# **Latitude 3550**

Příručka majitele

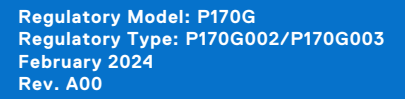

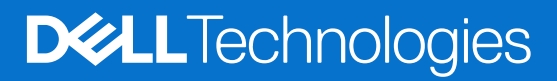

#### Poznámky, upozornění a varování

**POZNÁMKA:** POZNÁMKA označuje důležité informace, které umožňují lepší využití produktu.

**VÝSTRAHA: UPOZORNĚNÍ varuje před možným poškozením hardwaru nebo ztrátou dat a obsahuje pokyny, jak těmto problémům předejít.**

**VAROVÁNÍ: VAROVÁNÍ upozorňuje na potenciální poškození majetku a riziko úrazu nebo smrti.**

© 2024 Dell Inc. nebo dceřiné společnosti. Všechna práva vyhrazena. Dell Technologies, Dell a ostatní ochranné známky jsou ochranné známky společnosti Dell Inc. nebo dceřiných společností. Ostatní ochranné známky mohou být ochranné známky svých vlastníků.

# **Contents**

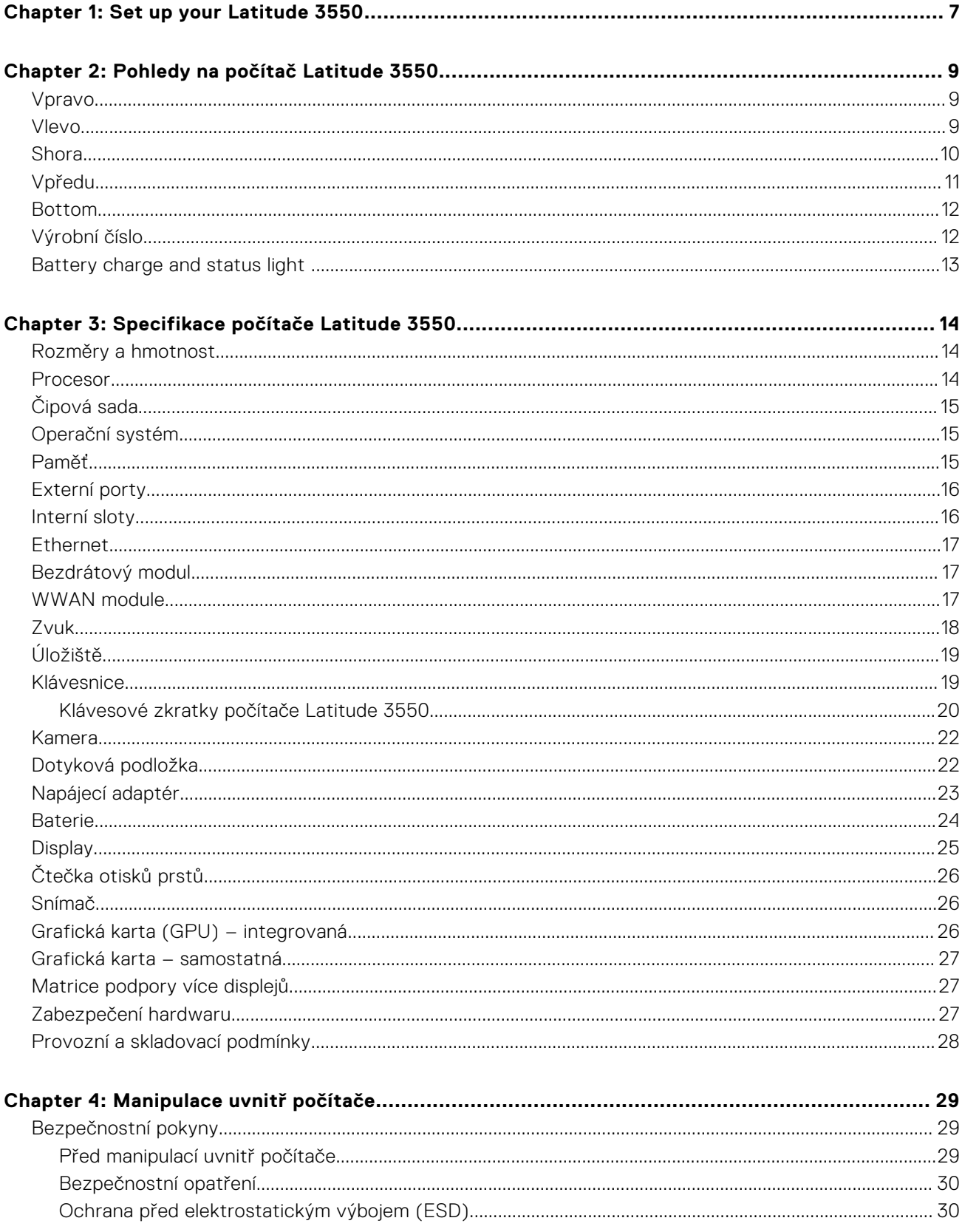

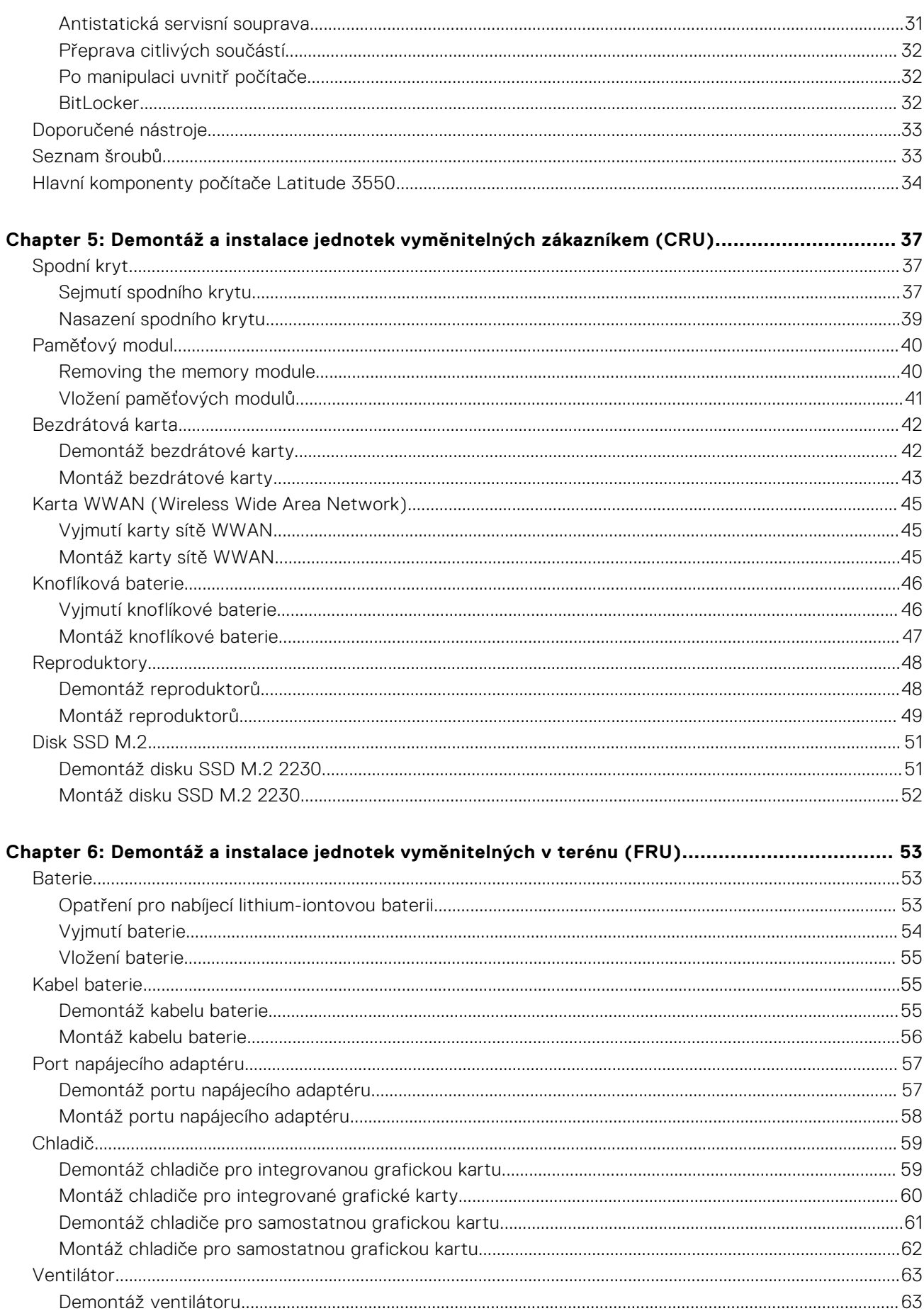

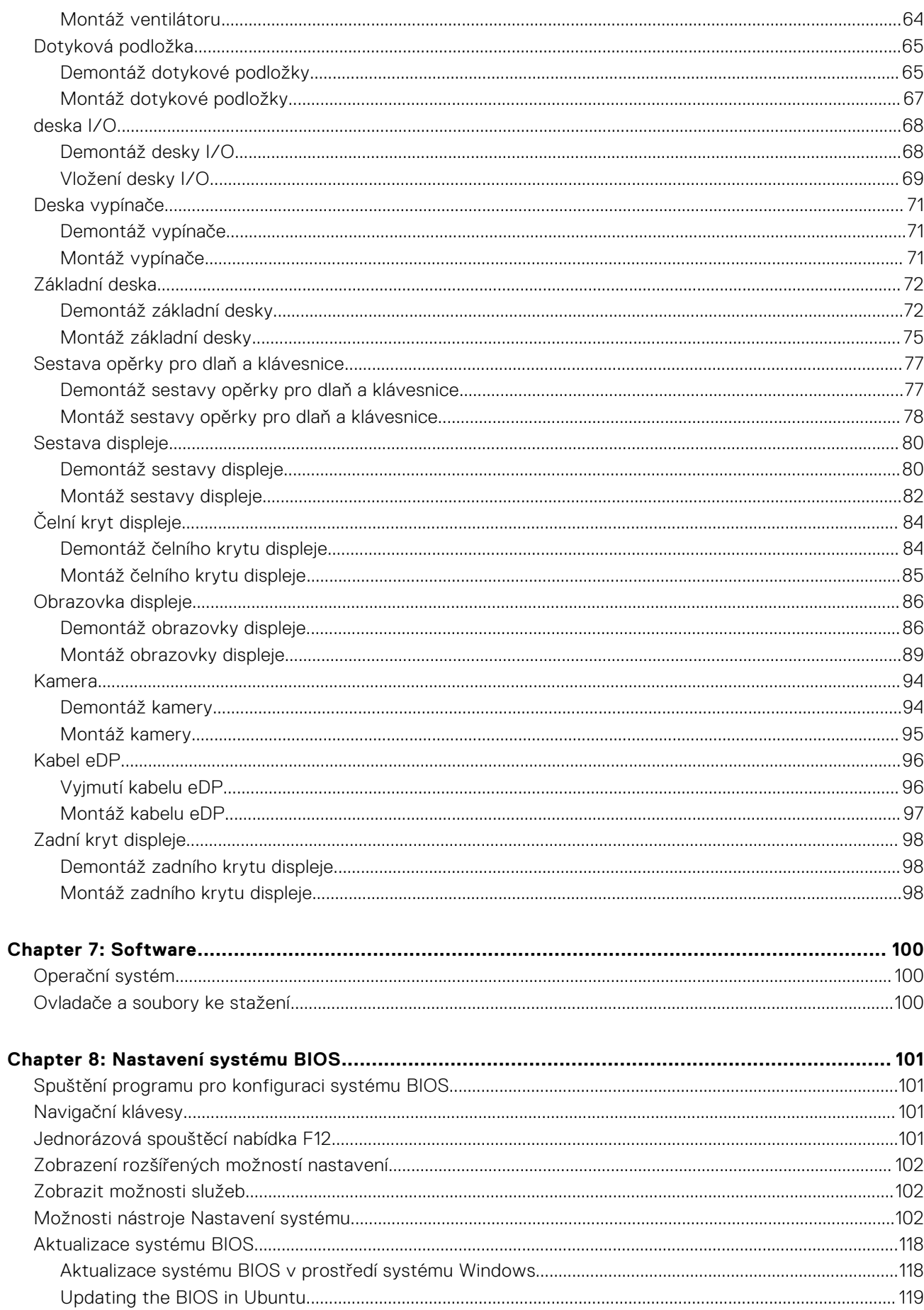

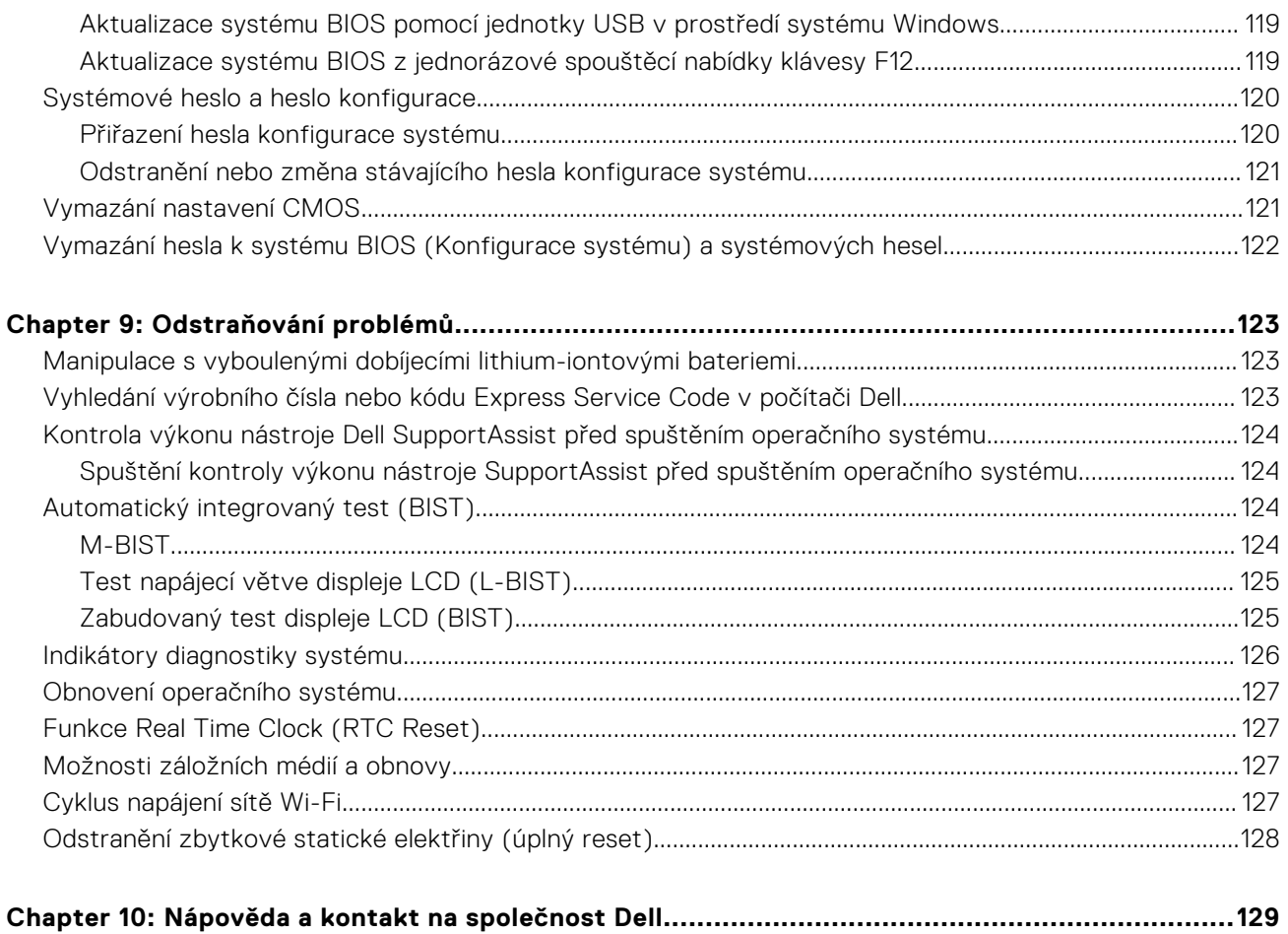

# **Set up your Latitude 3550**

**1**

#### <span id="page-6-0"></span>**About this task**

**NOTE:** The images in this document may differ from your computer depending on the configuration you ordered.

#### **Steps**

1. Connect the power adapter and press the power button.

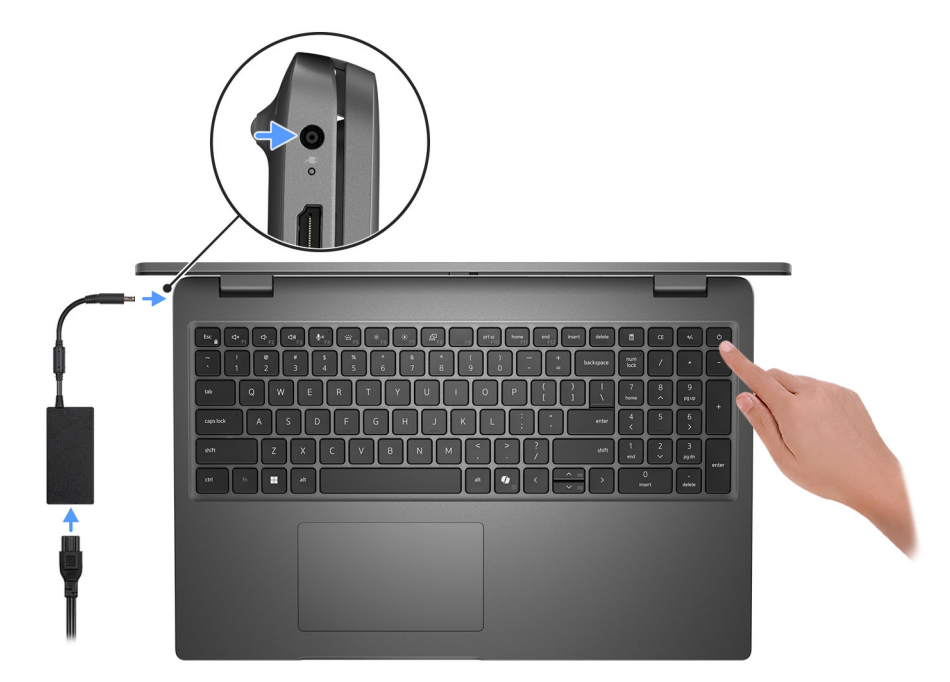

#### **Figure 1. Connect the power adapter and press the power button.**

**NOTE:** The battery may go into power-saving mode during shipment to conserve charge on the battery. Ensure that the power adapter is connected to your computer when it is turned on for the first time.

#### 2. Finish the operating system setup.

#### **For Ubuntu:**

Follow the on-screen instructions to complete the setup. For more information about installing and configuring Ubuntu, search in the Knowledge Base Resource at [Dell Support Site.](https://www.dell.com/support/)

#### **For Windows:**

Follow the on-screen instructions to complete the setup. When setting up, Dell Technologies recommends that you:

- Connect to a network for Windows updates.
- (i) NOTE: If connecting to a secured wireless network, enter the password for the wireless network access when prompted.
- If connected to the Internet, sign in with or create a Microsoft account. If not connected to the Internet, create an offline account.
- On the **Support and Protection** screen, enter your contact details.
- 3. Locate and use Dell apps from the Windows Start menu—Recommended.

#### **Table 1. Locate Dell apps**

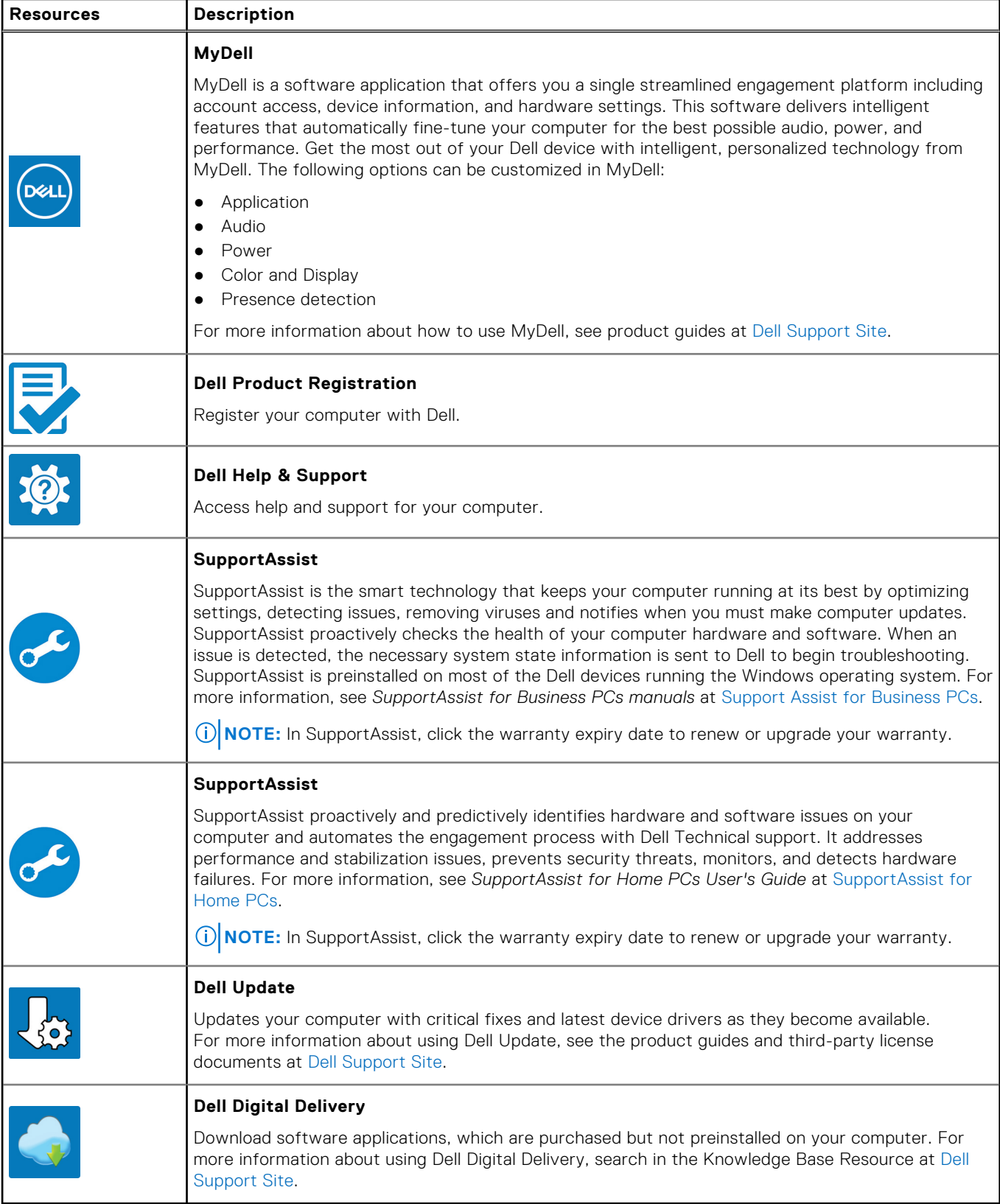

# **Pohledy na počítač Latitude 3550**

### <span id="page-8-0"></span>**Vpravo**

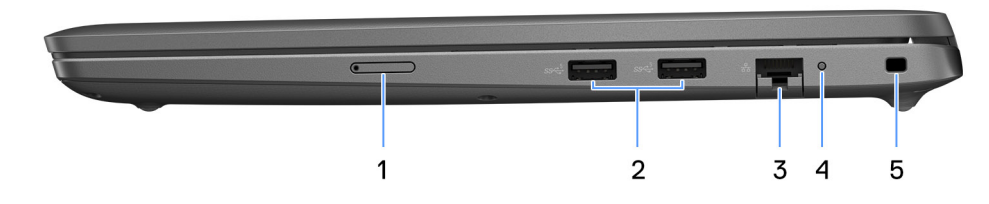

#### **Obrázek 2. Pohled zprava**

#### 1. **Slot pro karty SIM (volitelný)**

Po vložení karty SIM se můžete připojit k mobilní širokopásmové síti.

#### 2. **Port USB 3.2 1. generace**

Připojení k externím úložištím Poskytuje rychlost přenosu dat až 5 Gb/s. **POZNÁMKA:** Tento port nepodporuje datový proud videa a zvuku.

#### 3. **Ethernetový port RJ-45**

Slouží k připojení ethernetového kabelu (RJ45) ze směrovače nebo širokopásmového modemu a umožňuje přístup k síti nebo k internetu s přenosovou rychlostí 10/100/1 000 Mb/s.

#### 4. **Indikátor stavu ethernetové sítě**

Slouží k připojení ethernetového kabelu (RJ45) ze směrovače nebo širokopásmového modemu a umožňuje přístup k síti nebo k Internetu.

Jeden indikátor vedle konektorů značí stav připojení a činnost sítě.

#### 5. **Slot bezpečnostního kabelu**

Slouží k připojení bezpečnostního kabelu, který chrání před neoprávněným přemístěním počítače.

### **Vlevo**

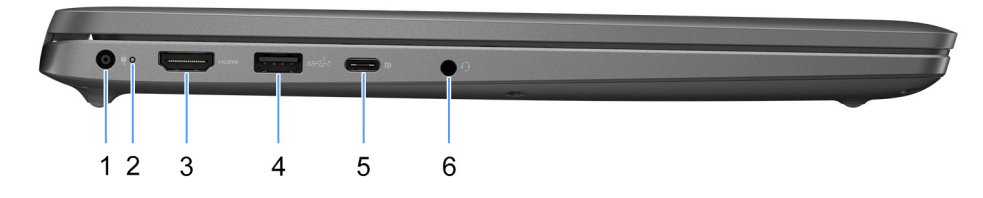

#### **Obrázek 3. Pohled zleva**

#### <span id="page-9-0"></span>1. **Port napájecího adaptéru**

Slouží k připojení napájecího adaptéru pro napájení počítače.

#### 2. **Indikátor stavu baterie**

Ukazuje stav nabití baterie.

Svítí bíle – napájecí adaptér je připojen a baterie je nabita na více než 5 %.

Svítí žlutě – Počítač je napájen z baterie a ta je nabita na méně než 5 %.

Nesvítí – Napájecí adaptér je odpojen nebo je baterie plně nabita.

#### 3. **Port HDMI**

Připojení k televizoru, externímu displeji nebo jinému zařízení s aktivovaným vstupem HDMI. Poskytuje hlavní grafický a zvukový výstup.

#### 4. **Port USB 3.2 1. generace s technologií PowerShare**

Slouží k připojení zařízení, jako jsou externí úložiště nebo tiskárny.

Poskytuje rychlost přenosu dat až 5 Gb/s. Technologie PowerShare umožňuje nabíjet zařízení USB i po dobu, kdy je počítač vypnutý.

**POZNÁMKA:** Pokud je počítač vypnutý nebo ve stavu hibernace a chcete nabíjet zařízení pomocí portu s technologií PowerShare, musíte připojit napájecí adaptér. Tuto funkci je nutno aktivovat v nastavení systému BIOS.

**POZNÁMKA:** Určitá zařízení USB není možné nabíjet, když je počítač vypnutý nebo ve stavu spánku. V takových případech zařízení nabíjejte po zapnutí počítače.

#### 5. **Port USB4 Type-C, 20 Gb/s**

Slouží k připojení zařízení, jako jsou externí úložiště nebo tiskárny. Umožňuje rychlost přenosu dat až 20 Gb/s.

**POZNÁMKA:** Rozhraní USB4 je zpětné kompatibilní s USB 3.2 a USB 2.0.

#### 6. **Univerzální zvukový port**

Slouží k připojení výstupních zvukových zařízení, např. reproduktorů, zesilovačů atd.

### **Shora**

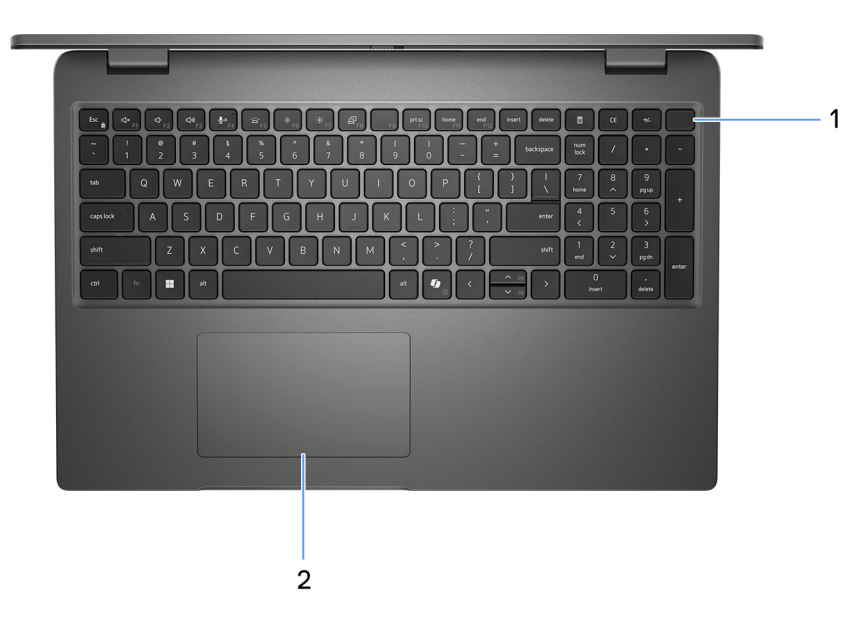

#### **Obrázek 4. Obrázek: Horní pohled**

#### <span id="page-10-0"></span>1. **Vypínač s volitelnou čtečkou otisků prstů**

Stisknutím počítač zapnete, když je vypnutý nebo v režimu spánku či hibernace.

Když je počítač zapnutý, uvedete jej stisknutím vypínače do režimu spánku. Když vypínač stisknete a podržíte po dobu 10 sekund, dojde k vynucenému vypnutí počítače.

Obsahuje-li vypínač čtečku otisků prstů, můžete se pevným přiložením prstu k vypínači přihlásit.

**POZNÁMKA:** Indikátor stavu napájení na vypínači je k dispozici pouze na počítačích bez čtečky otisků prstů. Počítače dodávané se čtečkou otisků prstů integrovanou ve vypínači nemají ve vypínači indikátor stavu napájení.

**POZNÁMKA:** Chování tlačítka napájení lze upravit v systému Windows.

#### 2. **Dotyková podložka**

Pohybujte kurzorem myši pomocí posouvání prstu po dotykové podložce. Klepnutí je kliknutí levým tlačítkem a klepnutí dvěma prsty je kliknutí pravým tlačítkem.

### **Vpředu**

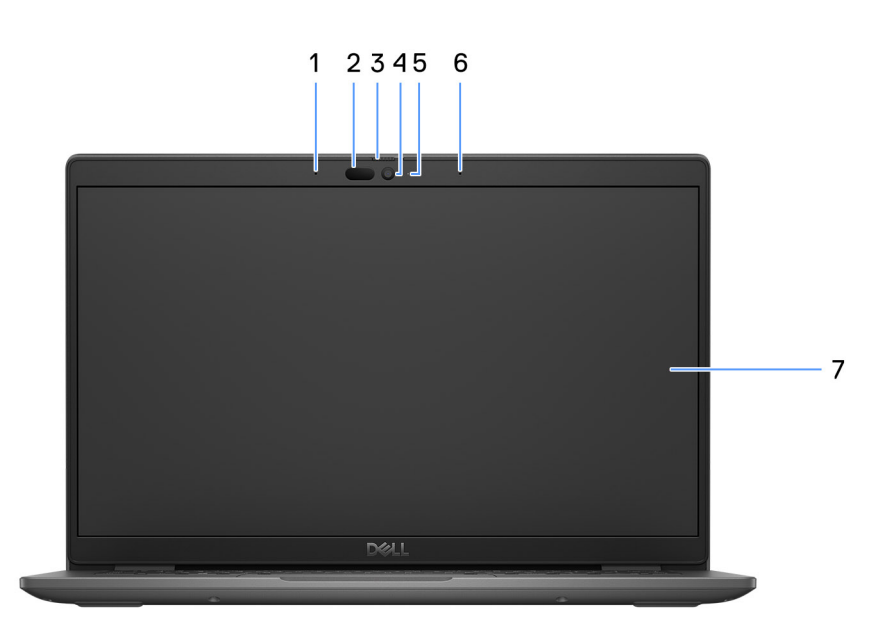

#### **Obrázek 5. Obrázek: Přední pohled**

#### 1. **Levý mikrofon**

Poskytuje digitální zvukový vstup pro záznam zvuku a hlasová volání.

#### 2. **Infračervená kamera (volitelné příslušenství)**

Zlepšuje zabezpečení při spárování s ověřením pomocí rozeznávání tváře v systému Windows Hello.

#### 3. **Závěrka kamery**

Posunutím závěrky pro ochranu soukromí doleva získáte přístup k čočce kamery.

#### 4. **Kamera**

Umožňuje komunikovat prostřednictvím video konverzace, pořizovat fotografie a nahrávat videa.

#### 5. **Kontrolka stavu kamery**

Rozsvítí se, když se používá fotoaparát.

#### 6. **Pravý mikrofon**

<span id="page-11-0"></span>Poskytuje digitální zvukový vstup pro záznam zvuku a hlasová volání.

#### 7. **Panel LCD**

Poskytuje vizuální výstup pro uživatele.

### **Bottom**

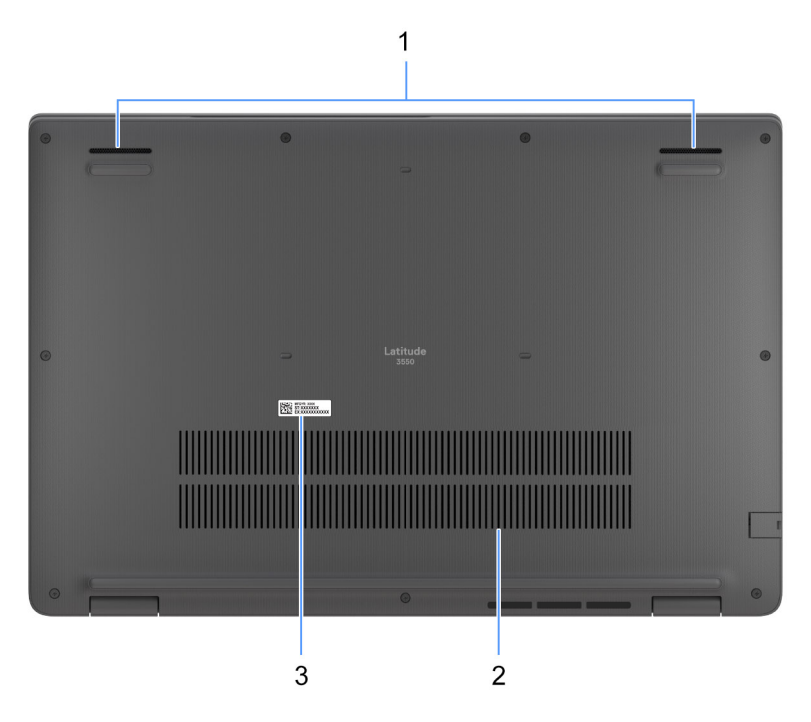

#### **Figure 6. Image: Bottom view**

#### 1. **Speakers**

Provide audio output.

#### 2. **Air vents**

Air vents provide ventilation for your computer. Clogged air vents can cause overheating and can affect your computer's performance and potentially cause hardware issues. Keep the air vents clear of obstructions and clean them regularly to prevent build-up of dust and dirt. For more information about cleaning air vents, search for articles in Knowledge Base Resource at [dell support.](https://www.dell.com/support)

#### 3. **Service Tag label**

The Service Tag is a unique alphanumeric identifier that enables Dell service technicians to identify the hardware components in your computer and access warranty information.

# **Výrobní číslo**

Výrobní číslo je jedinečný alfanumerický identifikátor, který umožňuje servisním technikům společnosti Dell identifikovat hardwarové komponenty v počítači a přistupovat k informacím o záruce.

<span id="page-12-0"></span>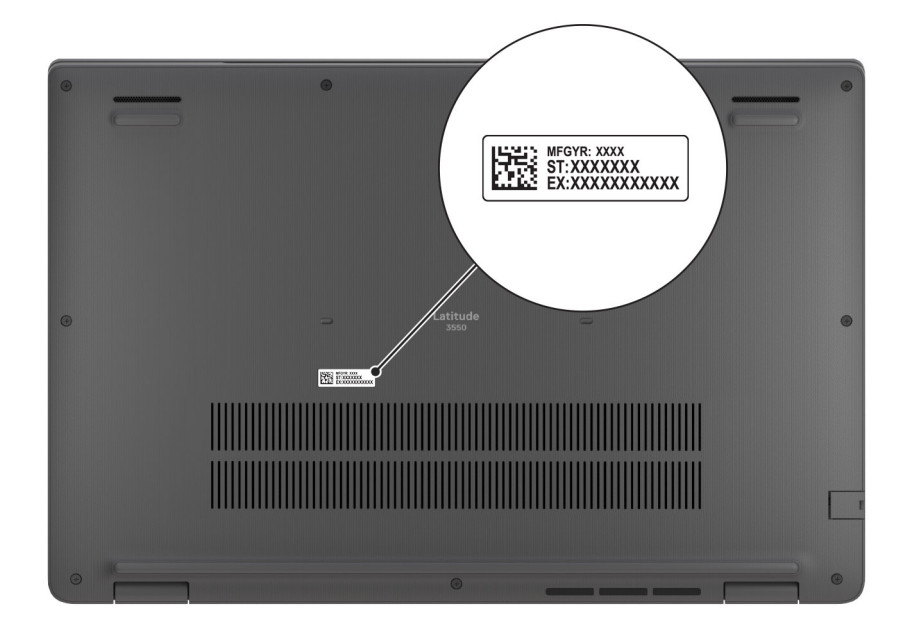

**Obrázek 7. Obrázek: Umístění výrobního čísla**

### **Battery charge and status light**

The following table lists the battery charge and status light behavior of your Latitude 3550.

#### **Table 2. Battery charge and status light behavior**

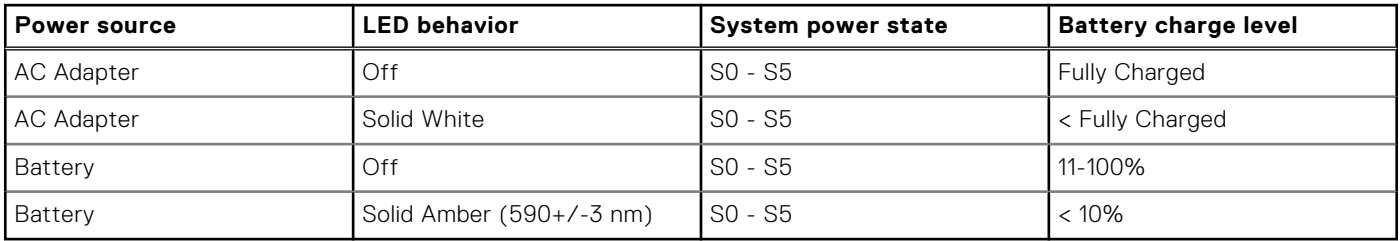

● SO (ON) - Computer is turned on.

● S4 (Hibernate) - The computer consumes the least power compared to all other sleep states. The computer is almost at an OFF state, expect for a trickle power. The context data is written to hard drive.

● S5 (OFF) - The computer is in a shutdown state.

#### **Table 3. RJ45 Ethernet status LED**

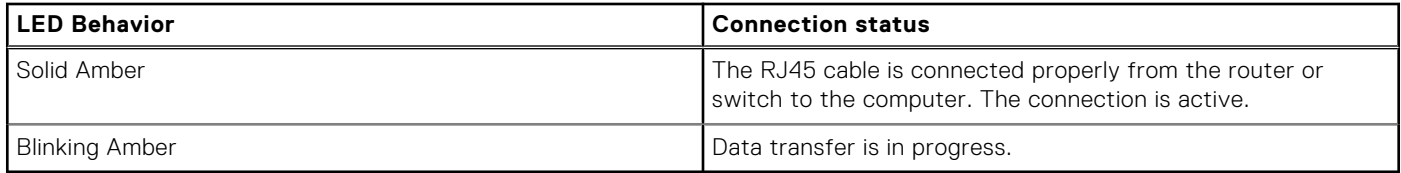

**3**

# **Specifikace počítače Latitude 3550**

### <span id="page-13-0"></span>**Rozměry a hmotnost**

V následující tabulce je uvedena výška, šířka, hloubka a hmotnost počítače Latitude 3550.

#### **Tabulka 4. Rozměry a hmotnost**

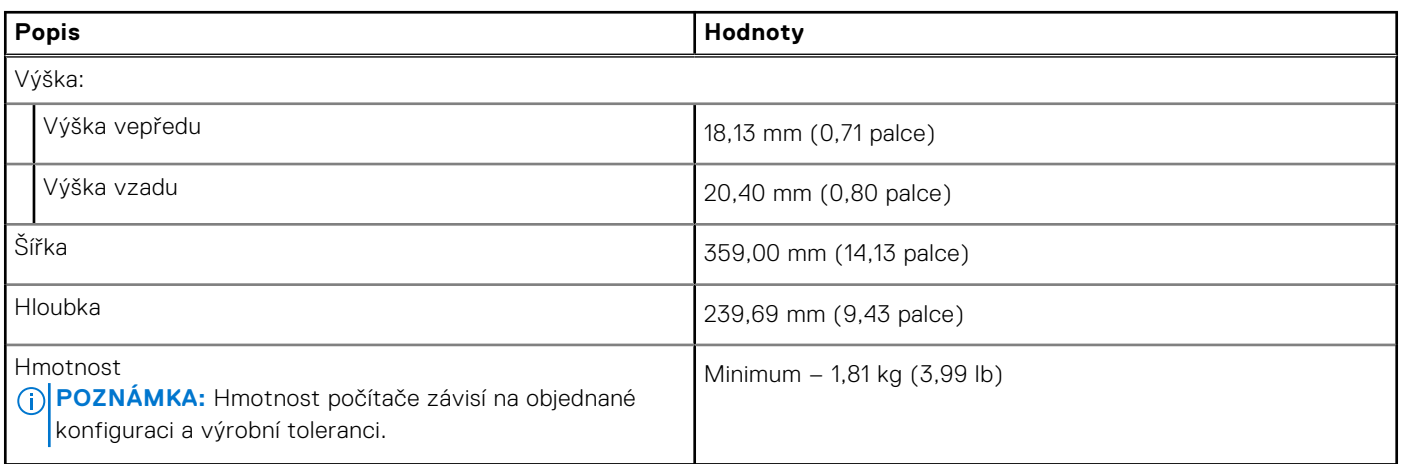

### **Procesor**

Následující tabulka obsahuje podrobné údaje o procesorech podporovaných počítačem Latitude 3550.

#### **Tabulka 5. Procesor**

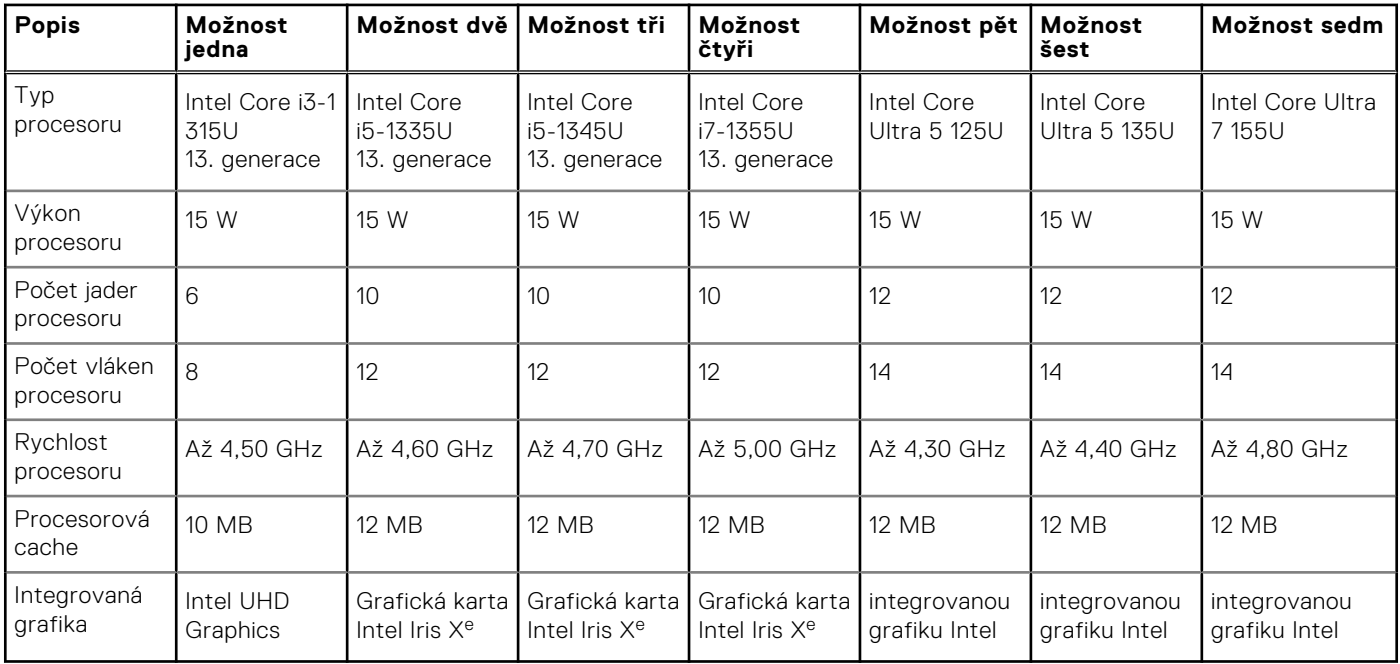

# <span id="page-14-0"></span>**Čipová sada**

Následující tabulka obsahuje podrobné údaje o čipových sadách podporovaných počítačem Latitude 3550.

#### **Tabulka 6. Čipová sada**

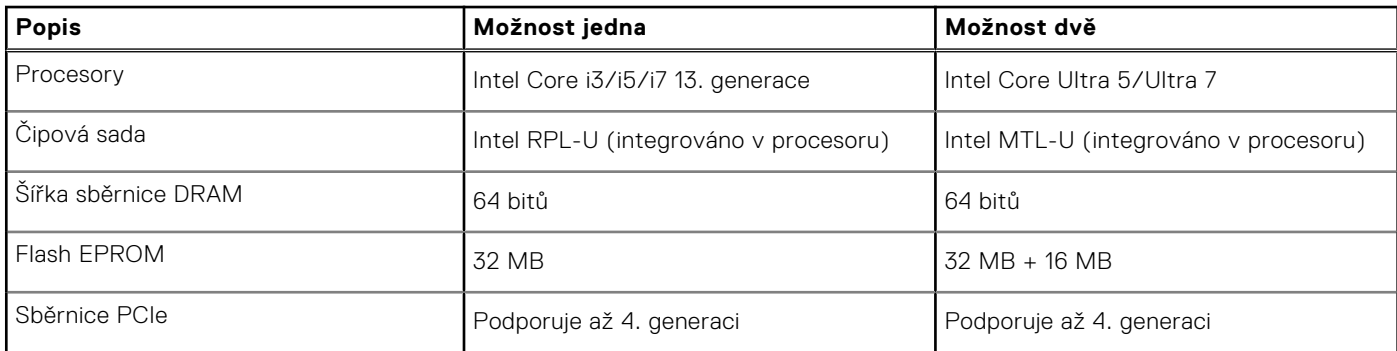

# **Operační systém**

Počítač Latitude 3550 podporuje následující operační systémy:

- Windows 11 Pro
- Windows 11 Home
- Ubuntu 22.04 LTS, 64bitový

# **Paměť**

V následující tabulce jsou uvedeny parametry paměti v počítači Latitude 3550.

#### **Tabulka 7. Specifikace paměti**

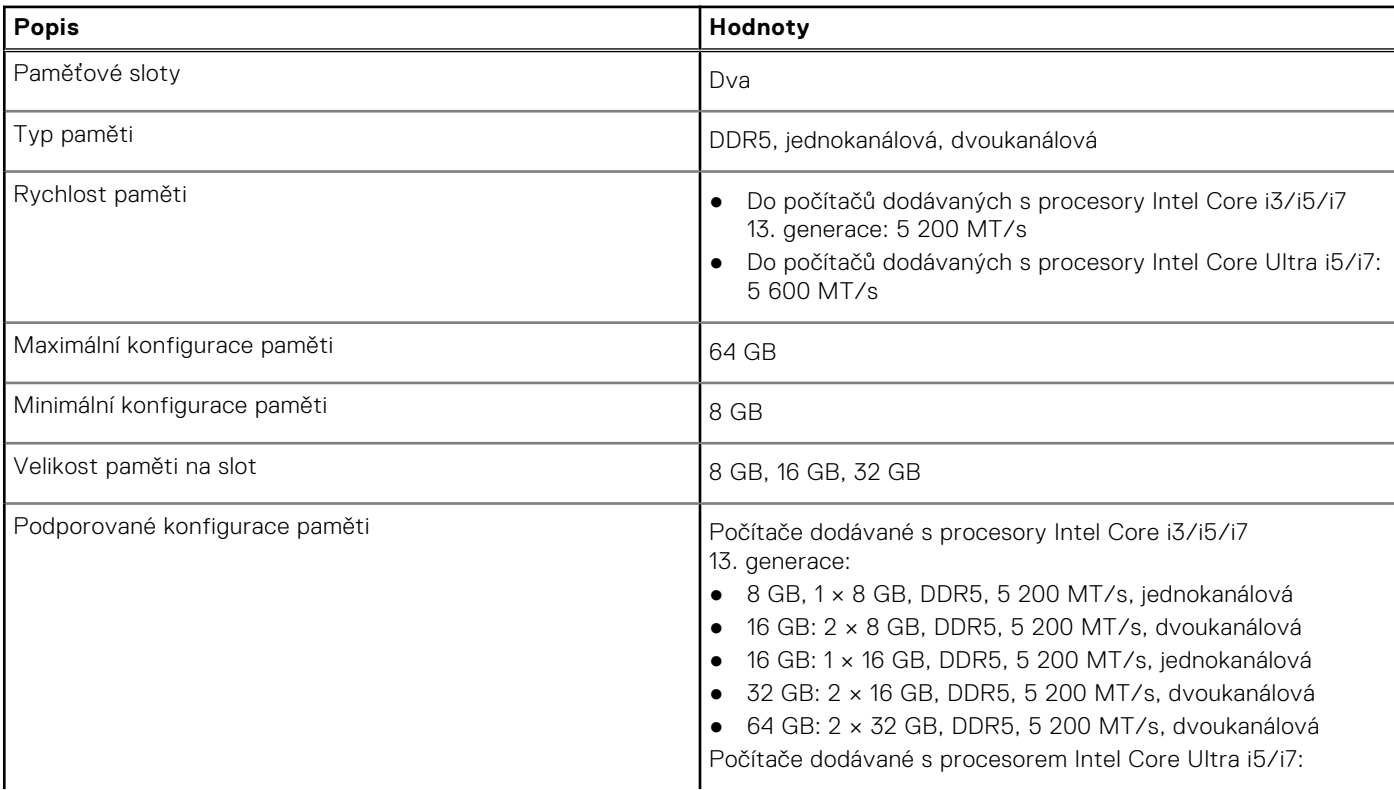

#### <span id="page-15-0"></span>**Tabulka 7. Specifikace paměti (pokračování)**

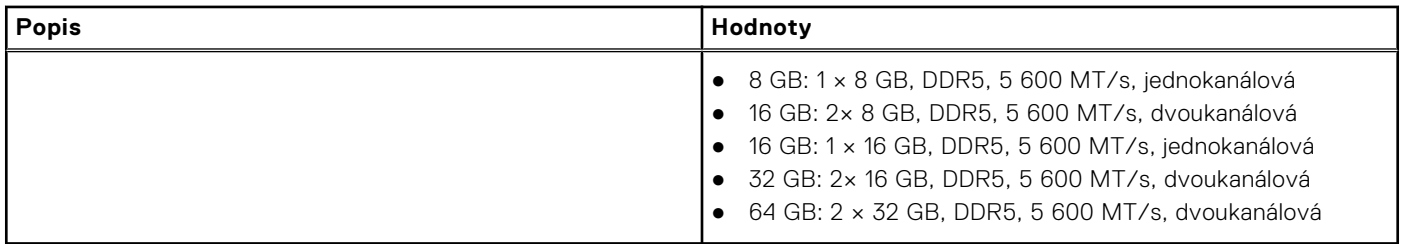

### **Externí porty**

V následující tabulce jsou uvedeny externí porty počítače Latitude 3550.

#### **Tabulka 8. Externí porty**

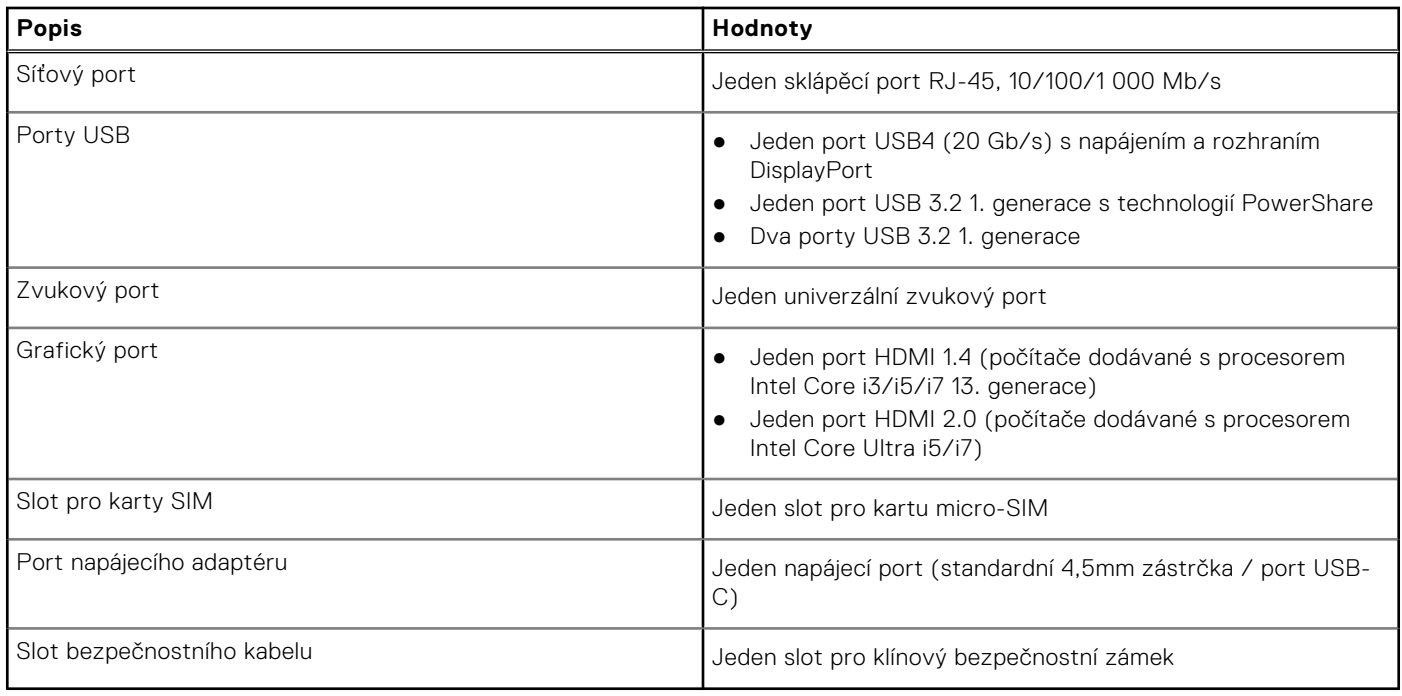

### **Interní sloty**

V následující tabulce je uveden soulad s předpisy počítače Latitude 3550.

#### **Tabulka 9. Interní sloty**

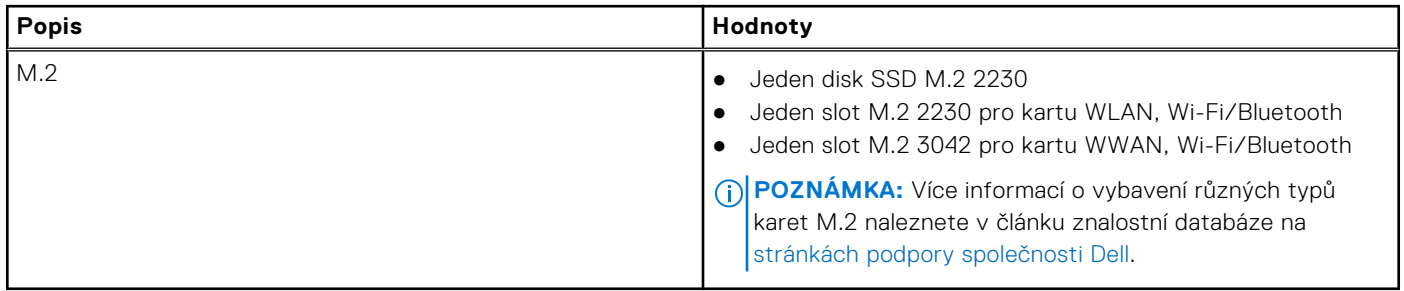

## <span id="page-16-0"></span>**Ethernet**

Následující tabulka obsahuje parametry pevného ethernetového připojení LAN (Local Area Network) počítače Latitude 3550.

#### **Tabulka 10. Specifikace ethernetu**

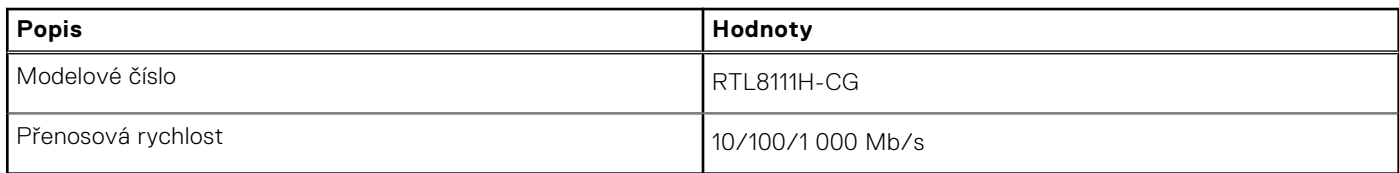

### **Bezdrátový modul**

Následující tabulka uvádí moduly WLAN (Wireless Local Area Network) podporované v počítači Latitude 3550.

#### **Tabulka 11. Specifikace bezdrátového modulu**

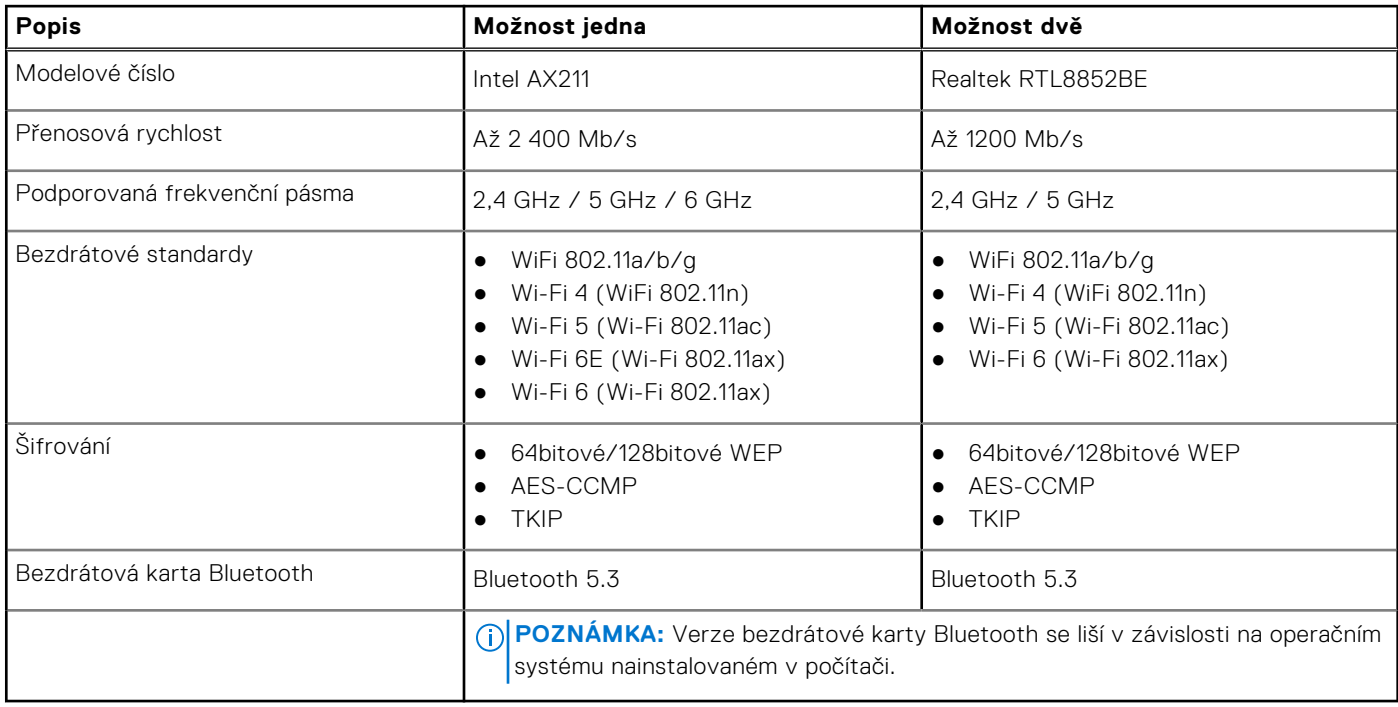

### **WWAN module**

The following table lists the Wireless Wide Area Network (WWAN) module supported on your Latitude 3550.

#### **Table 12. WWAN module specifications**

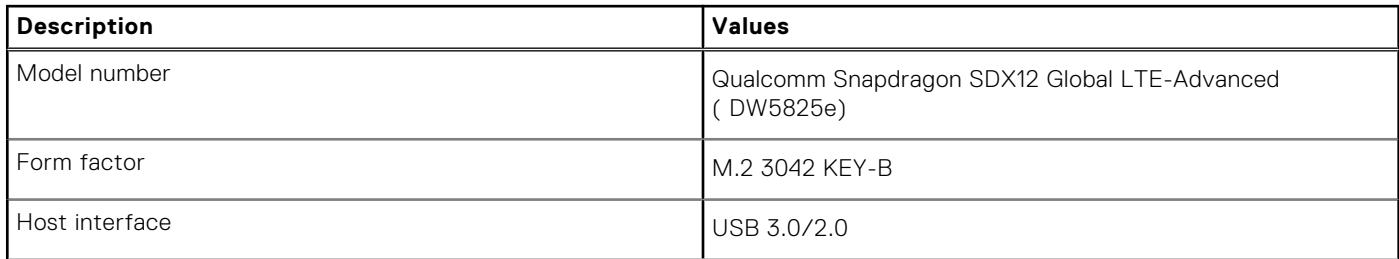

<span id="page-17-0"></span>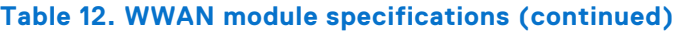

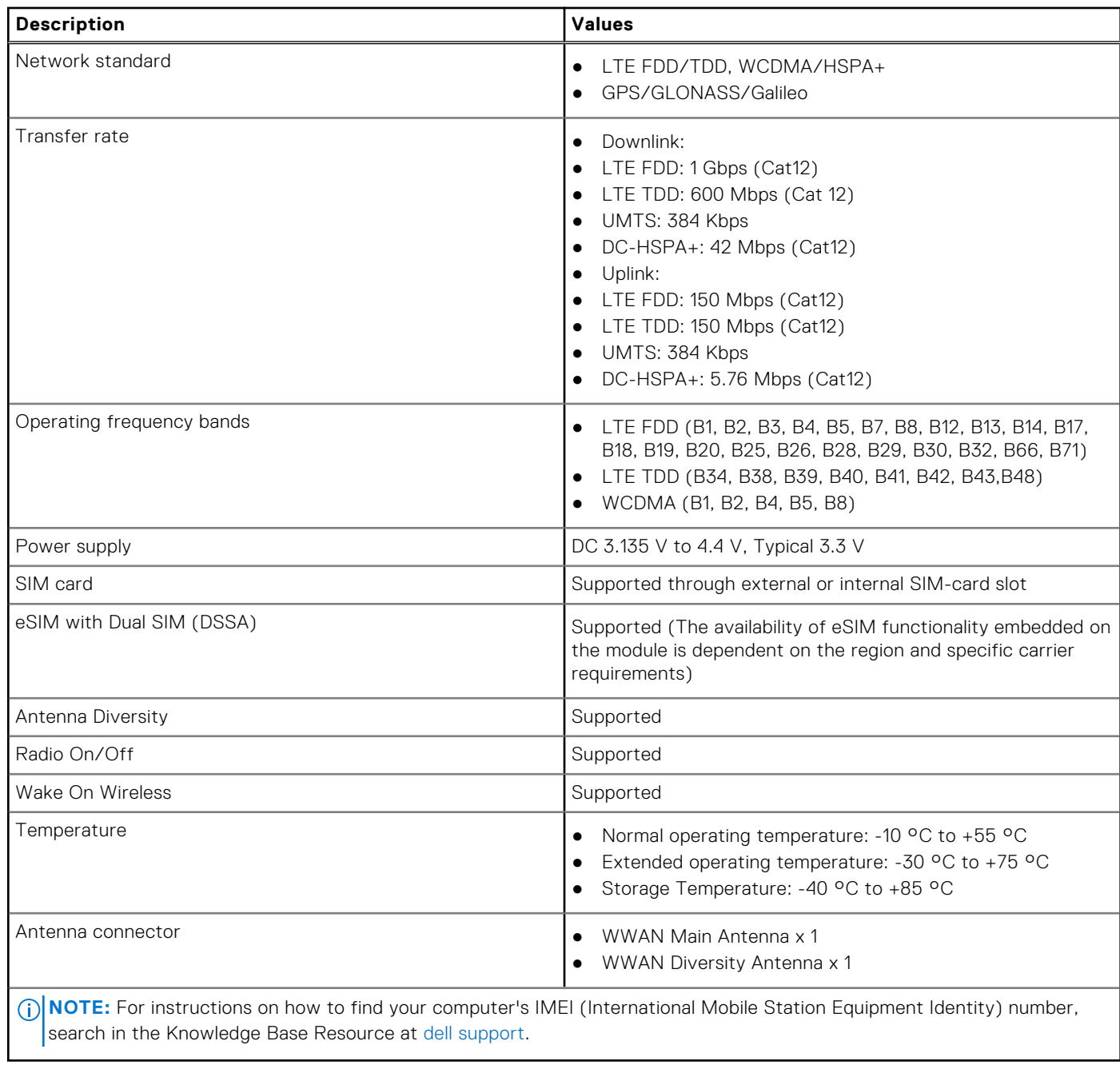

# **Zvuk**

V následující tabulce jsou uvedeny parametry zvuku v počítači Latitude 3550.

#### **Tabulka 13. Parametry zvuku**

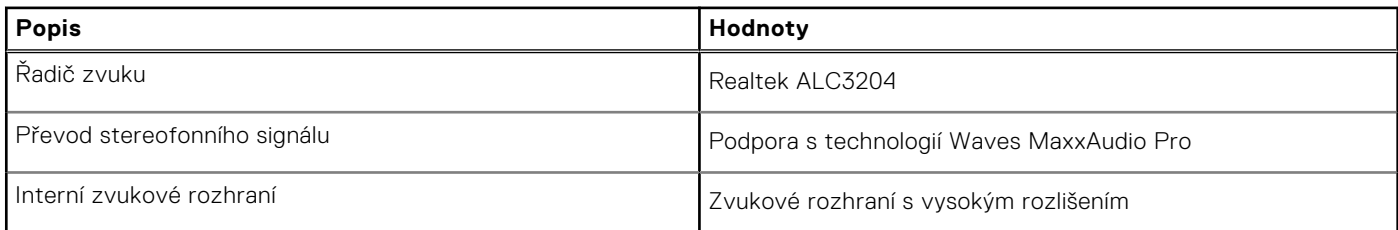

#### <span id="page-18-0"></span>**Tabulka 13. Parametry zvuku (pokračování)**

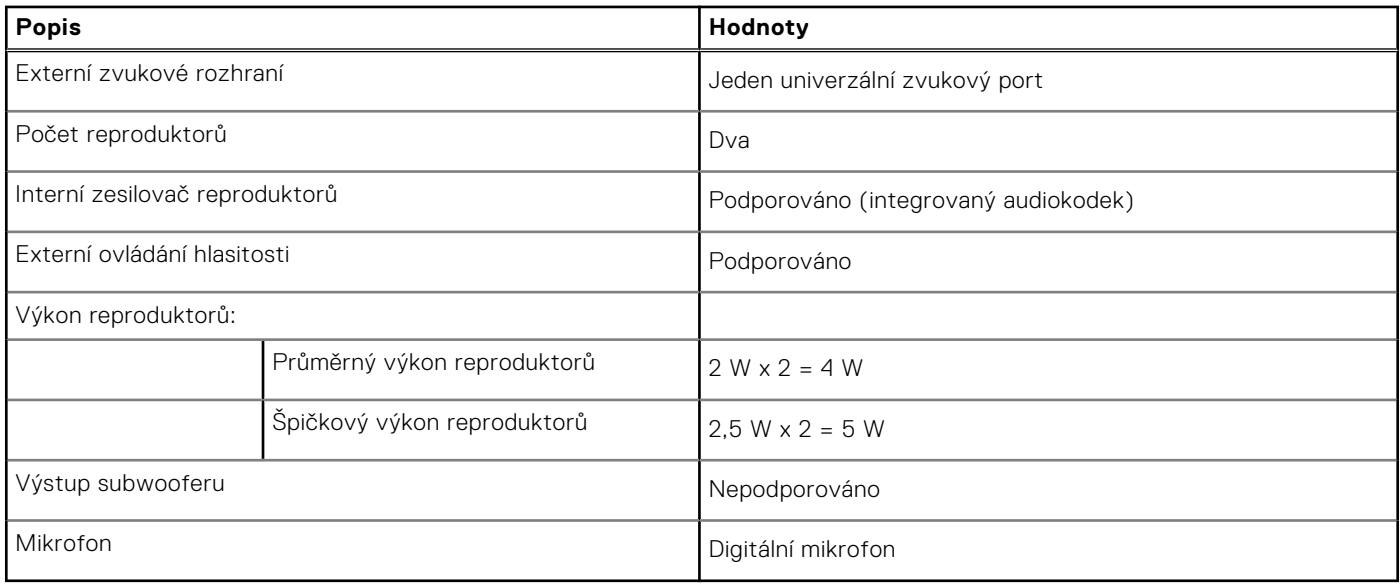

# **Úložiště**

Tato část obsahuje možnosti úložiště v počítači Latitude 3550.

Jeden disk SSD M.2 2230

#### **Tabulka 14. Parametry úložiště**

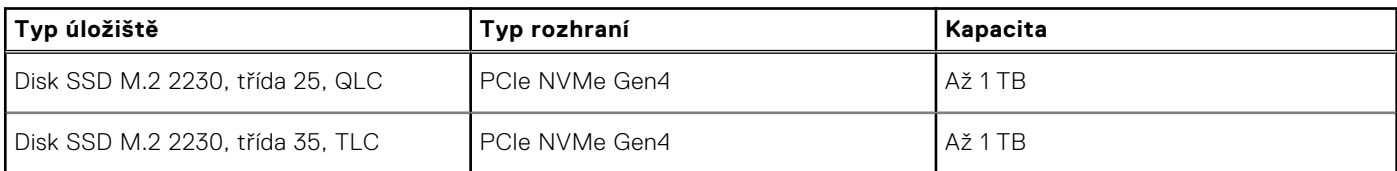

## **Klávesnice**

V následující tabulce jsou uvedeny parametry klávesnice počítače Latitude 3550.

#### **Tabulka 15. Specifikace klávesnice**

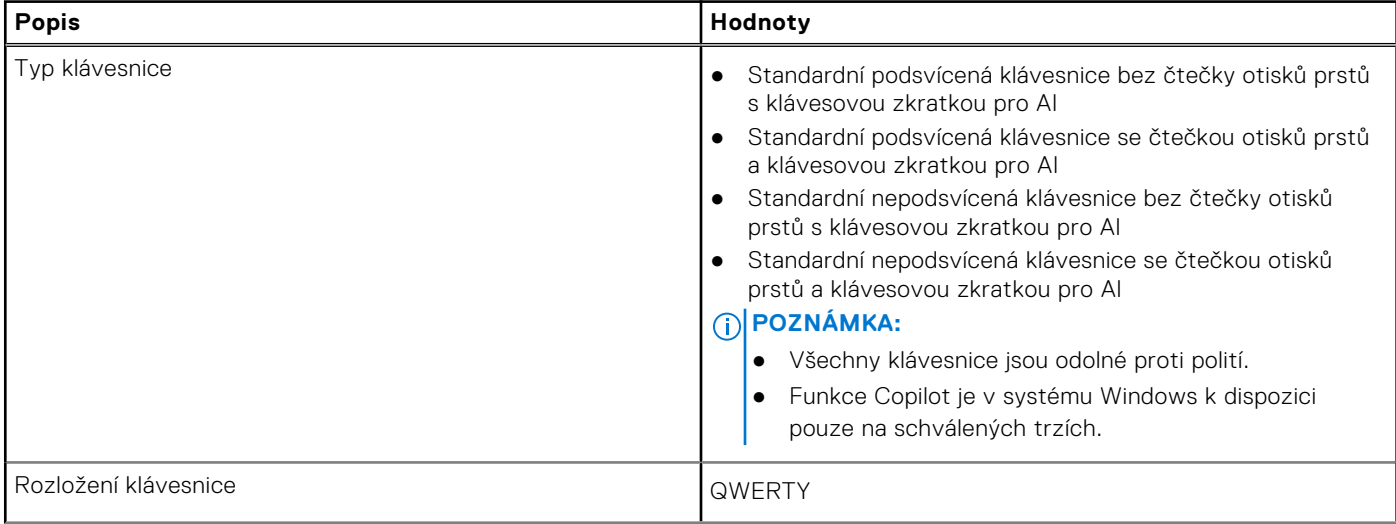

#### <span id="page-19-0"></span>**Tabulka 15. Specifikace klávesnice (pokračování)**

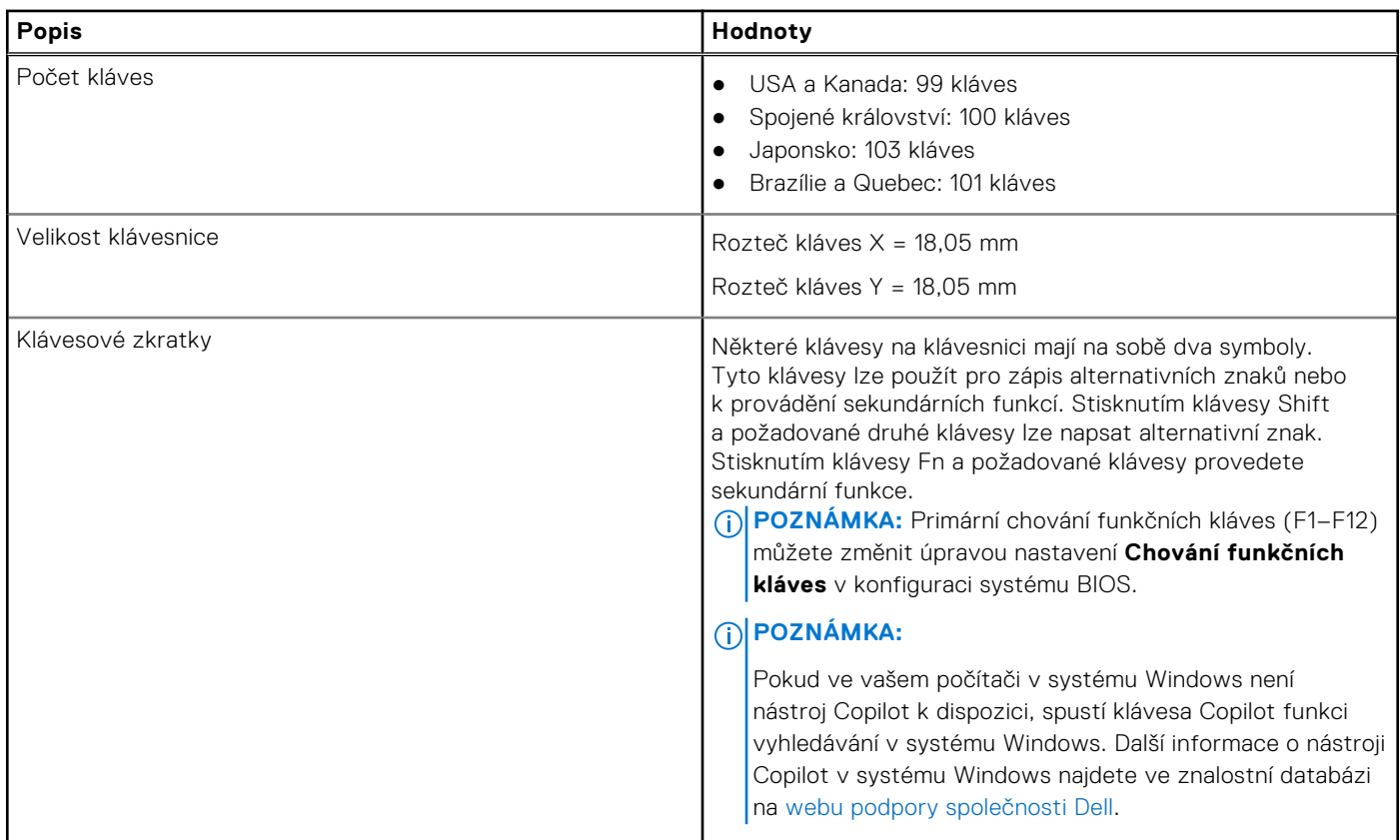

### **Klávesové zkratky počítače Latitude 3550**

**POZNÁMKA:** Znaky na klávesnici se mohou lišit v závislosti na její jazykové konfiguraci. Klávesy, které se používají pro klávesové zkratky, zůstávají stejné pro všechny jazykové konfigurace.

Některé klávesy na klávesnici mají na sobě dva symboly. Tyto klávesy lze použít pro zápis alternativních znaků nebo k provádění sekundárních funkcí. Symbol zobrazený v dolní části klávesy odkazuje na znak, který se napíše při stisknutí klávesy. Jestliže stisknete klávesu Shift a danou klávesu, napíše se symbol uvedený v horní části klávesy. Pokud například stisknete **2**, napíše se **2**; jestliže stisknete **Shift** + **2**, napíše se **@**.

Klávesy F1–F12 v horní řadě klávesnice jsou funkční klávesy k ovládání multimédií, jak ukazuje ikona ve spodní části klávesy. Stisknutím funkční klávesy vyvoláte úlohu reprezentovanou ikonou. Například klávesa F1 ztlumí zvuk (viz tabulka níže).

Nicméně, jsou-li funkční klávesy F1–F12 nutné pro konkrétní softwarové aplikace, lze multimediální funkce vypnout stisknutím kláves **Fn** + **Esc**. Ovládání multimédií lze následně vyvolat stisknutím klávesy **Fn** a příslušné funkční klávesy. Například ztlumit zvuk kombinací kláves **Fn** + **F1**.

**POZNÁMKA:** Primární chování funkčních kláves (F1–F12) můžete také změnit úpravou nastavení **Chování funkčních kláves** v konfiguraci systému BIOS.

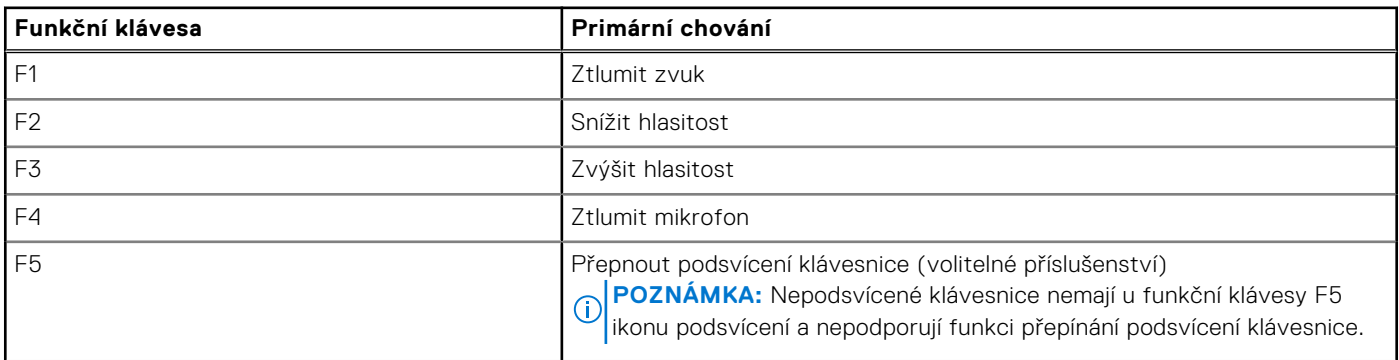

#### **Tabulka 16. Seznam klávesových zkratek**

#### **Tabulka 16. Seznam klávesových zkratek (pokračování)**

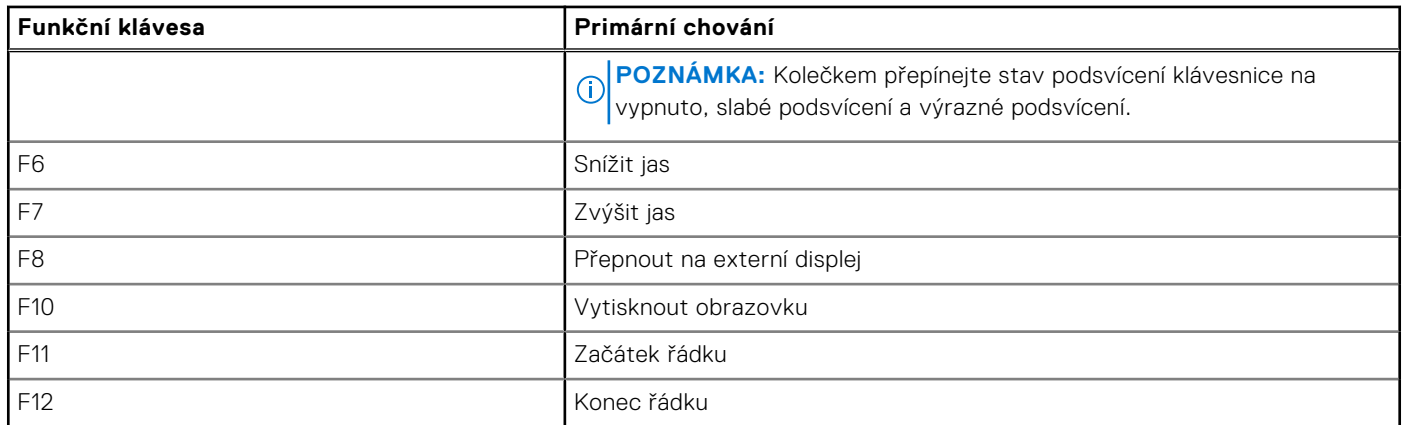

Klávesa **Fn** se rovněž používá s vybranými klávesami na klávesnici k vyvolání sekundárních funkcí.

#### **Tabulka 17. Sekundární chování**

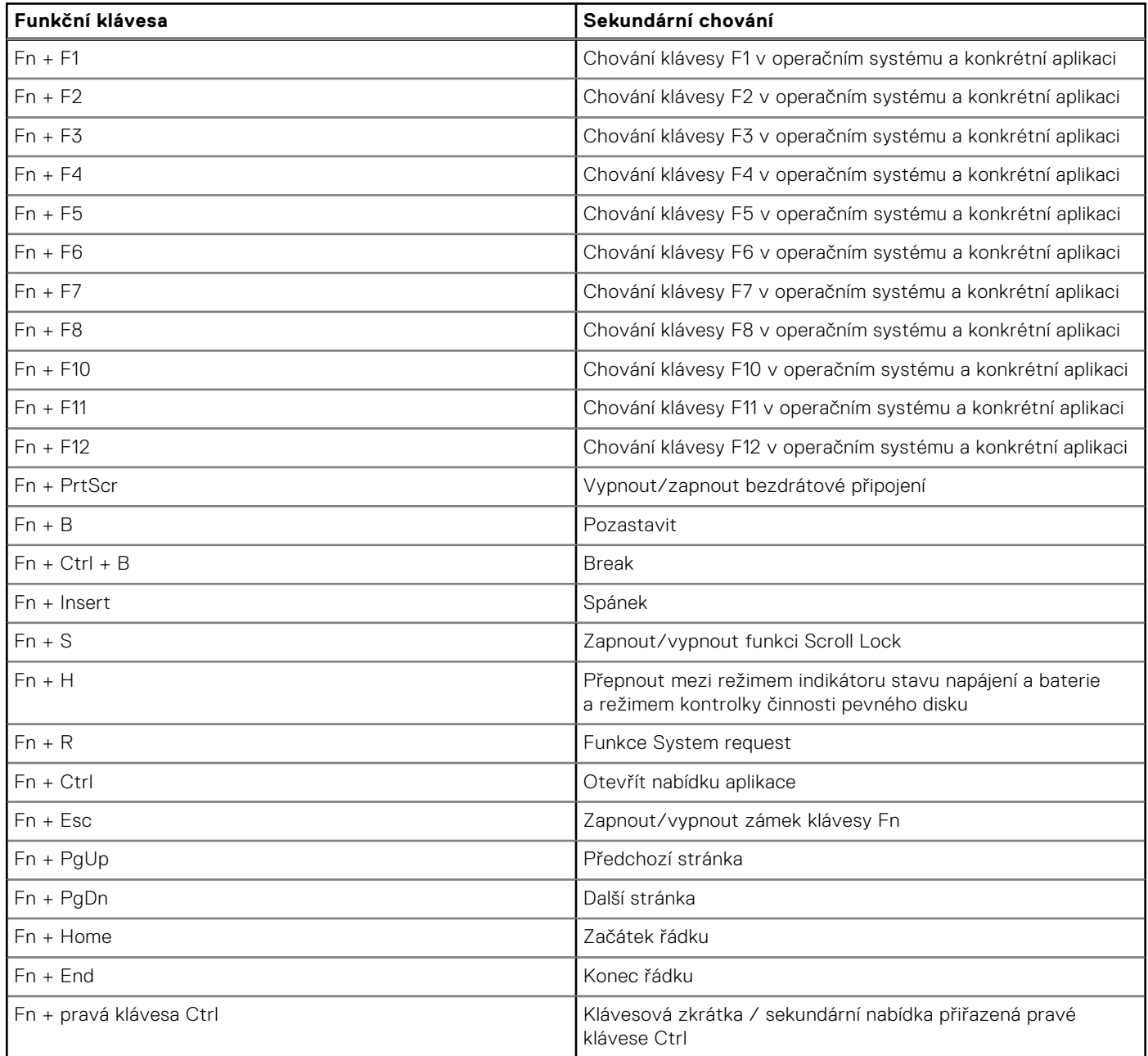

#### <span id="page-21-0"></span>**Tabulka 17. Sekundární chování (pokračování)**

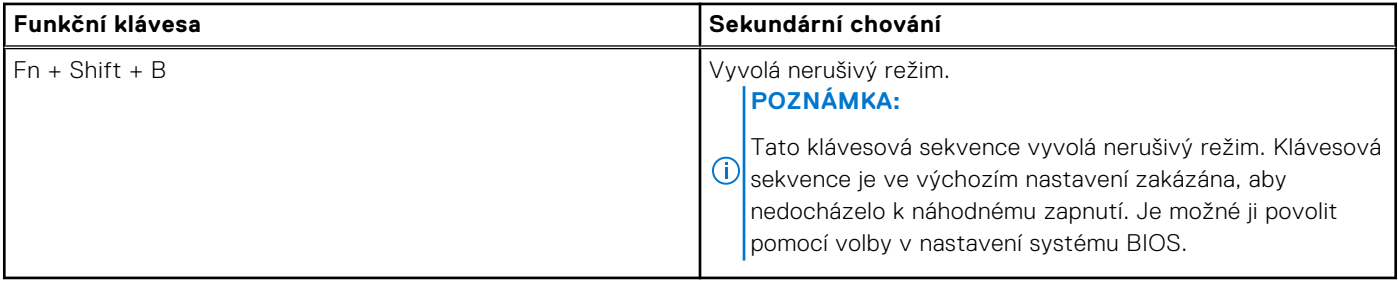

### **Kamera**

V následující tabulce jsou uvedeny parametry kamery v počítači Latitude 3550.

#### **Tabulka 18. Specifikace kamery**

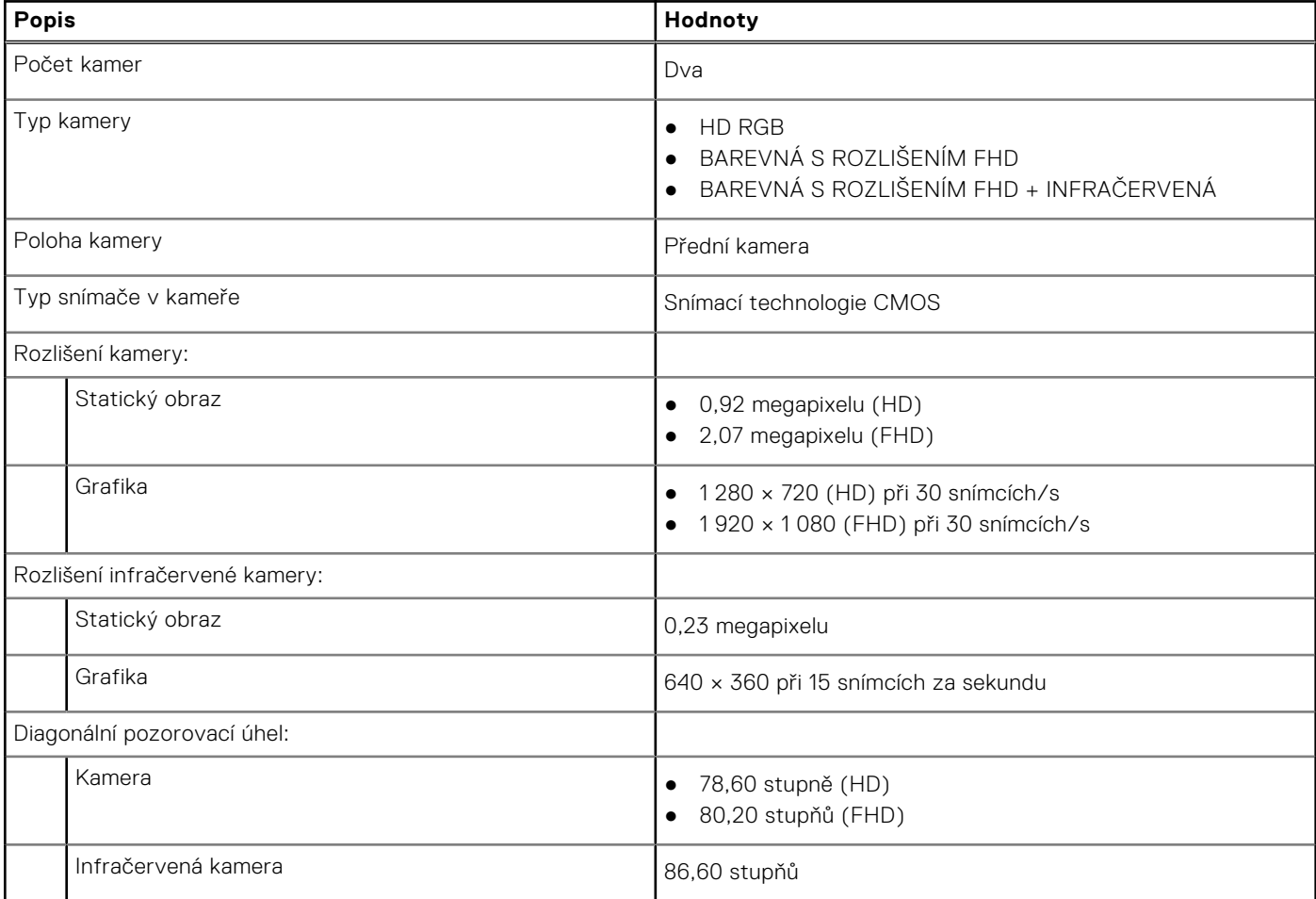

### **Dotyková podložka**

V následující tabulce jsou uvedeny parametry dotykové podložky v počítači Latitude 3550.

#### **Tabulka 19. Specifikace dotykové podložky**

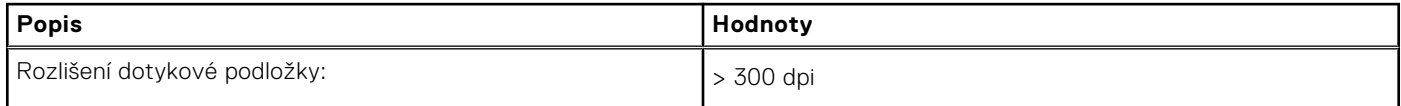

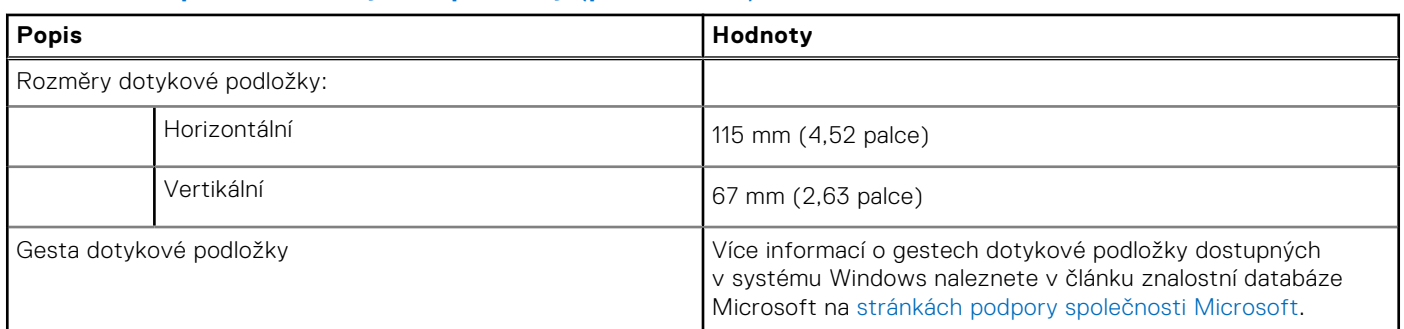

#### <span id="page-22-0"></span>**Tabulka 19. Specifikace dotykové podložky (pokračování)**

# **Napájecí adaptér**

V následující tabulce jsou uvedeny parametry napájecího adaptéru počítače Latitude 3550.

#### **Tabulka 20. Specifikace napájecího adaptéru**

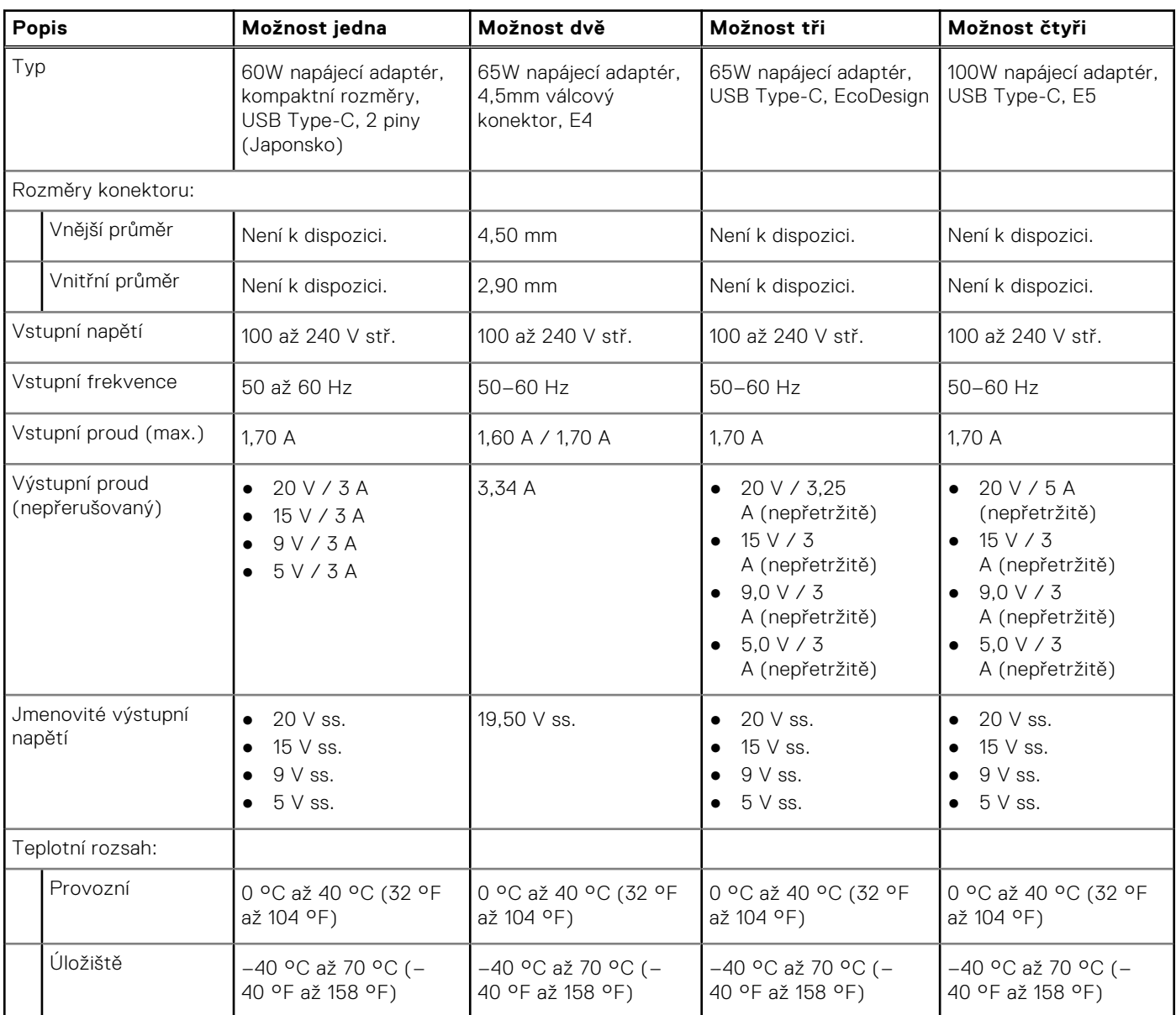

# <span id="page-23-0"></span>**Baterie**

V následující tabulce jsou uvedeny parametry baterie počítače Latitude 3550.

#### **Tabulka 21. Specifikace baterie**

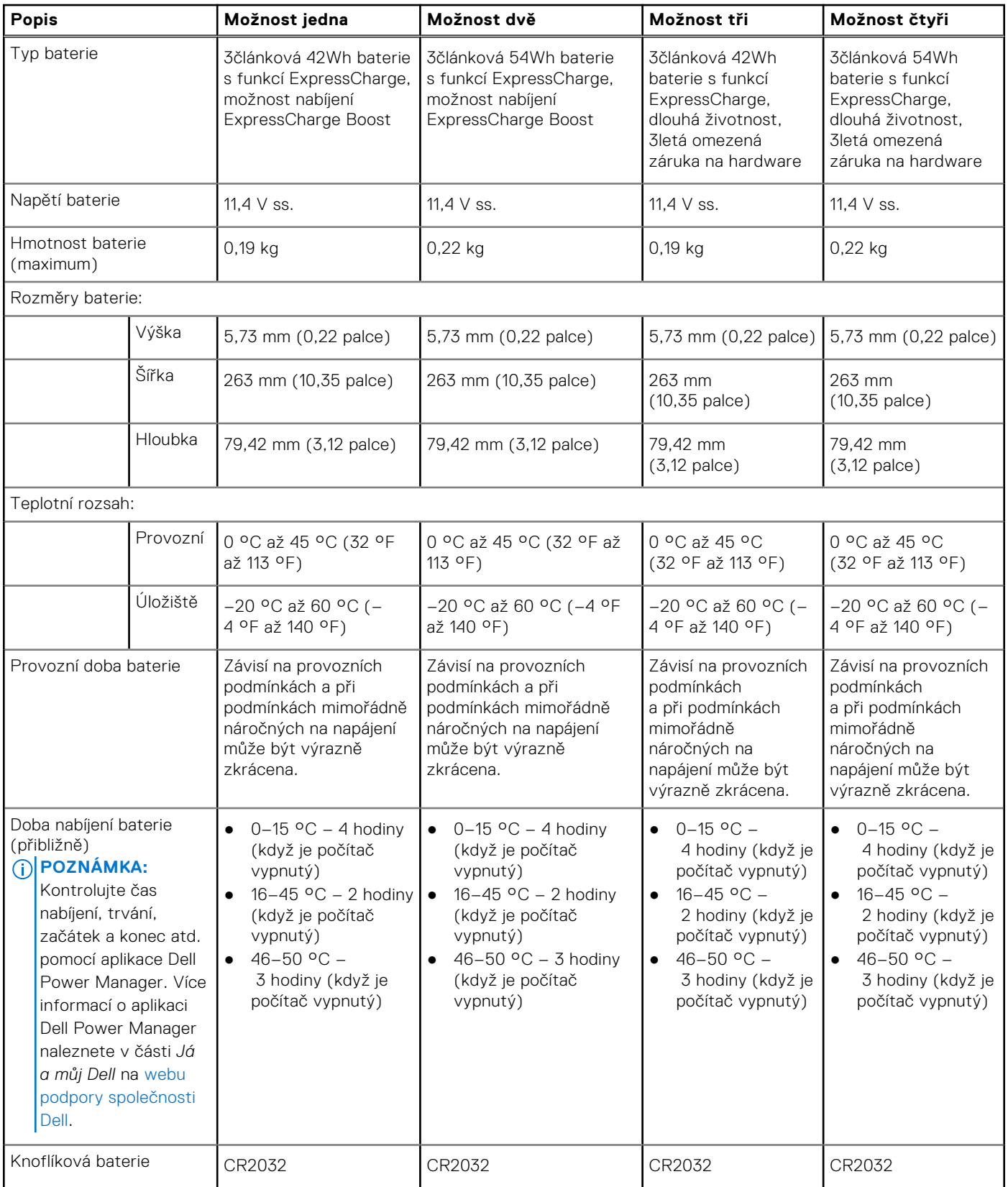

#### <span id="page-24-0"></span>**Tabulka 21. Specifikace baterie (pokračování)**

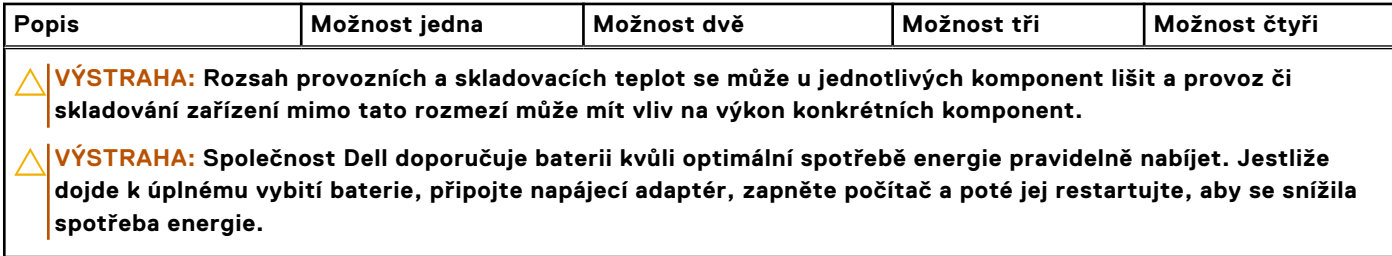

# **Display**

The following table lists the display specifications of your Latitude 3550.

#### **Table 22. Display specifications**

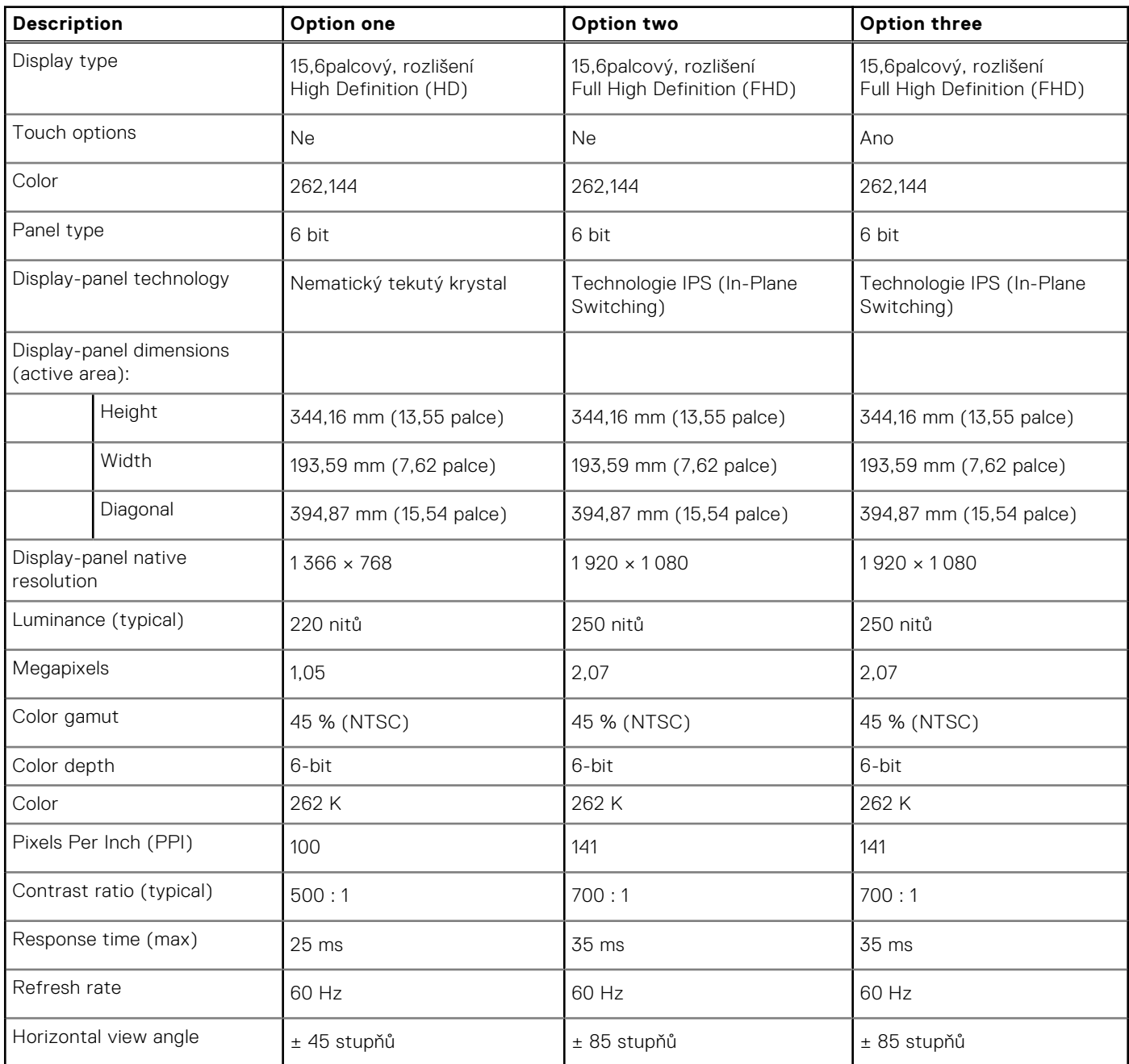

#### <span id="page-25-0"></span>**Table 22. Display specifications (continued)**

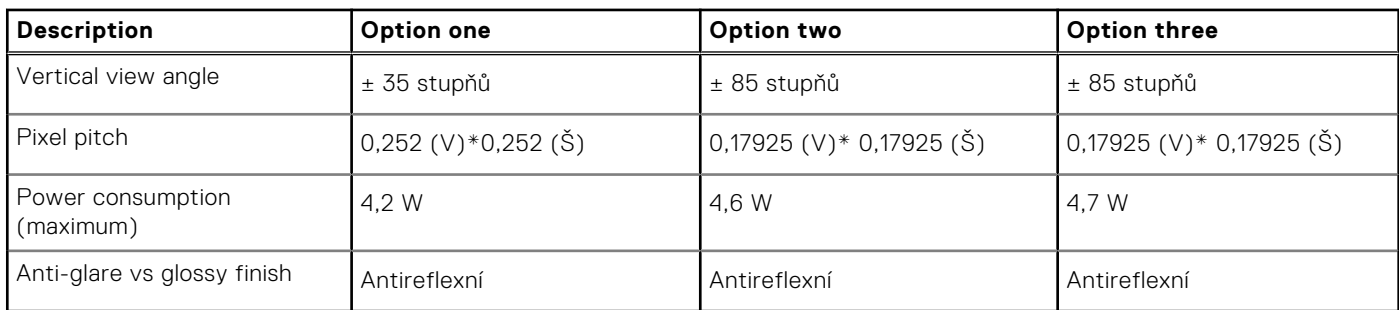

# **Čtečka otisků prstů**

V následující tabulce jsou uvedeny parametry čtečky otisků prstů v počítači Latitude 3550.

**POZNÁMKA:** Čtečka otisků prstů se nalézá ve vypínači.

#### **Tabulka 23. Specifikace čtečky otisků prstů**

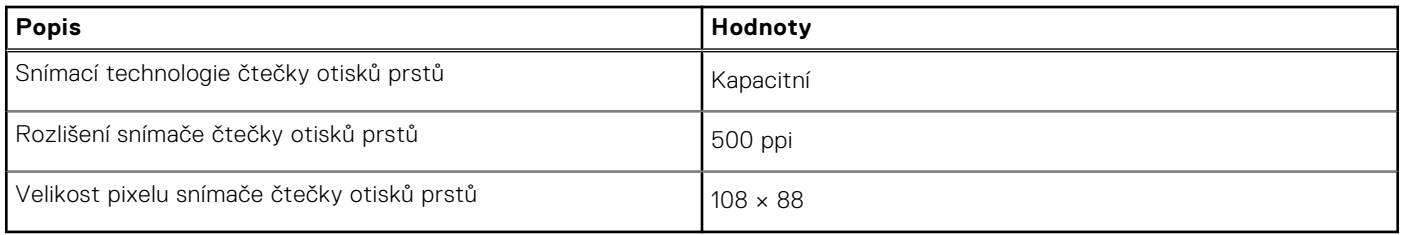

### **Snímač**

V následující tabulce jsou uvedeny snímače v počítači Latitude 3550.

#### **Tabulka 24. Snímač**

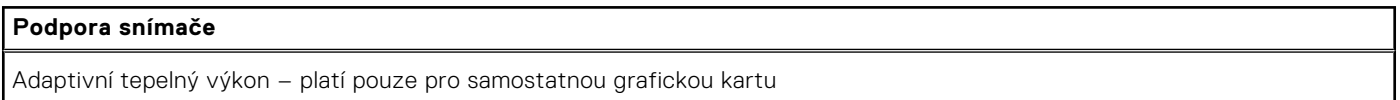

# **Grafická karta (GPU) – integrovaná**

V následující tabulce jsou uvedeny parametry integrované grafické karty (GPU) podporované počítačem Latitude 3550.

#### **Tabulka 25. Grafická karta (GPU) – integrovaná**

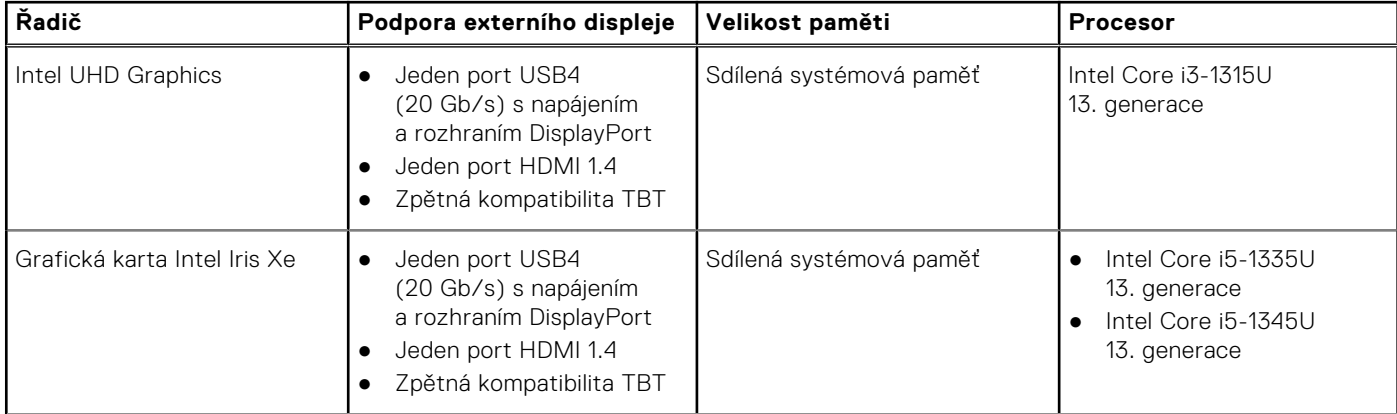

#### <span id="page-26-0"></span>**Tabulka 25. Grafická karta (GPU) – integrovaná (pokračování)**

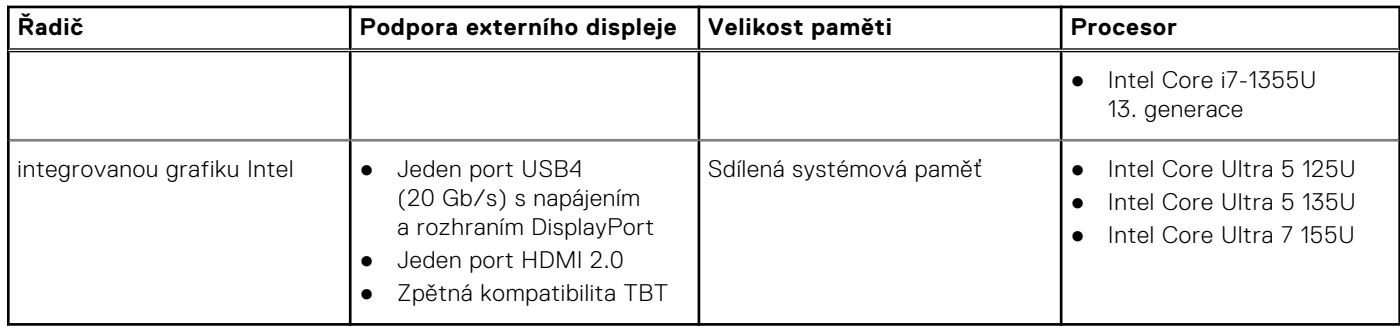

### **Grafická karta – samostatná**

V následující tabulce jsou uvedeny parametry samostatné grafické karty (GPU) podporované počítačem Latitude 3550.

#### **Tabulka 26. Grafická karta – samostatná**

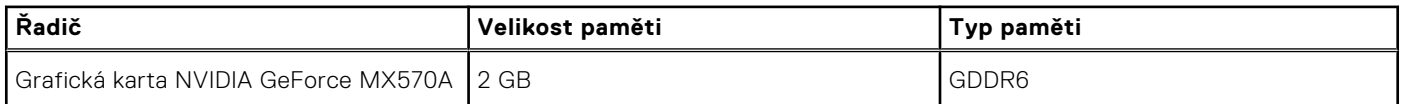

### **Matrice podpory více displejů**

Následující tabulka obsahuje matici podpory více displejů v počítači Latitude 3550.

#### **Tabulka 27. Matrice podpory více displejů**

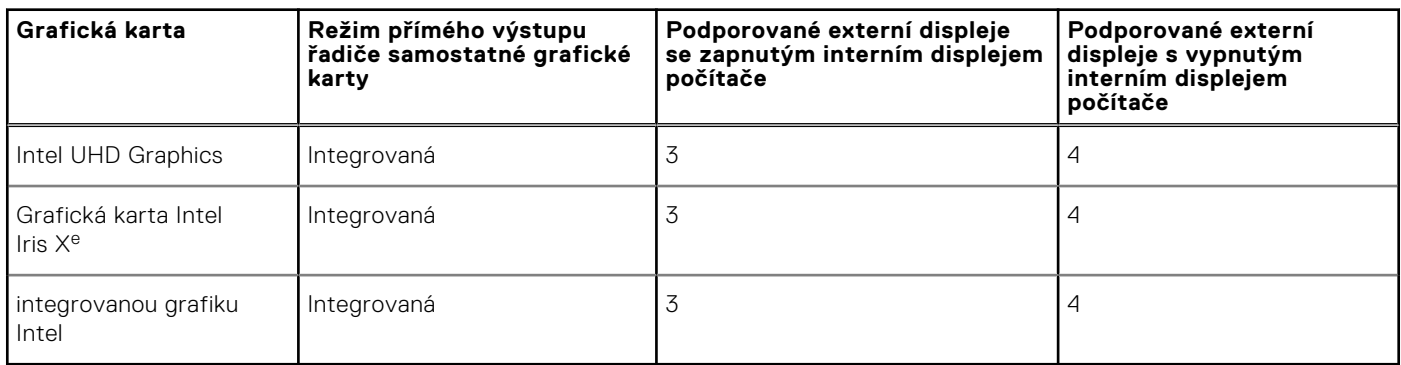

### **Zabezpečení hardwaru**

V následující tabulce je uvedeno hardwarové zabezpečení počítače Latitude 3550.

#### **Tabulka 28. Zabezpečení hardwaru**

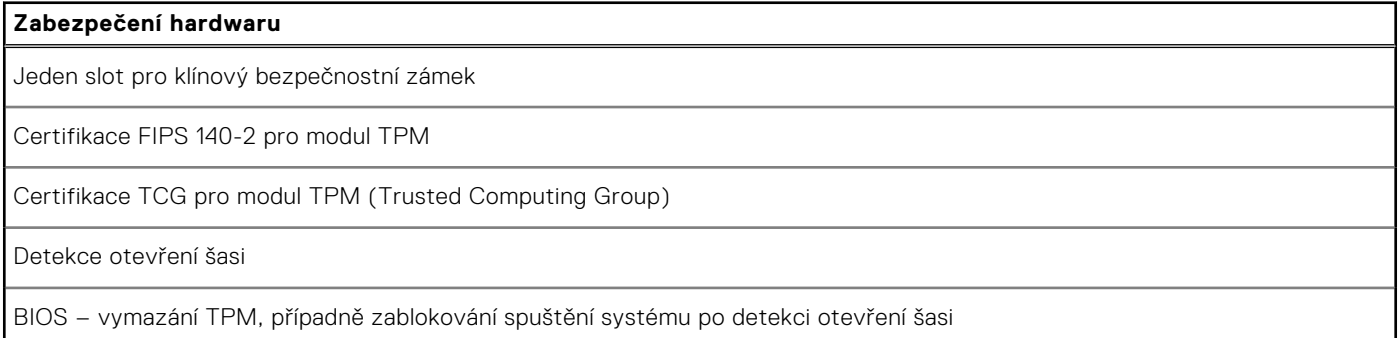

#### <span id="page-27-0"></span>**Tabulka 28. Zabezpečení hardwaru (pokračování)**

### **Zabezpečení hardwaru** RPMC (specifikováno přes SPI Flash nebo eRPMC) Obvod detekce/prevence proti neoprávněné manipulaci SPI Flash

## **Provozní a skladovací podmínky**

V následující tabulce jsou uvedeny provozní a skladovací parametry počítače Latitude 3550.

**Úroveň znečištění vzduchu:** G1 podle ustanovení normy ISA-S71.04-1985

#### **Tabulka 29. Okolí počítače**

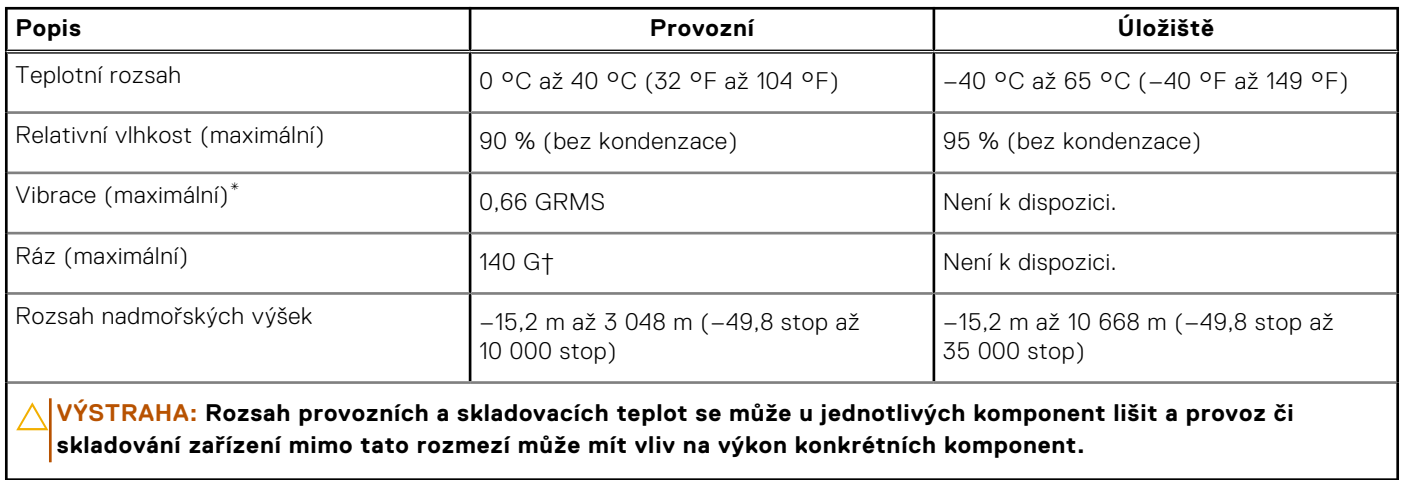

\* Měřené při použití náhodného spektra vibrací, které simuluje prostředí uživatele.

† Měřeno pomocí 2ms polosinusového pulzu

# **Manipulace uvnitř počítače**

**4**

## <span id="page-28-0"></span>**Bezpečnostní pokyny**

Dodržováním následujících bezpečnostních zásad zabráníte možnému poškození počítače a zajistíte vlastní bezpečnost. Není-li uvedeno jinak, všechny postupy uvedené v tomto dokumentu předpokládají, že jste si přečetli bezpečnostní informace dodané s počítačem.

- **VAROVÁNÍ: Před manipulací uvnitř počítače si přečtěte bezpečnostní informace dodané s počítačem. Další**   $\wedge$ **informace o vzorových postupech naleznete na [domovské stránce Soulad s předpisy společnosti Dell.](https://www.dell.com/regulatory_compliance)**
- **VAROVÁNÍ: Než otevřete kryt počítače nebo jeho panely, odpojte počítač od všech zdrojů napájení. Poté co**  ∧ **dokončíte práci uvnitř počítače, namontujte všechny kryty, panely a šrouby a teprve poté připojte počítač k elektrické zásuvce.**

**VÝSTRAHA: Chcete-li předejít poškození počítače, ujistěte se, že je pracovní plocha rovná, suchá a čistá.**

- **VÝSTRAHA: Chcete-li předejít poškození komponent a karet, držte je pouze za hrany a nedotýkejte se kolíků a kontaktů.**
- **VÝSTRAHA: Odstraňování problémů a opravy byste měli provádět pouze po autorizaci nebo výzvě tým technické pomoci Dell. Na škody způsobené neoprávněným servisním zásahem se nevztahuje záruka společnosti Dell. Více [informací naleznete v bezpečnostních pokynech dodávaných s produktem nebo na stránkách souladu s předpisy](https://www.dell.com/regulatory_compliance)  společnosti Dell.**
- **VÝSTRAHA: Dříve, než se dotknete některé části uvnitř počítače, odveďte elektrostatický náboj z vašeho těla tím, že se dotknete kovového předmětu, například některé kovové části na zadní straně počítače. Během manipulace se opakovaně dotýkejte nenatřeného kovového povrchu, abyste odvedli potenciální elektrostatický náboj, který může poškodit vnitřní komponenty.**
- **VÝSTRAHA: Při odpojování kabelu tahejte za konektor nebo vytahovací poutko, nikoli za samotný kabel. Některé kabely mohou být opatřeny konektory se západkami nebo přítlačnými šrouby, které je třeba před odpojením kabelu uvolnit. Při odpojování kabelů je držte rovně, aby nedošlo k ohnutí kolíků. Při připojování kabelů se ujistěte, že jsou porty a konektory správně otočeny a vyrovnány.**
- **VÝSTRAHA: Stiskem vysuňte všechny karty vložené ve čtečce paměťových karet.**
- **VÝSTRAHA: Při manipulaci s nabíjecími lithium-iontovými bateriemi v noteboocích postupujte opatrně. Vyboulené baterie by se neměly používat. Je třeba je vyměnit a vhodným způsobem zlikvidovat.**
- **POZNÁMKA:** Barva počítače a některých součástí se může lišit od barev uvedených v tomto dokumentu.

### **Před manipulací uvnitř počítače**

#### **Kroky**

- 1. Uložte a zavřete všechny otevřené soubory a ukončete všechny spuštěné aplikace.
- 2. Vypněte počítač. V operačním systému Windows klikněte na možnost **Start** > **Napájení** > **Vypnutí** .

**POZNÁMKA:** Používáte-li jiný operační systém, vyhledejte pokyny ohledně jeho vypnutí v příslušné dokumentaci.

- 3. Odpojte počítač a všechna připojená zařízení od elektrických zásuvek.
- 4. Odpojte od počítače všechna připojená síťová a periferní zařízení, jako například klávesnici, myš a monitor.
- <span id="page-29-0"></span>5. Vyjměte z počítače všechny paměťové karty nebo optické disky (pokud v něm nějaké jsou).
- 6. Vstupte do servisního režimu, pokud můžete zapnout počítač.

#### **Servisní režim**

Servisní režim se používá k odpojení napájení bez odpojení kabelu baterie od základní desky před prováděním oprav v počítači.

**VÝSTRAHA: Pokud nemůžete zapnout počítač a uvést jej do servisního režimu nebo počítač nepodporuje servisní režim, pokračujte v odpojení kabelu baterie. Chcete-li odpojit kabel baterie, postupujte podle kroků v části [Vyjmutí baterie.](#page-52-0)**

**POZNÁMKA:** Ujistěte se, že je počítač vypnutý a napájecí adaptér je odpojen.

- a. Přidržte klávesu **<B>** na klávesnici a poté stiskněte vypínač na 3 sekundy nebo dokud se na obrazovce nezobrazí logo společnosti Dell.
- b. Pokračujte stisknutím libovolné klávesy.
- c. Není-li odpojen napájecí adaptér, zobrazí se na obrazovce výzva k odpojení adaptéru. Odpojte napájecí adaptér a stisknutím libovolné klávesy pokračujte v procesu **Servisní režim**. Proces **Servisní režim** automaticky přeskočí následující krok, jestliže uživatel předem nenastaví **číslo vlastníka počítače**.
- d. Až se na obrazovce zobrazí zpráva, že je **možné pokračovat**, pokračujte stisknutím libovolné klávesy. Počítač vydá tři krátká pípnutí a ihned se vypne.
- e. Jakmile se počítač vypne, úspěšně vstoupil do servisního režimu.

**POZNÁMKA:** Pokud nemůžete zapnout počítač nebo nemůžete vstoupit do servisního režimu, tento proces přeskočte.

### **Bezpečnostní opatření**

Kapitola o bezpečnostních opatřeních popisuje hlavní kroky, které je třeba podniknout před zahájením jakékoli demontáže.

Před veškerými montážemi a opravami, jež zahrnují demontáž a opětovnou montáž, si prostudujte následující bezpečnostní opatření:

- Vypněte počítač a všechna k němu připojená periferní zařízení.
- Počítač a všechna k němu připojená periferní zařízení odpojte od střídavého napájení.
- Od počítače odpojte všechny síťové, telefonní a komunikační kabely.
- Při práci uvnitř jakéhokoli používejte antistatickou servisní soupravu, která chrání před elektrostatickým výbojem (ESD).
- Každou součást počítače po demontáži umístěte na antistatickou podložku.
- Noste obuv s nevodivou gumovou podrážkou. Snížíte tím riziko úrazu elektrickým proudem.
- Po odpojení kabelu by mělo k odstranění zbytkové energie na základní desce stačit na 15 sekund stisknout a podržet tlačítko napájení.

#### Pohotovostní napájení

Produkty Dell s pohotovostním napájením je nutné před otevřením jejich krytu odpojit od napájecího zdroje. Systémy s pohotovostním napájením jsou pod napětím i tehdy, když jsou vypnuté. Toto vnitřní napájení umožňuje počítač na dálku zapnout (funkce Wake-on-LAN) nebo přepnout do režimu spánku a nabízí další pokročilé funkce pro řízení spotřeby.

### Vodivé propojení

Vodivé propojení je způsob připojení dvou či více uzemňovacích vodičů ke stejnému elektrickému potenciálu. K jeho vytvoření použijte antistatickou servisní soupravu. Propojovací vodič je třeba připojit k holému kovu, nikoli k lakovanému nebo nekovovému povrchu. Poutko na zápěstí si musíte řádně upevnit a musí být v kontaktu s vaší pokožkou. Před vytvořením vodivého propojení si sundejte veškeré šperky (např. hodinky, náramky či prsteny).

### **Ochrana před elektrostatickým výbojem (ESD)**

Statická elektřina představuje významné riziko při manipulaci s elektronickými součástmi, zejména pak s citlivými díly, jako jsou rozšiřovací karty, procesory, paměťové moduly nebo systémové desky. I malé výboje statické elektřiny dokážou obvody poškodit

<span id="page-30-0"></span>způsobem, který na první pohled není patrný, ale může způsobovat občasné problémy či zkrácení životnosti produktu. Neustále rostoucí požadavky na nižší spotřebu a vyšší hustotu způsobují, že se ze statické elektřiny stává stále větší problém.

Vzhledem ke zvýšené hustotě polovodičů jsou poslední produkty společnosti Dell náchylnější na poškození statickou elektřinou. Z toho důvodu již některé dříve schválené postupy manipulace s díly nadále nelze uplatňovat.

Poškození statickou elektřinou může způsobovat dva typy poruch – katastrofické a občasné.

- **Katastrofické** Katastrofické poruchy představují přibližně 20 % poruch způsobených statickou elektřinou. Takové poruchy způsobují okamžité a úplné vyřazení zařízení z provozu. Příkladem katastrofické poruchy je zásah paměťového modulu DIMM statickou elektřinou, jehož důsledkem je příznak "Žádný test POST / žádné video" doprovázený zvukovým signálem, jenž značí chybějící nebo nefunkční paměť.
- **Občasné** Občasné poruchy představují přibližně 80 % poruch způsobených statickou elektřinou. Ve většině případů tyto poruchy nejsou okamžitě rozeznatelné. Paměťový modul DIMM je zasažen statickou elektřinou, ale trasování je pouze oslabeno a navenek nevykazuje známky poškození. Oslabená trasa se může tavit celé týdny či měsíce a během toho může docházet ke zhoršování integrity paměti, občasným chybám atd.

Ještě obtížněji rozpoznatelným a odstranitelným druhem poškození jsou takzvané latentní poruchy.

Poškození statickou elektřinou můžete předejít následujícím způsobem:

- Nasaďte si antistatické poutko na zápěstí, které je řádně uzemněno pomocí vodiče. Bezdrátové antistatické proužky neposkytují dostatečnou ochranu. Dotykem šasi před manipulací s díly nezajistíte odpovídající ochranu součástí, jež jsou vůči statické elektřině obzvlášť citlivé.
- Se všemi součástmi, které jsou citlivé na elektrostatické výboje, manipulujte v oblasti, kde nehrozí kontakt se statickou elektřinou. Pokud je to možné, použijte antistatické podlahové podložky a podložky na pracovní stůl.
- Součást citlivou na elektrostatické výboje vyjměte z antistatického obalu až tehdy, když budete připraveni ji namontovat do počítače. Před rozbalením antistatického obalu odstraňte ze svého těla statickou elektřinu.
- Součást citlivou na elektrostatické výboje před přepravou umístěte do antistatické nádoby nebo obalu.

### **Antistatická servisní souprava**

Nemonitorovaná servisní souprava je nejčastěji používanou servisní soupravou. Každá servisní souprava sestává ze tří hlavních součástí: antistatické podložky, poutka na zápěstí a propojovacího vodiče.

#### Součásti antistatické servisní soupravy

Součásti antistatické servisní soupravy jsou následující:

- **Antistatická podložka** Antistatická podložka je elektricky nevodivá a při servisních zákrocích slouží k odkládání dílů. Před použitím antistatické podložky je třeba si řádně nasadit poutko na zápěstí a propojovacím vodičem je připojit k této rohožce nebo jakémukoli holému plechovému dílu počítače, na kterém pracujete. Jakmile budete takto řádně připraveni, náhradní díly lze vyjmout z antistatického obalu a umístit přímo na podložku. Dílům citlivým na statickou elektřinu nic nehrozí, pokud je máte v ruce, na antistatické rohožce, v počítači nebo v obalu ESD.
- **Poutko na zápěstí a propojovací vodič** Poutko na zápěstí lze propojovacím vodičem připojit přímo k holému plechovému dílu hardwaru (pokud antistatická podložka není potřeba) nebo k antistatické podložce, jež chrání hardware, který jste na ni umístili. Fyzickému propojení poutka na zápěstí, propojovacího vodiče, vaší pokožky, antistatické podložky a hardwaru se říká vodivé propojení. Používejte pouze servisní soupravy s poutkem na zápěstí, podložkou a propojovacím vodičem. Nikdy nepoužívejte poutka na zápěstí bez vodiče. Mějte vždy na paměti, že vnitřní vodiče poutka na zápěstí jsou náchylná na běžné opotřebování a musí být pravidelně kontrolována příslušnou zkoušečkou, aby nedošlo k nepředvídanému poškození hardwaru statickou elektřinou. Poutko na zápěstí a propojovací vodič doporučujeme přezkušovat jednou týdně.
- **Zkoušečka antistatického poutka na zápěstí** Vodiče uvnitř antistatického poutka se postupem času opotřebovávají. Pokud používáte nemonitorovanou servisní soupravu, poutko na zápěstí doporučujeme přezkušovat před každou návštěvou servisního technika a nejméně jednou týdně. Nejlépe se k tomu hodí zkoušečka poutek na zápěstí. Pokud vlastní zkoušečku poutek na zápěstí nemáte, zeptejte se, jestli ji nemají ve vaší oblastní pobočce. Chcete-li poutko na zápěstí přezkoušet, připojte je propojovacím vodičem ke zkoušečce a stiskněte příslušné tlačítko. Pokud zkouška dopadne úspěšně, rozsvítí se zelený indikátor LED, pokud nikoli, rozsvítí se červený indikátor LED a ozve se zvuková výstraha.
- **Izolační prvky**  Zařízení citlivá na statickou elektřinu (např. plastové kryty chladičů) je nezbytně nutné udržovat v dostatečné vzdálenosti od vnitřních dílů, které slouží jako izolátory a často jsou velmi nabité.
- **Pracovní prostředí**  Před použitím antistatické servisní soupravy posuďte situaci na pracovišti u zákazníka. Například při servisu serverů se souprava používá jiným způsobem než při servisu stolních počítačů a notebooků. Servery jsou obvykle umístěny v racku v datovém centru, zatímco stolní počítače a notebooky se obvykle nacházejí na stolech v kancelářích či kancelářských kójích. K práci vždy zvolte velkou, otevřenou a rovnou plochu, na které se nic nenachází a kam se antistatická souprava společně s opravovaným počítačem snadno vejdou. V pracovním prostoru by také neměly být žádné izolační prvky, které by mohly způsobit zásah statickou elektřinou. Při manipulaci s jakýmikoli hardwarovými součástmi je nutné veškeré

<span id="page-31-0"></span>izolátory v pracovní oblasti (jako je polystyren či jiné plasty) vždy umístit do minimální vzdálenosti 30 centimetrů (12 palců) od citlivých dílů.

- **Antistatický obal**  Veškerá zařízení citlivá na statickou elektřinu musí být přepravována a předávána v antistatickém obalu. Doporučuje se použití kovových staticky stíněných obalů. Poškozenou součást je třeba vrátit ve stejném antistatickém obalu, v jakém jste obdrželi náhradní díl. Antistatický obal je nutné přehnout a zalepit lepicí páskou. Také je nutné použít pěnový obalový materiál, který byl součástí balení náhradního dílu. Zařízení citlivá na statickou elektřinu vyjměte z obalu pouze na pracovním povrchu, který chrání před statickou elektřinou. Tato zařízení nikdy neumisťujte na antistatický obal, protože antistatické stínění funguje pouze uvnitř tohoto obalu. Součásti vždy držte v ruce nebo umístěte na antistatickou podložku, do počítače nebo do antistatického obalu.
- **Přeprava citlivých součástí** Přepravované součásti (např. náhradní díly nebo díly vracené společnosti Dell), které jsou citlivé na statické elektřinu, je bezpodmínečně nutné chránit v antistatických obalech.

#### Shrnutí ochrany před statickou elektřinou

Při servisních zákrocích na produktech Dell se doporučuje vždy používat běžné antistatické poutko na zápěstí s propojovacím uzemňovacím vodičem a antistatickou podložkou. Dále je nezbytně nutné při servisu chránit citlivé součásti před kontaktem s jakýmikoli izolátory a k přepravě těchto součástí používat antistatické obaly.

### **Přeprava citlivých součástí**

Přepravované součásti (např. náhradní díly nebo díly vracené společnosti Dell), které jsou citlivé na statické elektřinu, je bezpodmínečně nutné chránit v antistatických obalech.

### **Po manipulaci uvnitř počítače**

#### **O této úloze**

**VÝSTRAHA: Pokud šrouby uvnitř počítače zůstanou uvolněné nebo volně ležet, můžete počítač vážně poškodit.**

#### **Kroky**

- 1. Našroubujte všechny šrouby a ujistěte se, že žádné nezůstaly volně uvnitř počítače.
- 2. Připojte všechna externí zařízení, periferní zařízení a kabely, které jste odpojili před prací uvnitř počítače.
- 3. Vraťte zpět všechny karty, disky a ostatní části, které jste odebrali před prací v počítači.
- 4. Připojte počítač a všechna připojená zařízení do elektrických zásuvek.

**POZNÁMKA:** Chcete-li ukončit servisní režim, nezapomeňte připojit napájecí adaptér k portu napájecího adaptéru v počítači.

5. Stisknutím vypínače zapněte počítač. Počítač se automaticky vrátí do běžného funkčního režimu.

### **BitLocker**

**VÝSTRAHA: Jestliže není technologie BitLocker před aktualizací systému BIOS pozastavena, při dalším restartu systém nerozezná klíč BitLocker. Budete vyzváni k vložení obnovovacího klíče a systém o něj bude žádat při každém restartu. Pokud obnovovací klíč není znám, může to vést ke ztrátě dat nebo ke zbytečné opakované [instalaci operačního systému. Další informace o tomto tématu naleznete v článku znalostní databáze Aktualizace](https://www.dell.com/support/kbdoc/000134415)  systému BIOS v systémech Dell s povolenou funkcí BitLocker.**

Montáž následujících komponent spouští funkci BitLocker:

- Pevný disk nebo disk SSD
- Základní deska

## <span id="page-32-0"></span>**Doporučené nástroje**

Postupy uvedené v tomto dokumentu mohou vyžadovat použití následujících nástrojů:

- Křížový šroubovák č. 0
- Křížový šroubovák č. 1
- Plastová jehla

# **Seznam šroubů**

**POZNÁMKA:** Při demontáži šroubků z určité komponenty se doporučuje poznačit si typ a množství šroubků a uložit je do krabičky na šrouby. Pak bude možné při zpětné montáži komponenty použít správný počet a typ šroubů.

**POZNÁMKA:** Některé počítače mají magnetické povrchy. Ujistěte se, že při výměně komponenty nezůstávají šrouby přichycené k podobnému povrchu.

**POZNÁMKA:** Barva šroubu se může lišit v závislosti na objednané konfiguraci.

#### **Tabulka 30. Seznam šroubů**

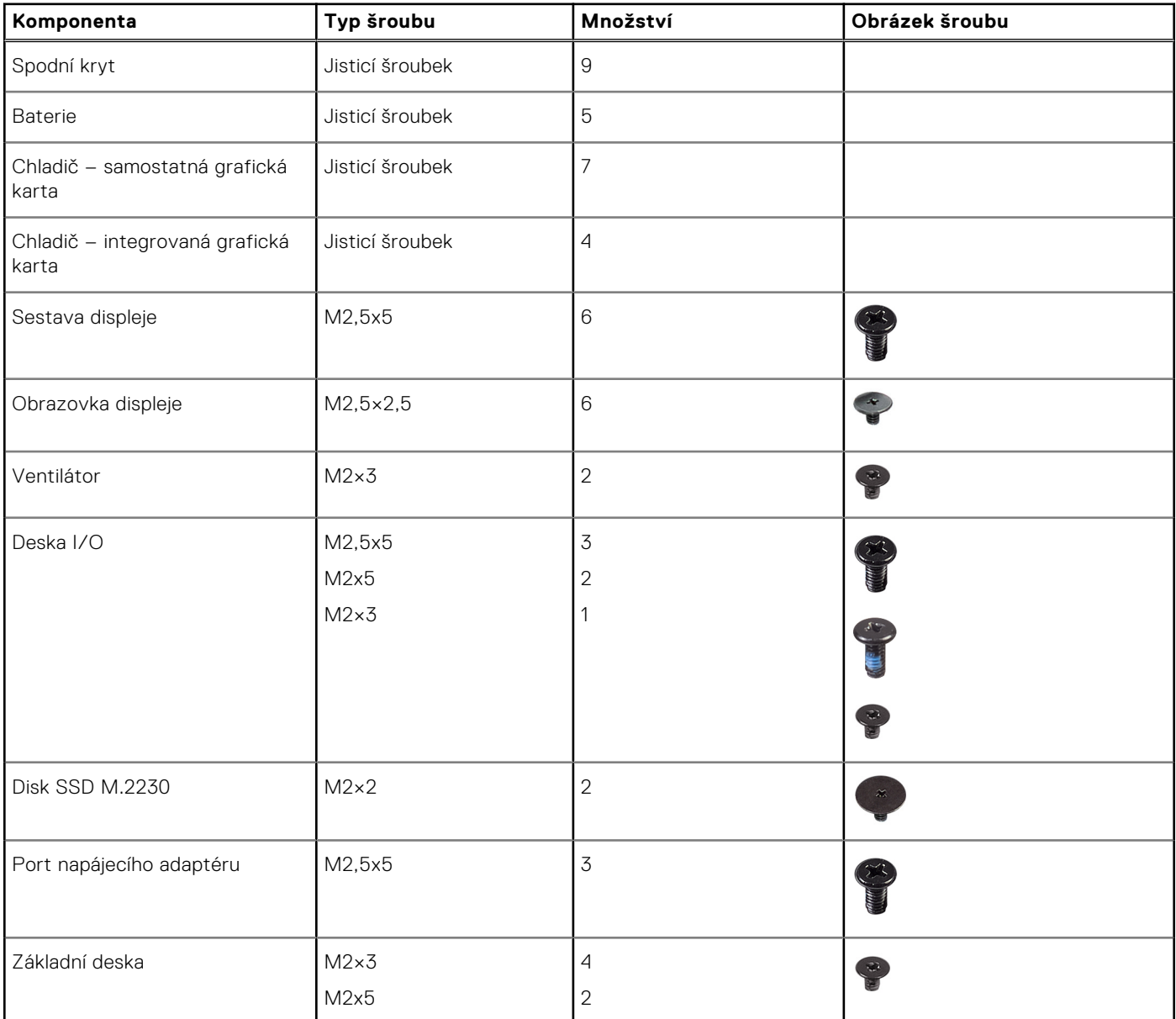

#### <span id="page-33-0"></span>**Tabulka 30. Seznam šroubů (pokračování)**

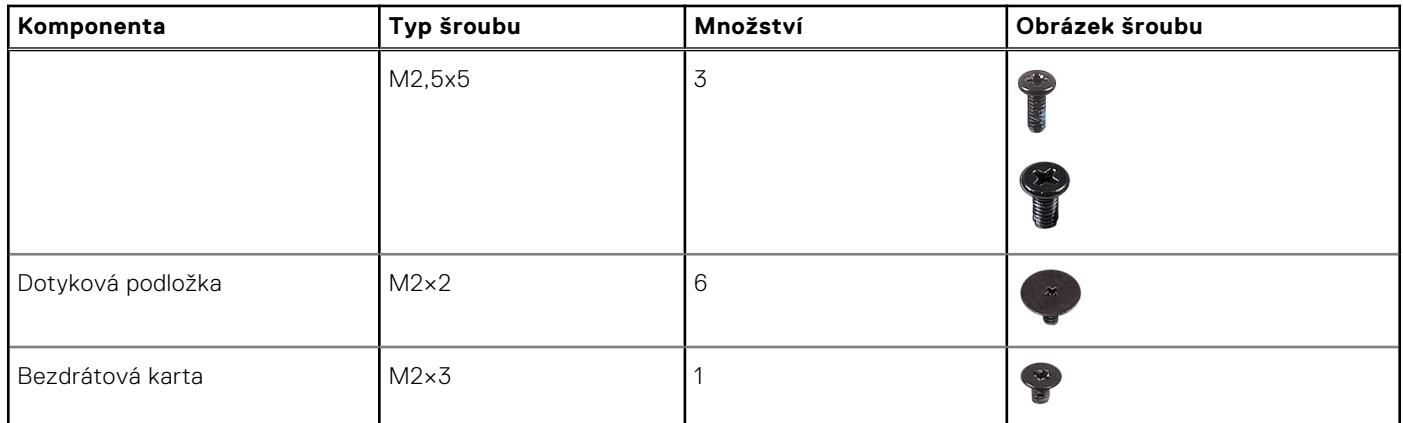

# **Hlavní komponenty počítače Latitude 3550**

Následující obrázek znázorňuje hlavní komponenty počítače Latitude 3550.

**POZNÁMKA:** Společnost Dell poskytuje seznam komponent a jejich čísel dílů k originální zakoupené konfiguraci systému. Tyto díly jsou dostupné na základě záručních krytí zakoupených zákazníkem. Možnosti nákupu vám sdělí váš obchodní zástupce společnosti Dell.

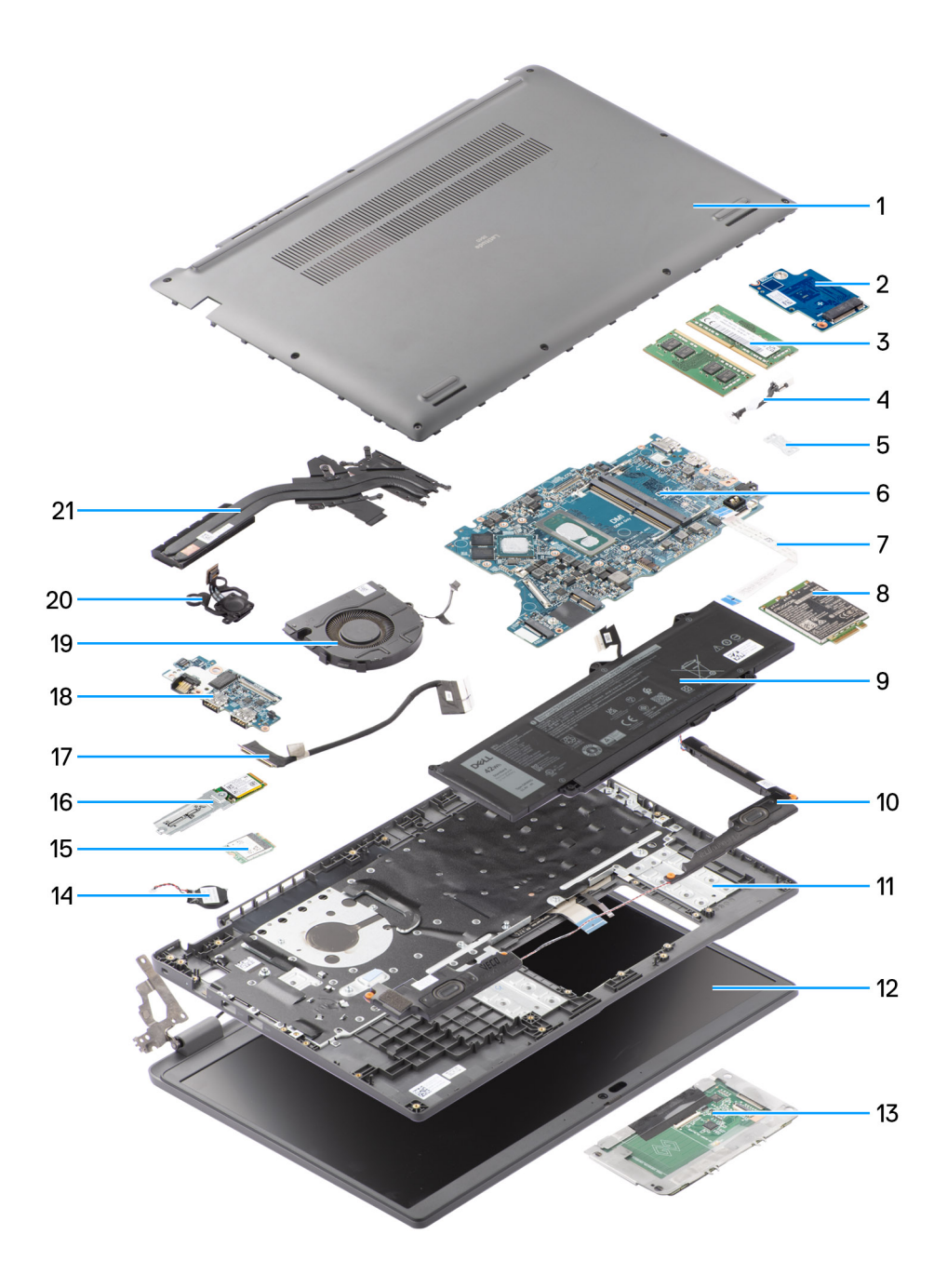

#### **Obrázek 8. Rozbalený náhled**

- 1. Spodní kryt
- 2. Deska I/O
- 3. Paměťové moduly
- 4. Kabel portu stejnosměrného napájení
- 5. Držák
- 6. Základní deska
- 7. Kabel dotykové podložky
- 8. Bezdrátová karta
- 9. Baterie
- 10. Reproduktor
- 11. Sestava opěrky pro dlaň a klávesnice
- 12. Sestava displeje
- 13. Dotyková podložka
- 14. Knoflíková baterie
- 15. Karta WLAN
- 16. Disk SSD M.2 2230
- 17. Kabel desky I/O
- 18. Deska I/O
- 19. Ventilátor
- 20. Vypínač
- 21. Chladič
# <span id="page-36-0"></span>**Demontáž a instalace jednotek vyměnitelných zákazníkem (CRU)**

Výměnné komponenty v této kapitole jsou jednotky vyměnitelné zákazníkem.

- **VÝSTRAHA: Zákazníci mohou vyměňovat pouze jednotky vyměnitelné zákazníkem (CRU), při dodržení bezpečnostních opatření a předepsaných postupů výměny.**
- **POZNÁMKA:** Obrázky v tomto dokumentu se mohou lišit od vašeho počítače v závislosti na sestavě, kterou jste si objednali.

# **Spodní kryt**

# **Sejmutí spodního krytu**

## **Požadavky**

1. Postupujte podle pokynů v části [Před manipulací uvnitř počítače.](#page-28-0)

# **O této úloze**

Následující obrázky znázorňují umístění spodního krytu a ukazují postup demontáže.

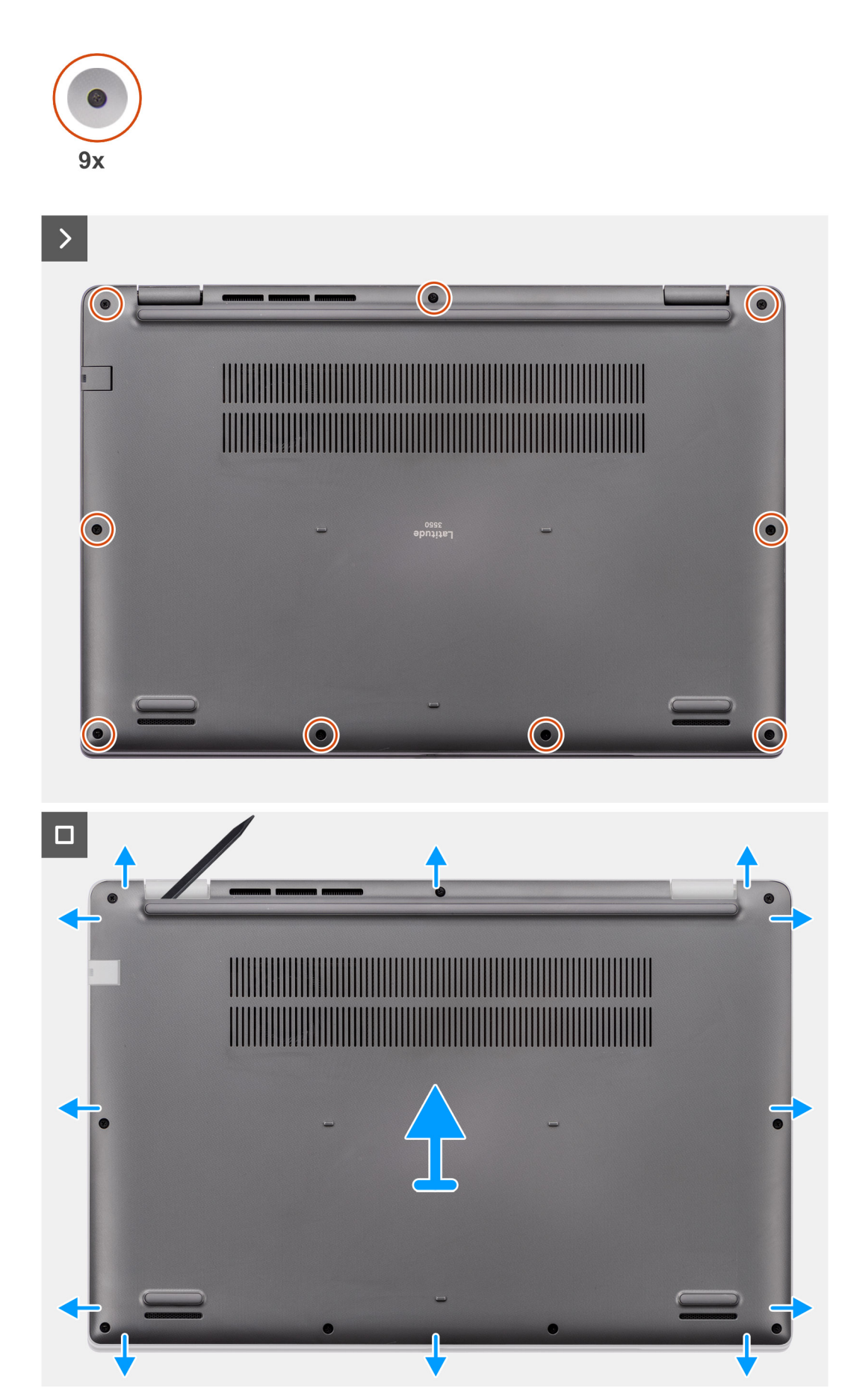

**Obrázek 9. Sejmutí spodního krytu**

# <span id="page-38-0"></span>**Kroky**

- 1. Povolte devět jisticích šroubků, jimiž je spodní kryt připevněn k šasi.
- 2. Pomocí plastové jehly uvolněte spodní kryt, počínaje zanořenými místy u zářezů ve tvaru písmene U na dolním okraji spodního krytu poblíž pantů.
- 3. Otevřete horní stranu spodního krytu, pokračujte podél levé, pravé a spodní strany a otevřete spodní kryt.
- 4. Opatrně zvedněte a vyjměte spodní kryt ze šasi.

# **Nasazení spodního krytu**

### **Požadavky**

Jestliže nahrazujete určitou komponentu, vyjměte před montáží stávající komponentu.

# **O této úloze**

Následující obrázek znázorňuje umístění spodního krytu a ukazuje postup montáže.

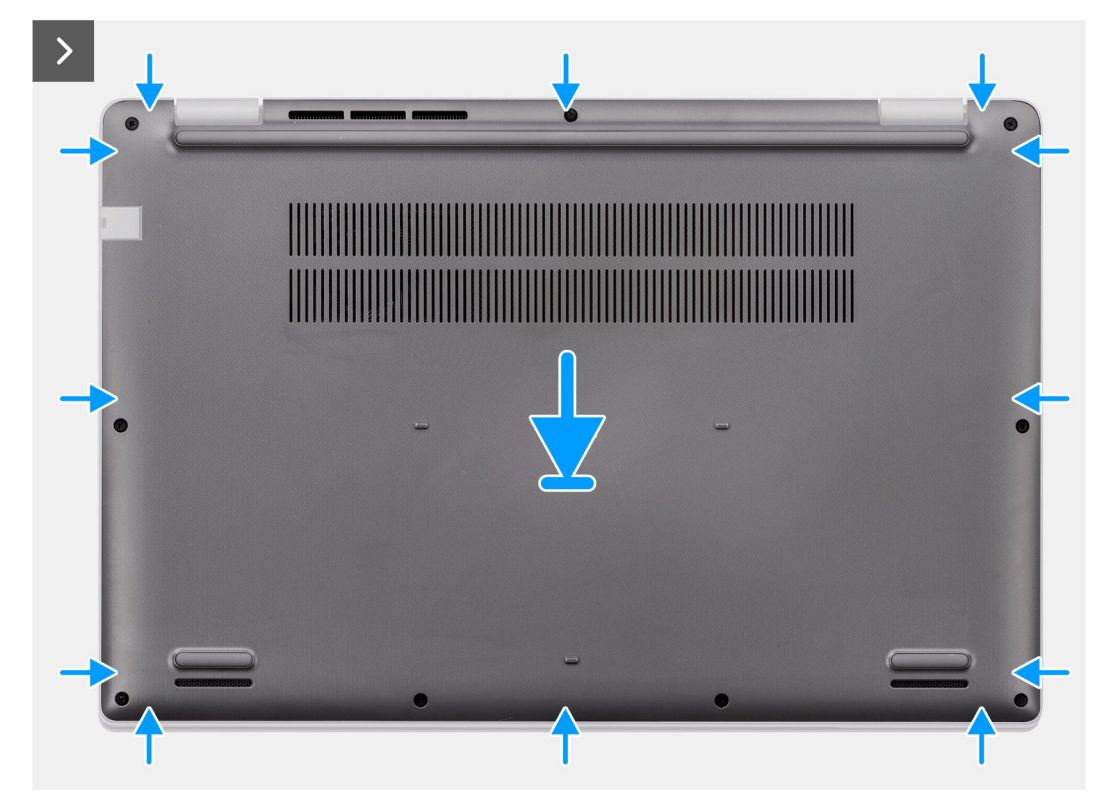

**Obrázek 10. Nasazení spodního krytu**

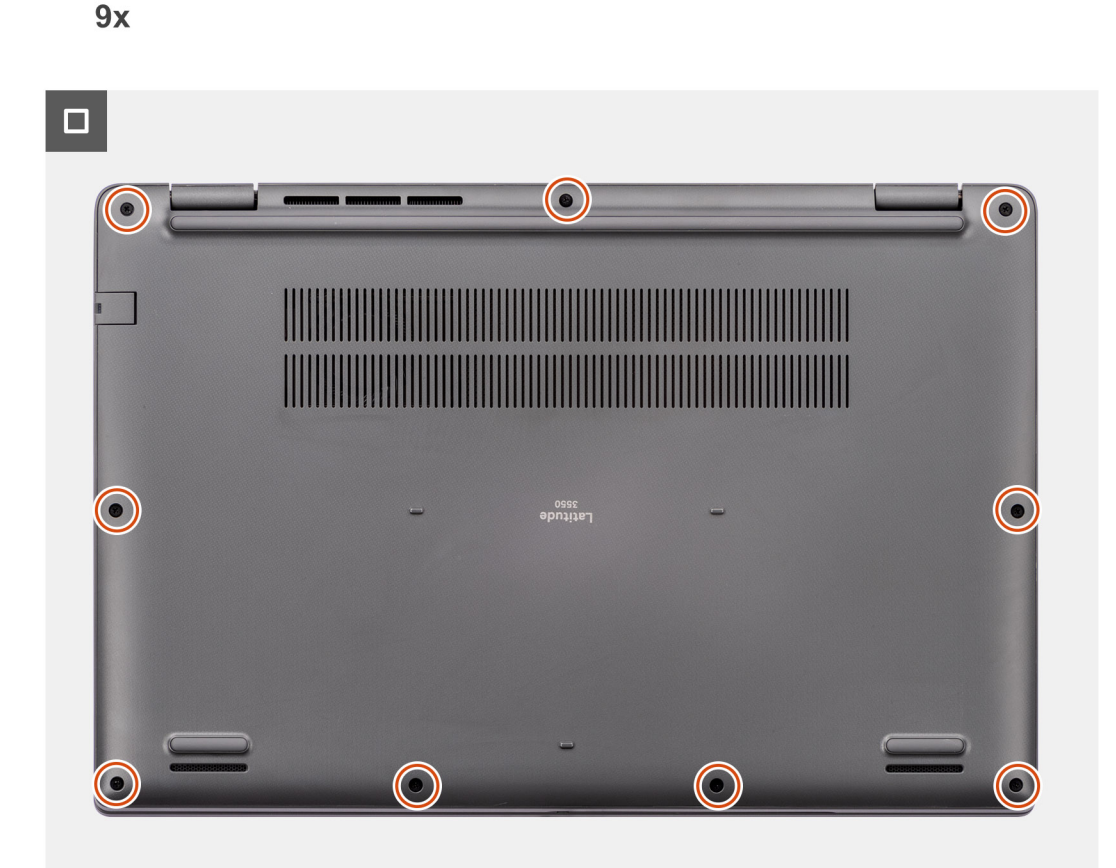

## **Obrázek 11. Nasazení spodního krytu**

## **Kroky**

- 1. Položte spodní kryt na šasi.
- 2. Zarovnejte otvory pro šrouby na spodním krytu s otvory pro šrouby na sestavě opěrky pro dlaň a klávesnice a zatlačte západky spodního krytu na místo.
- 3. Připevněte spodní kryt k šasi dotažením devíti jisticích šroubků.

## **Další kroky**

1. Postupujte podle pokynů v části [Po manipulaci uvnitř počítače.](#page-31-0)

# **Paměťový modul**

# **Removing the memory module**

#### **Prerequisites**

- 1. Follow the procedure in [Before working inside your computer.](#page-28-0)
- 2. Remove the [base cover.](#page-36-0)

## **About this task**

The following images indicate the location of the memory module and provide a visual representation of the removal procedure.

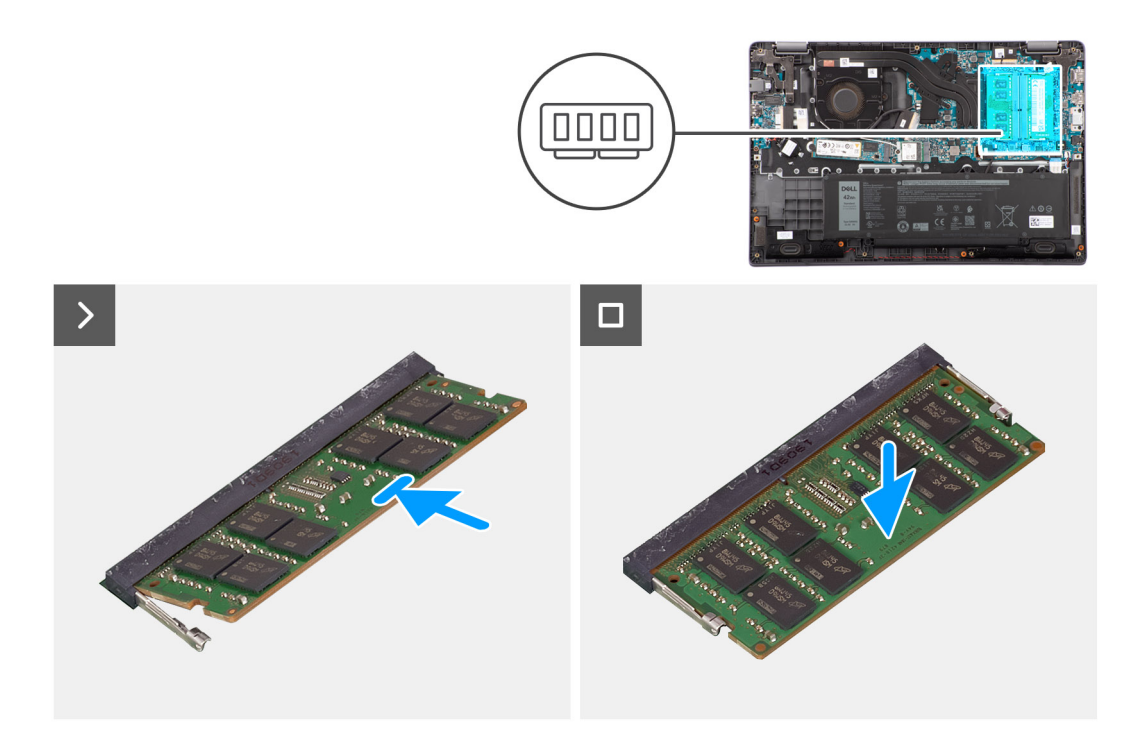

#### **Figure 12. Removing the memory module**

#### **Steps**

- 1. Pry the clips securing the memory module until the memory module pops-up.
- 2. Remove the memory module from the memory slot.

**CAUTION: To prevent damage to the memory module, hold the memory module by the edges. Do not touch the components or metallic contacts on the memory module as electrostatic discharge (ESD) can inflict severe damage on the components. To read more about ESD protection, se[eESD protection.](#page-29-0)**

# **Vložení paměťových modulů**

#### **Požadavky**

Jestliže nahrazujete určitou komponentu, vyjměte před montáží stávající komponentu.

#### **O této úloze**

Obrázek znázorňuje umístění paměťového modulu a vizuálně ukazuje postup montáže.

<span id="page-41-0"></span>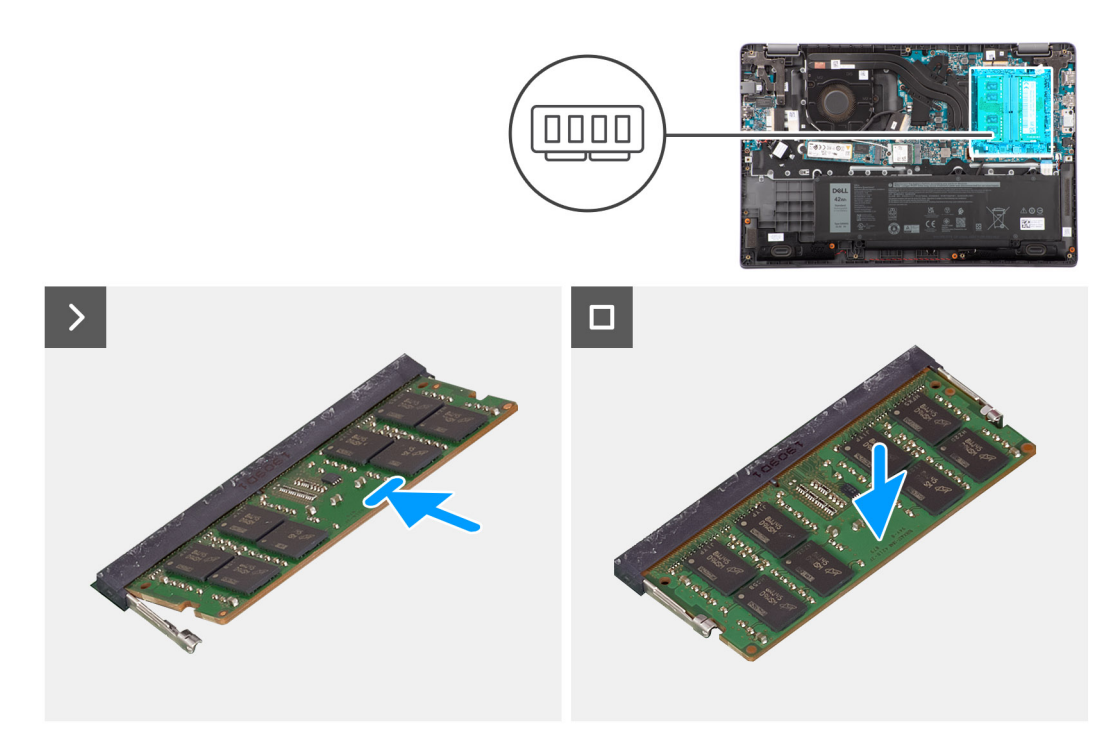

## **Obrázek 13. Vložení paměťových modulů**

#### **Kroky**

- 1. Zarovnejte zářez na hraně paměťového modulu s výčnělkem na slotu paměťového modulu.
- 2. Zasuňte paměťový modul pod úhlem pevně do slotu.
- 3. Zatlačte na paměťový modul směrem dolů, aby zapadl na místo.

**POZNÁMKA:** Jestliže neuslyšíte kliknutí, modul vyjměte a postup vkládání zopakujte.

#### **Další kroky**

- 1. Nasaďte [spodní kryt.](#page-38-0)
- 2. Postupujte podle pokynů v části [Po manipulaci uvnitř počítače.](#page-31-0)

# **Bezdrátová karta**

# **Demontáž bezdrátové karty**

#### **Požadavky**

- 1. Postupujte podle pokynů v části [Před manipulací uvnitř počítače.](#page-28-0)
- 2. Sejměte [spodní kryt.](#page-36-0)

# **O této úloze**

Následující obrázky znázorňují umístění bezdrátové karty a postup demontáže.

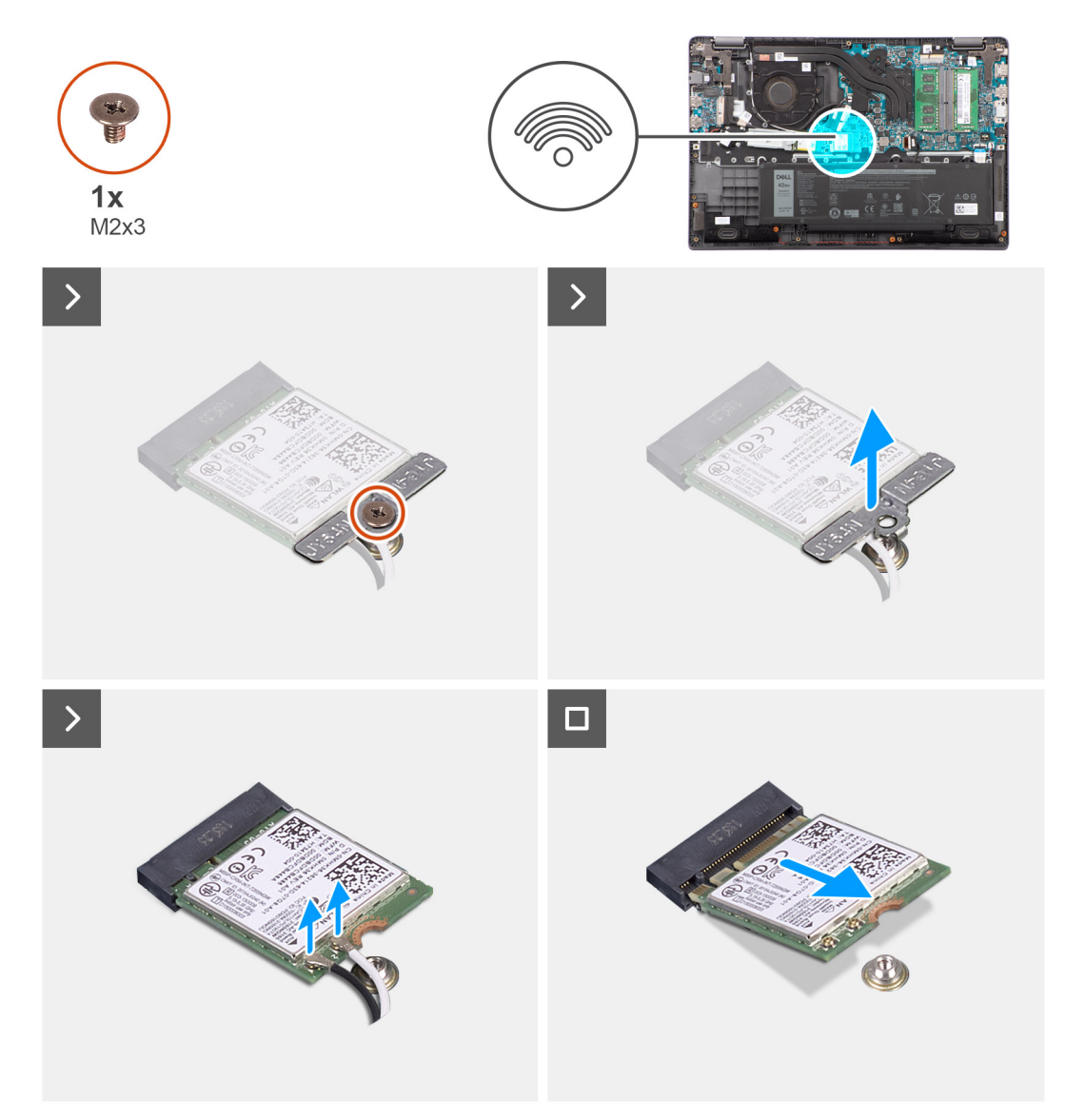

### **Obrázek 14. Demontáž bezdrátové karty**

#### **Kroky**

- 1. Vyjměte šroub (M2x3), který připevňuje držák bezdrátové karty k základní desce.
- 2. Držák bezdrátové karty vysuňte a vyjměte ze systému.
- 3. Odpojte anténní kabely WLAN od příslušných konektorů na bezdrátové kartě.
- 4. Zvedněte a vyjměte bezdrátovou kartu ze slotu pro bezdrátovou kartu na základní desce.

# **Montáž bezdrátové karty**

## **Požadavky**

Jestliže nahrazujete určitou komponentu, vyjměte před montáží stávající komponentu.

### **O této úloze**

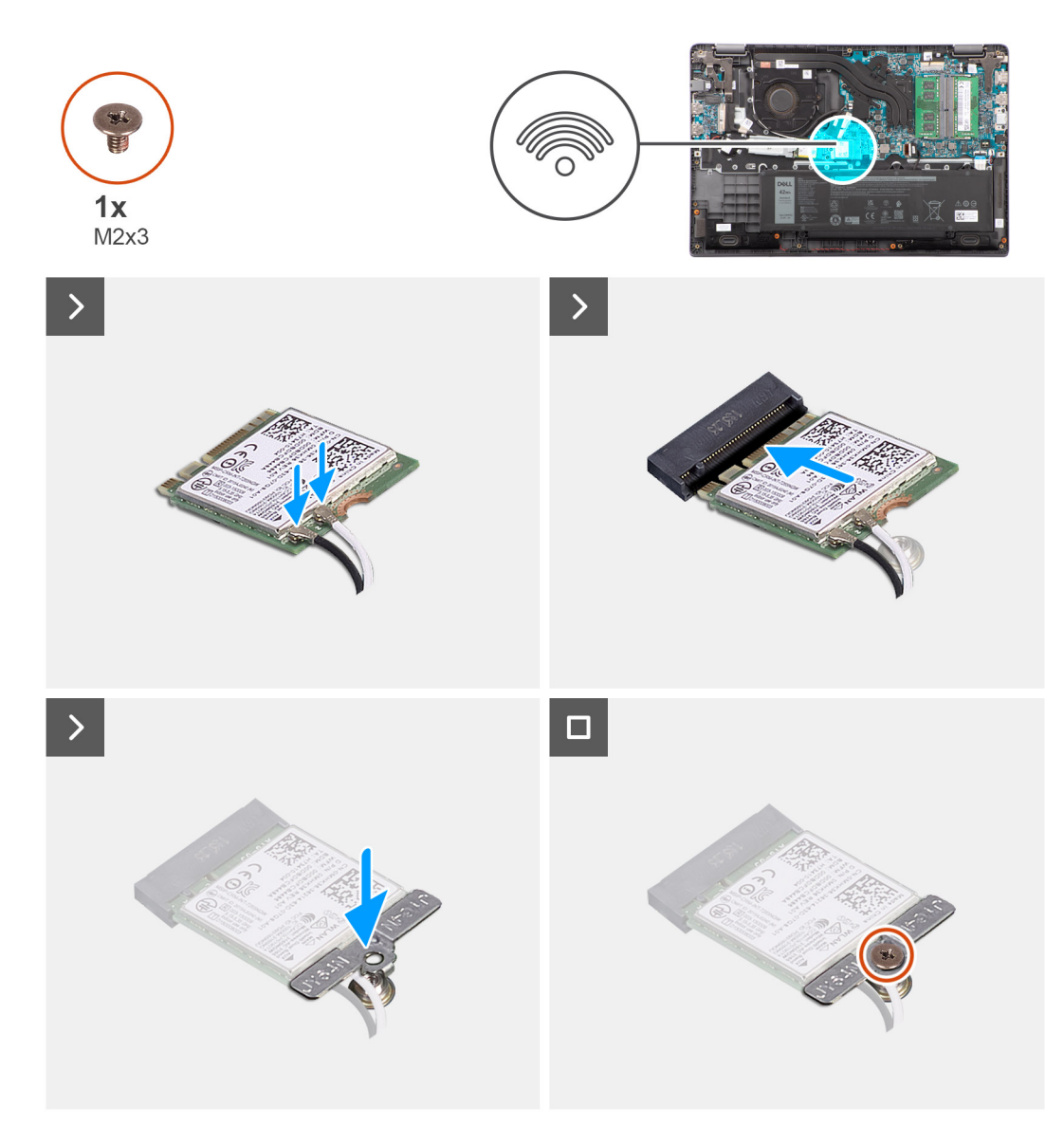

# **Obrázek 15. Montáž bezdrátové karty**

#### **Kroky**

- 1. Připojte anténní kabely WLAN k příslušným konektorům na bezdrátové kartě.
	- **POZNÁMKA:** Konektory anténního kabelu WLAN jsou křehké a při jejich montáži je třeba postupovat velmi opatrně.

## **Tabulka 31. Barevné schéma anténních kabelů WLAN**

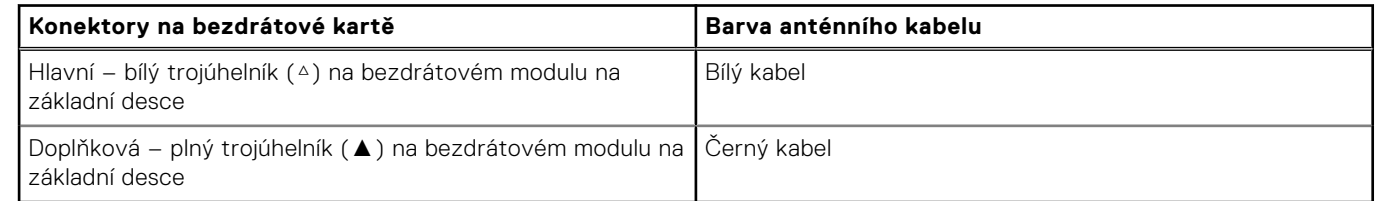

- 2. Zarovnejte zářez na bezdrátové kartě s výstupkem na slotu karty.
- 3. Zasuňte bezdrátovou kartu zešikma do slotu bezdrátové karty.
- 4. Umístěte držák bezdrátové karty na bezdrátovou kartu.
- 5. Zarovnejte otvor pro šroub na držáku bezdrátové karty s otvorem pro šroub na základní desce.

6. Zašroubujte šroub (M2x3), který připevňuje držák bezdrátové karty a bezdrátovou kartu k základní desce.

# **Další kroky**

- 1. Nasaďte [spodní kryt.](#page-38-0)
- 2. Postupujte podle pokynů v části [Po manipulaci uvnitř počítače.](#page-31-0)

# **Karta WWAN (Wireless Wide Area Network)**

# **Vyjmutí karty sítě WWAN**

## **Požadavky**

- 1. Postupujte podle pokynů v části [Před manipulací uvnitř počítače.](#page-28-0)
- 2. Sejměte [spodní kryt.](#page-36-0)

# **O této úloze**

Obrázek znázorňuje umístění karty sítě WWAN a postup vyjmutí.

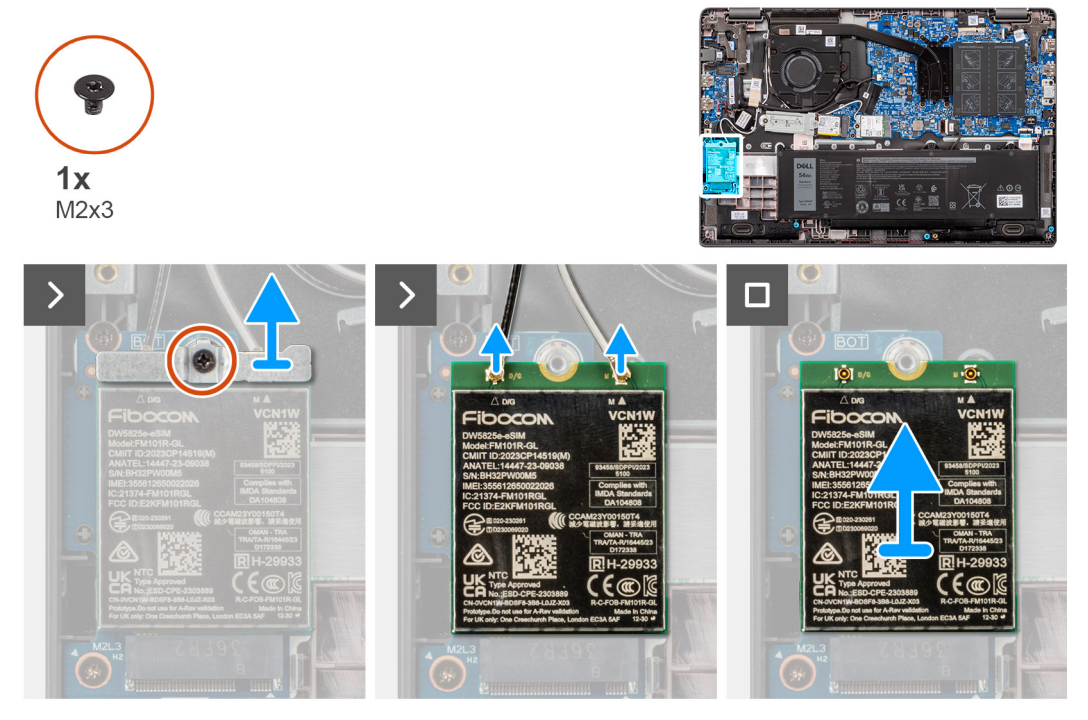

# **Obrázek 16. Vyjmutí karty sítě WWAN**

## **Kroky**

- 1. Vyšroubujte šroub (M2x3) upevňující držák karty WWAN k počítači.
- 2. Demontujte držák WWAN.
- 3. Odpojte anténní kabely WWAN od modulu WWAN.
- 4. Vysuňte a demontujte kartu WWAN ze slotu.

# **Montáž karty sítě WWAN**

#### **Požadavky**

Jestliže nahrazujete určitou komponentu, vyjměte před montáží stávající komponentu.

# **O této úloze**

Obrázek znázorňuje umístění karty sítě WWAN a postup montáže.

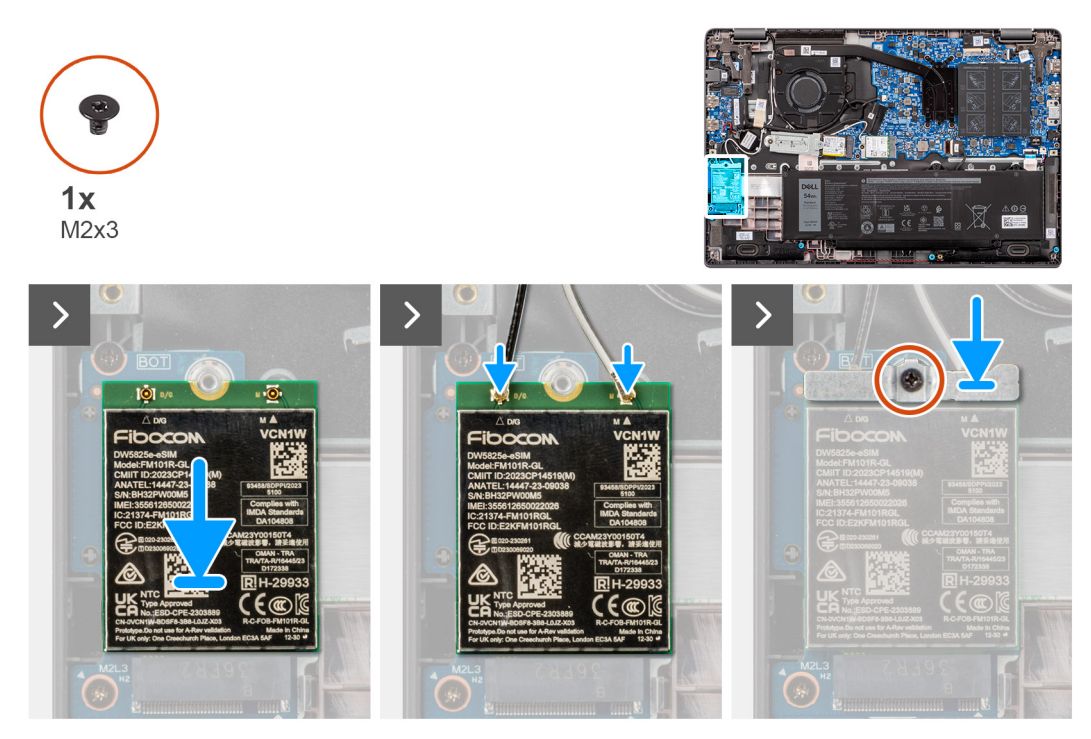

# **Obrázek 17. Montáž karty sítě WWAN**

#### **Kroky**

- 1. Zarovnejte zářez na kartě WWAN s výčnělkem na slotu pro kartu WWAN a zasuňte kartu zešikma do slotu.
- 2. Připojte anténní kabely WWAN ke kartě WWAN.
- 3. Zarovnejte a vložte držák karty WWAN a připevněte kartu WWAN k základní desce.
- 4. Našroubujte šroub (M2x3), kterým je karta WWAN připevněna k základní desce.

## **Další kroky**

- 1. Nasaďte [spodní kryt.](#page-38-0)
- 2. Postupujte podle pokynů v části [Po manipulaci uvnitř počítače.](#page-31-0)

# **Knoflíková baterie**

# **Vyjmutí knoflíkové baterie**

#### **Požadavky**

- 1. Postupujte podle pokynů v části [Před manipulací uvnitř počítače.](#page-28-0)
- 2. Sejměte [spodní kryt.](#page-36-0)

# **O této úloze**

**POZNÁMKA:** Při vyjmutí knoflíkové baterie dojde k vymazání nastavení paměti CMOS.

Následující obrázek znázorňuje umístění knoflíkové baterie a postup vyjmutí.

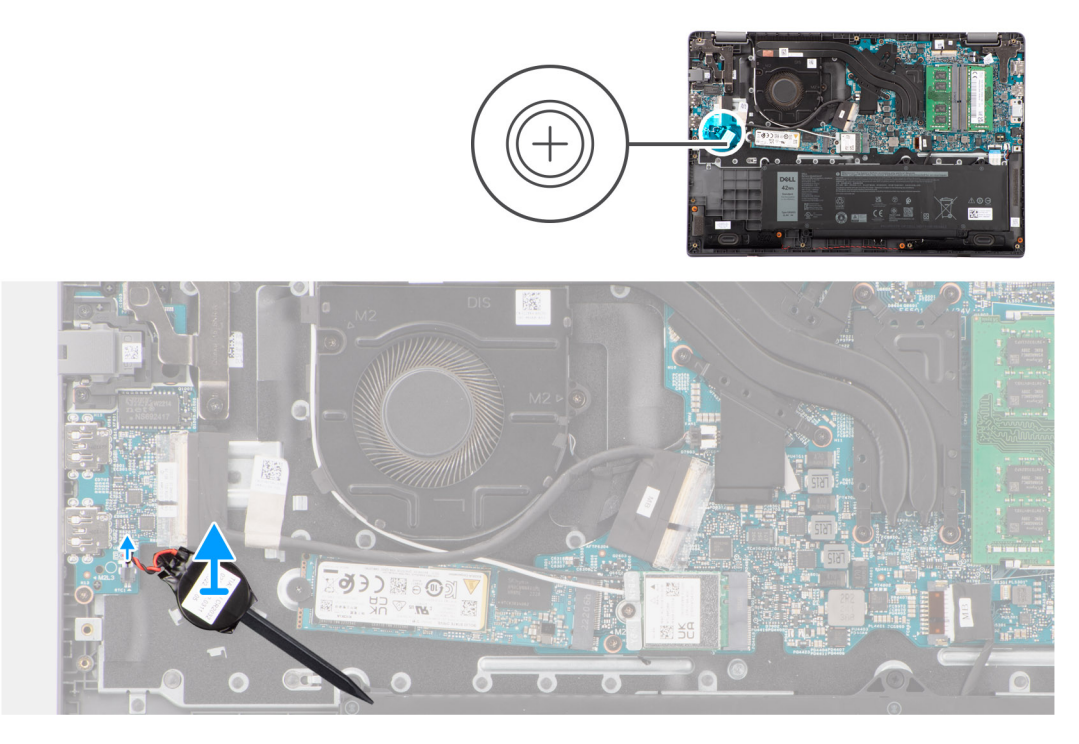

# **Obrázek 18. Vyjmutí knoflíkové baterie**

#### **Kroky**

- 1. Odpojte kabel knoflíkové baterie od konektoru na základní desce.
- 2. Pomocí plastové jehly vyjměte knoflíkovou baterii ze slotu na sestavě opěrky pro dlaň a klávesnice.

# **Montáž knoflíkové baterie**

## **Požadavky**

Jestliže nahrazujete určitou komponentu, vyjměte před montáží stávající komponentu.

# **O této úloze**

Následující obrázek znázorňuje umístění knoflíkové baterie a ukazuje postup montáže.

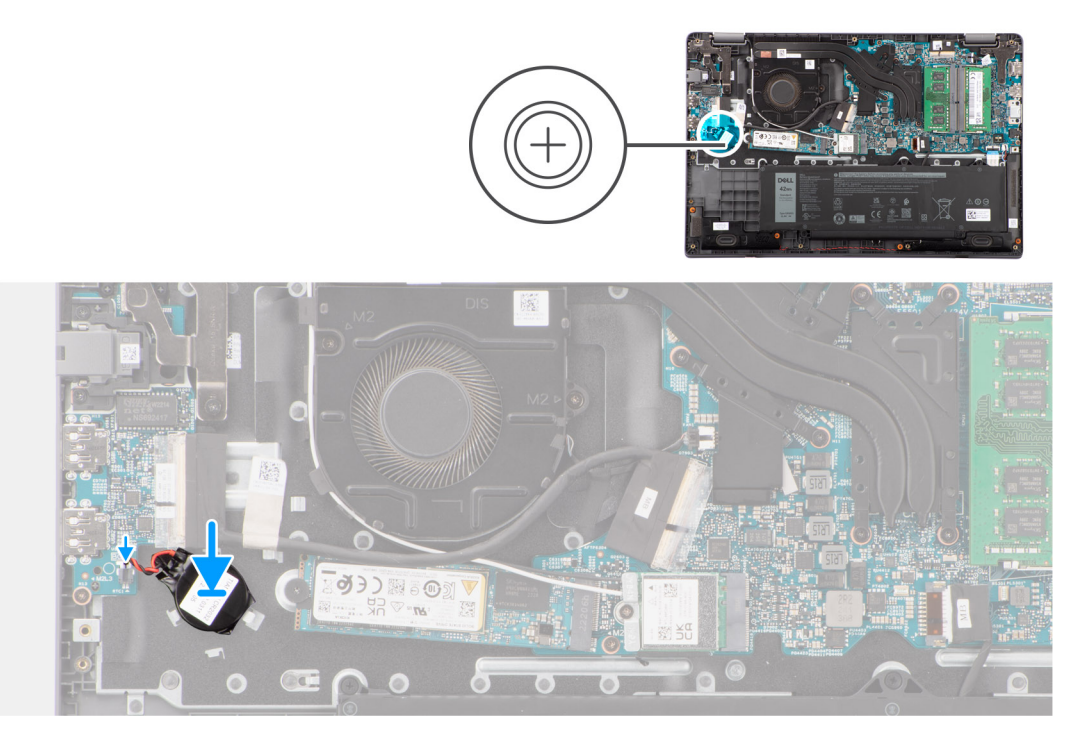

# **Obrázek 19. Montáž knoflíkové baterie**

## **Kroky**

- 1. Zarovnejte a vložte knoflíkovou baterii do slotu na sestavě opěrky pro dlaň a klávesnice.
- 2. Připojte kabel knoflíkové baterie do konektoru na základní desce.

#### **Další kroky**

- 1. Nasaďte [spodní kryt.](#page-38-0)
- 2. Postupujte podle pokynů v části [Po manipulaci uvnitř počítače.](#page-31-0)

# **Reproduktory**

# **Demontáž reproduktorů**

#### **Požadavky**

- 1. Postupujte podle pokynů v části [Před manipulací uvnitř počítače.](#page-28-0)
- 2. Sejměte [spodní kryt.](#page-36-0)

## **O této úloze**

Následující obrázky znázorňují umístění reproduktorů a postup demontáže.

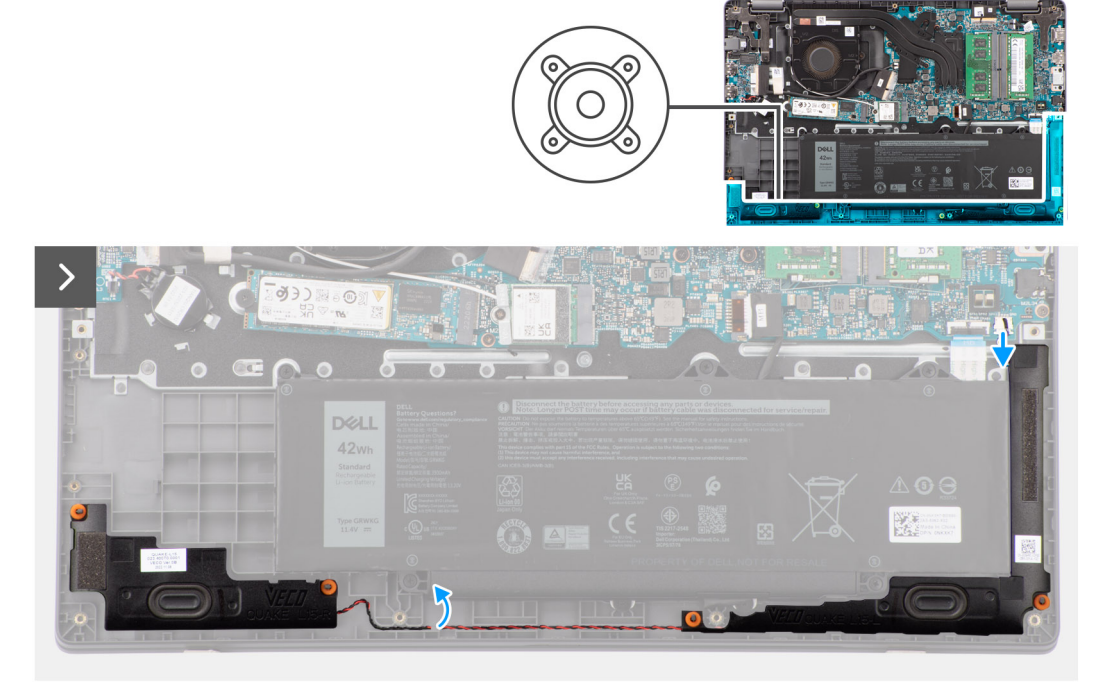

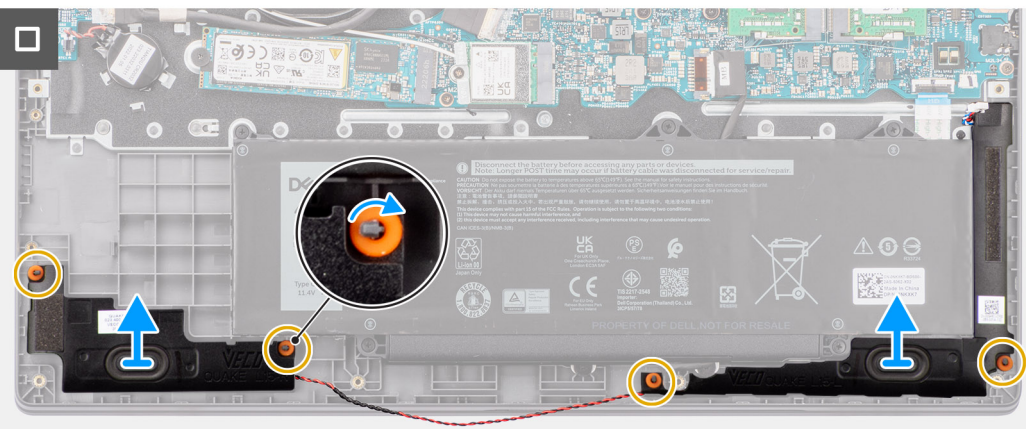

## **Obrázek 20. Demontáž reproduktorů**

#### **Kroky**

- 1. Odpojte kabel reproduktoru od konektoru na základní desce.
- 2. Uvolněte kabel reproduktoru z vodítek na sestavě opěrky pro dlaň a klávesnice.
- 3. Vyjměte reproduktory ze sestavy opěrky pro dlaň a klávesnice.

# **Montáž reproduktorů**

## **Požadavky**

Jestliže nahrazujete určitou komponentu, vyjměte před montáží stávající komponentu.

# **O této úloze**

**POZNÁMKA:** Pokud při demontáži reproduktorů vytlačíte pryžové průchodky, před montáží reproduktorů tyto průchodky zatlačte zpět.

Následující obrázky znázorňují umístění reproduktorů a montáž.

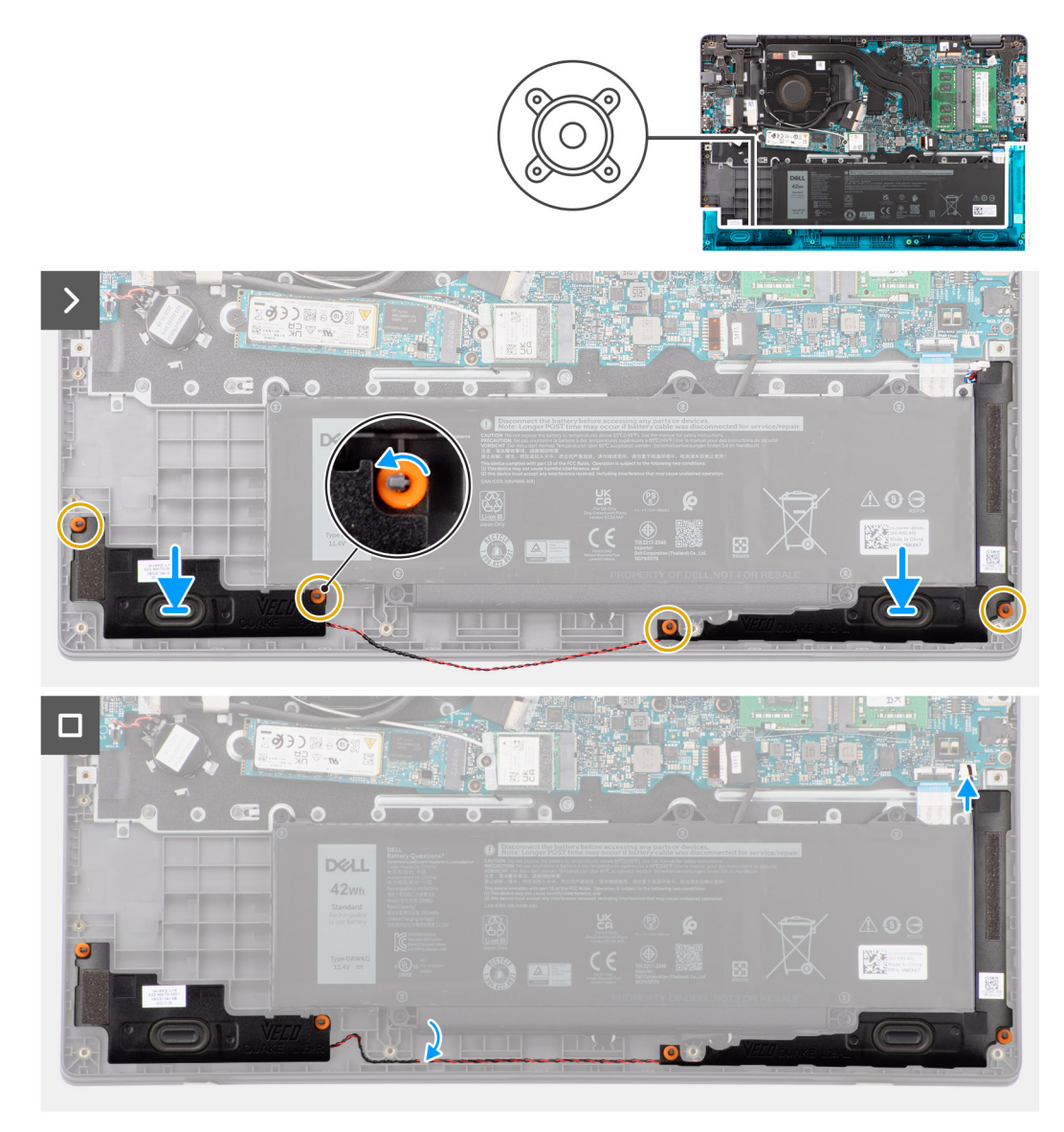

#### **Obrázek 21. Montáž reproduktorů**

#### **Kroky**

.

- 1. Pomocí zarovnávacích výčnělků a pryžových průchodek umístěte reproduktory do slotů na sestavě opěrky pro dlaň a klávesnice.
- 2. Protáhněte kabely reproduktorů vodítky na sestavě opěrky pro dlaň a klávesnice.
- 3. Připojte kabel reproduktoru ke konektoru na základní desce.
- 4. Ověřte, že zarovnávací výstupky procházejí skrz pryžové průchodky na reproduktorech.
- 5. Po umístění reproduktorů na sestavu opěrky pro dlaně a klávesnice zkontrolujte, zda jsou pryžové průchodky správně usazeny do slotu a přimontovány na reproduktory.

#### **Další kroky**

- 1. Nasaďte [spodní kryt.](#page-38-0)
- 2. Postupujte podle pokynů v části [Po manipulaci uvnitř počítače.](#page-31-0)

# <span id="page-50-0"></span>**Disk SSD M.2**

# **Demontáž disku SSD M.2 2230**

### **Požadavky**

- 1. Postupujte podle pokynů v části [Před manipulací uvnitř počítače.](#page-28-0)
- 2. Sejměte [spodní kryt.](#page-36-0)

# **O této úloze**

**POZNÁMKA:** Tento postup platí pouze pro systémy dodávané s nainstalovaným diskem SSD M.2 2230.

**POZNÁMKA:** Disk SSD M.2 nainstalovaný v systému závisí na objednané konfiguraci. Podporované konfigurace karet ve slotu M.2 pro disky SSD jsou pro disky SSD M.2 2230.

Následující obrázky znázorňují umístění disku SSD M.2 2230 a postup demontáže.

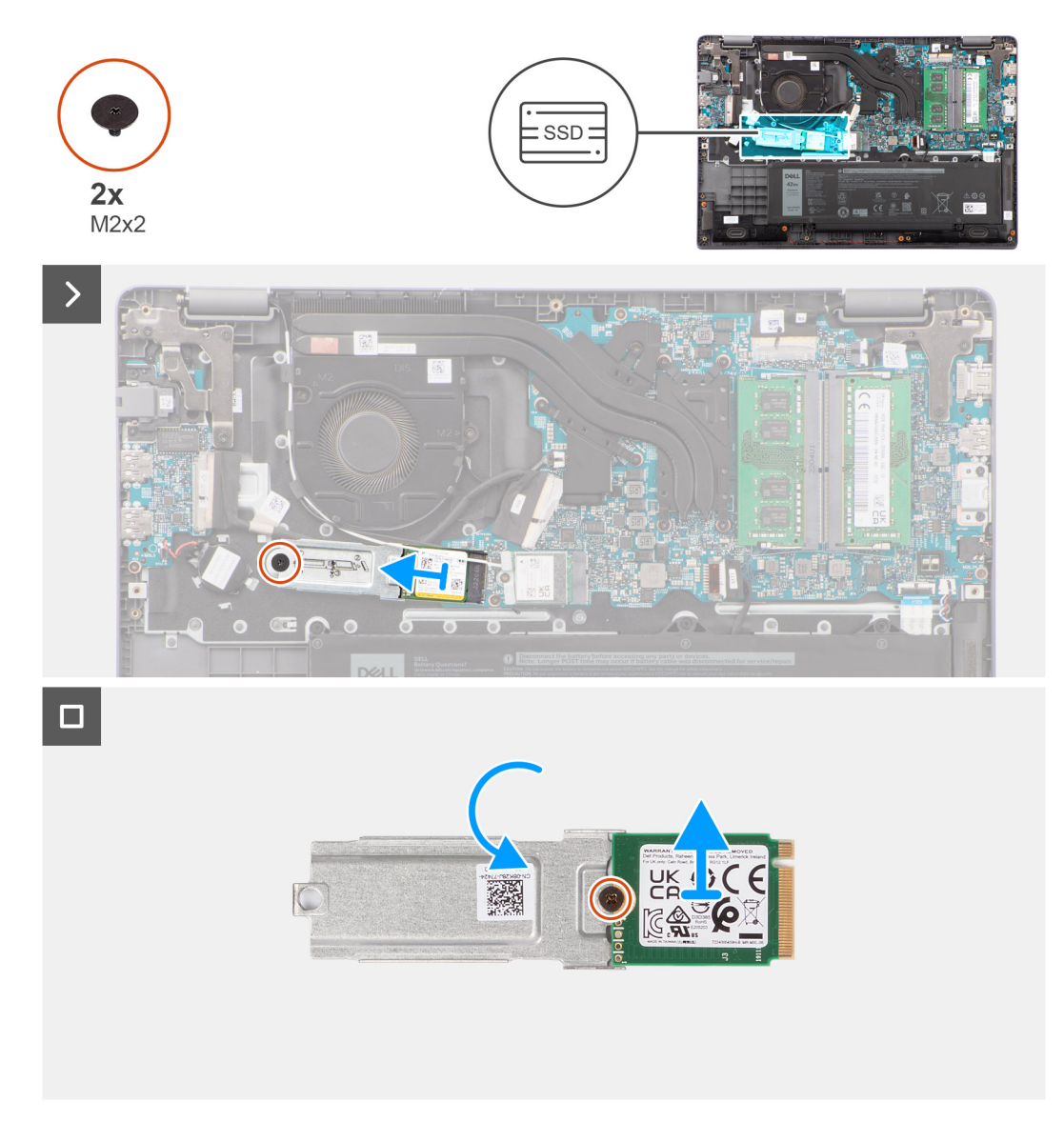

**Obrázek 22. Demontáž disku SSD M.2 2230**

# **Kroky**

- 1. Vyšroubujte šroub (M2x2), kterým je držák disku SSD M.2 2230 připevněn k základní desce.
- 2. Zvedněte držák disku SSD M.2 2230 ze sestavy opěrky pro dlaň a klávesnice.
- 3. Překlopte držák disku SSD M.2 2230 a vyšroubujte šroub (M2x2), kterým je disk SSD M.2 2230 připevněn k držáku disku SSD M.2 2230.
- 4. Vyjměte disk SSD M.2 2230.

# **Montáž disku SSD M.2 2230**

## **Požadavky**

Jestliže nahrazujete určitou komponentu, vyjměte před montáží stávající komponentu.

# **O této úloze**

Následující obrázky znázorňují umístění disku SSD M.2 2230 a postup montáže.

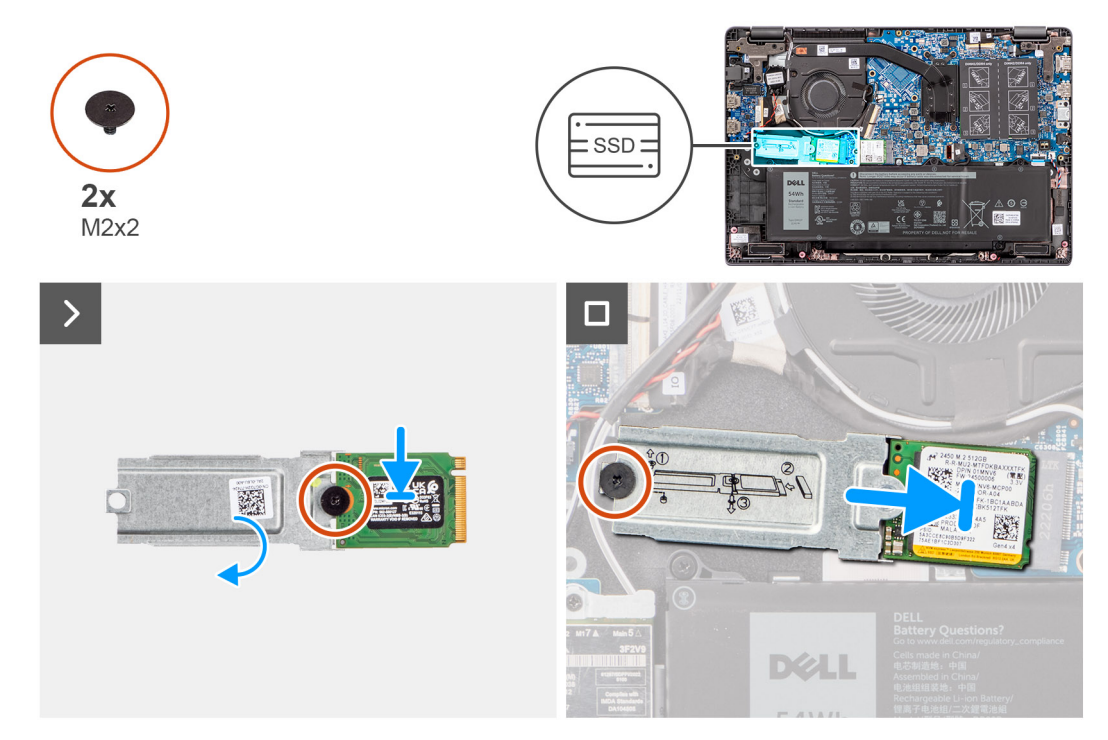

#### **Obrázek 23. Montáž disku SSD M.2 2230**

## **Kroky**

- 1. Zarovnejte drážku na disku SSD M.2 2230 s výstupkem na držáku disku SSD M.2 2230.
- 2. Zašroubujte šroub (M2x2), kterým je disk SSD M.2 2230 připevněn k držáku disku SSD M.2 2230.
- 3. Vložte disk SSD M.2 2230 do konektoru pro kartu M.2 na základní desce.
- 4. Zarovnejte otvor pro šroub na držáku disku SSD M.2 2230 s otvorem pro šroub na sestavě opěrky pro dlaň a klávesnice.
- 5. Zašroubujte šroub (M2x2), kterým je držák disku SSD M.2 2230 připevněn k základní desce.

## **Další kroky**

- 1. Nasaďte [spodní kryt.](#page-38-0)
- 2. Postupujte podle pokynů v části [Po manipulaci uvnitř počítače.](#page-31-0)

# **Demontáž a instalace jednotek vyměnitelných v terénu (FRU)**

**6**

Výměnné komponenty v této kapitole jsou jednotky vyměnitelné v terénu (FRU).

- **VÝSTRAHA: Informace v této části jsou určeny pouze oprávněným servisním technikům.**
- **VÝSTRAHA: Aby nedošlo k poškození komponenty nebo ztrátě dat, musí jednotky vyměnitelné v terénu (FRU) vyměňovat oprávněný servisní technik.**
- **VÝSTRAHA: Společnost Dell Technologies doporučuje, aby tuto množinu oprav v případě potřeby prováděli specializovaní servisní technici.**
- **VÝSTRAHA: Připomínáme, že vaše záruka nekryje škody, ke kterým dojde během oprav typu FRU neschválených společností Dell Technologies.**
- **POZNÁMKA:** Obrázky v tomto dokumentu se mohou lišit od vašeho počítače v závislosti na sestavě, kterou jste si ⋒ objednali.

# **Baterie**

# **Opatření pro nabíjecí lithium-iontovou baterii**

# **VÝSTRAHA:**

- **● Při manipulaci s dobíjecími lithium-iontovými bateriemi postupujte opatrně.**
- **● Před vyjmutím baterii zcela vybijte. Odpojte od systému napájecí adaptér a nechte tablet běžet pouze na baterii – baterie je plně vybitá, když se počítač po stisknutí vypínače již nezapne.**
- **● Nerozbíjejte, neupouštějte, nedeformujte ani neprobíjejte baterii cizími objekty.**
- **● Nevystavujte baterii vysokým teplotám a nerozebírejte bateriové sady a články.**
- **● Nevyvíjejte tlak na povrch baterie.**
- **● Neohýbejte baterii.**
- **● Nepoužívejte k vypáčení nebo vytažení baterie žádné nástroje.**
- **● Během servisu tohoto produktu nesmí dojít ke ztrátě ani nesprávnému umístění žádného šroubu, aby nedošlo k neúmyslnému proražení nebo poškození baterie nebo jiných součástí počítače.**
- **● Pokud se baterie zasekne v počítači následkem vyboulení, nepokoušejte se ji uvolnit propíchnutí, ohnutí nebo rozbití nabíjecí lithium-iontové baterie může být nebezpečné. V takovém případě kontaktujte [technickou podporu společnosti Dell a vyžádejte si pomoc. Viz Kontaktovat podporu na stránkách podpory](https://www.dell.com/support)  společnosti Dell.**
- **● Vždy objednávejte originální baterie na [stránkách společnosti Dell](https://www.dell.com) nebo od autorizovaných partnerů a prodejců Dell.**
- **● Vyboulené baterie by se neměly používat. Je třeba je vyměnit a vhodným způsobem zlikvidovat. Pokyny [k manipulaci a výměně vyboulených nabíjecích lithium-iontových baterií naleznete v části Manipulace](#page-122-0)  s vyboulenými nabíjecími lithium-iontovými bateriemi.**

# <span id="page-53-0"></span>**Vyjmutí baterie**

# **Požadavky**

- 1. Postupujte podle pokynů v části [Před manipulací uvnitř počítače.](#page-28-0)
- 2. Sejměte [spodní kryt.](#page-36-0)

# **O této úloze**

Následující obrázky znázorňují umístění baterie a postup demontáže.

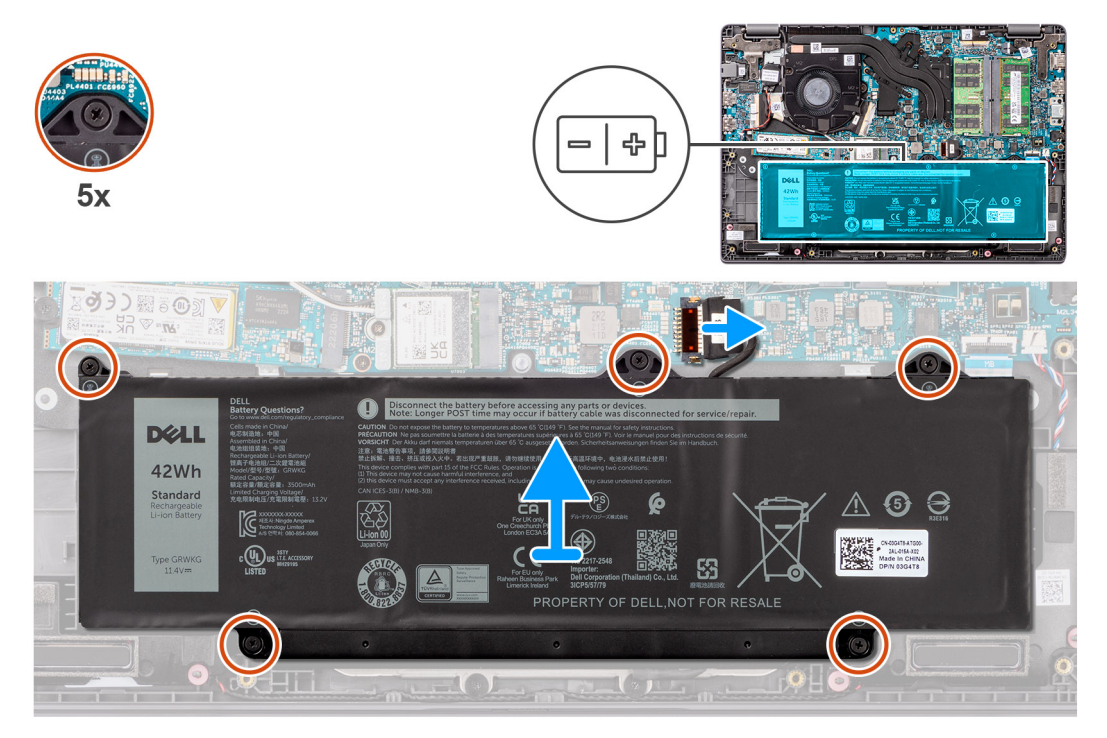

# **Obrázek 24. Vyjmutí baterie**

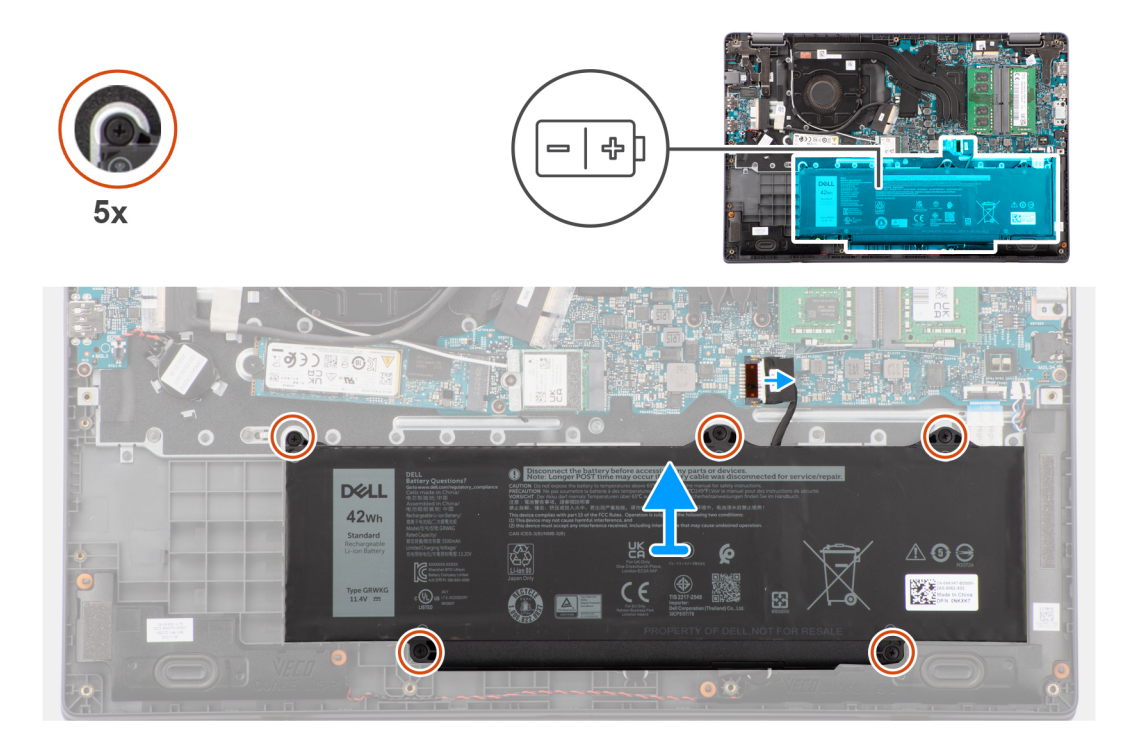

# <span id="page-54-0"></span>**Kroky**

- 1. Pomocí poutka odpojte kabel baterie od konektoru na základní desce.
- 2. Povolte pět jisticích šroubů, jimiž je baterie připevněna k sestavě opěrky pro dlaň a klávesnice.
- 3. Zvedněte baterii ze sestavy opěrky pro dlaň a klávesnice.

# **Vložení baterie**

## **Požadavky**

Jestliže nahrazujete určitou komponentu, vyjměte před montáží stávající komponentu.

# **O této úloze**

Následující obrázky znázorňují umístění baterie a postup montáže.

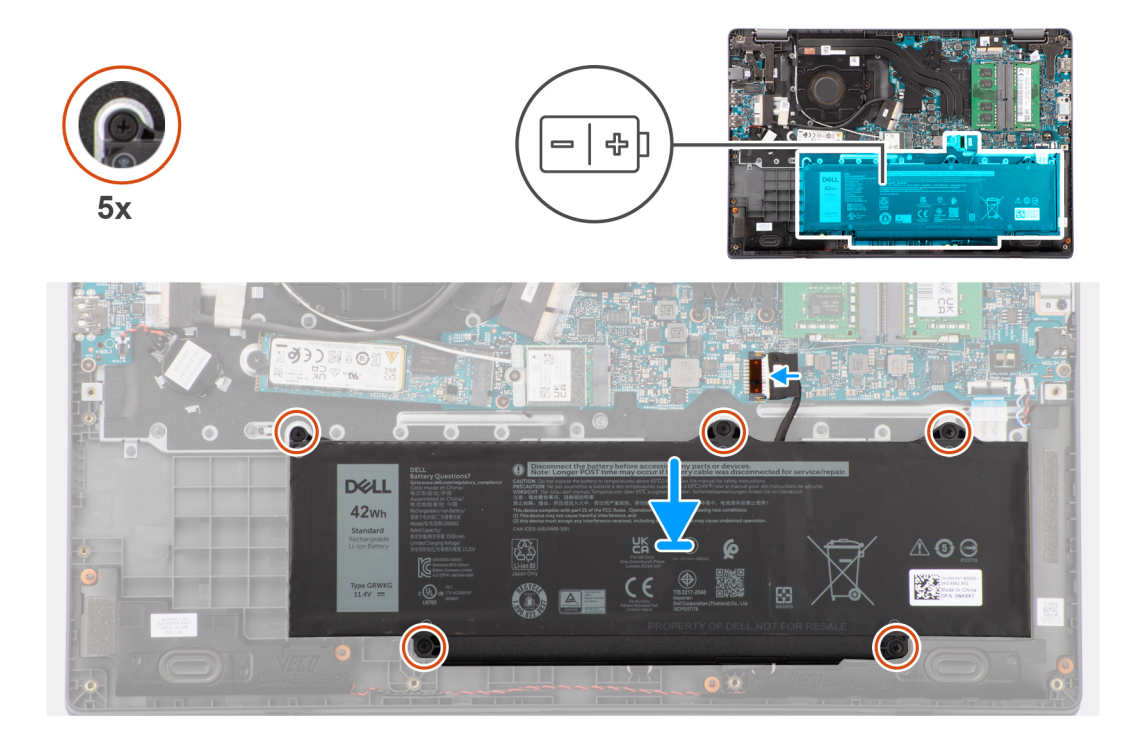

## **Kroky**

- 1. Zarovnejte otvory pro šrouby na baterii s otvory pro šrouby na sestavě opěrky pro dlaň a klávesnice.
- 2. Utáhněte pět jisticích šroubů, které připevňují baterii k sestavě opěrky pro dlaň a klávesnice.
- 3. Připojte kabel baterie ke konektoru na základní desce.

# **Další kroky**

- 1. Nasaďte [spodní kryt.](#page-38-0)
- 2. Postupujte podle pokynů v části [Po manipulaci uvnitř počítače.](#page-31-0)

# **Kabel baterie**

# **Demontáž kabelu baterie**

## **Požadavky**

1. Postupujte podle pokynů v části [Před manipulací uvnitř počítače.](#page-28-0)

- 2. Sejměte [spodní kryt.](#page-36-0)
- 3. Vyjměte [baterii.](#page-53-0)

# **O této úloze**

Následující obrázky znázorňují umístění kabelu baterie a postup demontáže.

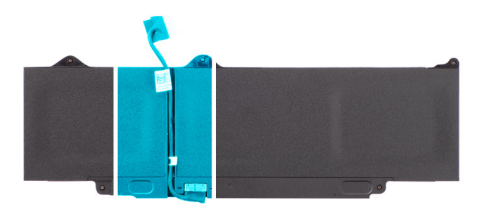

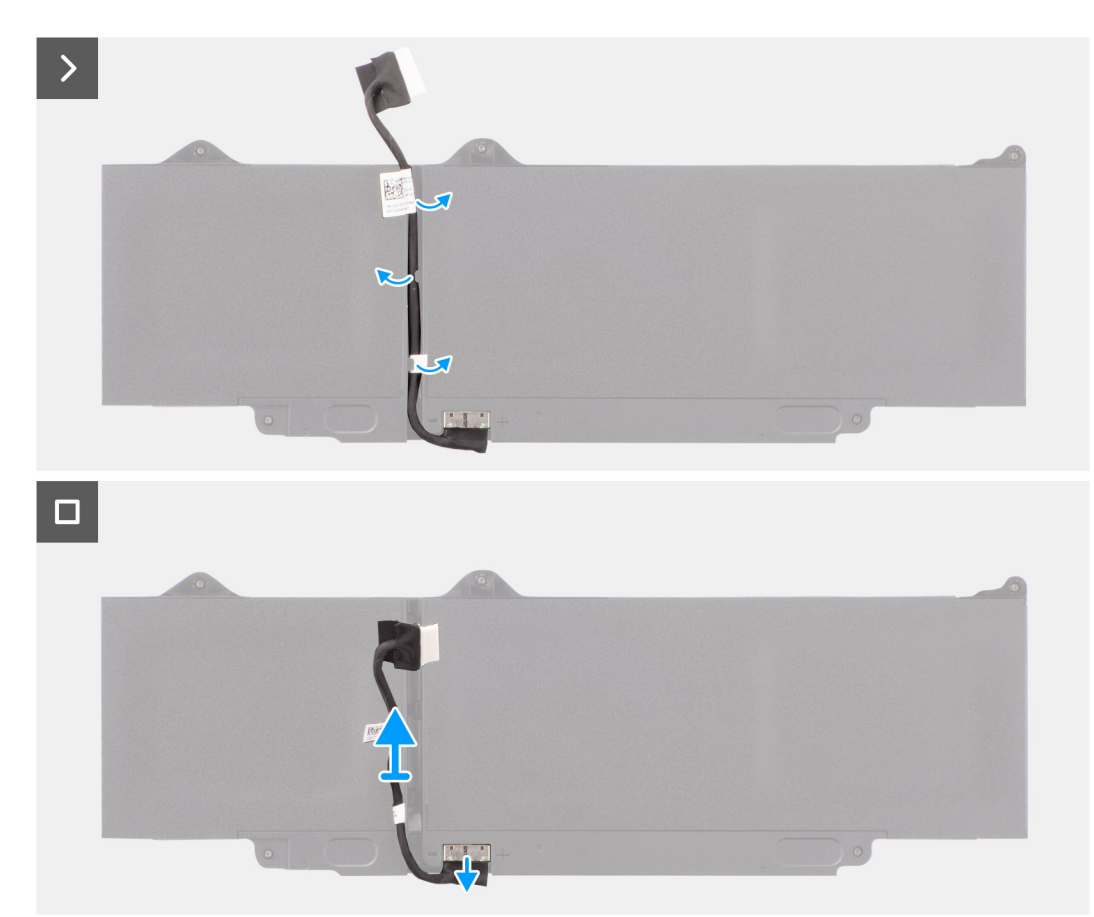

### **Obrázek 25. Demontáž kabelu baterie**

## **Kroky**

- 1. Uvolněte kabel baterie z vodítek na baterii.
- 2. Odpojte kabel baterie od konektoru na baterii.
- 3. Zvedněte kabel baterie z baterie.

# **Montáž kabelu baterie**

# **Požadavky**

Jestliže nahrazujete určitou komponentu, vyjměte před montáží stávající komponentu.

# **O této úloze**

Následující obrázek znázorňuje umístění kabelu baterie a postup montáže.

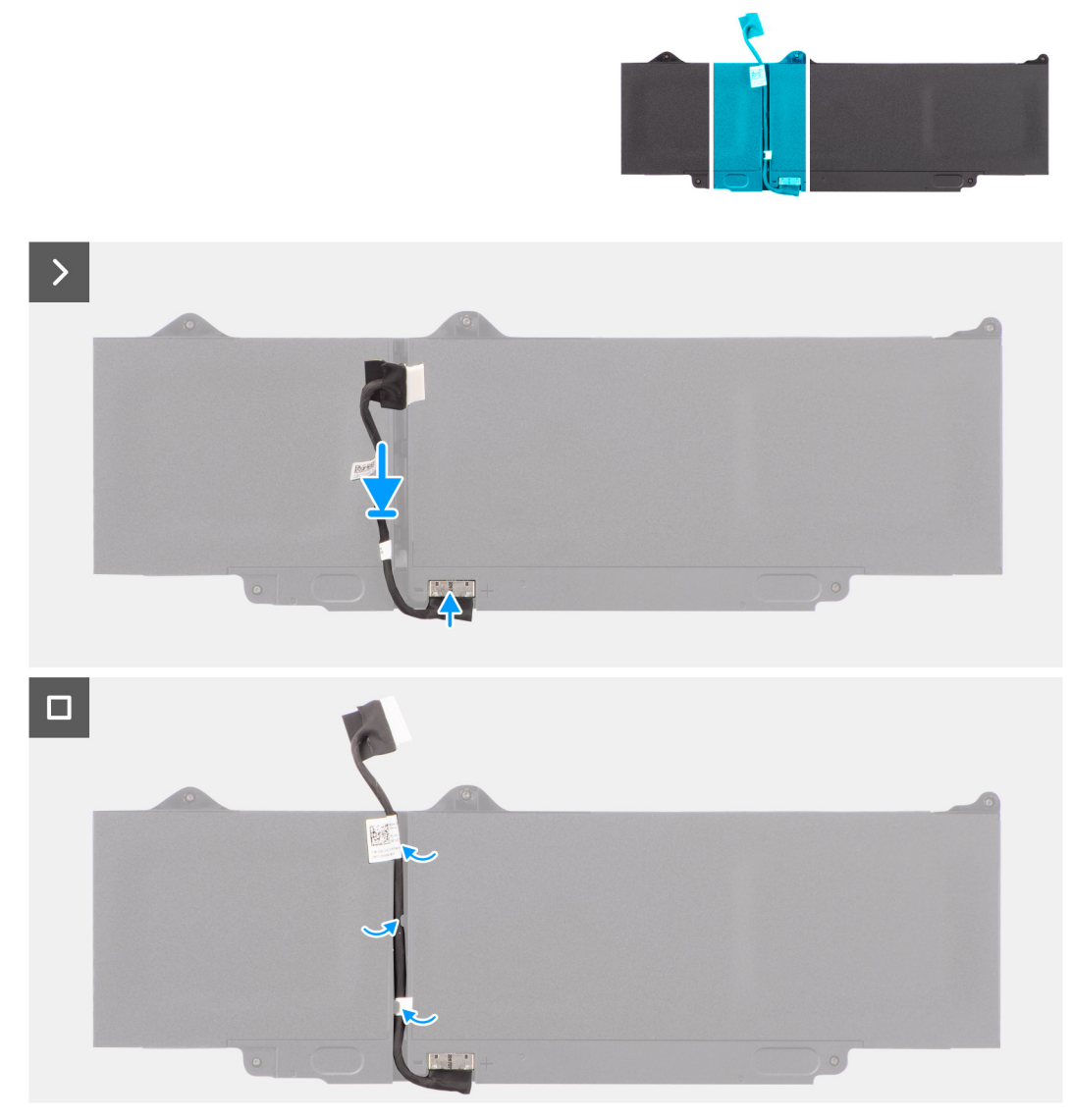

## **Obrázek 26. Montáž kabelu baterie**

#### **Kroky**

- 1. Připojte kabel baterie ke konektoru na baterii.
- 2. Veďte kabel baterie vodítky na baterii.

## **Další kroky**

- 1. Namontujte [baterii.](#page-54-0)
- 2. Nasaďte [spodní kryt.](#page-38-0)
- 3. Postupujte podle pokynů v části [Po manipulaci uvnitř počítače.](#page-31-0)

# **Port napájecího adaptéru**

# **Demontáž portu napájecího adaptéru**

#### **Požadavky**

- 1. Postupujte podle pokynů v části [Před manipulací uvnitř počítače.](#page-28-0)
- 2. Sejměte [spodní kryt.](#page-36-0)

## **O této úloze**

Následující obrázky znázorňují umístění portu napájecího adaptéru a demontáž.

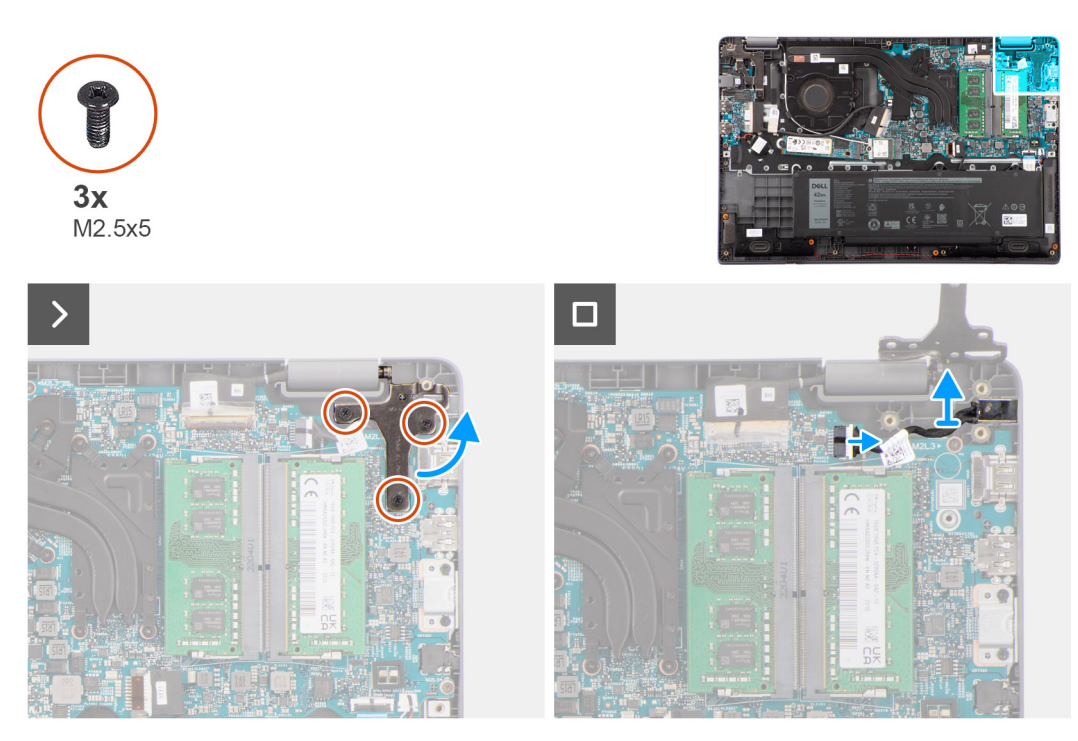

#### **Obrázek 27. Demontáž portu napájecího adaptéru**

#### **Kroky**

- 1. tři šrouby (M2,5x5), jimiž je pravý pant displeje připevněn k systému.
- 2. Zvedněte pravý pant displeje směrem vzhůru z počítače.
- 3. Odpojte kabel portu napájecího adaptéru od konektoru na základní desce a vyjměte port napájecího adaptéru ze základní desky.

# **Montáž portu napájecího adaptéru**

## **Požadavky**

Jestliže nahrazujete určitou komponentu, vyjměte před montáží stávající komponentu.

# **O této úloze**

Následující obrázky znázorňují umístění portu napájecího adaptéru a postup montáže.

<span id="page-58-0"></span>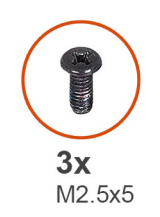

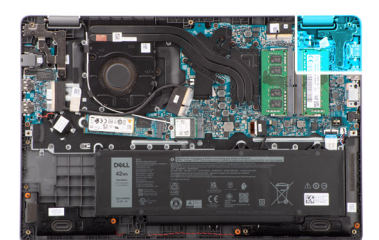

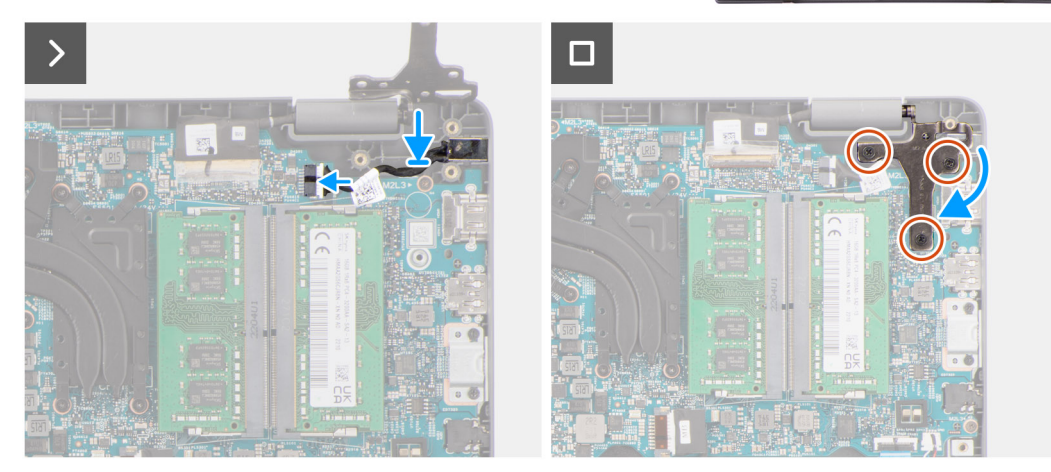

#### **Obrázek 28. Montáž portu napájecího adaptéru**

### **Kroky**

- 1. Zarovnejte a vložte port napájecího adaptéru na základní desku.
- 2. Připojte kabel portu napájecího adaptéru ke konektoru na základní desce.
- 3. Opatrně zatlačte pravý pant displeje dolů směrem k počítači.
- 4. Otvory pro šrouby na pravém pantu displeje zarovnejte s otvory pro šrouby v počítači.
- 5. Vyměňte tři šrouby (M2,5x5), které připevňují pravý pant displeje k systému.

### **Další kroky**

- 1. Nasaďte [spodní kryt.](#page-38-0)
- 2. Postupujte podle pokynů v části [Po manipulaci uvnitř počítače.](#page-31-0)

# **Chladič**

# **Demontáž chladiče pro integrovanou grafickou kartu**

#### **Požadavky**

- 1. Postupujte podle pokynů v části [Před manipulací uvnitř počítače.](#page-28-0)
- 2. Sejměte [spodní kryt.](#page-36-0)

# **O této úloze**

- **[j] POZNÁMKA:** V průběhu běžného provozu může být chladič velice horký. Než se ho dotknete, nechte chladič dostatečně dlouho vychladnout.
- **Colazion POZNÁMKA:** Maximální chlazení procesoru zajistíte tím, že se nebudete dotýkat teplovodivých oblastí chladiče. Oleje na pokožce dokážou snížit teplovodivost teplovodivé pasty.

Následující obrázek znázorňuje umístění chladiče a ukazuje postup demontáže.

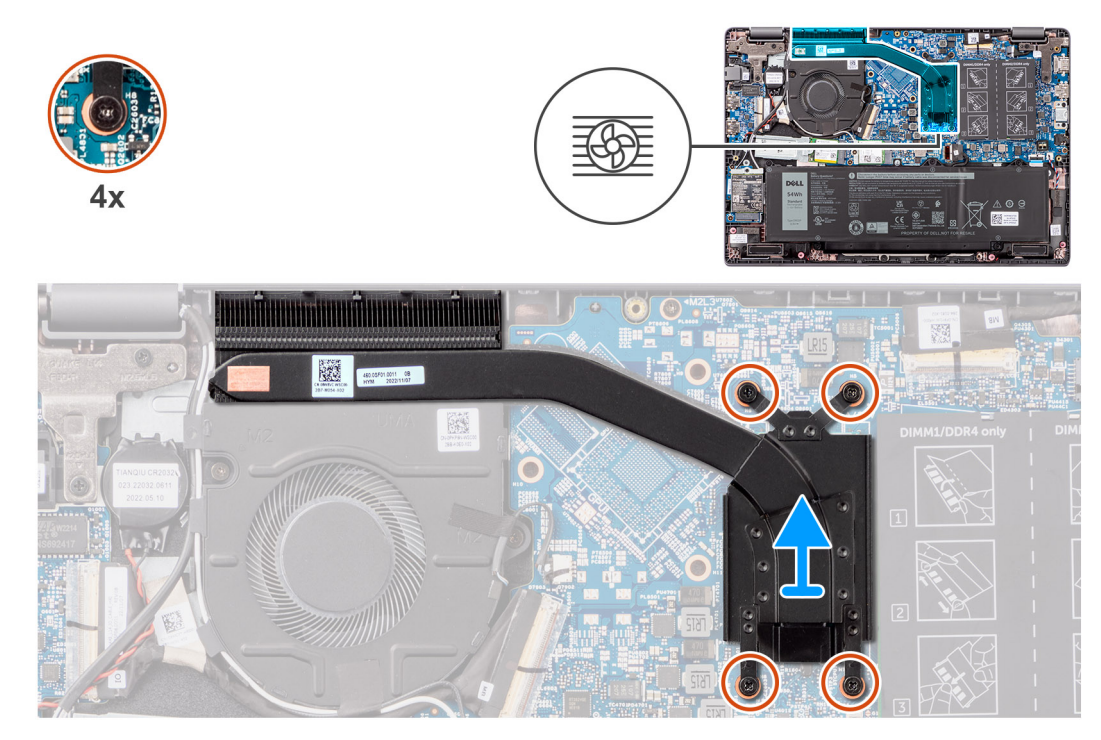

#### **Obrázek 29. Demontáž chladiče pro integrovanou grafickou kartu**

#### **Kroky**

- 1. Povolte čtyři jisticí šroubky, jimiž je chladič připevněn k základní desce, v opačném pořadí, než je uvedeno na chladiči [4 > 3 >  $2 > 1$ .
- 2. Zvedněte chladič a vyjměte jej ze základní desky.

# **Montáž chladiče pro integrované grafické karty**

#### **Požadavky**

Jestliže nahrazujete určitou komponentu, vyjměte před montáží stávající komponentu.

#### **O této úloze**

**(i)** POZNÁMKA: Pokud vyměňujete základní desku nebo chladič, použijte teplovodivou pastu dodanou v rámci sady. Zajistíte tak dosažení správné tepelné vodivosti.

Následující obrázek znázorňuje umístění chladiče a postup montáže.

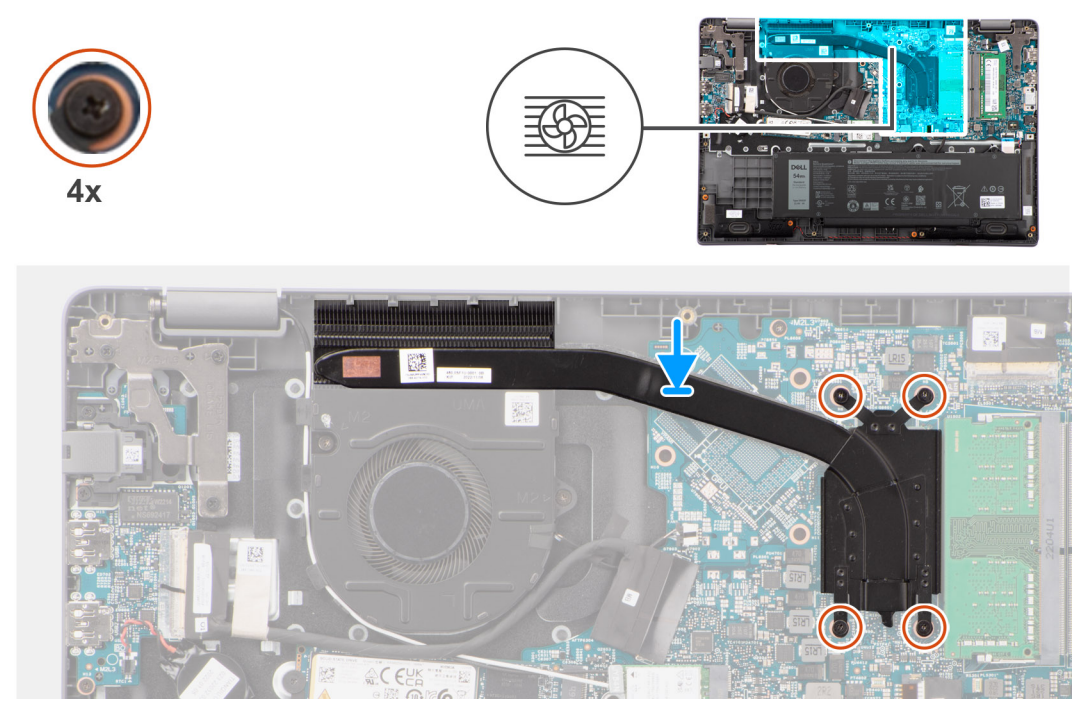

#### **Obrázek 30. Montáž chladiče pro integrované grafické karty**

#### **Kroky**

- 1. Vložte chladič do slotu na základní desce.
- 2. Zarovnejte otvory pro šrouby na chladiči s otvory pro šrouby na základní desce v pořadí uvedeném na chladiči [1 > 2 > 3 > 4].
- 3. Dotáhněte čtyři jisticí šroubky a upevněte chladič k základní desce.

## **Další kroky**

- 1. Nasaďte [spodní kryt.](#page-38-0)
- 2. Postupujte podle pokynů v části [Po manipulaci uvnitř počítače.](#page-31-0)

# **Demontáž chladiče pro samostatnou grafickou kartu**

#### **Požadavky**

- 1. Postupujte podle pokynů v části [Před manipulací uvnitř počítače.](#page-28-0)
- 2. Sejměte [spodní kryt.](#page-36-0)

## **O této úloze**

- **POZNÁMKA:** V průběhu běžného provozu může být chladič velice horký. Než se ho dotknete, nechte chladič dostatečně dlouho vychladnout.
- **(i) POZNÁMKA:** Maximální chlazení procesoru zajistíte tím, že se nebudete dotýkat teplovodivých oblastí chladiče. Oleje obsažené v pokožce dokážou snížit teplovodivost teplovodivé pasty.

Následující obrázek znázorňuje umístění chladiče a ukazuje postup demontáže.

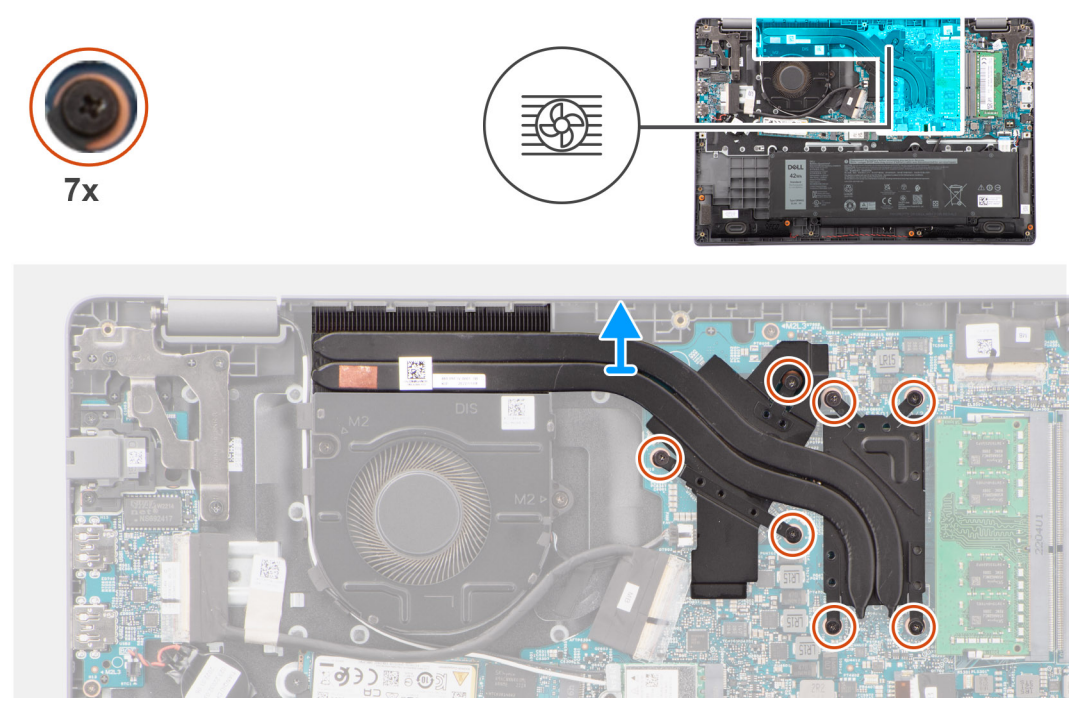

#### **Obrázek 31. Demontáž chladiče pro samostatnou grafickou kartu**

#### **Kroky**

- 1. Povolte sedm jisticích šroubků, jimiž je chladič připevněn k základní desce, v opačném pořadí, než je uvedeno na chladiči [7 >  $6 > 5 > 4 > 3 > 2 > 1$ .
- 2. Zvedněte chladič a vyjměte jej ze základní desky.

# **Montáž chladiče pro samostatnou grafickou kartu**

#### **Požadavky**

Jestliže nahrazujete určitou komponentu, vyjměte před montáží stávající komponentu.

#### **O této úloze**

**(i) POZNÁMKA:** Pokud vyměňujete základní desku nebo chladič, použijte teplovodivou pastu dodanou jako součást sady. Zajistíte tak dosažení správné tepelné vodivosti.

Následující obrázek znázorňuje umístění chladiče a postup montáže.

<span id="page-62-0"></span>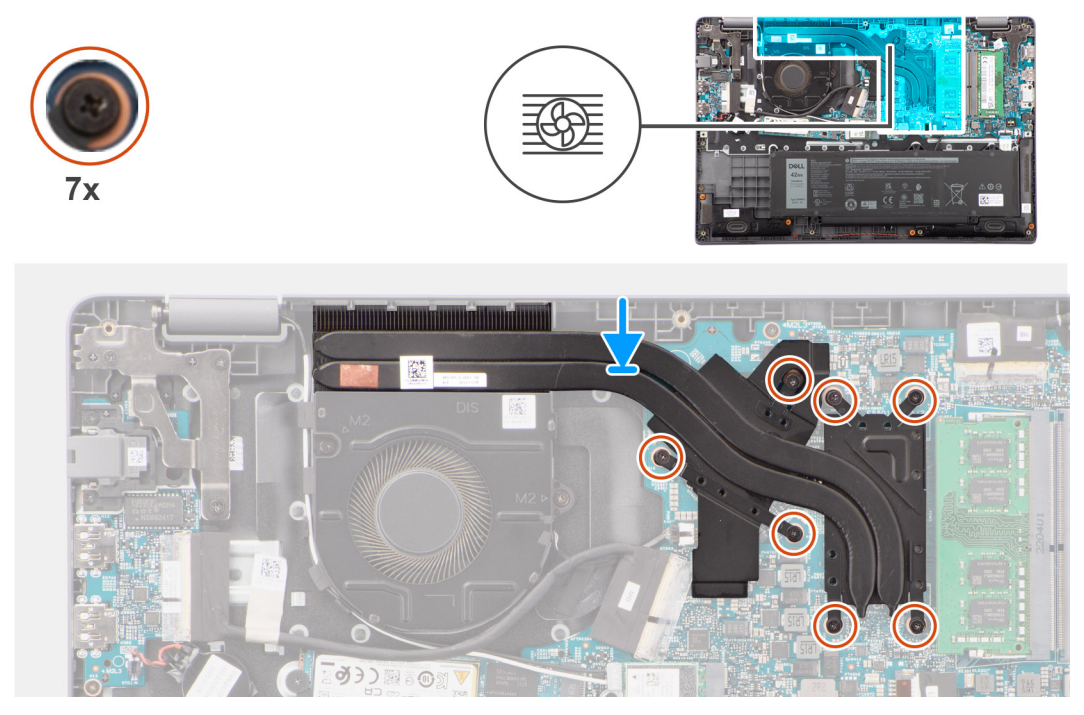

#### **Obrázek 32. Montáž chladiče pro samostatnou grafickou kartu**

#### **Kroky**

- 1. Vložte chladič do slotu na základní desce.
- 2. Zarovnejte otvory pro šrouby na chladiči s otvory pro šrouby na základní desce v pořadí uvedeném na chladiči [1 > 2 > 3 > 4  $> 5 > 6 > 7$ ].
- 3. Dotáhněte sedm jisticích šroubků a připevněte chladič k základní desce.

## **Další kroky**

- 1. Nasaďte [spodní kryt.](#page-38-0)
- 2. Postupujte podle pokynů v části [Po manipulaci uvnitř počítače.](#page-31-0)

# **Ventilátor**

# **Demontáž ventilátoru**

#### **Požadavky**

- 1. Postupujte podle pokynů v části [Před manipulací uvnitř počítače.](#page-28-0)
- 2. Sejměte [spodní kryt.](#page-36-0)

# **O této úloze**

**POZNÁMKA:** V průběhu běžného provozu může být ventilátor velice horký. Než se ventilátoru chlazení dotknete, nechte jej ⋒ dostatečně dlouho vychladnout.

**C**D POZNÁMKA: Maximální chlazení procesoru zajistíte tím, že se nebudete dotýkat teplovodivých oblastí ventilátoru chlazení. Oleje na pokožce dokážou snížit teplovodivost teplovodivé pasty.

Následující obrázek znázorňuje umístění ventilátoru chlazení a postup demontáže.

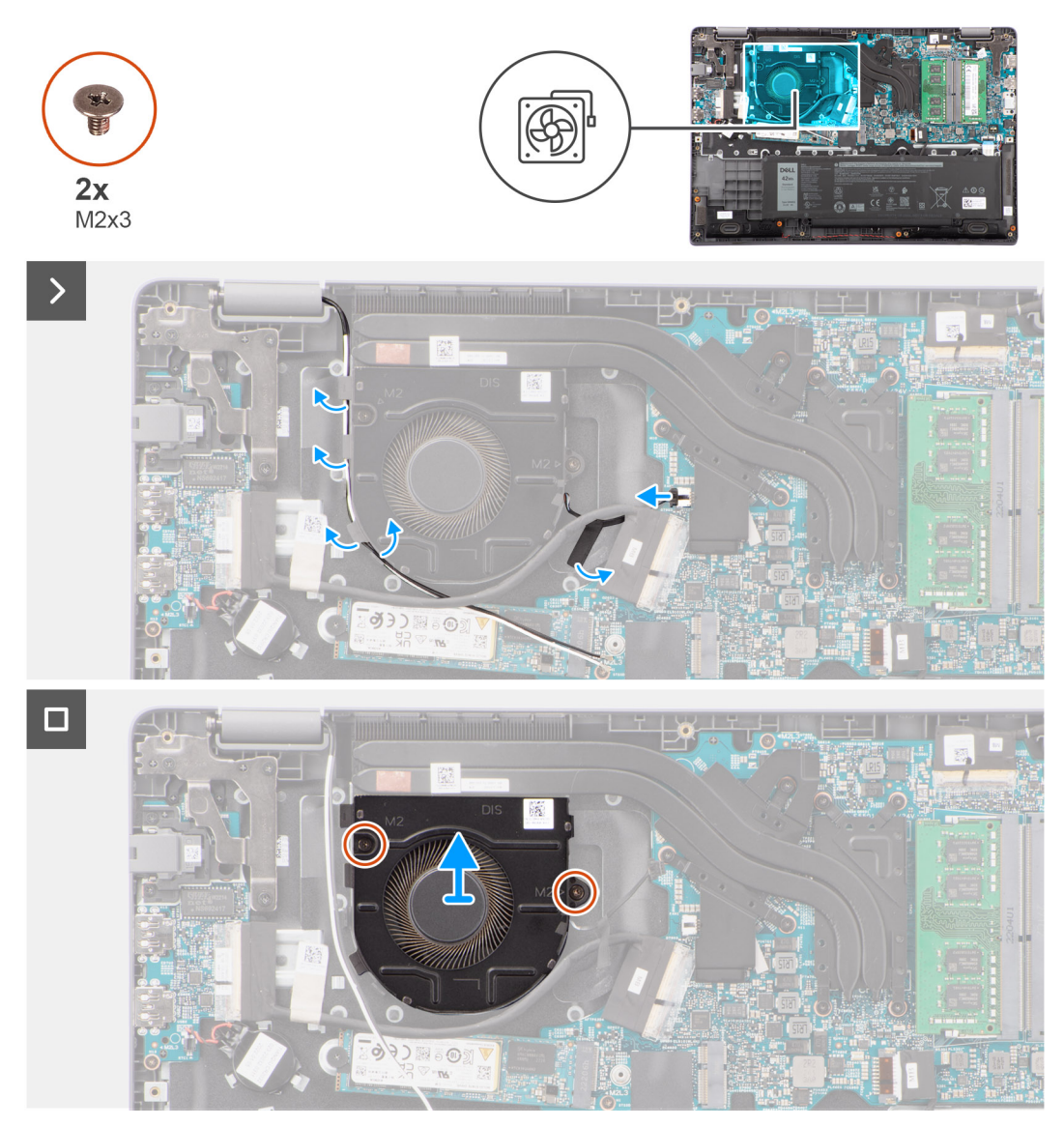

### **Obrázek 33. Demontáž ventilátoru**

#### **Kroky**

- 1. Odpojte kabel ventilátoru chlazení od konektoru na základní desce.
- 2. Uvolněte anténní kabely WLAN z vodítek.
- 3. Odstraňte dva šrouby (M2x3), které připevňují ventilátor chlazení k základní desce.
- 4. Zvedněte ventilátor chlazení a vyjměte jej ze základní desky.

# **Montáž ventilátoru**

#### **Požadavky**

Jestliže nahrazujete určitou komponentu, vyjměte před montáží stávající komponentu.

## **O této úloze**

Následující obrázek znázorňuje umístění ventilátoru chlazení a postup montáže.

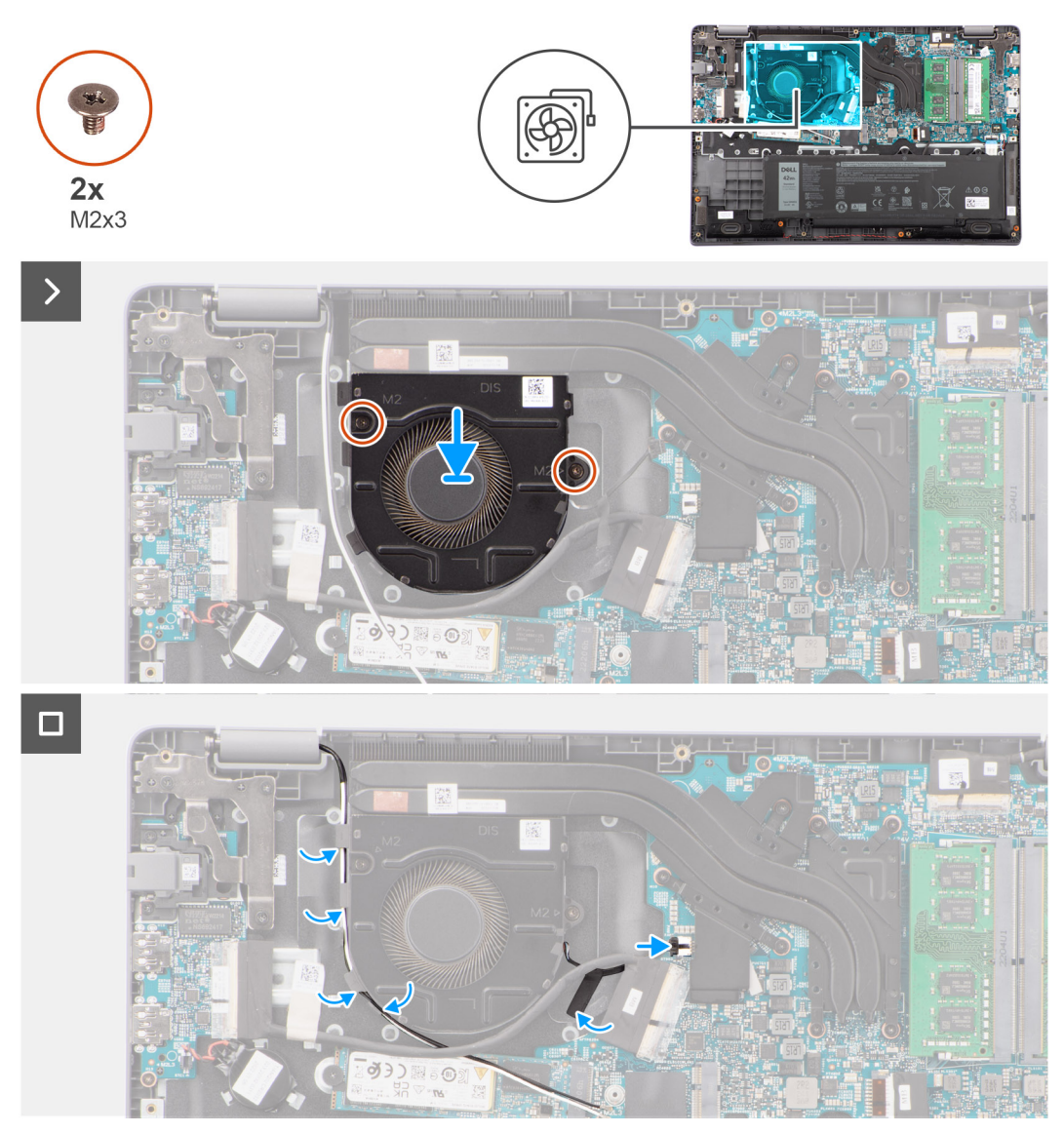

## **Obrázek 34. Montáž ventilátoru**

#### **Kroky**

- 1. Vložte a zarovnejte otvory pro šrouby na ventilátoru s otvory pro šrouby na základní desce.
- 2. Zašroubujte dva šrouby (M2x3), které připevňují ventilátor chlazení k základní desce.
- 3. Připojte kabel ventilátoru chlazení ke konektoru na základní desce.

# **Další kroky**

- 1. Nasaďte [spodní kryt.](#page-38-0)
- 2. Postupujte podle pokynů v části [Po manipulaci uvnitř počítače.](#page-31-0)

# **Dotyková podložka**

# **Demontáž dotykové podložky**

## **Požadavky**

1. Postupujte podle pokynů v části [Před manipulací uvnitř počítače.](#page-28-0)

- 2. Sejměte [spodní kryt.](#page-36-0)
- 3. Vyjměte [baterii.](#page-53-0)

## **O této úloze**

Následující obrázky znázorňují umístění dotykové podložky a demontáž.

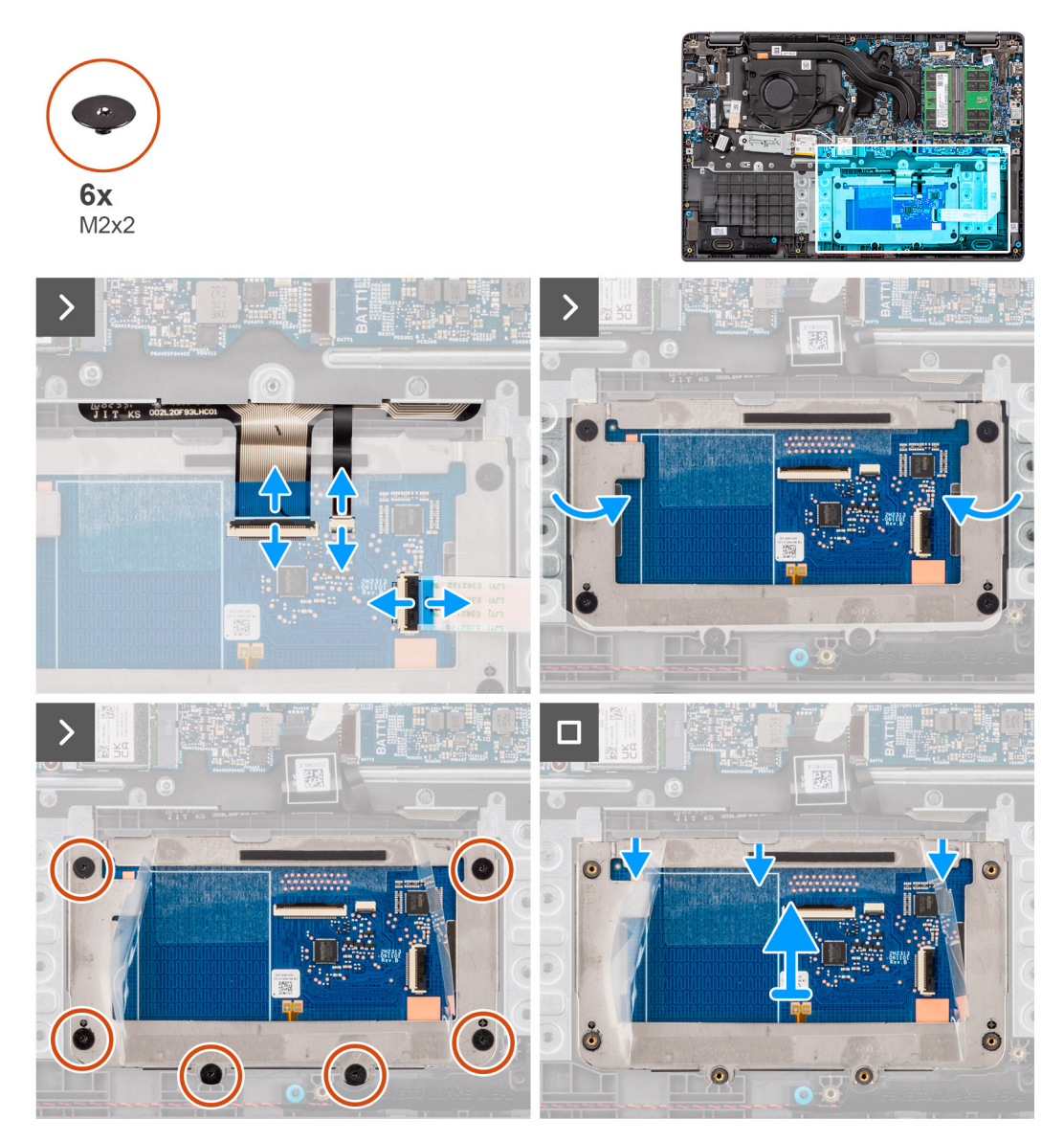

#### **Obrázek 35. Demontáž dotykové podložky**

#### **Kroky**

- 1. Otevřete západku a odpojte kabel dotykové podložky od konektoru na základní desce.
- 2. Otevřete západku a odpojte kabel klávesnice od konektoru na modulu dotykové podložky.
- 3. Otevřete západku a odpojte kabel podsvícení klávesnice od konektoru na dotykové podložce.
- 4. Z dotykové podložky částečně odlepte a zvedněte lepicí stínicí kryt.
- 5. Vyšroubujte šest šroubů (M2x2), které připevňují držák dotykové podložky k modulu dotykové podložky.
- 6. Zvedněte zešikma modul dotykové podložky a vysuňte jej ze sestavy opěrky pro dlaň a klávesnice.

# **Montáž dotykové podložky**

# **Požadavky**

Jestliže nahrazujete určitou komponentu, vyjměte před montáží stávající komponentu.

## **O této úloze**

Následující obrázky znázorňují umístění dotykové podložky a postup montáže.

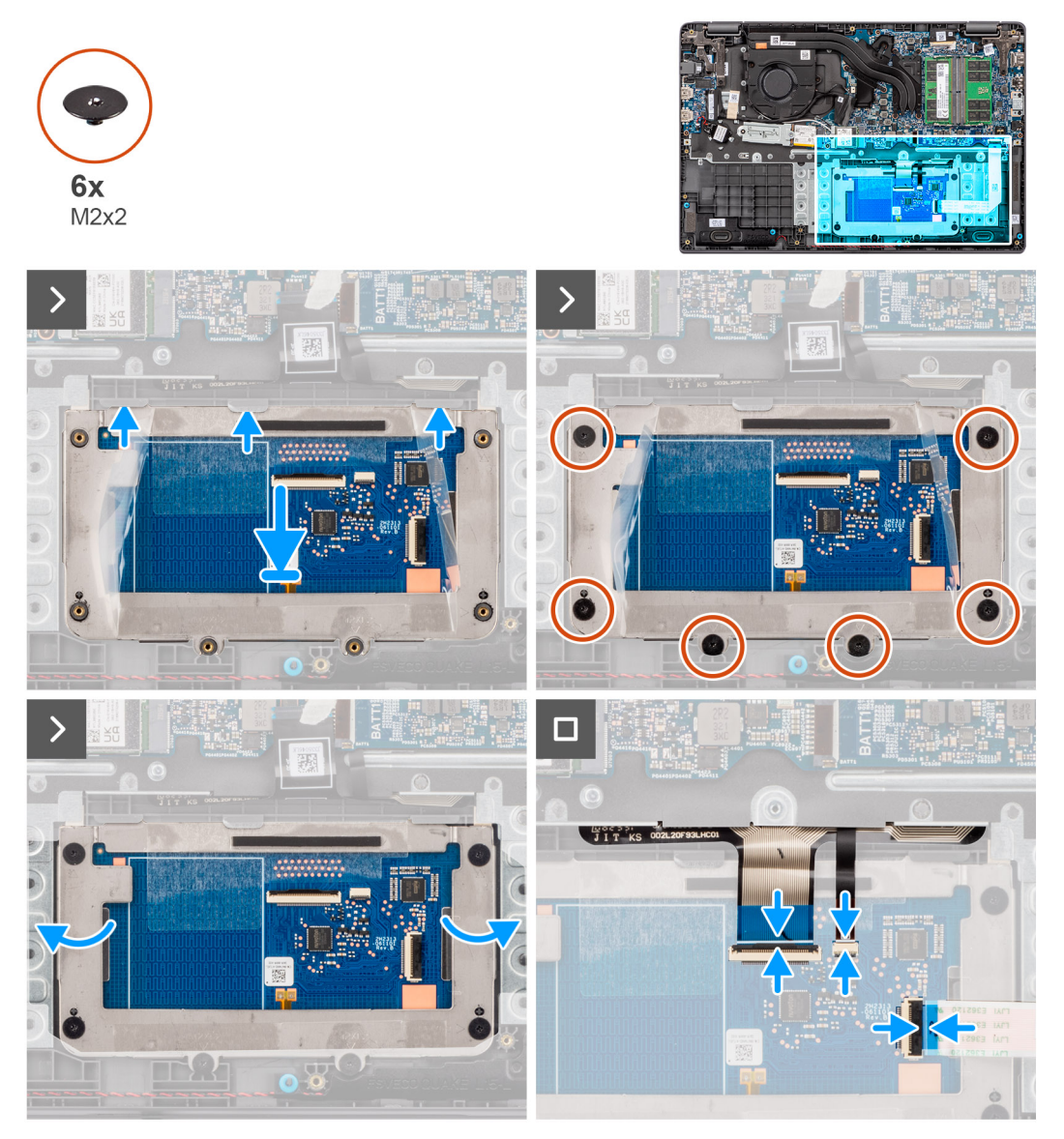

## **Obrázek 36. Montáž dotykové podložky**

#### **Kroky**

- 1. Zarovnejte a vložte modul dotykové podložky do slotu na sestavě opěrky pro dlaň a klávesnice.
- 2. Zašroubujte šest šroubů (M2x2), jimiž je modul dotykové podložky připevněn k sestavě opěrky pro dlaň a klávesnice.
- 3. Na dotykovou podložku přilepte stínicí kryt.
- 4. Připojte kabel podsvícení klávesnice ke konektoru na modulu dotykové podložky..
- 5. Připojte kabel klávesnice ke konektoru na modulu dotykové podložky a zavřete západku.
- 6. Připojte kabel dotykové podložky ke konektoru na základní desce a zavřete západku.

# <span id="page-67-0"></span>**Další kroky**

- 1. Namontujte [baterii.](#page-54-0)
- 2. Nasaďte [spodní kryt.](#page-38-0)
- 3. Postupujte podle pokynů v části [Po manipulaci uvnitř počítače.](#page-31-0)

# **deska I/O**

# **Demontáž desky I/O**

# **Požadavky**

- 1. Postupujte podle pokynů v části [Před manipulací uvnitř počítače.](#page-28-0)
- 2. Sejměte [spodní kryt.](#page-36-0)

# **O této úloze**

Následující obrázky znázorňují umístění desky I/O a postup demontáže.

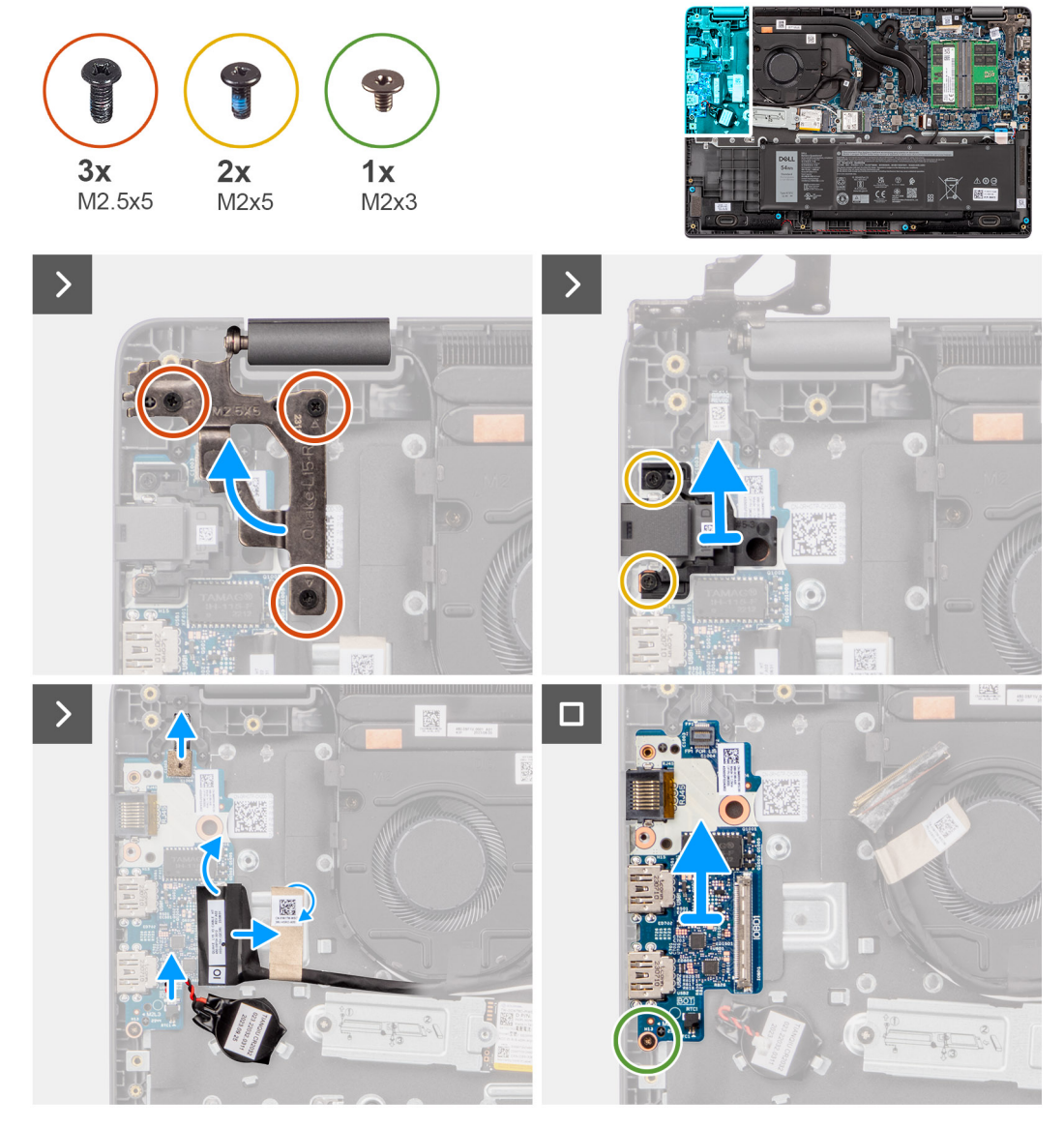

# **Obrázek 37. Demontáž desky I/O**

<span id="page-68-0"></span>**VÝSTRAHA: Systém obsahuje knoflíkovou baterii připojenou k desce I/O. Odpojením kabelu desky I/O dojde k obnovení nastavení systému BIOS na výchozí hodnoty. Před odpojením kabelu desky I/O si zapište nastavení systému BIOS.**

## **Kroky**

- 1. Vyšroubujte dva šrouby (M2,5x5), které připevňují levý pant displeje k systému.
- 2. Zvedněte levý pant displeje směrem vzhůru ze systému.
- 3. Vyšroubujte dva šrouby (M2x5), jimiž je připevněn síťový port.
- 4. Odpojte kabel knoflíkové baterie od konektoru na desce I/O.
- 5. Odpojte ploché tištěné obvody čtečky otisků prstů od konektoru na desce I/O.

**POZNÁMKA:** Tento postup platí pouze pro systémy dodávané s vypínačem s nainstalovanou čtečkou otisků prstů.

- 6. Otevřete západku a odpojte kabel panelu I/O od desky I/O.
- 7. Vyšroubujte šroub (M2x3), který připevňuje desku I/O k sestavě opěrky pro dlaň a klávesnice.
- 8. Zvedněte desku I/O ze sestavy opěrky pro dlaň a klávesnice.

# **Vložení desky I/O**

#### **Požadavky**

Jestliže nahrazujete určitou komponentu, vyjměte před montáží stávající komponentu.

## **O této úloze**

Následující obrázky znázorňují umístění desky I/O a postup montáže.

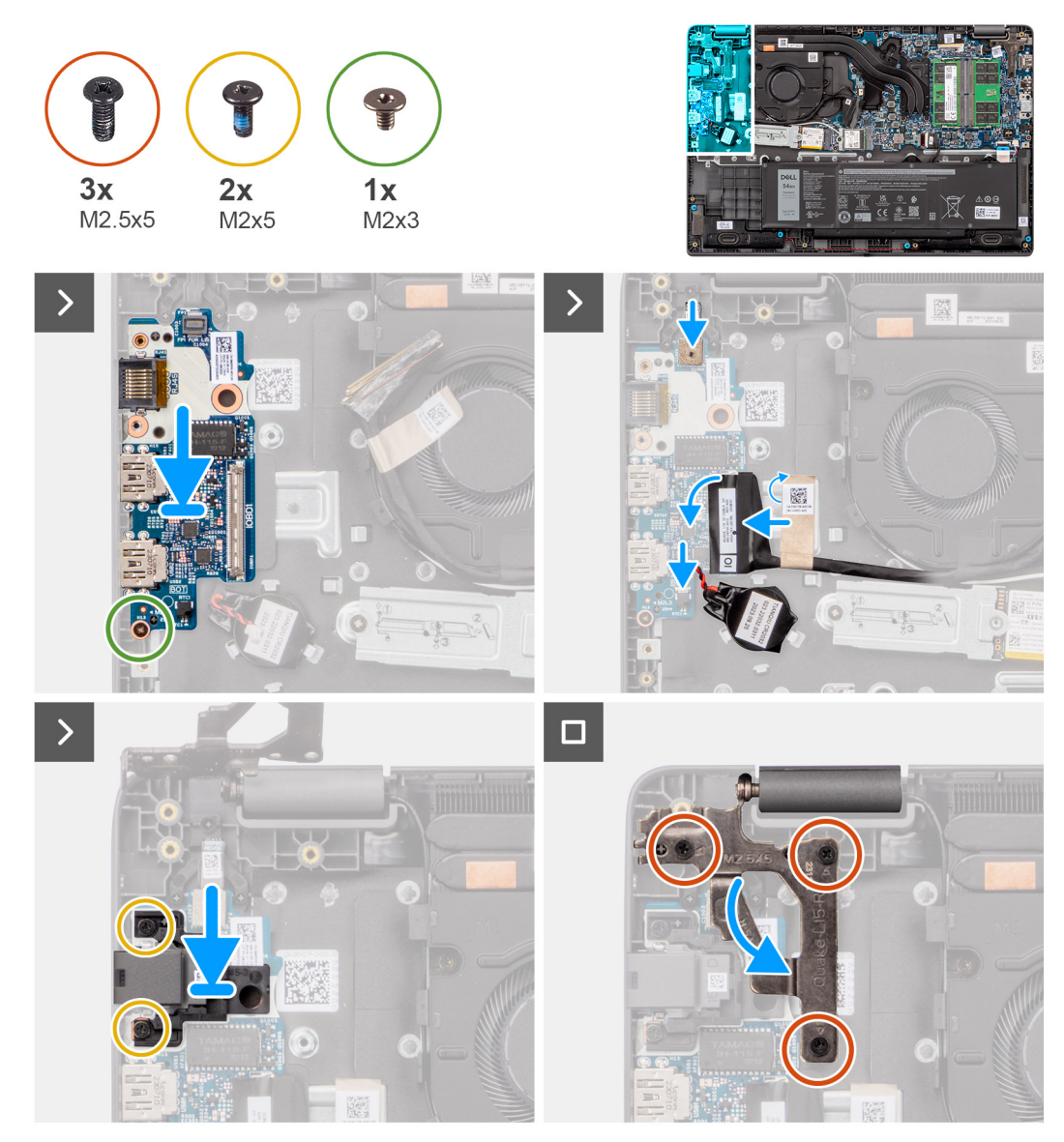

#### **Obrázek 38. Vložení desky I/O**

**VÝSTRAHA: Systém obsahuje knoflíkovou baterii připojenou k desce I/O. Odpojením kabelu desky I/O dojde k obnovení nastavení systému BIOS na výchozí hodnoty. Před odpojením kabelu desky I/O si zapište nastavení systému BIOS.**

#### **Kroky**

.

- 1. Otvory pro šrouby na desce I/O zarovnejte s otvory pro šrouby na sestavě opěrky pro dlaň a klávesnice.
- 2. Připojte kabel desky I/O ke konektoru na desce I/O a zavřete západku.
- 3. Zašroubujte šroub (M2x3), který připevňuje desku I/O k sestavě opěrky pro dlaň a klávesnice.
- 4. Připojte flexibilní kabel čtečtky otisků prstů s tištěnými obvody ke konektoru na desce I/O a zajistěte ho.

**POZNÁMKA:** Tento postup platí pouze pro systémy dodávané s vypínačem s nainstalovanou čtečkou otisků prstů.

- 5. Připojte kabel knoflíkové baterie do konektoru na desce I/O.
- 6. Zašroubujte dva šrouby (M2x5), jimiž je připevněn síťový port.
- 7. Opatrně zatlačte levý pant displeje dolů směrem k systému.
- 8. Otvory pro šrouby na levém pantu displeje zarovnejte s otvory pro šrouby v systému.

9. Zašroubujte tři šrouby (M2,5x5), které připevňují levý pant displeje k systému.

# **Další kroky**

- 1. Nasaďte [spodní kryt.](#page-38-0)
- 2. Postupujte podle pokynů v části [Po manipulaci uvnitř počítače.](#page-31-0)

# **Deska vypínače**

# **Demontáž vypínače**

## **Požadavky**

- 1. Postupujte podle pokynů v části [Před manipulací uvnitř počítače.](#page-28-0)
- 2. Sejměte [spodní kryt.](#page-36-0)
- 3. Demontujte [desku I/O.](#page-67-0)

## **O této úloze**

Následující obrázky znázorňují umístění vypínače a postup demontáže.

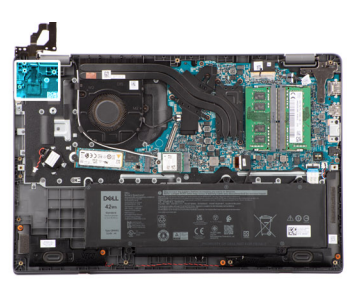

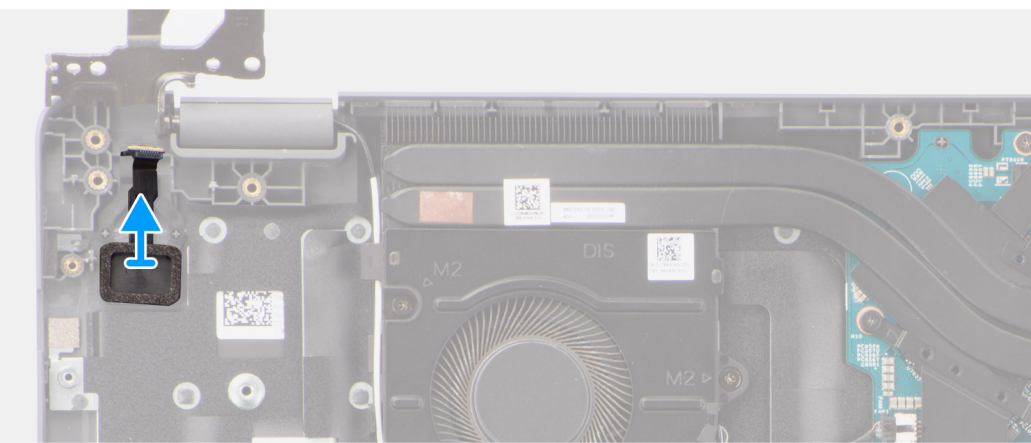

# **Obrázek 39. Demontáž vypínače**

# **Kroky**

Zvedněte a vyjměte vypínač ze slotu na sestavě opěrky pro dlaň a klávesnice.

# **Montáž vypínače**

# **Požadavky**

Jestliže nahrazujete určitou komponentu, vyjměte před montáží stávající komponentu.

# **O této úloze**

Následující obrázky znázorňují umístění vypínače a postup montáže.

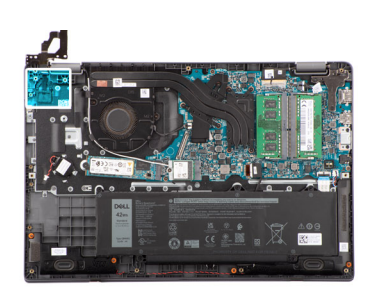

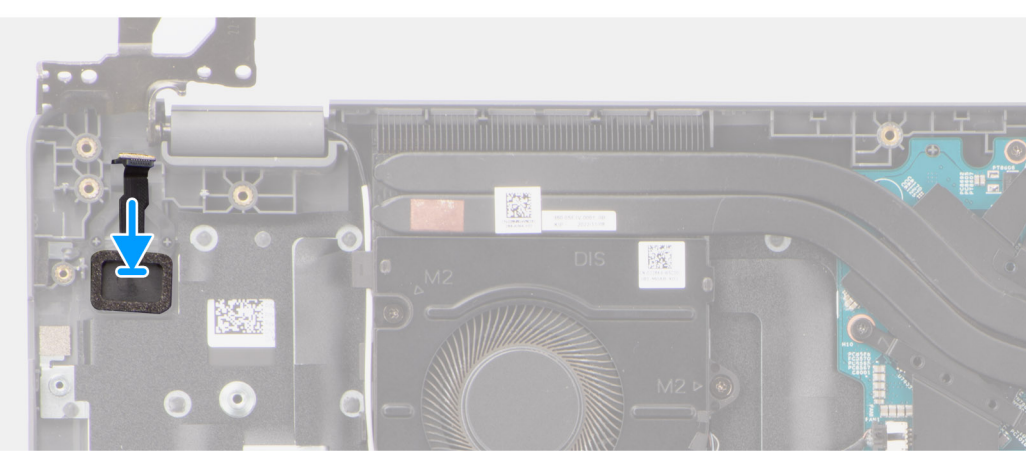

## **Obrázek 40. Montáž vypínače**

#### **Kroky**

- 1. Zarovnejte otvory pro šrouby na vypínači s otvory pro šrouby na sestavě opěrky pro dlaň a klávesnice.
- 2. Zašroubujte dva šrouby (M2x2,5), které připevňují vypínač k sestavě opěrky pro dlaň a klávesnice.

## **Další kroky**

- 1. Namontujte [desku I/O.](#page-68-0)
- 2. Nasaďte [spodní kryt.](#page-38-0)
- 3. Postupujte podle pokynů v části [Po manipulaci uvnitř počítače.](#page-31-0)

# **Základní deska**

# **Demontáž základní desky**

#### **Požadavky**

- 1. Postupujte podle pokynů v části [Před manipulací uvnitř počítače.](#page-28-0)
- 2. Sejměte [spodní kryt.](#page-36-0)
- 3. Vyjměte [baterii.](#page-53-0)
- 4. Vyjměte [disk SSD M.2 2230.](#page-50-0)
- 5. Demontujte [bezdrátovou kartu.](#page-41-0)
- 6. Demontujte [ventilátor.](#page-62-0)
- 7. Vyjměte [chladič.](#page-58-0)
- 8. Demontujte [sestavu displeje.](#page-79-0)

# **O této úloze**

Následující obrázek popisuje konektory na základní desce.
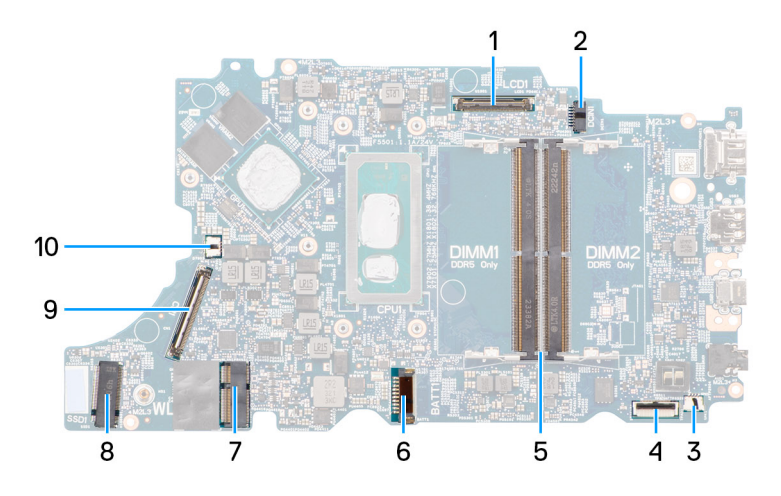

#### **Obrázek 41. Konektory na základní desce – vpředu**

- 
- 
- 
- 
- 9. Konektor kabelu dceřiné desky I/O 10. Konektor kabelu ventilátoru
- 1. Konektor kabelu displeje 2. Konektor stejnosměrného napájení
- 3. Konektor kabelu reproduktoru 4. Konektor kabelu dotykové podložky
- 5. Konektory paměťového modulu 6. Konektor kabelu baterie
- 7. Konektor karty WLAN 8. Konektor disku SSD M.2
	-

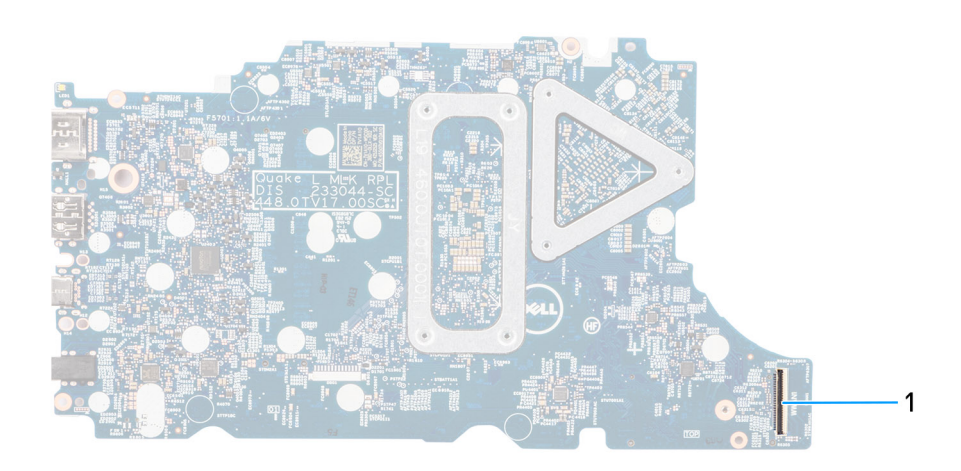

#### **Obrázek 42. Konektory na základní desce – vzadu**

1. Konektor kabelu WWAN

Následující obrázky znázorňují umístění základní desky a postup demontáže.

#### **Obrázek 43. Demontáž základní desky**

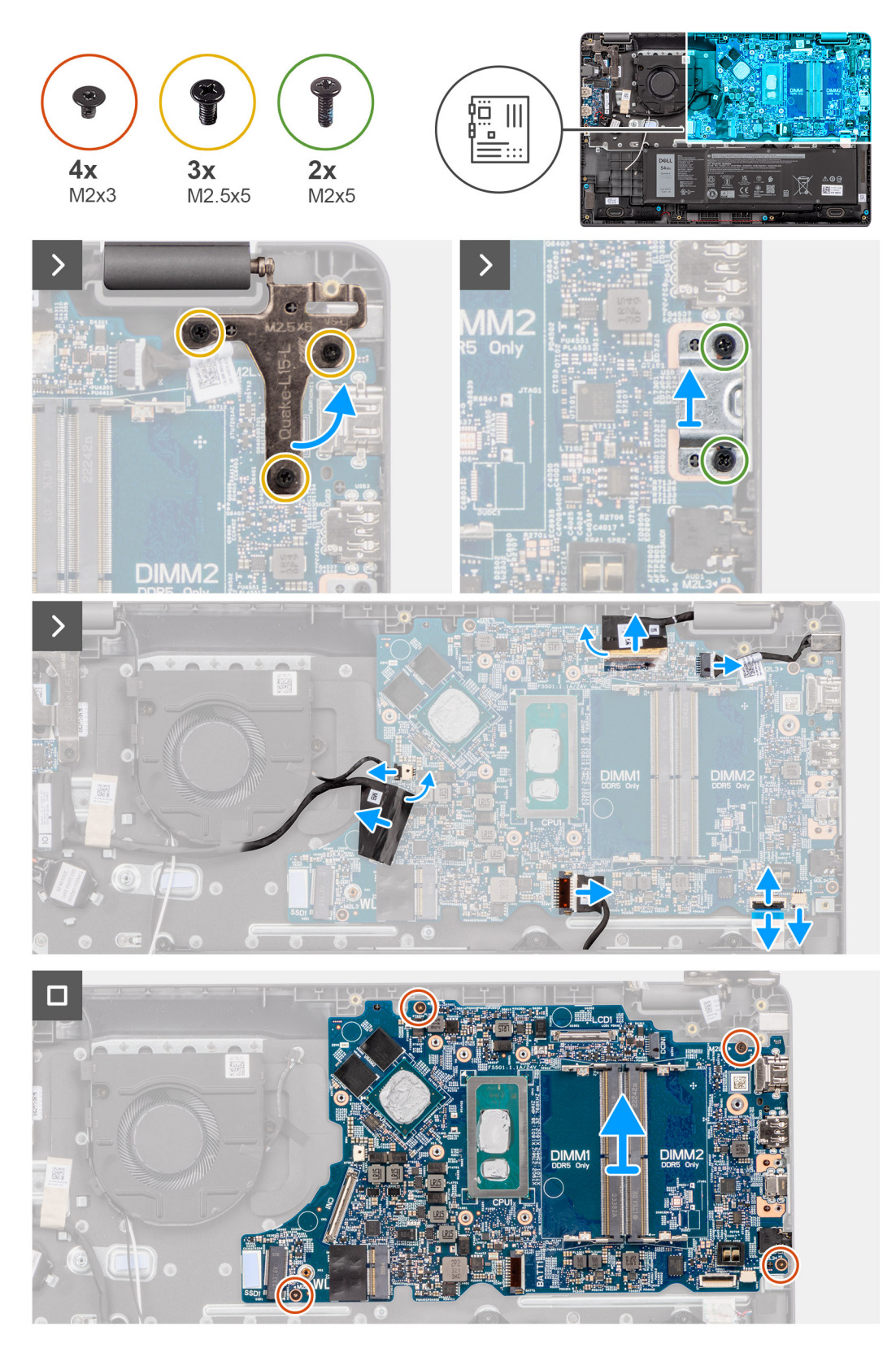

**VÝSTRAHA: Systém obsahuje knoflíkovou baterii připojenou k desce I/O. Odpojením kabelu desky I/O dojde k obnovení nastavení systému BIOS na výchozí hodnoty. Před odpojením kabelu desky I/O si zapište nastavení systému BIOS.**

#### **Kroky**

<sup>1.</sup> Vyšroubujte tři šrouby (M2,5x5) připevňující pravý pant displeje k základní desce.

- <span id="page-74-0"></span>2. Vyšroubujte dva šrouby (M2x5), kterými je připevněn držák portu USB Type-C k základní desce.
- 3. Odpojte následující kabely od příslušných konektorů na základní desce:
- Kabel dotykové podložky
- Kabel desky I/O
- Kabel reproduktoru
- Kabel ventilátoru
- Kabel displeje
- Kabel portu napájecího adaptéru
- 4. Vyšroubujte čtyři šrouby (M2x3), kterými je základní deska připevněna k sestavě opěrky pro dlaň a klávesnice.
- 5. Zvedněte a překlopte základní desku a odpojte plochý kabel karty WWAN.
- 6. Zvedněte a vyjměte základní desku ze sestavy opěrky pro dlaň a klávesnice.

### **Montáž základní desky**

#### **Požadavky**

Jestliže nahrazujete určitou komponentu, vyjměte před montáží stávající komponentu.

#### **O této úloze**

Následující obrázky znázorňují umístění základní desky a postup montáže.

#### **Obrázek 44. Montáž základní desky**

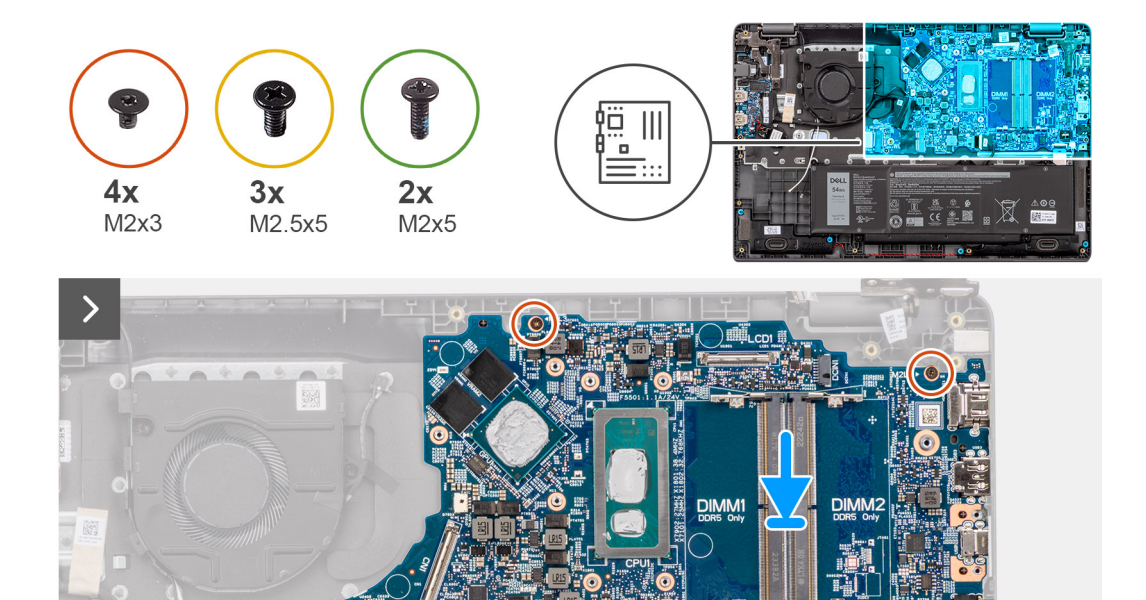

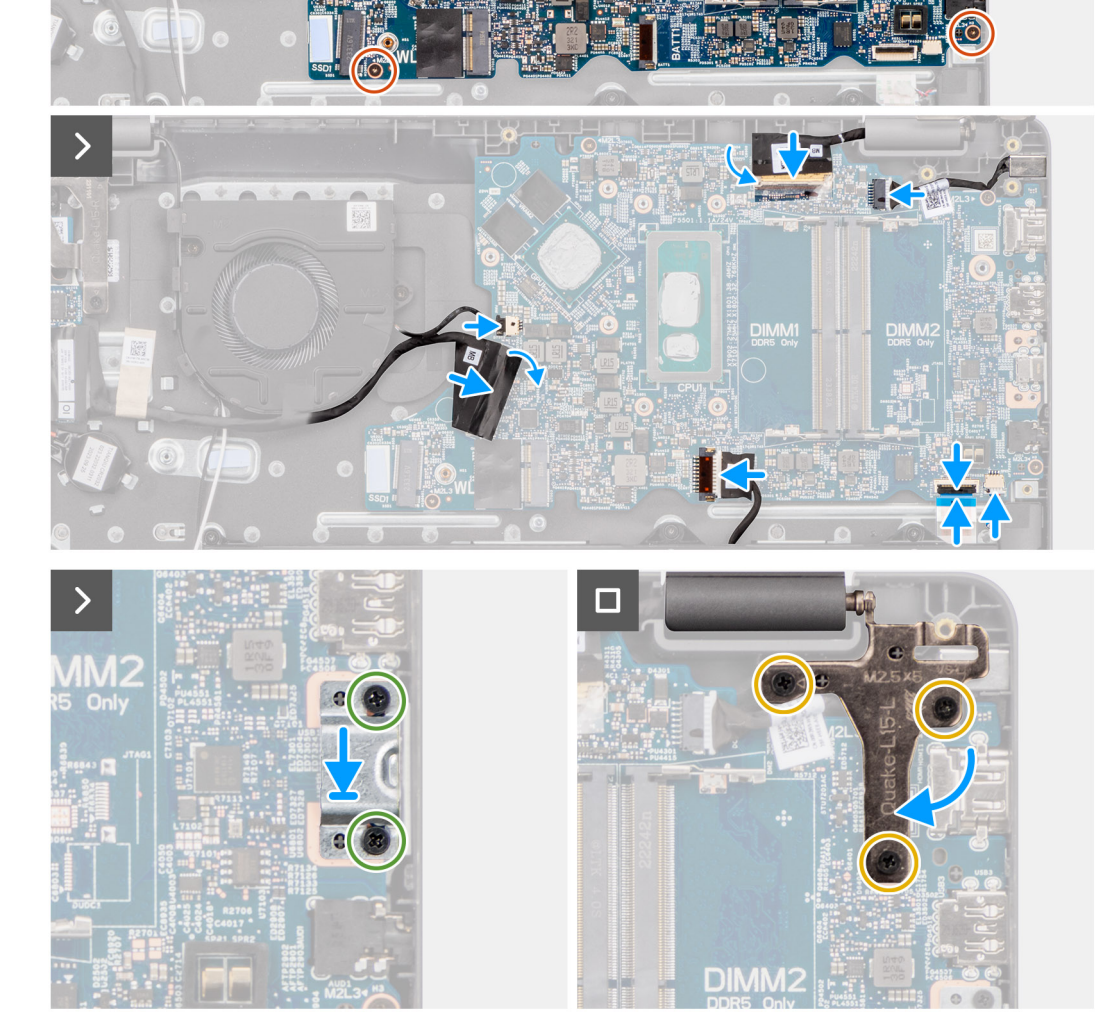

**Obrázek 45. Montáž základní desky**

**VÝSTRAHA: Systém obsahuje knoflíkovou baterii připojenou k desce I/O. Odpojením kabelu desky I/O dojde k obnovení nastavení systému BIOS na výchozí hodnoty. Před odpojením kabelu desky I/O si zapište nastavení systému BIOS.**

#### **Kroky**

- 1. Připojte plochý kabel karty WWAN ke konektoru a překlopte základní desku.
- 2. Otvory pro šrouby na základní desce zarovnejte s otvory pro šrouby na sestavě opěrky pro dlaň a klávesnice.
- 3. Zašroubujte čtyři šrouby (M2x3), kterými je základní deska připevněna k sestavě opěrky pro dlaň a klávesnice.
- 4. Připojte následující kabely k příslušným konektorům na základní desce:
- Kabel dotykové podložky
- Kabel desky I/O
- Kabel reproduktoru
- Kabel ventilátoru
- Kabel displeje
- Kabel portu napájecího adaptéru
- 5. Našroubujte šroub (M2x5), který připevňuje držák USB Type-C k základní desce.
- 6. Vyměňte tři šrouby (M2,5x5), které připevňují pravý pant displeje k základní desce.

#### **Další kroky**

- 1. Namontujte [sestavu displeje.](#page-81-0)
- 2. Namontujte [chladič.](#page-59-0)
- 3. Namontujte [ventilátor.](#page-63-0)
- 4. Namontujte [bezdrátovou kartu.](#page-42-0)
- 5. Namontujte [disk SSD M.2 2230.](#page-51-0)
- 6. Namontujte [baterii.](#page-54-0)
- 7. Nasaďte [spodní kryt.](#page-38-0)
- 8. Postupujte podle pokynů v části [Po manipulaci uvnitř počítače.](#page-31-0)

# **Sestava opěrky pro dlaň a klávesnice**

### **Demontáž sestavy opěrky pro dlaň a klávesnice**

#### **Požadavky**

- 1. Postupujte podle pokynů v části [Před manipulací uvnitř počítače.](#page-28-0)
- 2. Sejměte [spodní kryt.](#page-36-0)
- 3. Vyjměte [baterii.](#page-53-0)
- 4. Vyjměte [disk SSD M.2 2230.](#page-50-0)
- 5. Demontujte [bezdrátovou kartu.](#page-44-0)
- 6. Vyjměte [knoflíkovou baterii.](#page-45-0)
- 7. Demontujte [sestavu displeje.](#page-79-0)
- 8. Demontujte [desku I/O.](#page-67-0)
- 9. Demontuite [vypínač](#page-70-0)
- 10. Demontujte [reproduktory.](#page-47-0)
- 11. Demontujte [dotykovou podložku.](#page-64-0)
- 12. Demontujte [základní desku.](#page-71-0)
	- **POZNÁMKA:** Základní desku lze demontovat společně s připevněným chladičem, což zjednodušuje postup a chrání tepelnou vazbu mezi základní deskou a chladičem.
- 13. Demontujte [port napájecího adaptéru.](#page-56-0)
- 14. Demontuite [ventilátor.](#page-62-0)
- 15. Vyjměte [chladič.](#page-58-0)

#### **O této úloze**

**POZNÁMKA:** Po odebrání všech součástí nelze sestavu opěrky pro dlaň dále rozebírat. Pokud klávesnice nefunguje a je třeba ji vyměnit, vyměňte celou sestavu opěrky pro dlaň.

Obrázek níže ukazuje sestavu opěrky pro dlaň po krocích před demontáží. Po provedení kroků uvedených v přípravných úkonech zbývá sestava opěrky pro dlaň.

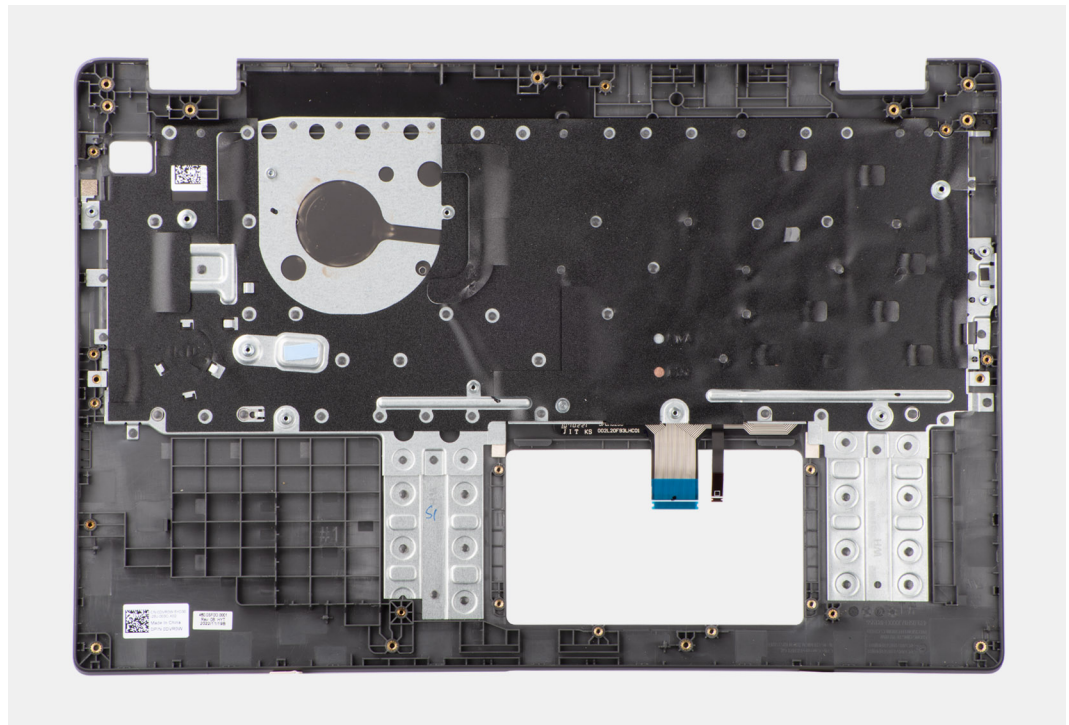

**Obrázek 46. Demontáž sestavy opěrky pro dlaň a klávesnice**

### **Montáž sestavy opěrky pro dlaň a klávesnice**

#### **Požadavky**

Jestliže nahrazujete určitou komponentu, vyjměte před montáží stávající komponentu.

#### **O této úloze**

Následující obrázek ukazuje sestavu opěrky pro dlaň a klávesnice.

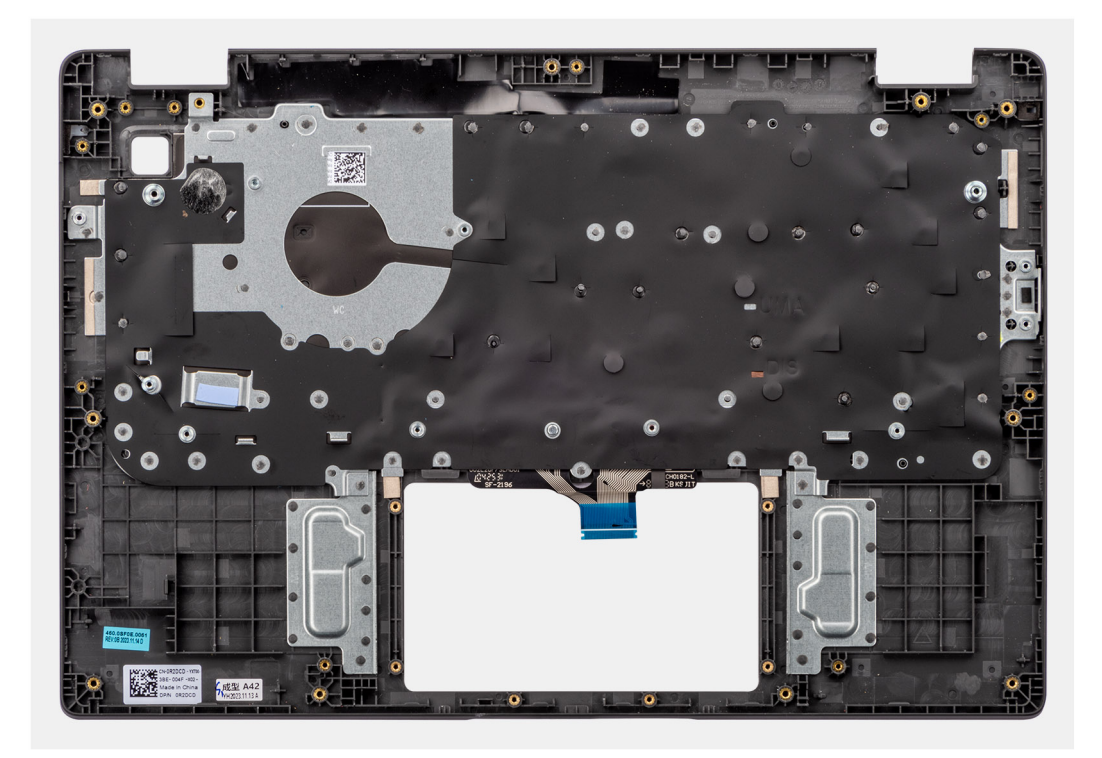

**Obrázek 47. Montáž sestavy opěrky pro dlaň a klávesnice**

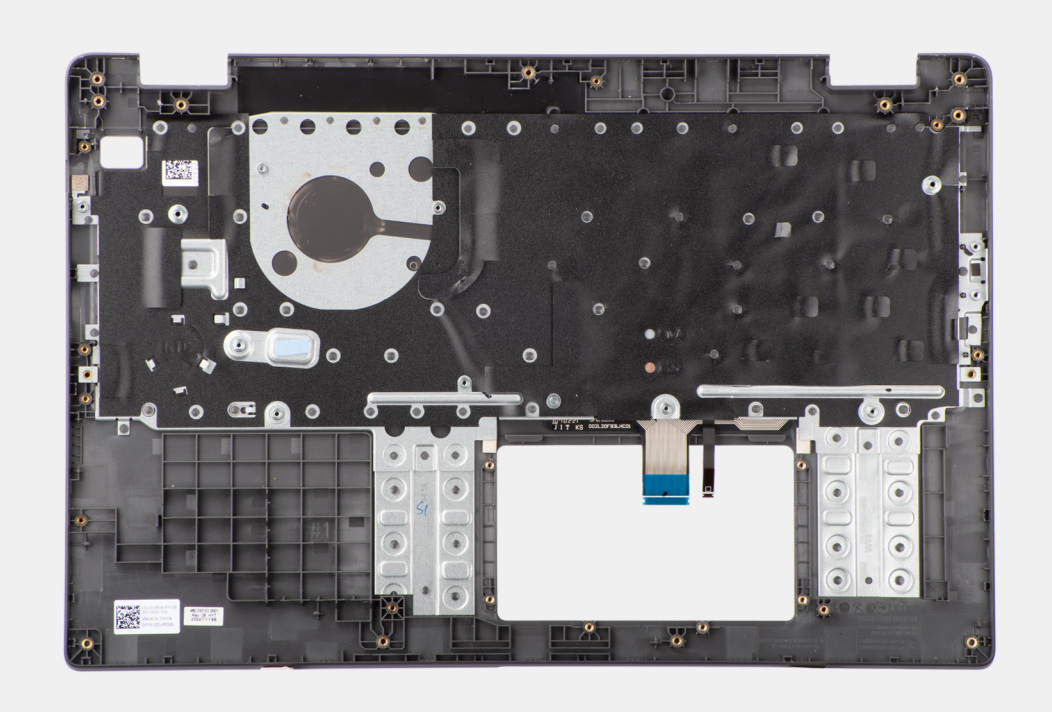

#### **Kroky**

Položte sestavu opěrky pro dlaň a klávesnice na rovný povrch.

- 1. Namontujte [port napájecího adaptéru.](#page-57-0)
- 2. Nainstalujte [základní desku.](#page-74-0)

<span id="page-79-0"></span>**C**il **POZNÁMKA:** Základní desku lze nainstalovat s připojeným s chladičem, což zjednodušuje postup a chrání tepelnou vazbu mezi základní deskou a chladičem.

- 3. Namontujte [dotykovou podložku.](#page-66-0)
- 4. Namontujte [reproduktory.](#page-48-0)
- 5. Namontujte [vypínač.](#page-70-0)
- 6. Namontujte [desku I/O.](#page-68-0)
- 7. Namontujte [sestavu displeje.](#page-81-0)
- 8. Vložte [knoflíkovou baterii.](#page-46-0)
- 9. Namontuite [chladič.](#page-61-0)
- 10. Namontujte [ventilátor.](#page-59-0)
- 11. Namontujte [bezdrátovou kartu.](#page-42-0)
- 12. Namontujte [disk SSD M.2 2230.](#page-51-0)
- 13. Namontujte [baterii.](#page-54-0)
- 14. Nasaďte [spodní kryt.](#page-38-0)
- 15. Postupujte podle pokynů v části [Po manipulaci uvnitř počítače.](#page-31-0)

# **Sestava displeje**

### **Demontáž sestavy displeje**

#### **Požadavky**

- 1. Postupujte podle pokynů v části [Před manipulací uvnitř počítače.](#page-28-0)
- 2. Sejměte [spodní kryt.](#page-36-0)
- 3. Demontujte [bezdrátovou kartu.](#page-41-0)

#### **O této úloze**

 $\bigcirc$ **POZNÁMKA:** Postup demontáže sestavy displeje je stejný pro šasi typu clamshell i konvertibilního zařízení 2 v 1.

Následující obrázky znázorňují umístění sestavy displeje a postup demontáže.

#### **Obrázek 48. Demontáž sestavy displeje**

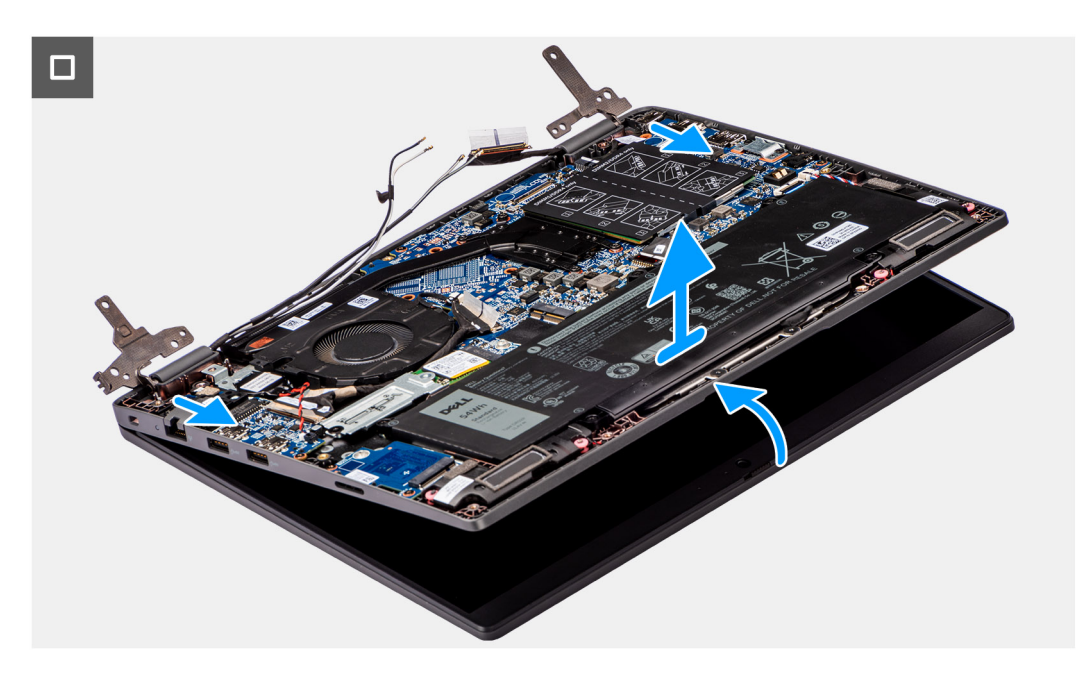

#### **Obrázek 49. Demontáž sestavy displeje**

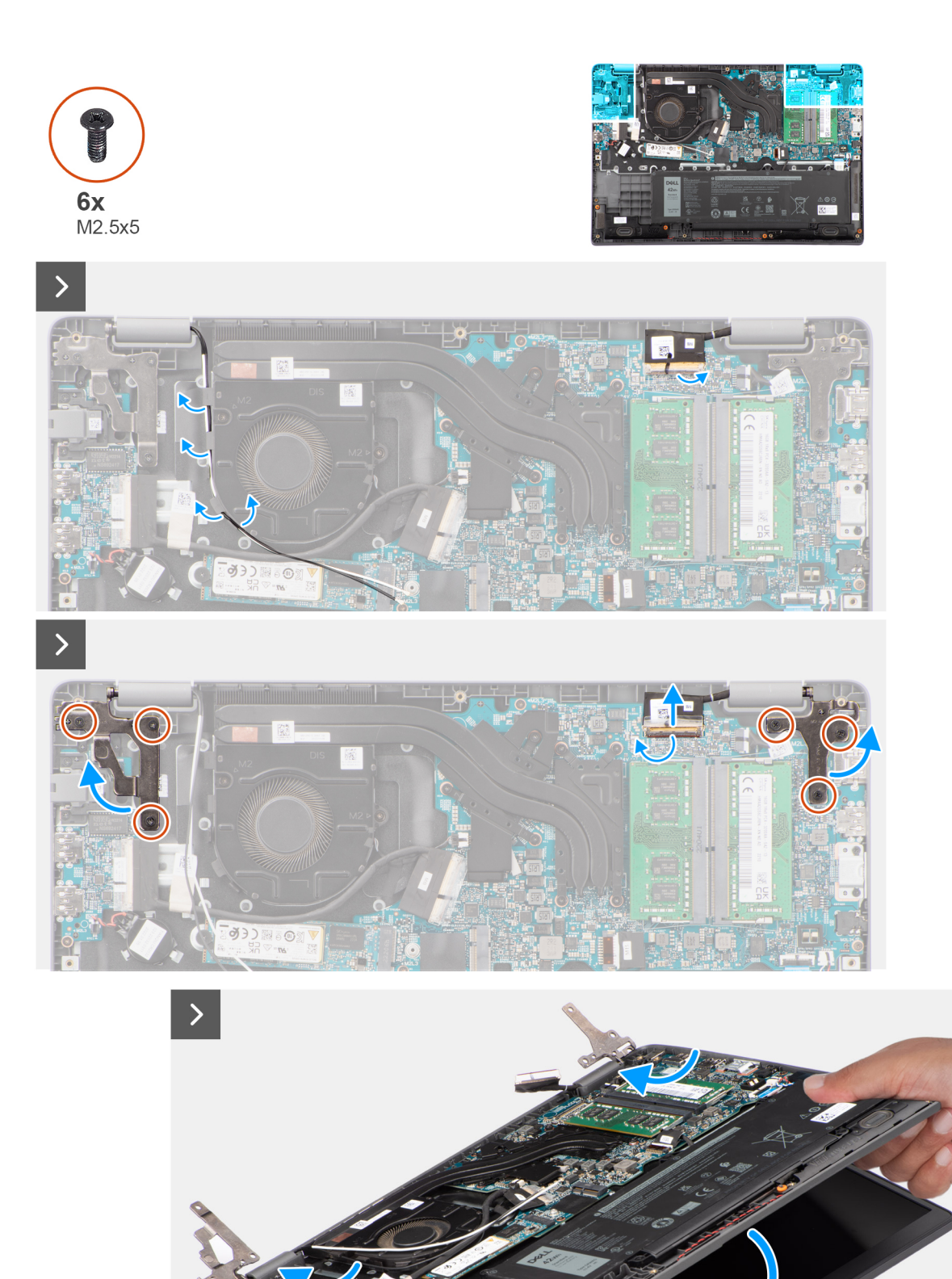

#### <span id="page-81-0"></span>**Kroky**

- 1. Položte systém na rovný povrch tak, aby sestava opěrky pro dlaň a klávesnice ležela na rovném povrchu.
- 2. Odlepte lepicí pásku, kterou je připevněn kabel displeje, a vyjměte anténní kabel z vodítek.
- 3. Otevřete západku a odpojte kabel displeje od konektoru na základní desce.
- 4. Uvolněte anténní kabely WLAN z vodítek na ventilátoru.
- 5. Vyšroubujte 6 šroubů (M2,5x5), kterými jsou panty displeje připevněny k sestavě opěrky pro dlaň a klávesnice.
- 6. Zvedněte levý a pravý pant směrem vzhůru ze systému.
- 7. Zvedněte šikmo sestavu opěrky pro dlaň a klávesnice pro uvolnění z pantů a vyjmutí ze sestavy displeje.

### **Montáž sestavy displeje**

#### **Požadavky**

Jestliže nahrazujete určitou komponentu, vyjměte před montáží stávající komponentu.

#### **O této úloze**

**POZNÁMKA:** Postup montáže sestavy displeje je stejný pro šasi typu clamshell i konvertibilního zařízení 2 v 1.

**POZNÁMKA:** Před vložením sestavy displeje na sestavu opěrky pro dlaň a klávesnice ověřte, že panty jsou otevřené na ⋒ maximum.

Následující obrázky znázorňují umístění sestavy displeje a vizuálně ukazují postup montáže.

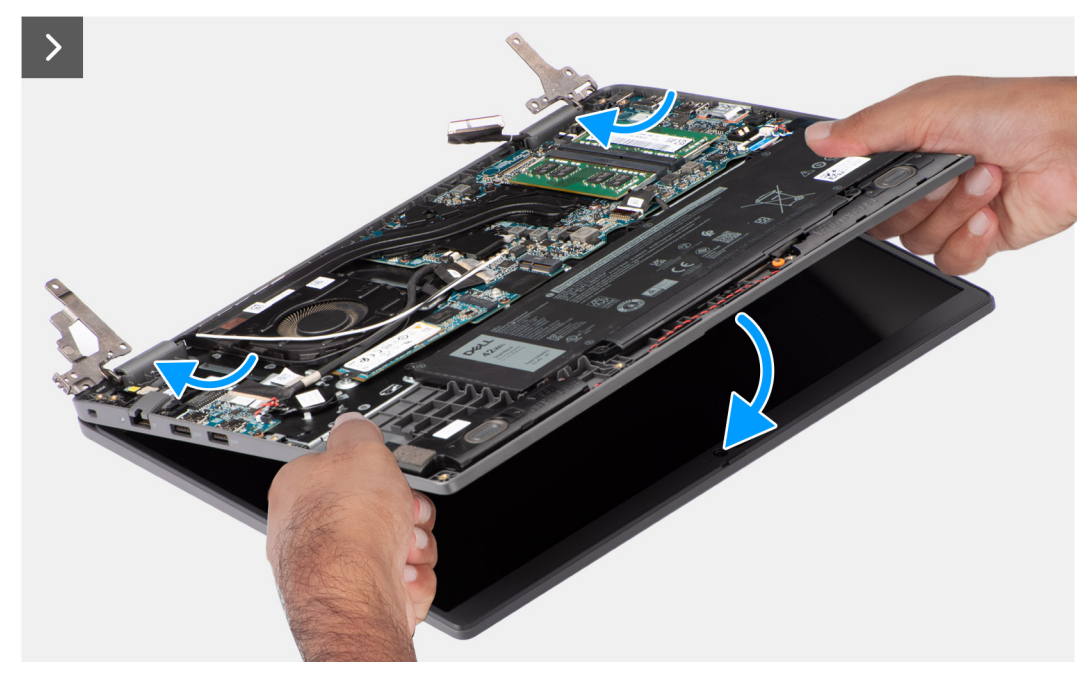

**Obrázek 51. Montáž sestavy displeje**

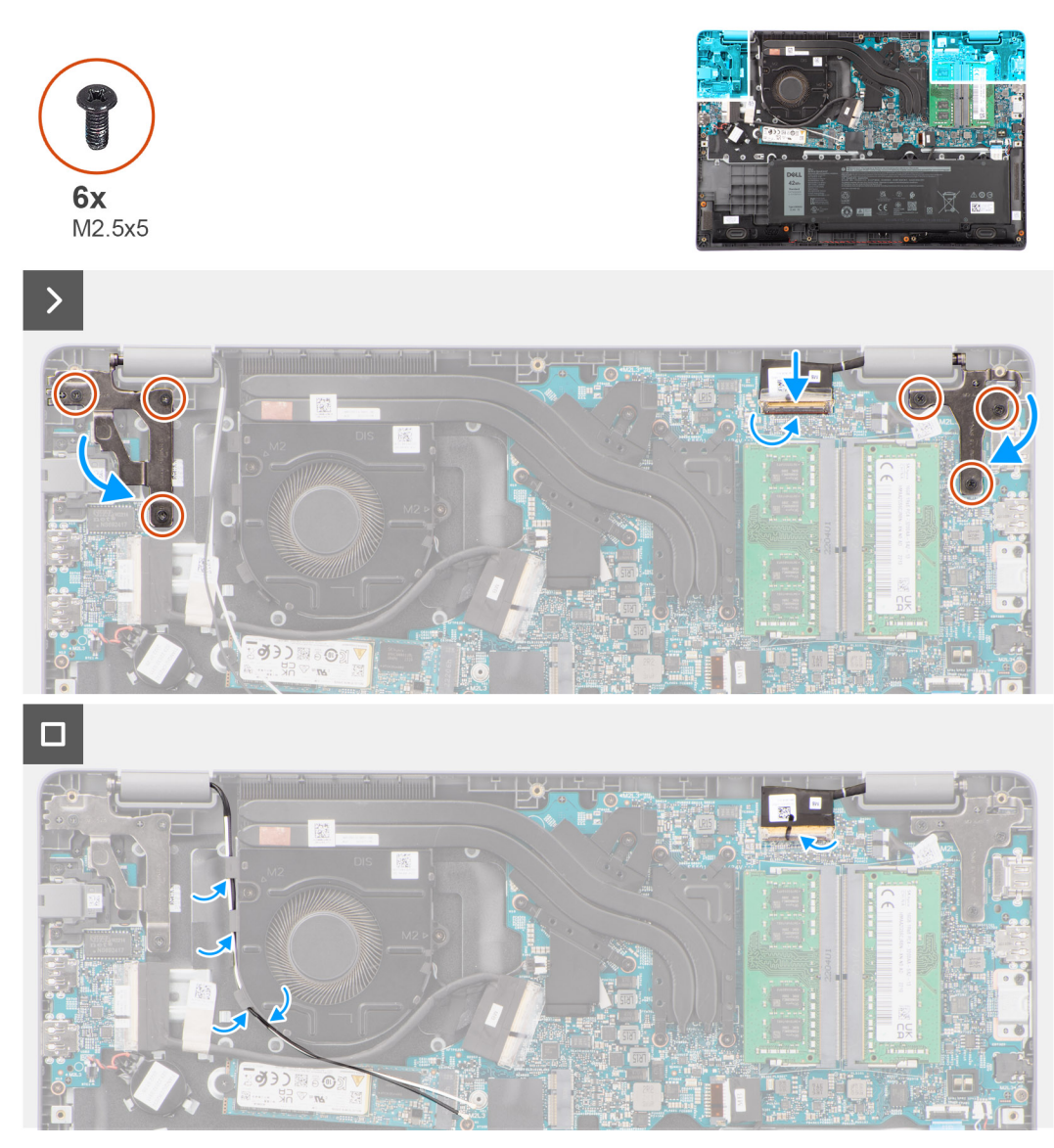

#### **Obrázek 52. Montáž sestavy displeje**

#### **Kroky**

- 1. Položte sestavu displeje na rovný povrch.
- 2. Zešikma zasuňte sestavu displeje a vložte šasi systému pod panty na sestavě displeje.
- 3. Opatrně zatlačte panty displeje dolů a zarovnejte otvory pro šrouby na pantech displeje s otvory pro šrouby na sestavě opěrky pro dlaň a klávesnice.
- 4. Zašroubujte šest šroubů (M2,5x5), kterými jsou panty displeje připevněny k sestavě opěrky pro dlaň a klávesnice.
- 5. Protáhněte anténní kabely WLAN skrze vodítka na ventilátoru.
- 6. Připojte kabel displeje ke konektoru na základní desce.
- 7. Pomocí lepicí pásky připevněte kabel displeje.

- 1. Namontujte [bezdrátovou kartu.](#page-42-0)
- 2. Nasaďte [spodní kryt.](#page-38-0)
- 3. Postupujte podle pokynů v části [Po manipulaci uvnitř počítače.](#page-31-0)

# <span id="page-83-0"></span>**Čelní kryt displeje**

### **Demontáž čelního krytu displeje**

#### **Požadavky**

- 1. Postupujte podle pokynů v části [Před manipulací uvnitř počítače.](#page-28-0)
- 2. Sejměte [spodní kryt.](#page-36-0)
- 3. Demontujte [sestavu displeje.](#page-79-0)

#### **O této úloze**

Následující obrázek znázorňuje čelní kryt displeje a postup demontáže.

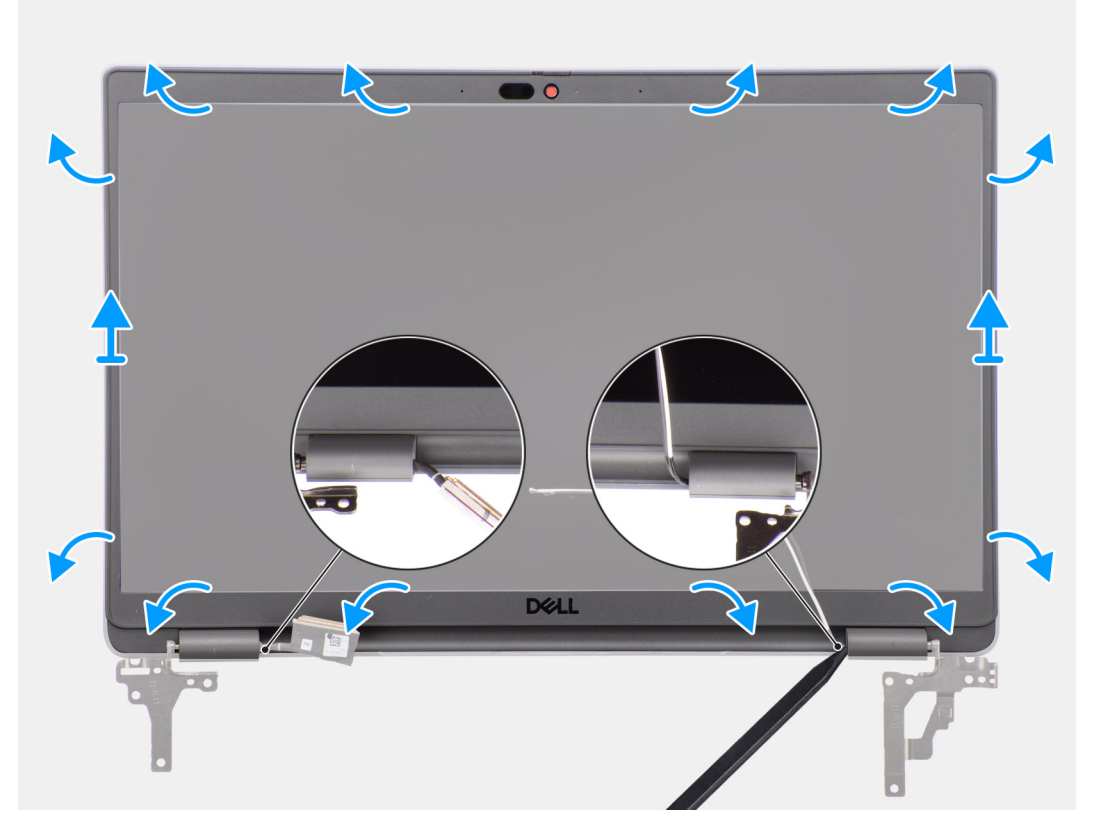

#### **Obrázek 53. Demontáž čelního krytu displeje**

#### **Kroky**

**FOZNÁMKA:** Čelní kryt displeje se připevňuje k obrazovce displeje pomocí lepidla. Vložte plastovou jehlu do zahloubení poblíž obou krytů pantů a začněte uvolňovat čelní kryt displeje. Uvolňujte vnější okraj čelního krytu displeje a postupujte podél celého krytu, dokud se neoddělí od krytu displeje.

#### **VÝSTRAHA: Opatrně uvolněte a sejměte čelní kryt displeje, aby nedošlo k poškození obrazovky displeje.**

- 1. Pomocí plastové jehly uvolněte prohlubně poblíž levého a pravého pantu na dolním okraji čelního krytu displeje.
- 2. Postupujte opatrně podél okrajů čelního krytu displeje a uvolněte jej ze zadního krytu displeje.
- 3. Vyjměte čelní kryt displeje ze sestavy displeje.

**POZNÁMKA:** Čelní kryt displeje je spotřební díl a při každé demontáži ze systému je třeba jej vyměnit za nový.

### <span id="page-84-0"></span>**Montáž čelního krytu displeje**

#### **Požadavky**

Jestliže nahrazujete určitou komponentu, vyjměte před montáží stávající komponentu.

#### **O této úloze**

Následující obrázek znázorňuje umístění čelního krytu displeje a ukazuje postup montáže.

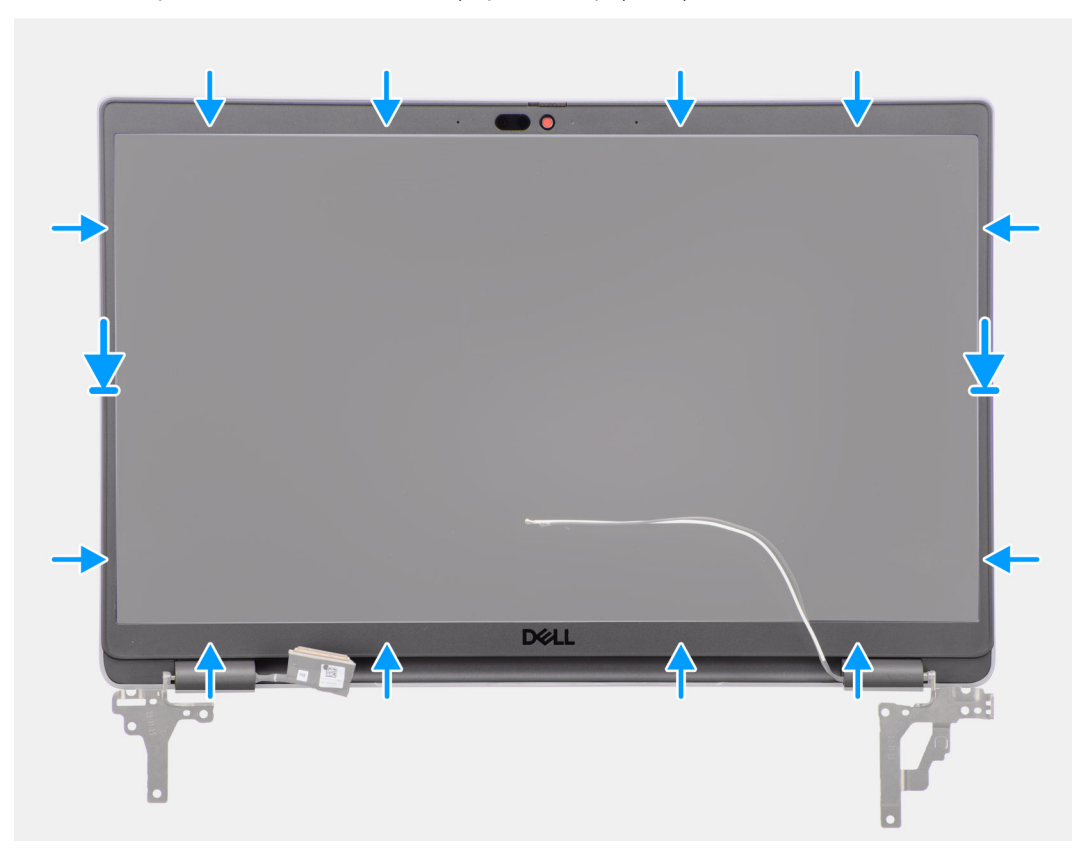

#### **Obrázek 54. Montáž čelního krytu displeje**

#### **Kroky**

**POZNÁMKA:** Při montáži náhradního displeje u modelů dodávaných s kamerou opatrně odlepte pásku, kterou je závěrka kamery připevněna k náhradnímu čelnímu krytu displeje.

**VÝSTRAHA: Pásku, která přikrývá kameru na náhradním čelním krytu displeje, je třeba opatrně sloupnout. Prudké odlepení může z čelního krytu displeje odstranit závěrku kamery a poškodit ji.**

- 1. Zarovnejte a umístěte čelní kryt displeje na sestavu displeje.
- 2. Opatrně zacvakněte rámeček displeje na místo.

- 1. Namontujte [sestavu displeje.](#page-81-0)
- 2. Nasaďte [spodní kryt.](#page-38-0)
- 3. Postupujte podle pokynů v části [Po manipulaci uvnitř počítače.](#page-31-0)

# <span id="page-85-0"></span>**Obrazovka displeje**

### **Demontáž obrazovky displeje**

#### **Požadavky**

- 1. Postupujte podle pokynů v části [Před manipulací uvnitř počítače.](#page-28-0)
- 2. Sejměte [spodní kryt.](#page-36-0)
- 3. Demontujte [sestavu displeje.](#page-79-0)
- 4. Demontujte [čelní kryt displeje \(bezel\).](#page-83-0)

#### **O této úloze**

Následující obrázky znázorňují umístění obrazovky displeje a postup demontáže.

#### **Obrázek 55. Demontáž obrazovky displeje**

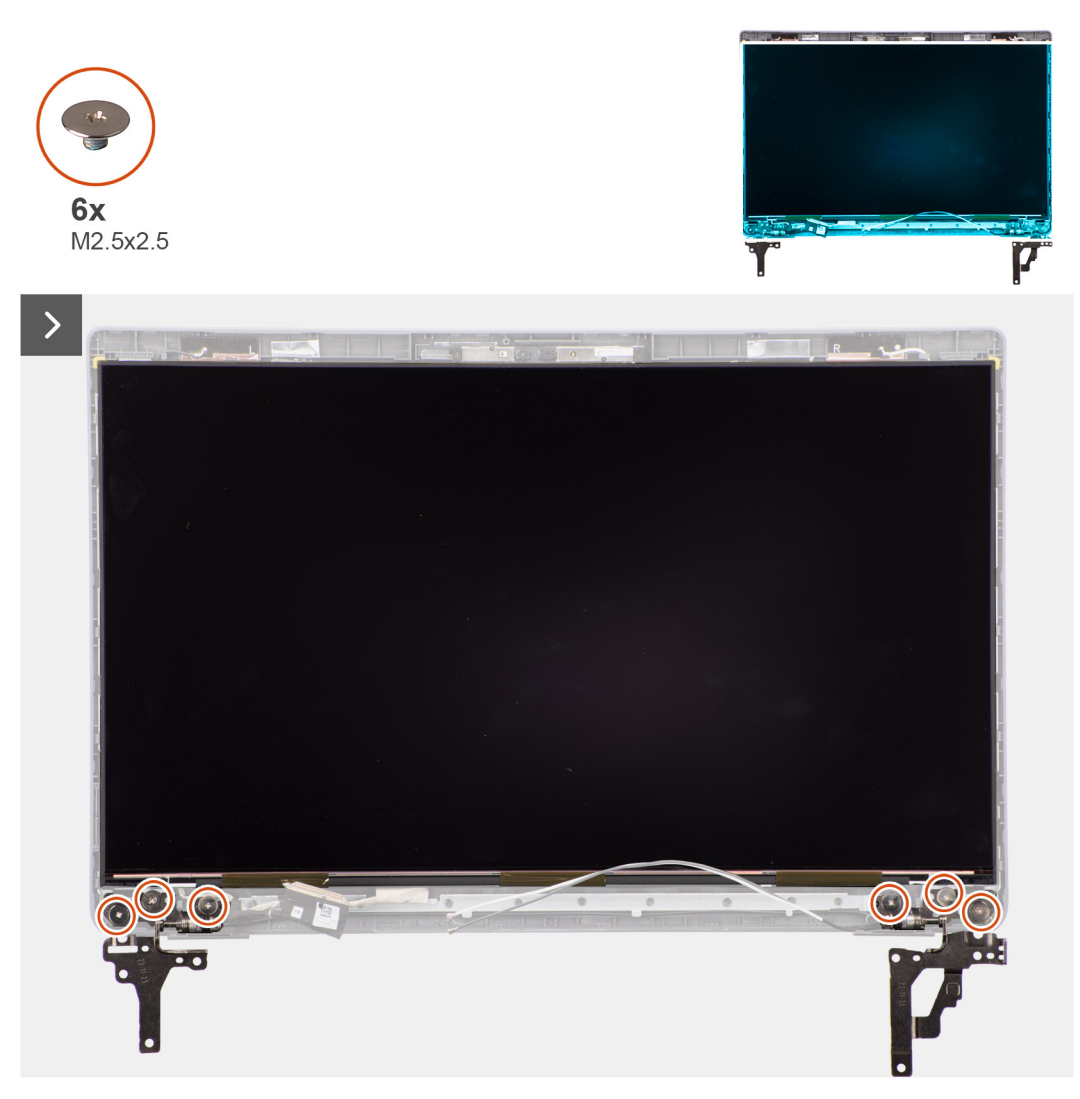

**Obrázek 56. Demontáž obrazovky displeje**

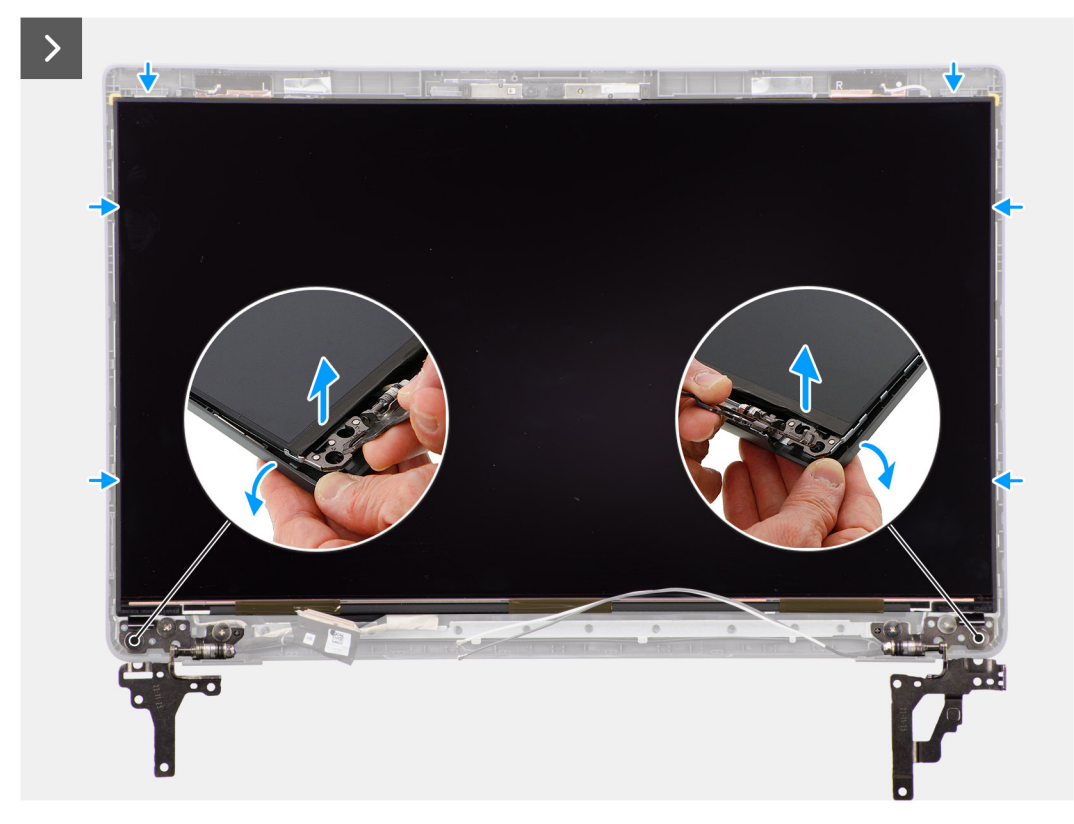

**Obrázek 57. Demontáž obrazovky displeje**

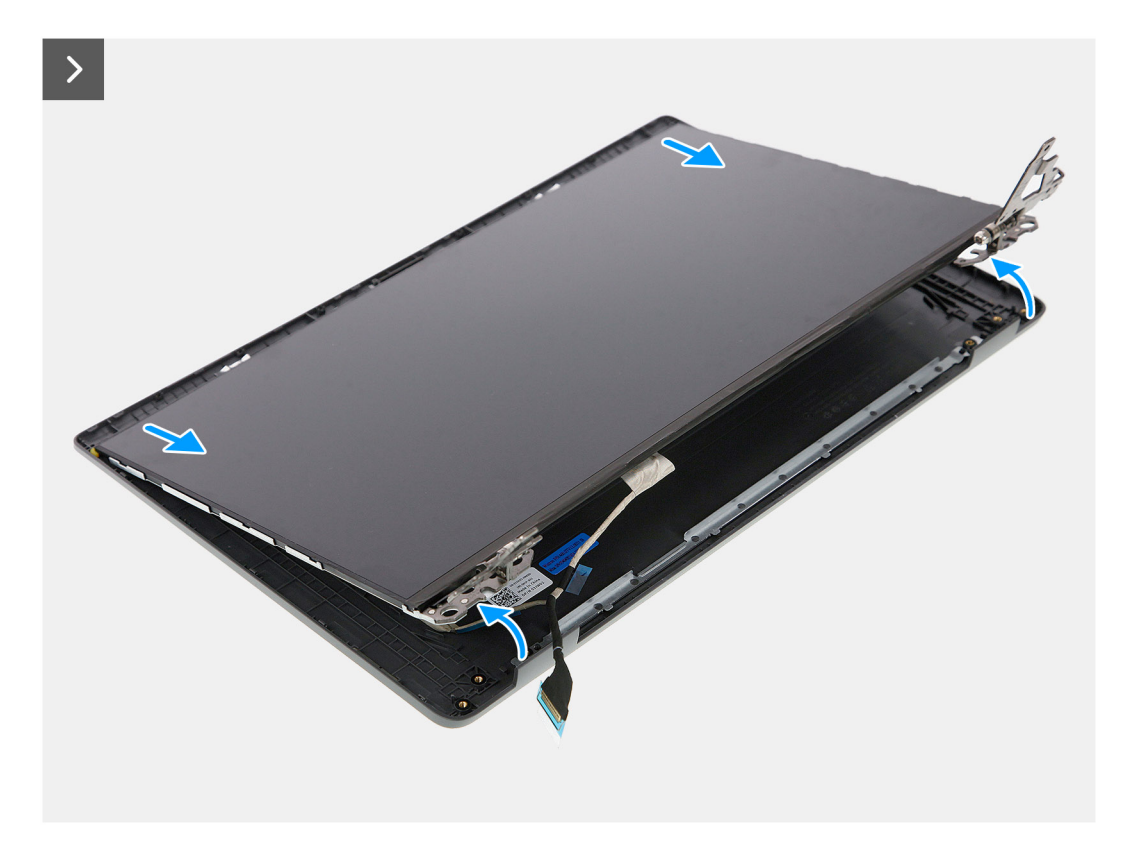

**Obrázek 58. Demontáž obrazovky displeje**

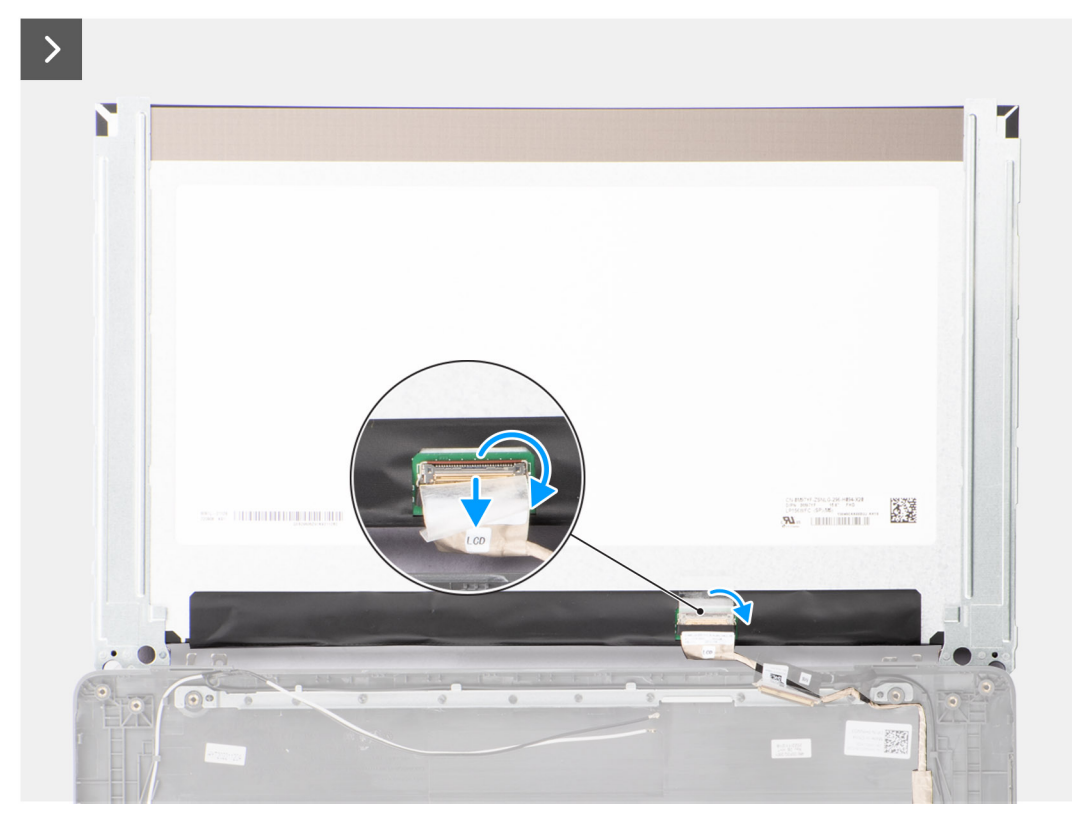

**Obrázek 59. Demontáž obrazovky displeje**

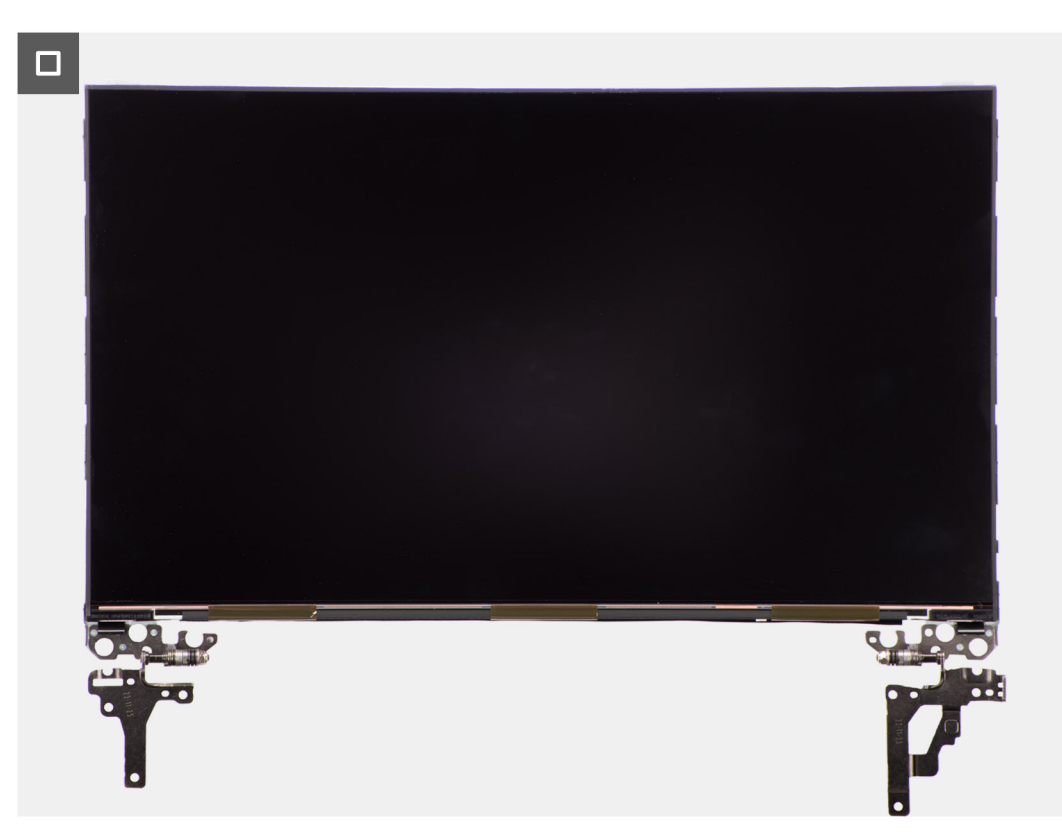

**Obrázek 60. Demontáž obrazovky displeje**

#### <span id="page-88-0"></span>**Kroky**

**POZNÁMKA:** Obrazovka displeje je sestavena s držáky displeje jako jeden servisní díl. Nevytahujte uvolňovací pásky (SR) a neoddělujte držáky od obrazovky displeje.

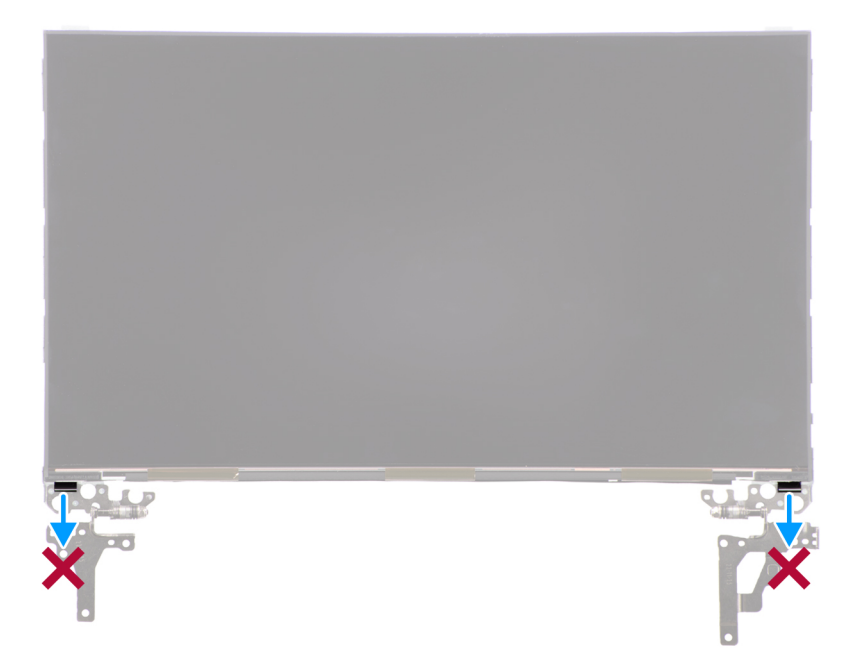

1. Vyjměte šest šroubů (M2,5x2,5), kterými jsou levý a pravý pant připevněny k zadnímu krytu displeje.

**POZNÁMKA:** Při demontáži obrazovky displeje uvolněte výčnělky obrazovky displeje z krytu displeje a poté ji překlopte.

- 2. Zvedněte spodní část panelu LCD a posuňte ji směrem dolů. Získáte tak přístup ke kabelu displeje.
- 3. Odloupněte vodivou pásku z konektoru kabelu displeje.
- 4. Otevřete západku a odpojte kabel od konektoru na obrazovce displeje.
- 5. Vyjměte obrazovku displeje ze zadního krytu.

### **Montáž obrazovky displeje**

#### **Požadavky**

Jestliže nahrazujete určitou komponentu, vyjměte před montáží stávající komponentu.

#### **O této úloze**

Následující obrázky znázorňují umístění obrazovky displeje a postup montáže.

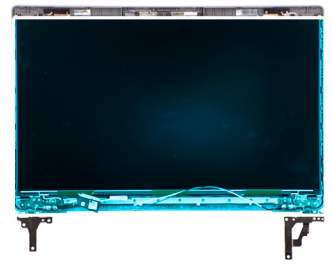

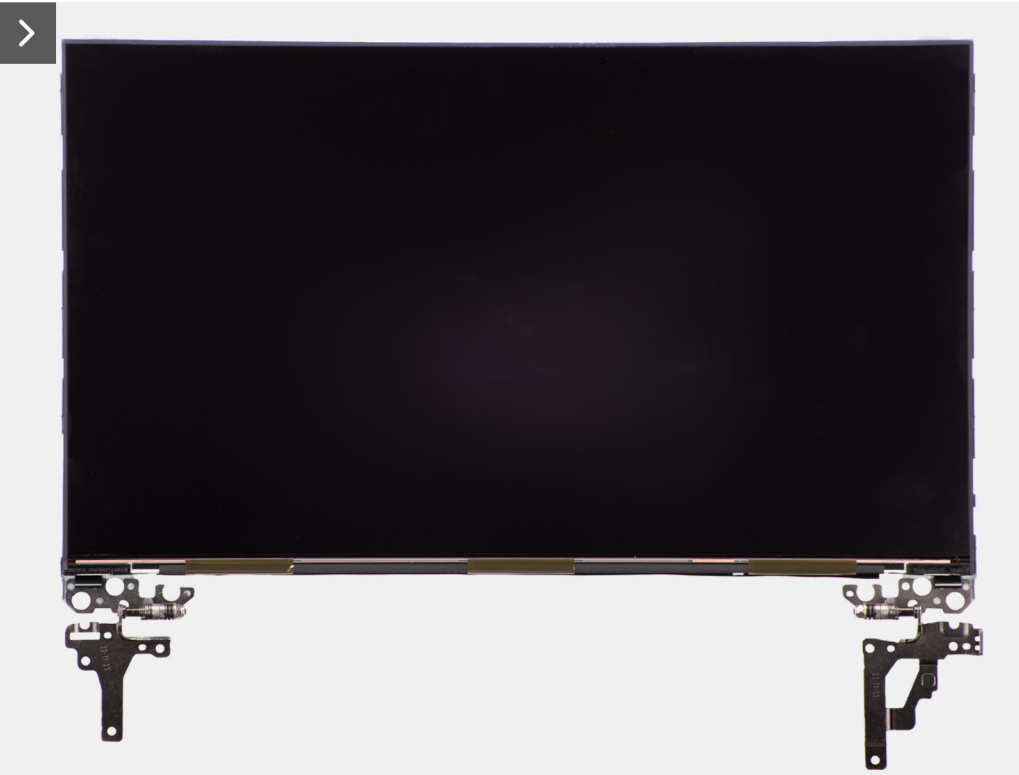

**Obrázek 61. Montáž obrazovky displeje**

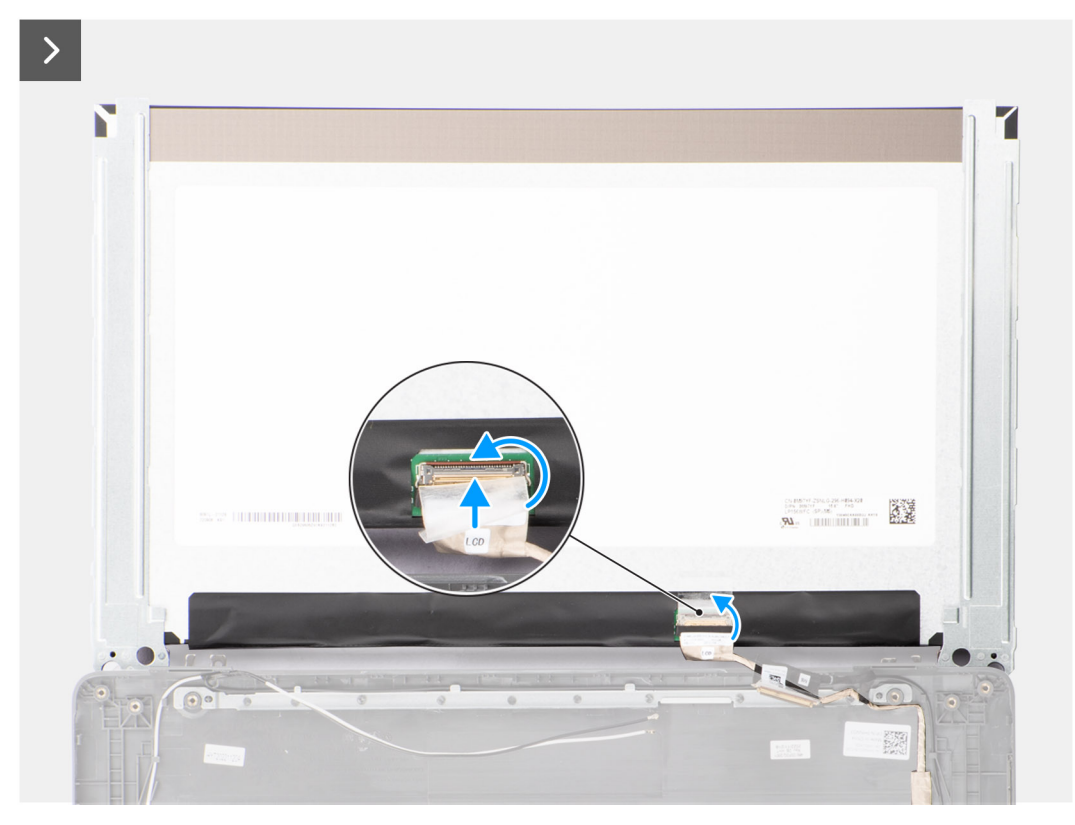

**Obrázek 62. Montáž obrazovky displeje**

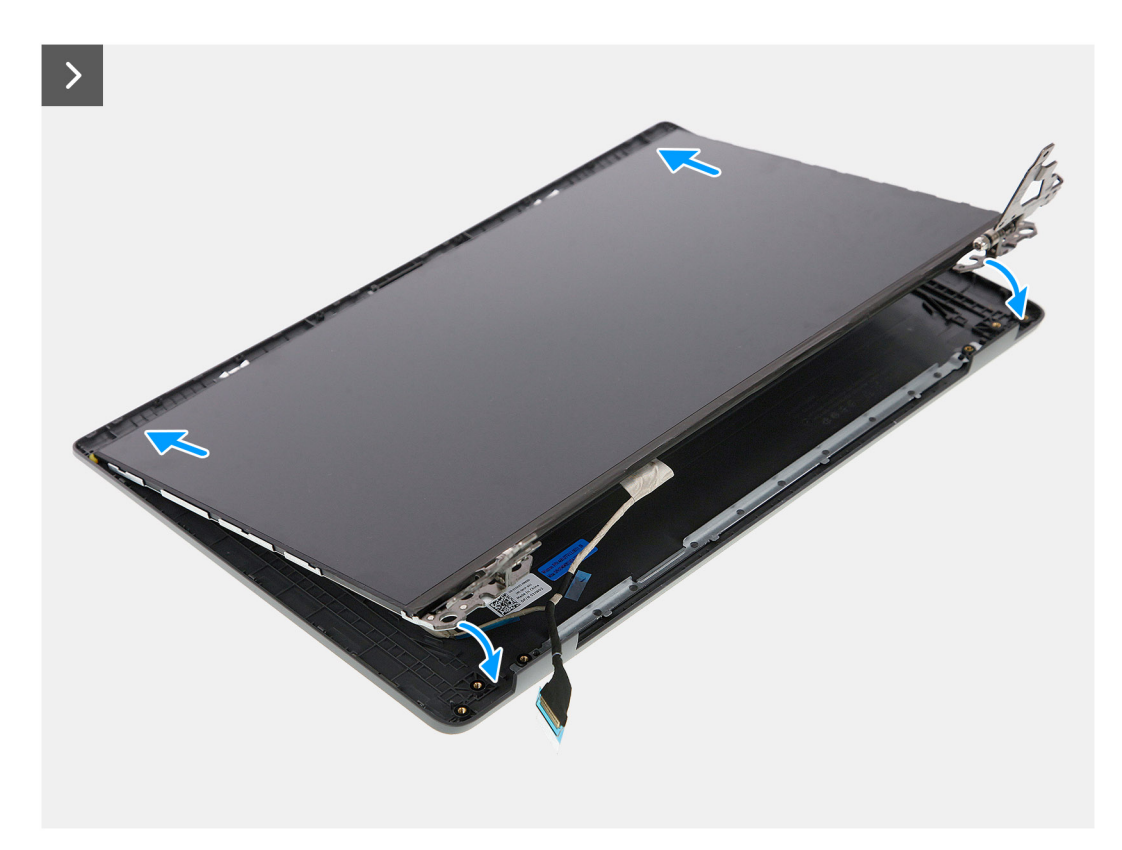

**Obrázek 63. Montáž obrazovky displeje**

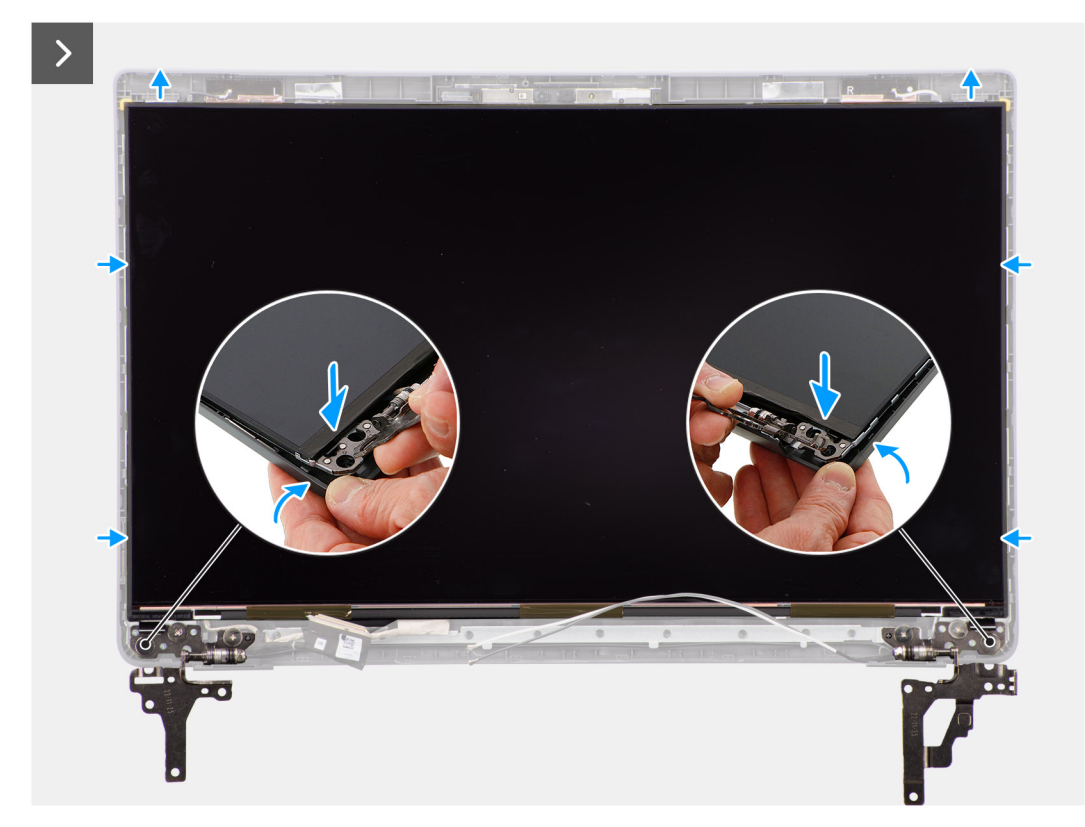

**Obrázek 64. Montáž obrazovky displeje**

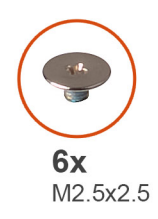

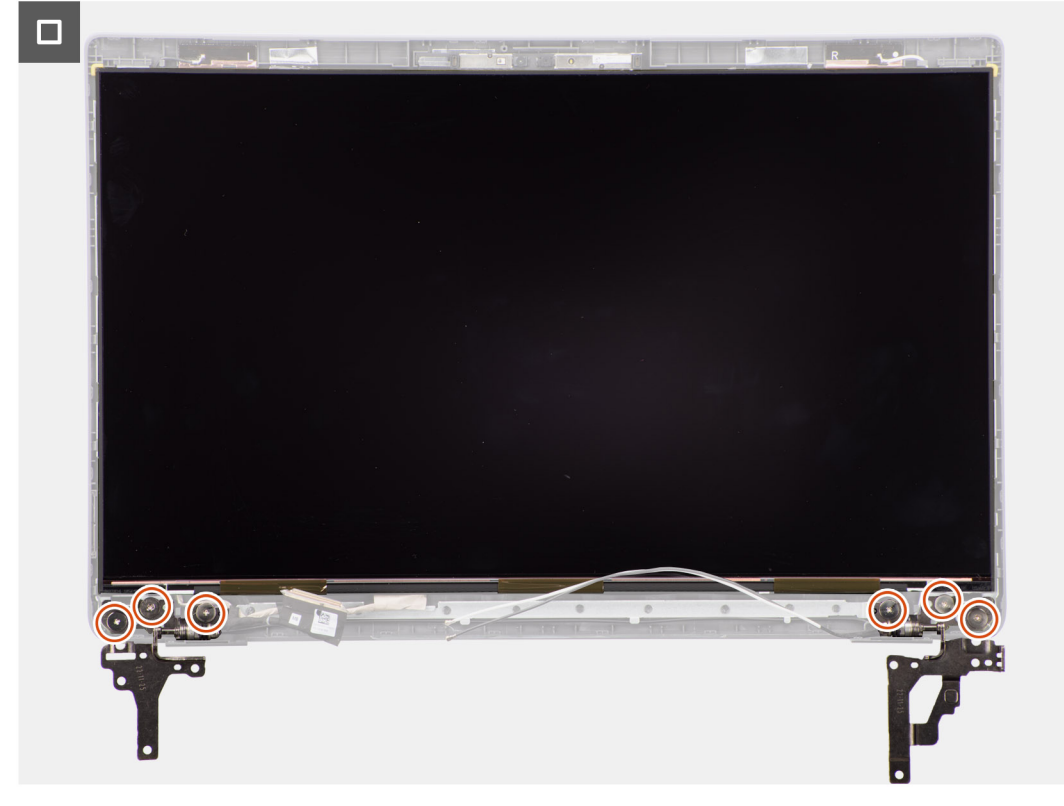

#### **Obrázek 65. Montáž obrazovky displeje**

#### **Kroky**

- 1. Položte obrazovku displeje na rovný a čistý povrch.
- 2. Připojte kabel displeje ke konektoru na panelu obrazovky displeje a zavřete západku.
- 3. Pomocí vodivé pásky připevněte kabel displeje k obrazovce displeje.
- 4. Vložte výčnělky v obrazovce displeje do slotů v krytu displeje.
- 5. Zašroubujte šest šroubů (M2,5x2,5), kterými je obrazovka displeje připevněna k zadnímu krytu displeje.

- 1. Namontujte [čelní kryt displeje.](#page-84-0)
- 2. Namontujte [sestavu displeje.](#page-81-0)
- 3. Nasaďte [spodní kryt.](#page-38-0)
- 4. Postupujte podle pokynů v části [Po manipulaci uvnitř počítače.](#page-31-0)

# <span id="page-93-0"></span>**Kamera**

### **Demontáž kamery**

#### **Požadavky**

- 1. Postupujte podle pokynů v části [Před manipulací uvnitř počítače.](#page-28-0)
- 2. Sejměte [spodní kryt.](#page-36-0)
- 3. Demontujte [sestavu displeje.](#page-79-0)
- 4. Demontujte [čelní kryt displeje \(bezel\).](#page-83-0)
- 5. Vyjměte [obrazovku displeje.](#page-85-0)

#### **O této úloze**

Následující obrázky znázorňují umístění kamery a postup demontáže.

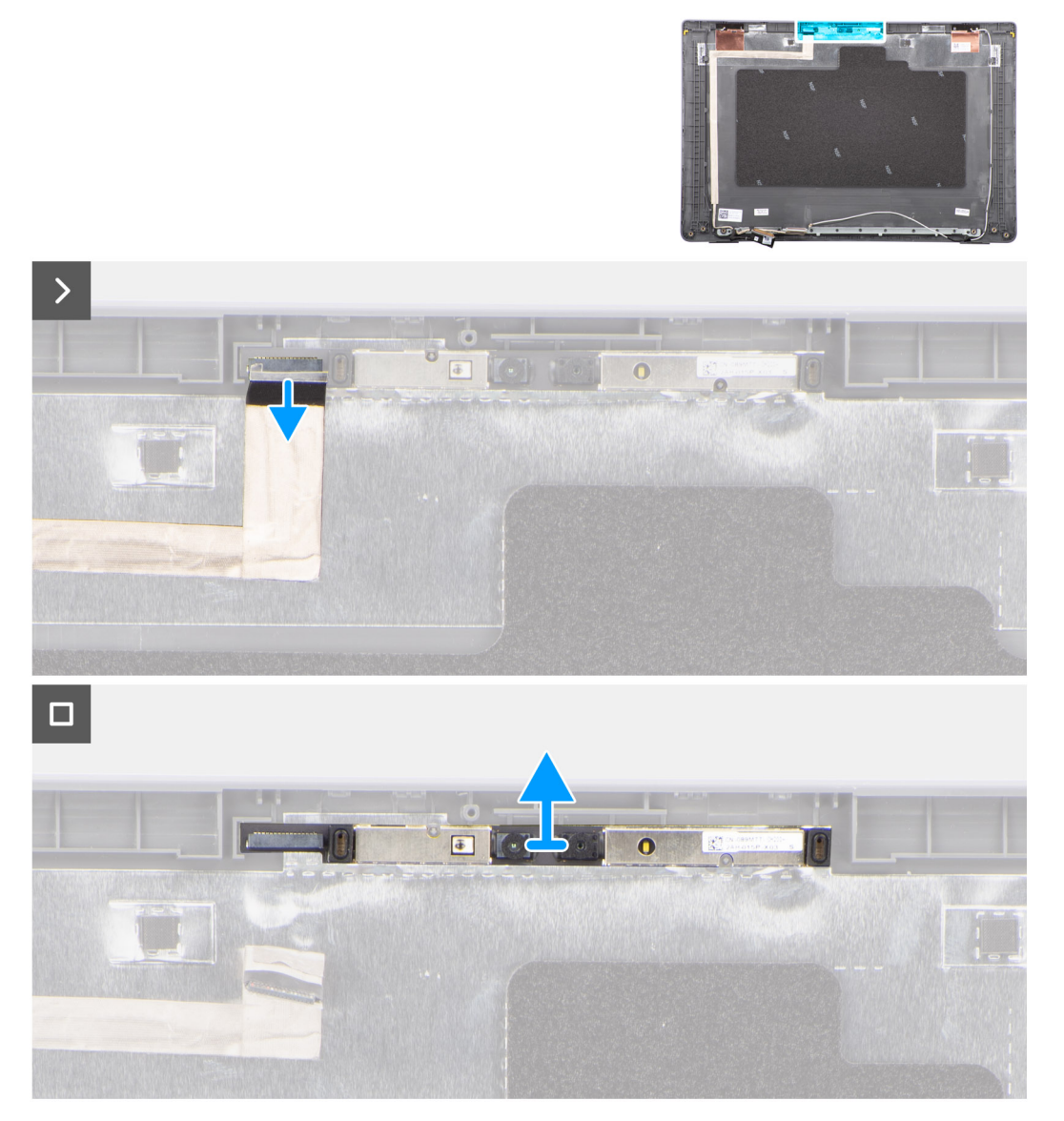

#### **Obrázek 66. Demontáž kamery**

#### **Kroky**

1. Odpojte kabel kamery od modulu kamery.

<span id="page-94-0"></span>2. Zvedněte a vyjměte modul kamery ze zadního krytu displeje.

### **Montáž kamery**

#### **Požadavky**

Jestliže nahrazujete určitou komponentu, vyjměte před montáží stávající komponentu.

#### **O této úloze**

Následující obrázky znázorňují umístění obrazovky displeje a postup montáže.

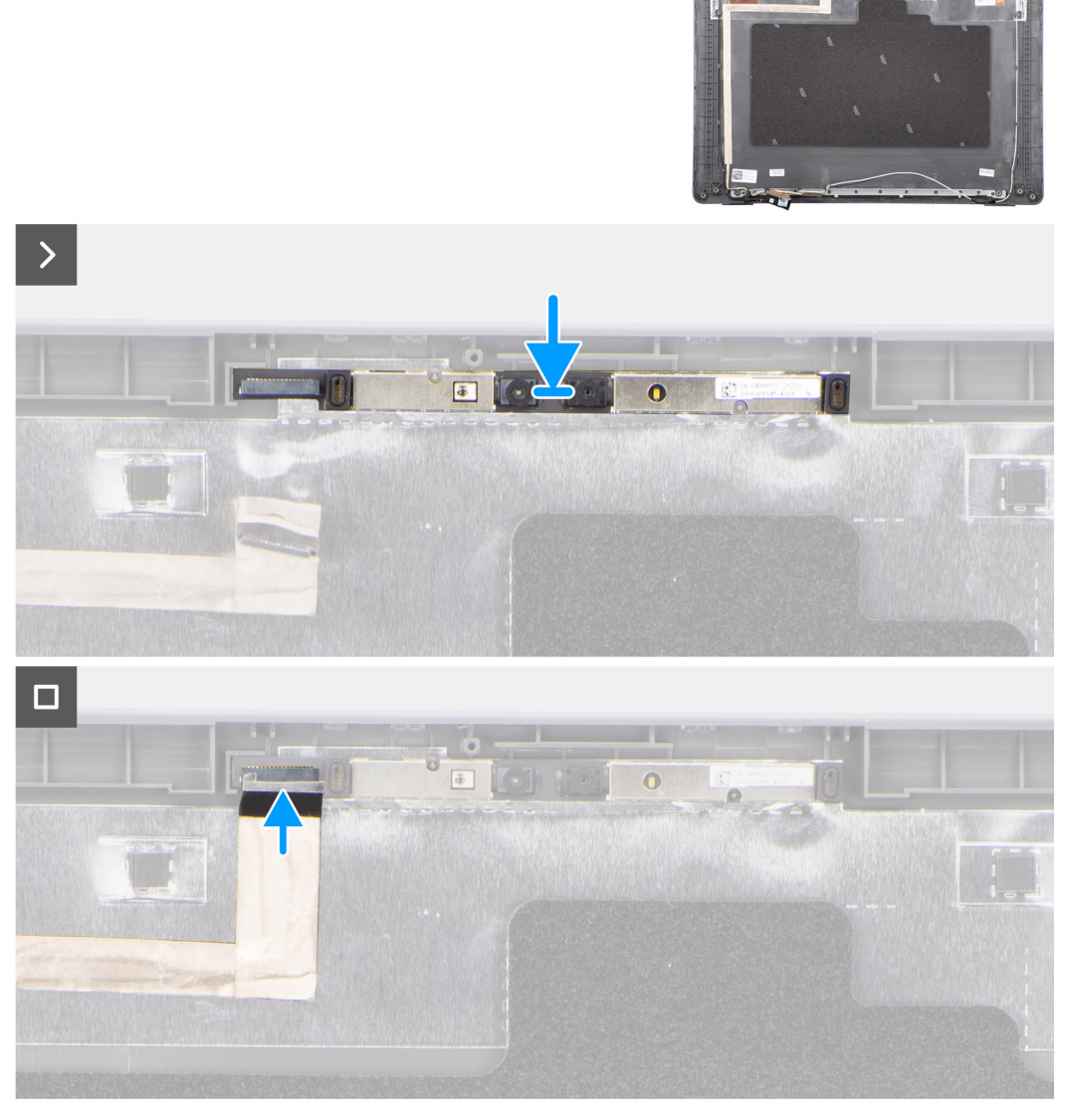

#### **Obrázek 67. Montáž kamery**

#### **Kroky**

- 1. Zarovnejte a nainstalujte modul kamery na zadní kryt displeje.
- 2. Připojte kabel kamery k modulu kamery.

- 1. Namontujte [obrazovku displeje.](#page-88-0)
- 2. Namontujte [čelní kryt displeje.](#page-84-0)
- <span id="page-95-0"></span>3. Namontujte [sestavu displeje.](#page-81-0)
- 4. Nasaďte [spodní kryt.](#page-38-0)
- 5. Postupujte podle pokynů v části [Po manipulaci uvnitř počítače.](#page-31-0)

# **Kabel eDP**

### **Vyjmutí kabelu eDP**

#### **Požadavky**

- 1. Postupujte podle pokynů v části [Před manipulací uvnitř počítače.](#page-28-0)
- 2. Sejměte [spodní kryt.](#page-36-0)
- 3. Demontujte [sestavu displeje.](#page-79-0)
- 4. Demontujte [čelní kryt displeje \(bezel\).](#page-83-0)
- 5. Vyjměte [obrazovku displeje.](#page-85-0)
- 6. Demontujte [kameru.](#page-93-0)

#### **O této úloze**

Následující obrázky znázorňují umístění kabelu eDP a postup demontáže.

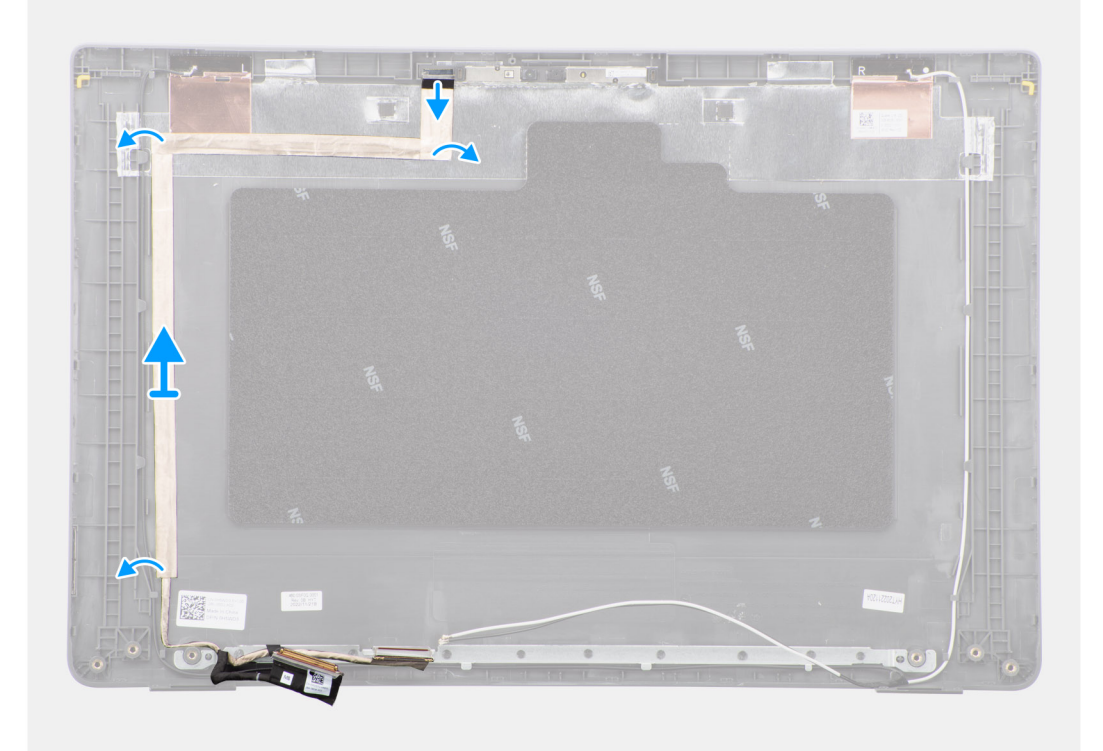

#### **Obrázek 68. Vyjmutí kabelu eDP**

#### **Kroky**

- 1. Odpojte kabel eDP od konektoru na modulu kamery.
- 2. Odloupněte vodivou pásku, uvolněte kabel eDP z lepidla a zvedněte jej ze zadního krytu displeje.

### <span id="page-96-0"></span>**Montáž kabelu eDP**

#### **Požadavky**

Jestliže nahrazujete určitou komponentu, vyjměte před montáží stávající komponentu.

#### **O této úloze**

Následující obrázek znázorňuje umístění kabelu eDP a postup montáže.

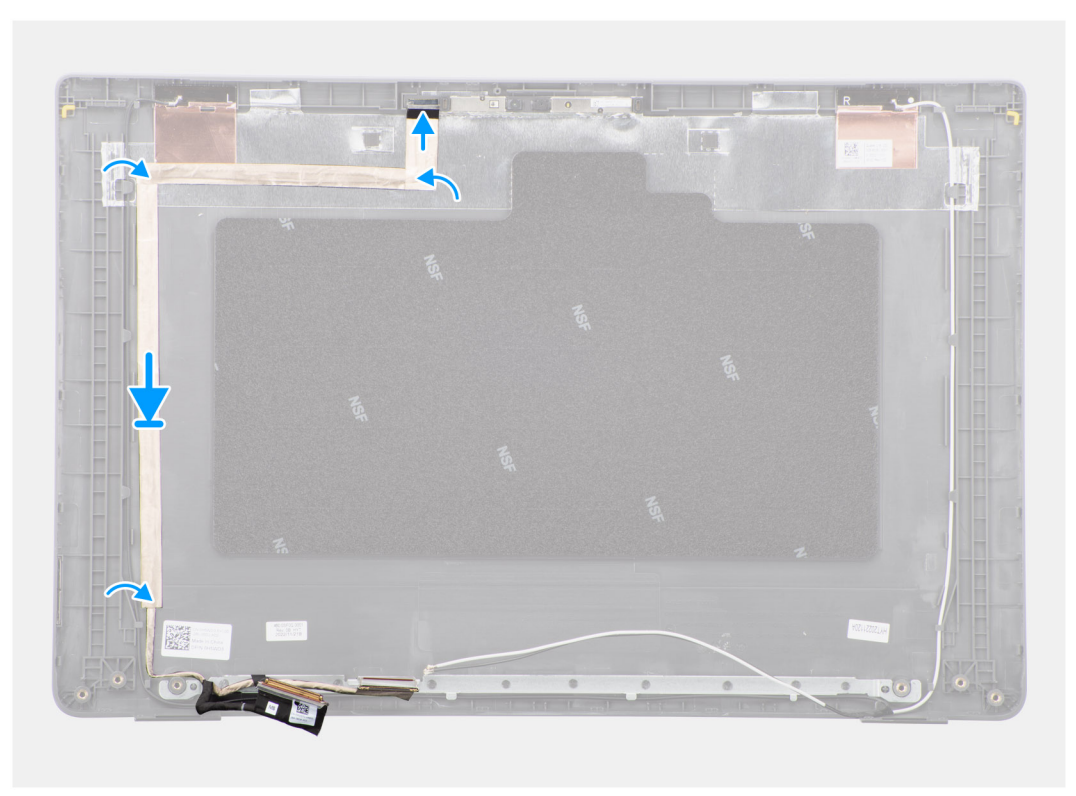

#### **Obrázek 69. Montáž kabelu eDP**

#### **Kroky**

- 1. Připojte kabel eDP ke konektoru na modulu kamery.
- 2. Připevněte kabel eDP k zadnímu krytu displeje.
- 3. Přilepte vodivou pásku a připevněte kabel eDP k zadnímu krytu displeje.

- 1. Namontujte [kameru.](#page-94-0)
- 2. Namontujte [obrazovku displeje.](#page-88-0)
- 3. Namontujte [čelní kryt displeje.](#page-84-0)
- 4. Namontujte [sestavu displeje.](#page-81-0)
- 5. Nasaďte [spodní kryt.](#page-38-0)
- 6. Postupujte podle pokynů v části [Po manipulaci uvnitř počítače.](#page-31-0)

# **Zadní kryt displeje**

### **Demontáž zadního krytu displeje**

#### **Požadavky**

- 1. Postupujte podle pokynů v části [Před manipulací uvnitř počítače.](#page-28-0)
- 2. Sejměte [spodní kryt.](#page-36-0)
- 3. Demontujte [sestavu displeje.](#page-79-0)
- 4. Demontujte [čelní kryt displeje \(bezel\).](#page-83-0)
- 5. Vyjměte [obrazovku displeje.](#page-85-0)
- 6. Demontujte [kameru.](#page-93-0)
- 7. Vyjměte [kabel eDP.](#page-95-0)

#### **O této úloze**

Následující obrázek znázorňuje zadní kryt displeje a postup demontáže.

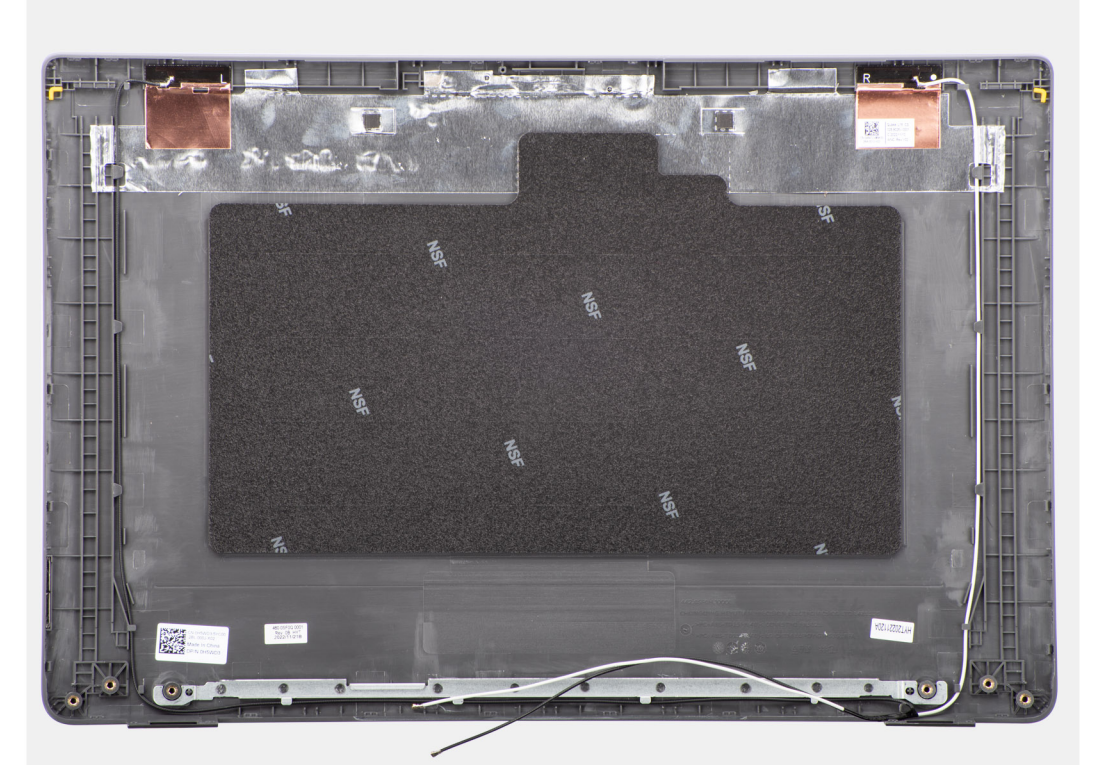

#### **Obrázek 70. Demontáž zadního krytu displeje**

#### **Kroky**

Po provedení přípravných kroků nám zbývá zadní kryt displeje.

### **Montáž zadního krytu displeje**

#### **Požadavky**

Jestliže nahrazujete určitou komponentu, vyjměte před montáží stávající komponentu.

#### **O této úloze**

Následující obrázek znázorňuje umístění zadního krytu displeje a postup montáže.

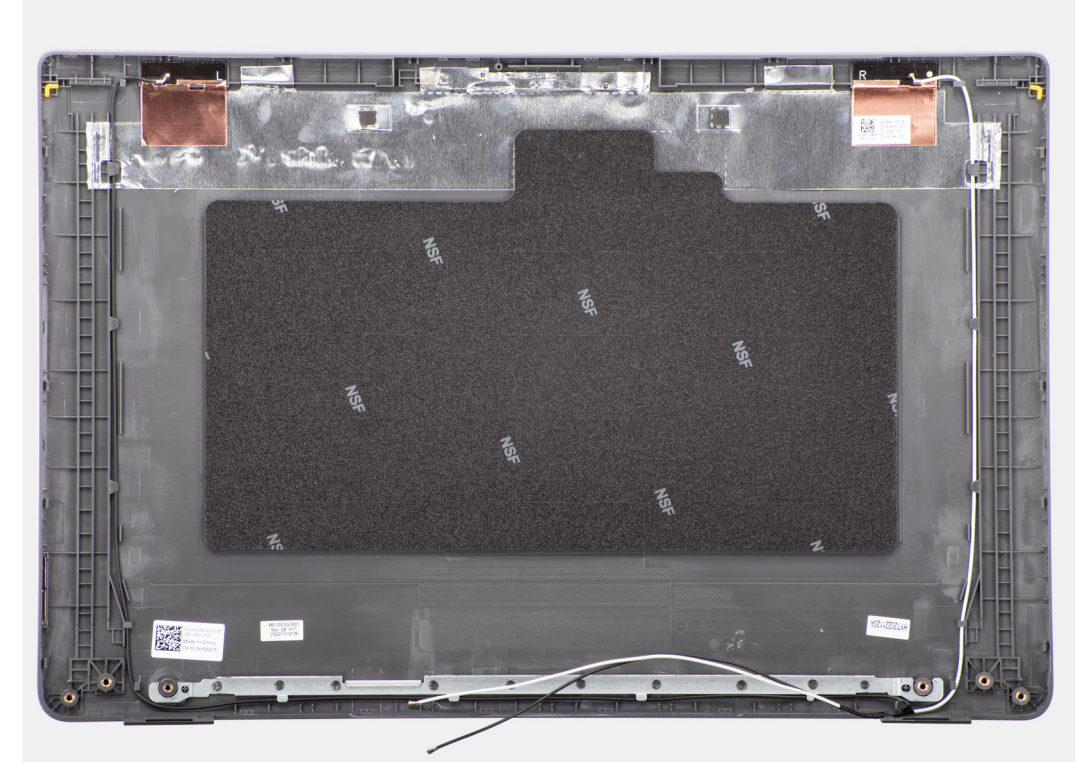

#### **Obrázek 71. Montáž zadního krytu displeje**

#### **Kroky**

Položte zadní kryt displeje na čistý a rovný povrch.

- 1. Namontujte [kabel eDP.](#page-96-0)
- 2. Namontujte [kameru.](#page-94-0)
- 3. Namontujte [obrazovku displeje.](#page-88-0)
- 4. Namontujte [čelní kryt displeje.](#page-84-0)
- 5. Namontujte [sestavu displeje.](#page-81-0)
- 6. Nasaďte [spodní kryt.](#page-38-0)
- 7. Postupujte podle pokynů v části [Po manipulaci uvnitř počítače.](#page-31-0)

# **Software**

**7**

Tato kapitola uvádí podrobnosti o podporovaných operačních systémech, společně s pokyny pro instalaci ovladačů.

# **Operační systém**

Počítač Latitude 3550 podporuje následující operační systémy:

- Windows 11 Pro
- Windows 11 Home
- Ubuntu 22.04 LTS, 64bitový

## **Ovladače a soubory ke stažení**

Při odstraňování problémů, stahování nebo instalaci ovladačů se doporučuje přečíst si článek [000123347](https://www.dell.com/support/kbdoc/000123347/drivers-and-downloads-faqs) znalostní databáze Dell s často kladenými dotazy ohledně ovladačů a souborů ke stažení.

# **Nastavení systému BIOS**

**VÝSTRAHA: Pokud nejste odborným uživatelem počítače, nastavení v konfiguračním programu systému BIOS neměňte. Některé změny by mohly způsobit nesprávnou funkci počítače.**

**POZNÁMKA:** V závislosti na počítači a nainstalovaných zařízeních se nemusí některé z uvedených položek zobrazovat.

**POZNÁMKA:** Před změnou nastavení systému BIOS se doporučuje zapsat si původní nastavení pro pozdější potřeby.

Nástroj pro konfiguraci systému BIOS použijte, když chcete:

- získat informace o hardwaru nainstalovaném v počítači, například o množství paměti RAM a velikosti úložného zařízení,
- změnit informace o konfiguraci systému,
- nastavit nebo změnit uživatelské možnosti, například heslo uživatele, typ nainstalovaného pevného disku a zapnutí nebo vypnutí základních zařízení.

# **Spuštění programu pro konfiguraci systému BIOS**

#### **O této úloze**

Zapněte (nebo restartujte) počítač a ihned stiskněte klávesu F2.

# **Navigační klávesy**

**Ci) POZNÁMKA:** V případě většiny možností nastavení systému se provedené změny zaznamenají, ale použijí se až po restartu počítače.

#### **Tabulka 32. Navigační klávesy**

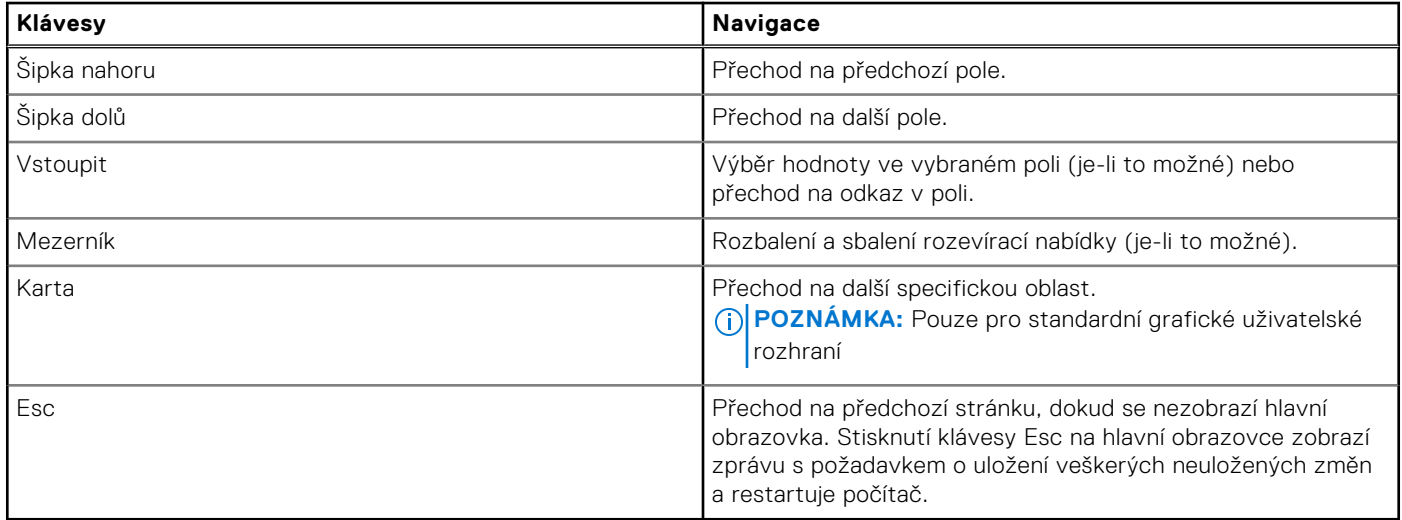

## **Jednorázová spouštěcí nabídka F12**

Pro vstup do jednorázové spouštěcí nabídky zapněte počítač a ihned stiskněte klávesu F12.

**POZNÁMKA:** Je-li počítač zapnutý, doporučuje se jej vypnout.

Jednorázová spouštěcí nabídka F12 zobrazuje zařízení, ze kterých můžete spustit počítač, a možnost diagnostiky. Možnosti nabídky zavádění jsou následující:

- Vyjímatelný disk (je-li k dispozici)
- Pevný disk STXXXX (je-li k dispozici)

**POZNÁMKA:** XXX představuje číslo jednotky SATA.

- Optická jednotka (je-li k dispozici)
- Pevný disk SATA (je-li k dispozici)
- Diagnostika

Na obrazovce se sekvencí spouštění jsou k dispozici také možnosti přístupu do nástroje Nastavení systému.

# **Zobrazení rozšířených možností nastavení**

#### **O této úloze**

Některé možnosti nastavení systému BIOS jsou viditelné pouze po povolení režimu **Pokročilého nastavení**, které je ve výchozím nastavení zakázáno.

**POZNÁMKA:** Možnosti nastavení systému BIOS, včetně **pokročilého nastavení**, jsou popsány v části Možnosti nástroje ⋒ Nastavení systému.

#### **Povolení Pokročilého nastavení**

#### **Kroky**

- 1. Přejděte do nastavení systému BIOS. Zobrazí se nabídka Přehled.
- 2. Kliknutím na možnost **Pokročilé nastavení** nastavte možnost **ON**. Zobrazí se rozšířené možnosti nastavení systému BIOS.

## **Zobrazit možnosti služeb**

#### **O této úloze**

Možnosti služeb ve výchozím nastavení skryté a zobrazí se až po zadání klávesové zkratky.

**POZNÁMKA:** Možnosti služeb jsou popsány v části Možnosti nástroje Nastavení systému.

#### **Zobrazení možností služeb:**

#### **Kroky**

- 1. Přejděte do nastavení systému BIOS. Zobrazí se nabídka Přehled.
- 2. Pomocí klávesové zkratky **Ctrl + Alt + s** zobrazte možnosti **Služeb**. Zobrazí se možnosti **Služeb**.

# **Možnosti nástroje Nastavení systému**

**POZNÁMKA:** V závislosti na počítači a nainstalovaných zařízeních se nemusí některé z uvedených položek zobrazovat.

#### **Tabulka 33. Možnosti nástroje Nastavení systému – nabídka Přehled**

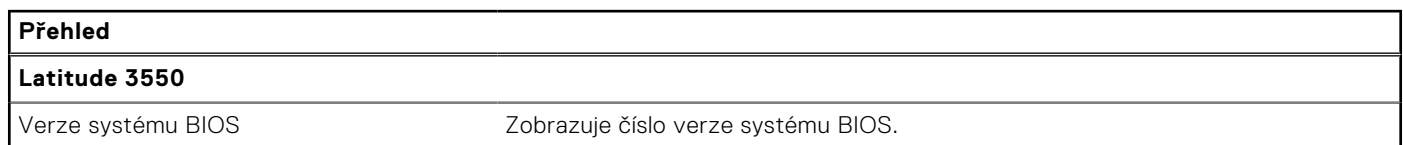

#### **Tabulka 33. Možnosti nástroje Nastavení systému – nabídka Přehled (pokračování)**

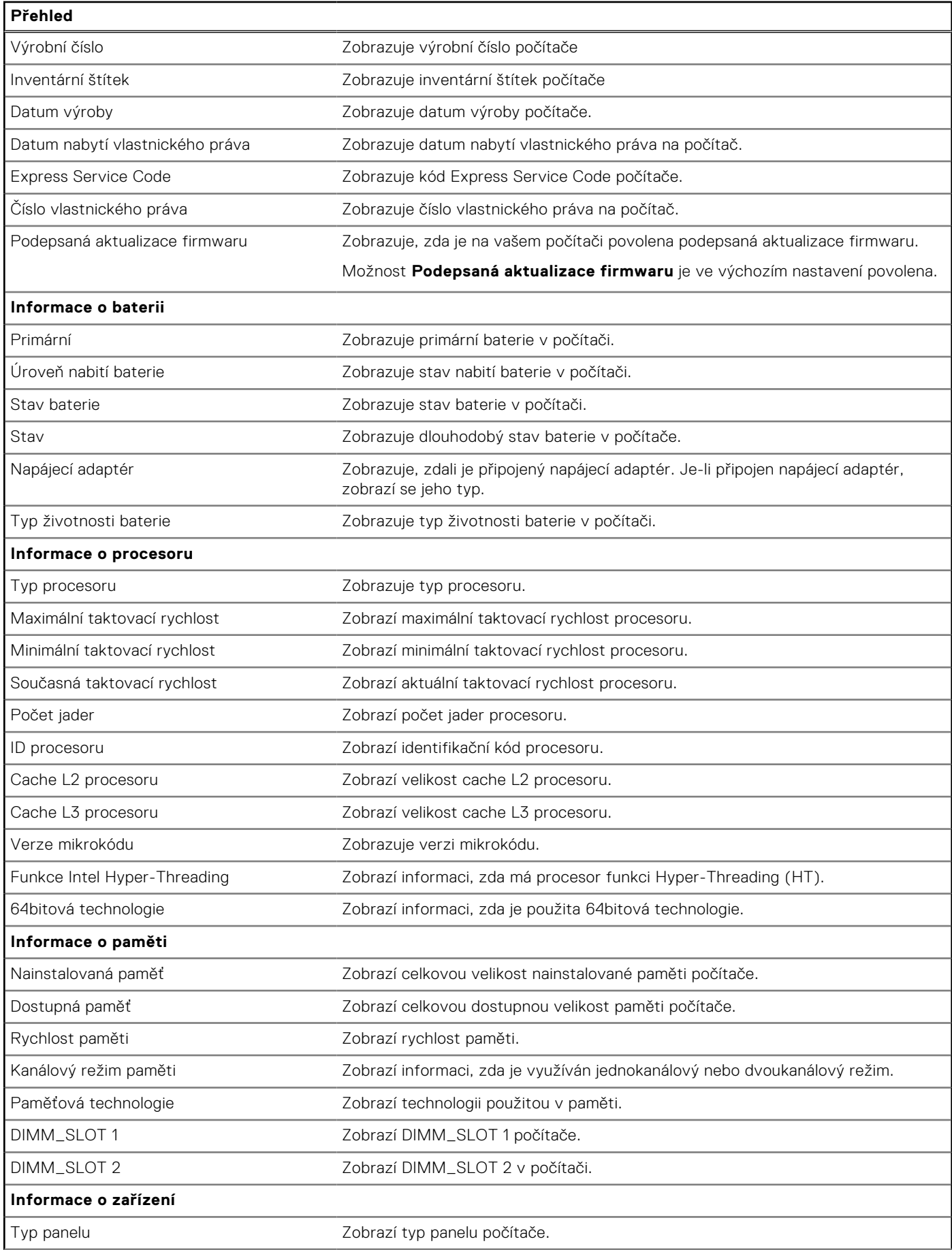

#### **Tabulka 33. Možnosti nástroje Nastavení systému – nabídka Přehled (pokračování)**

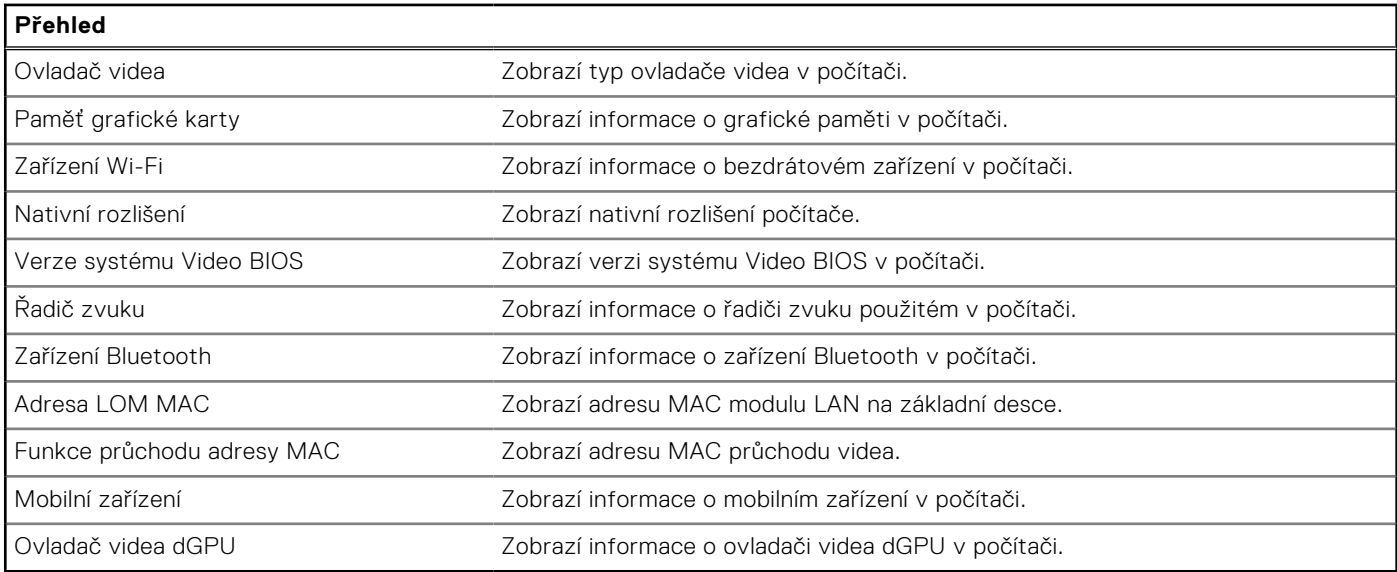

#### **Tabulka 34. Možnosti Nastavení systému – nabídka Konfigurace spouštění systému**

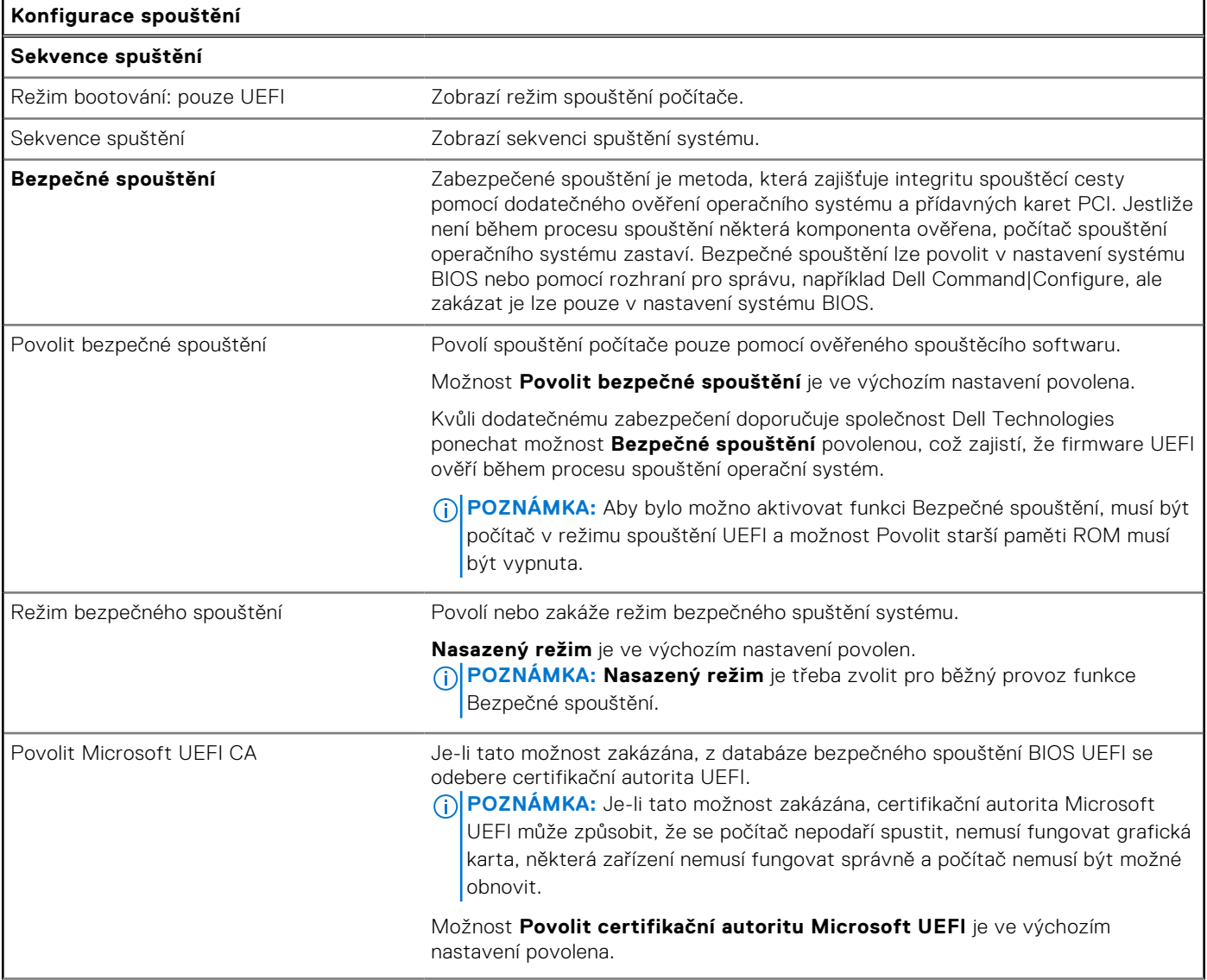

#### **Tabulka 34. Možnosti Nastavení systému – nabídka Konfigurace spouštění systému (pokračování)**

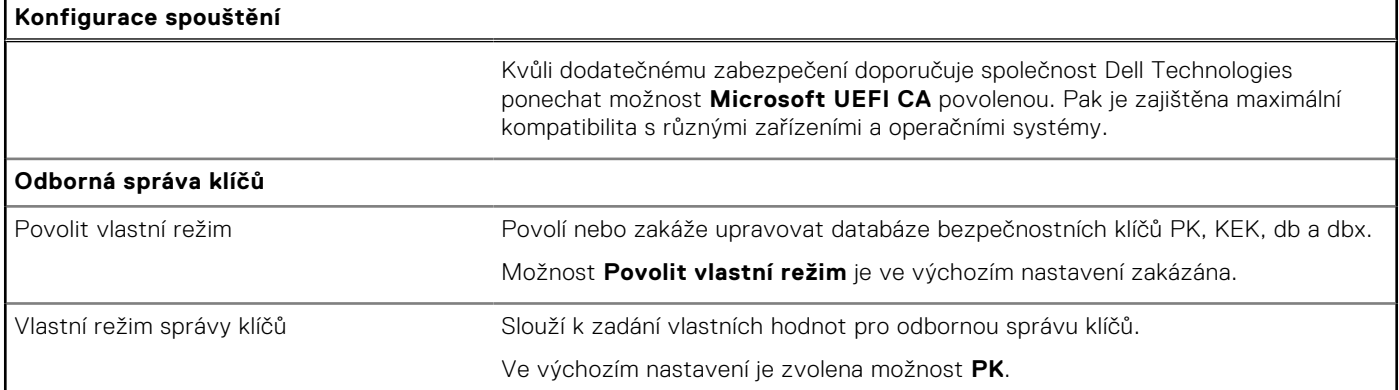

#### **Tabulka 35. Možnosti nástroje Nastavení systému – nabídka Integrovaná zařízení**

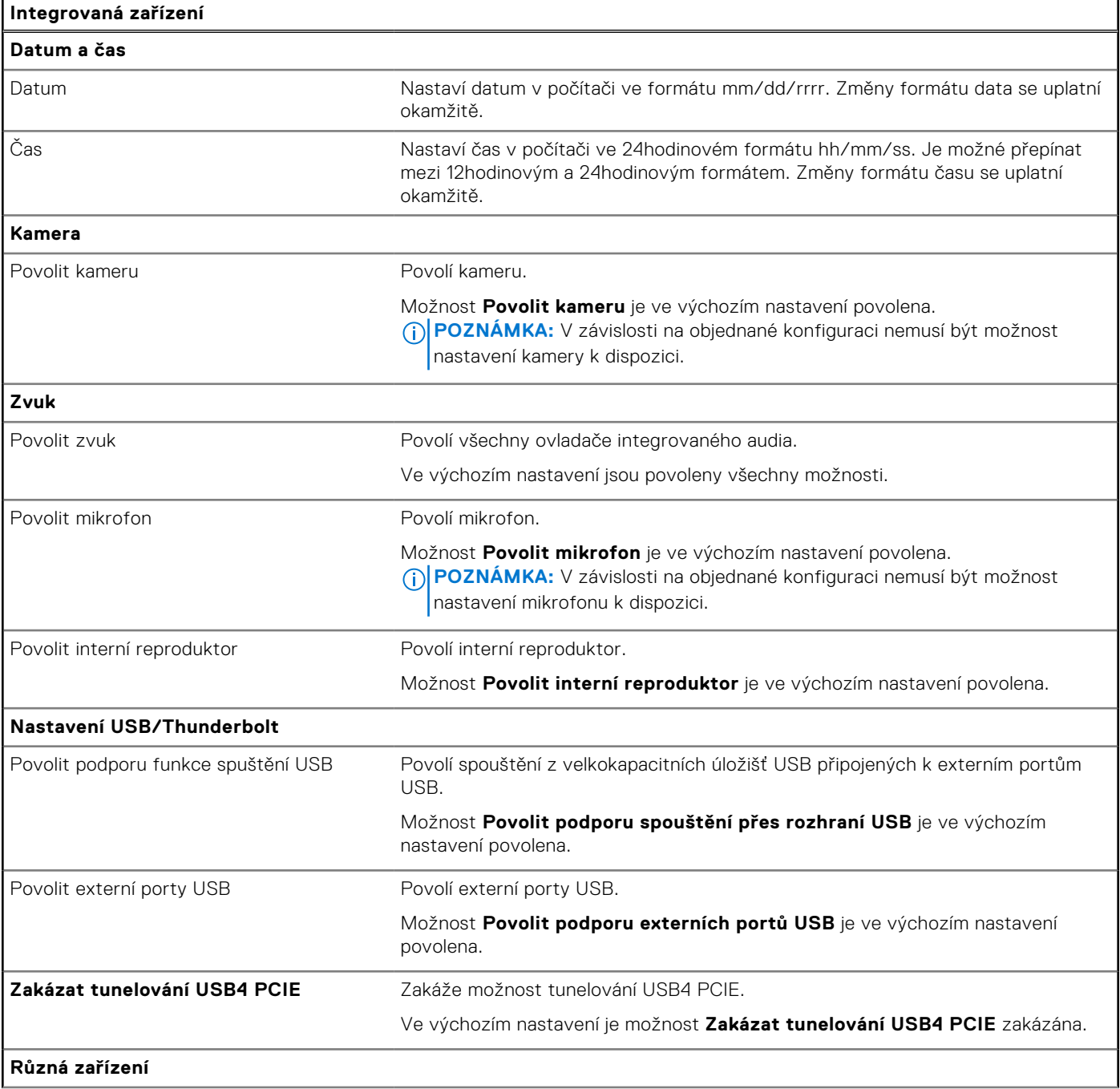

#### **Tabulka 35. Možnosti nástroje Nastavení systému – nabídka Integrovaná zařízení (pokračování)**

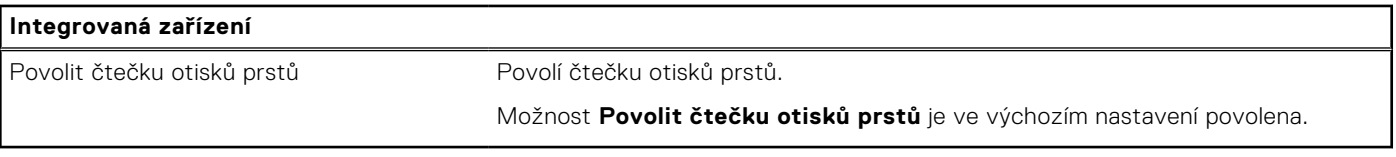

#### **Tabulka 36. Možnosti nástroje Nastavení systému – nabídka Úložiště**

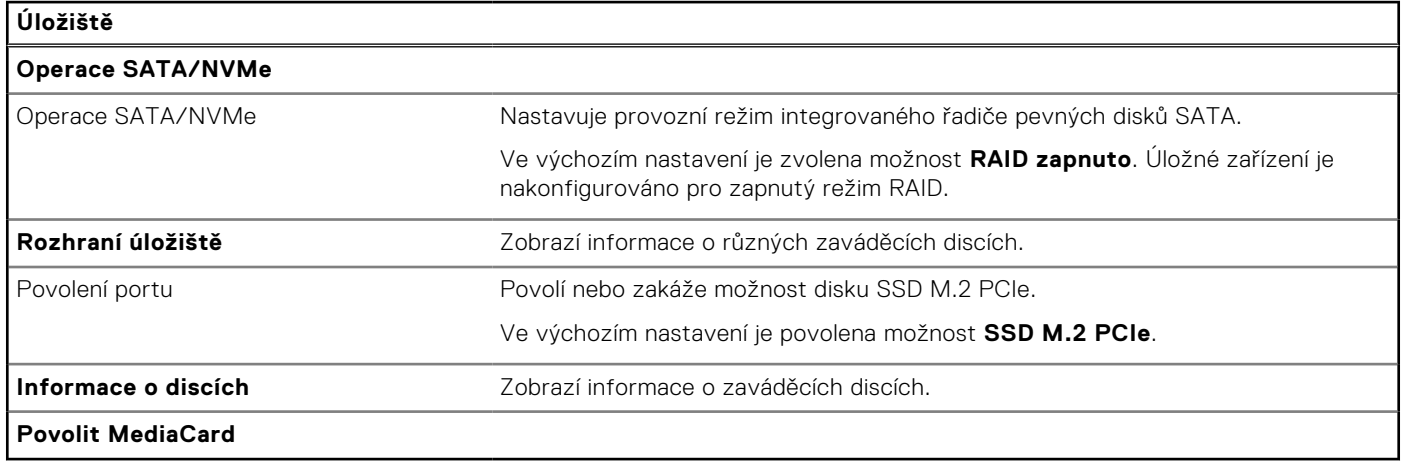

#### **Tabulka 37. Možnosti nástroje Nastavení systému – nabídka Displej**

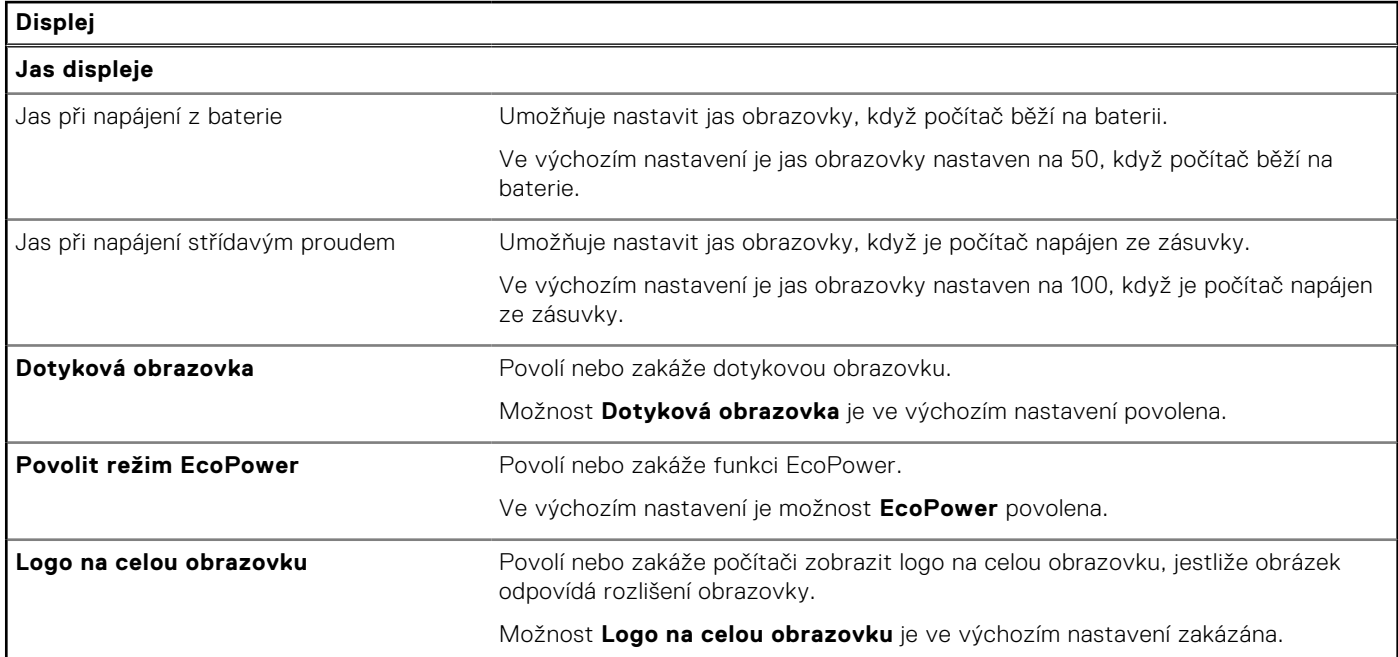

#### **Tabulka 38. Možnosti nástroje Nastavení systému – nabídka Připojení**

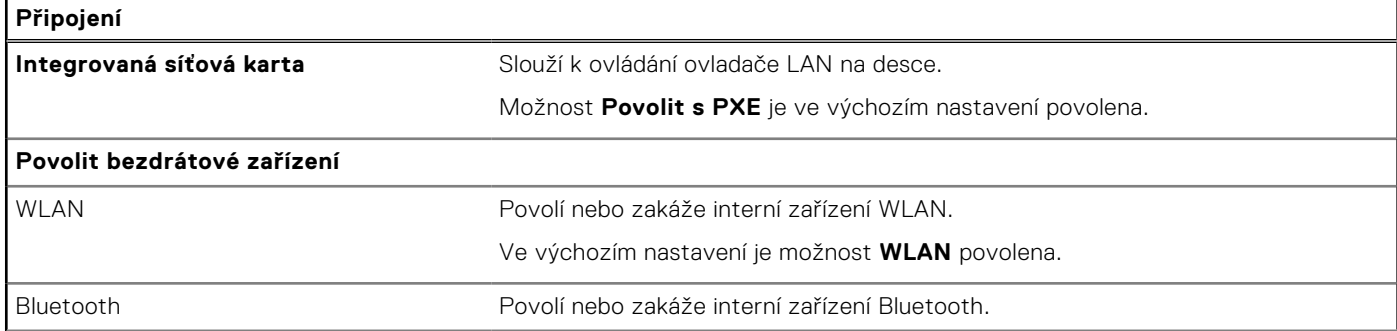

#### **Tabulka 38. Možnosti nástroje Nastavení systému – nabídka Připojení (pokračování)**

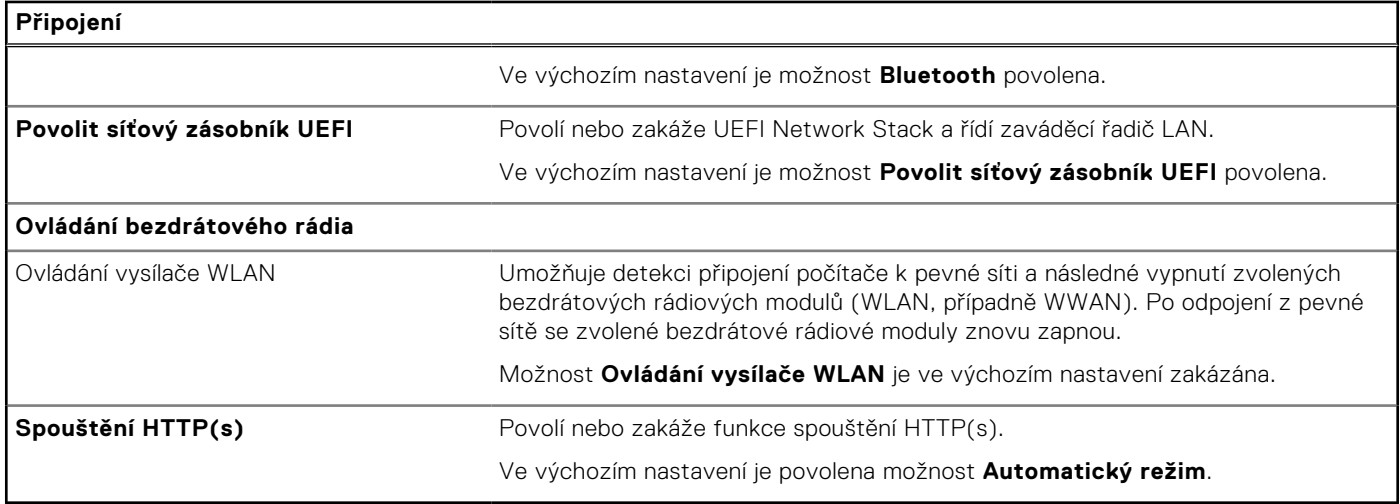

#### **Tabulka 39. Možnosti nástroje Nastavení systému – nabídka Napájení**

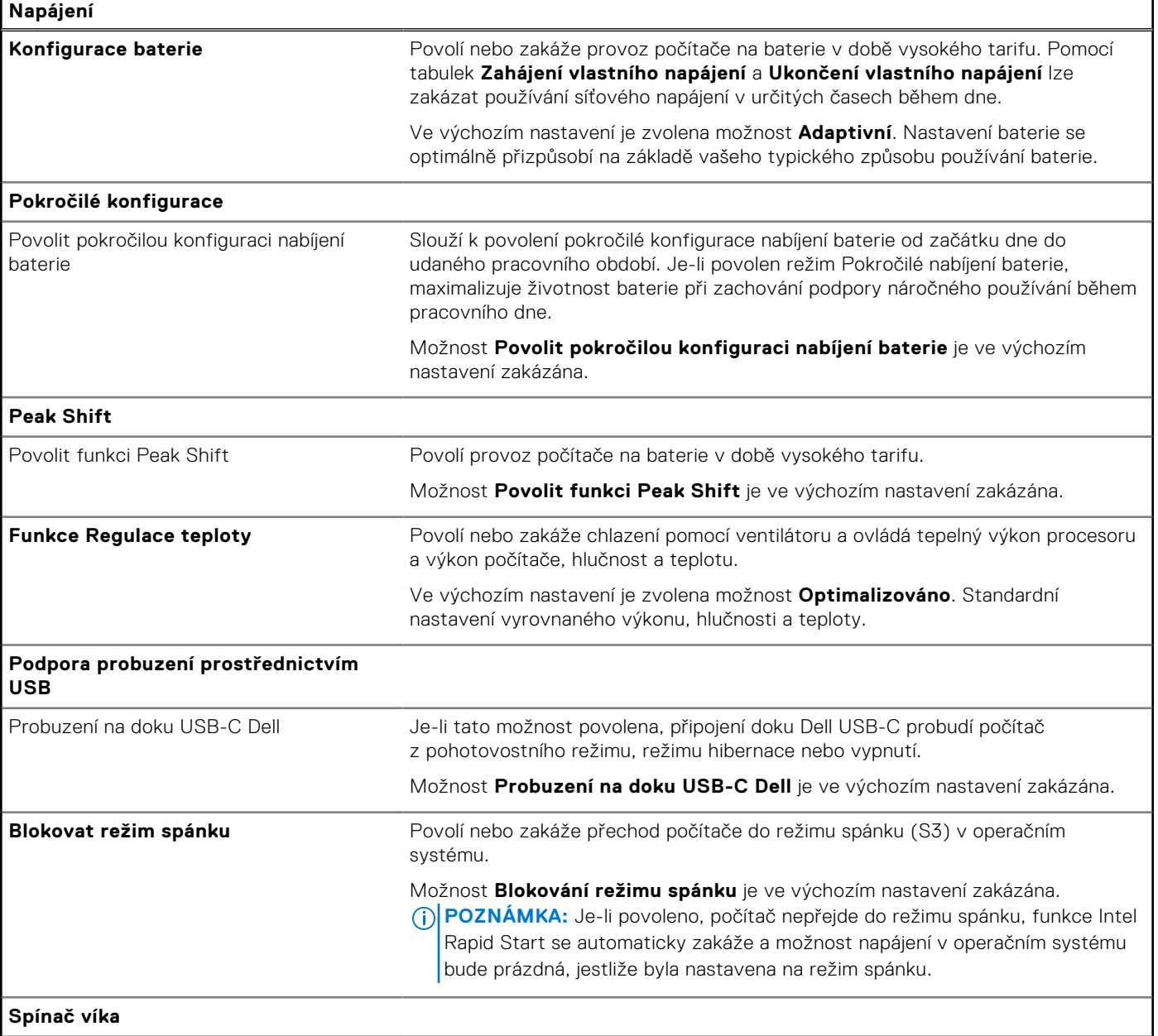

#### **Tabulka 39. Možnosti nástroje Nastavení systému – nabídka Napájení (pokračování)**

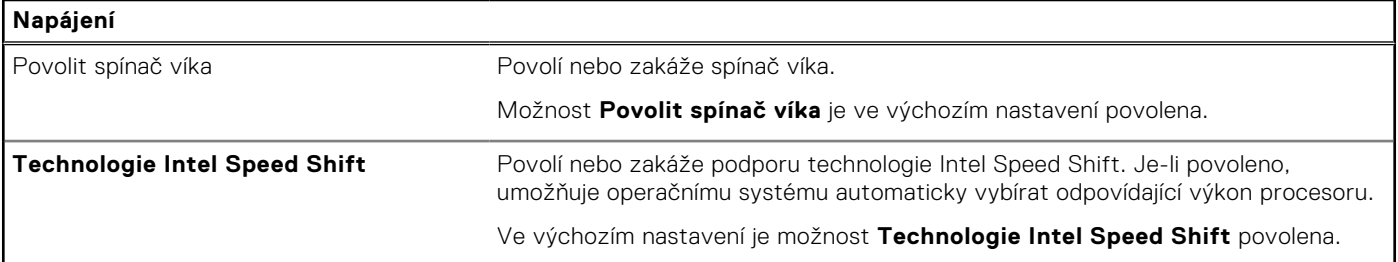

٦

#### **Tabulka 40. Možnosti nástroje Nastavení systému – nabídka Zabezpečení**

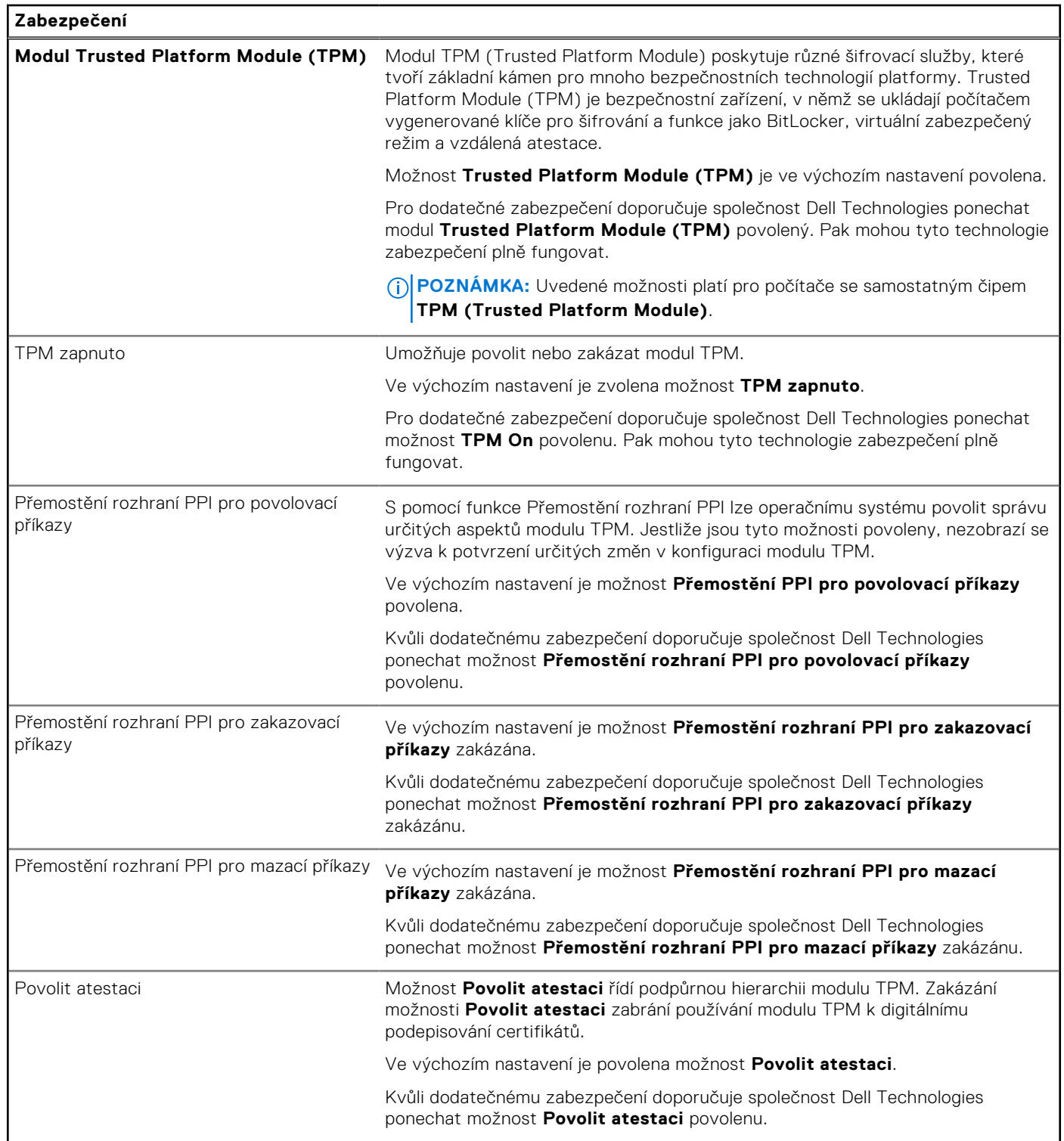
## **Tabulka 40. Možnosti nástroje Nastavení systému – nabídka Zabezpečení (pokračování)**

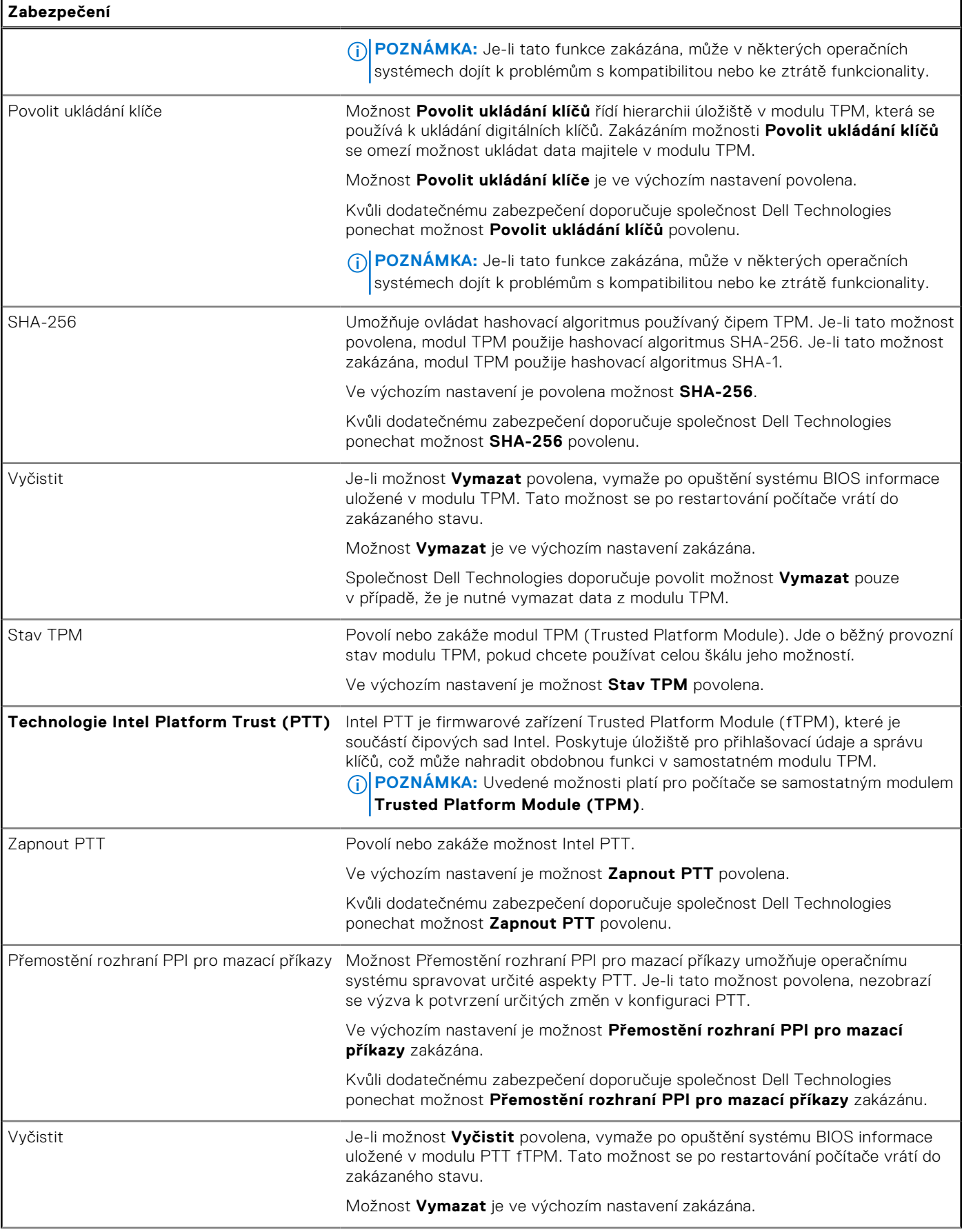

## **Tabulka 40. Možnosti nástroje Nastavení systému – nabídka Zabezpečení (pokračování)**

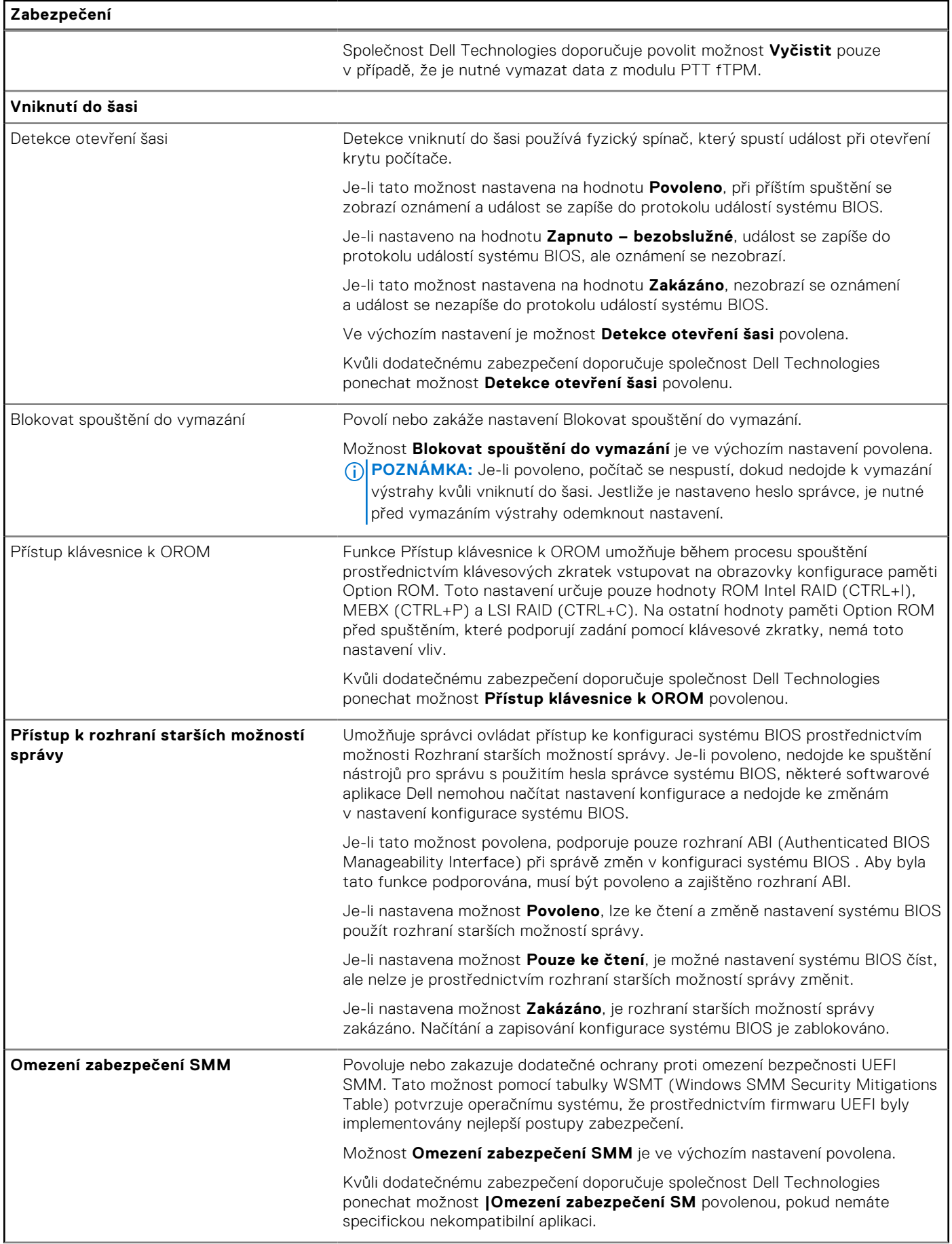

## **Tabulka 40. Možnosti nástroje Nastavení systému – nabídka Zabezpečení (pokračování)**

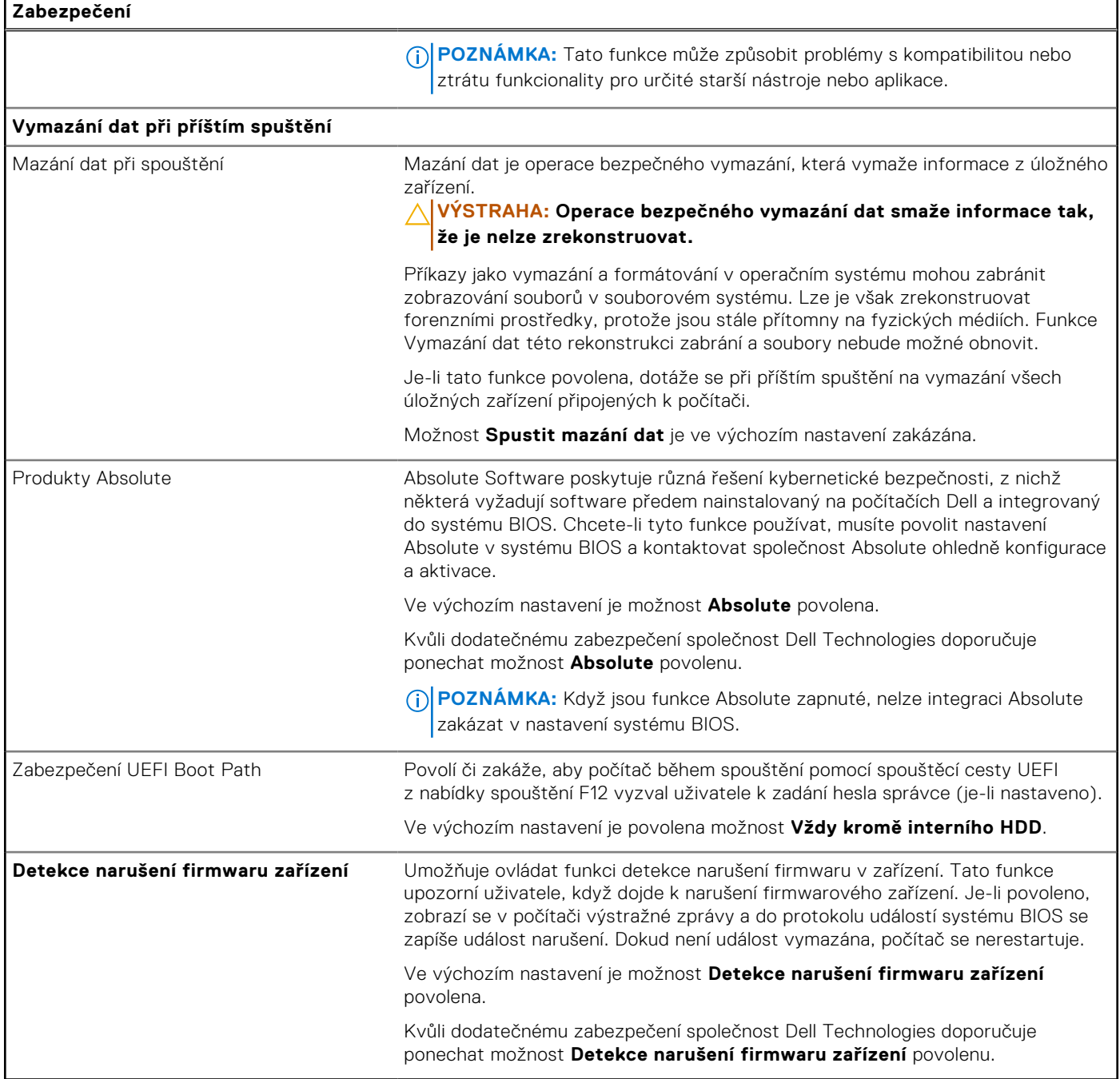

## **Tabulka 41. Možnosti nástroje Nastavení systému – nabídka Hesla**

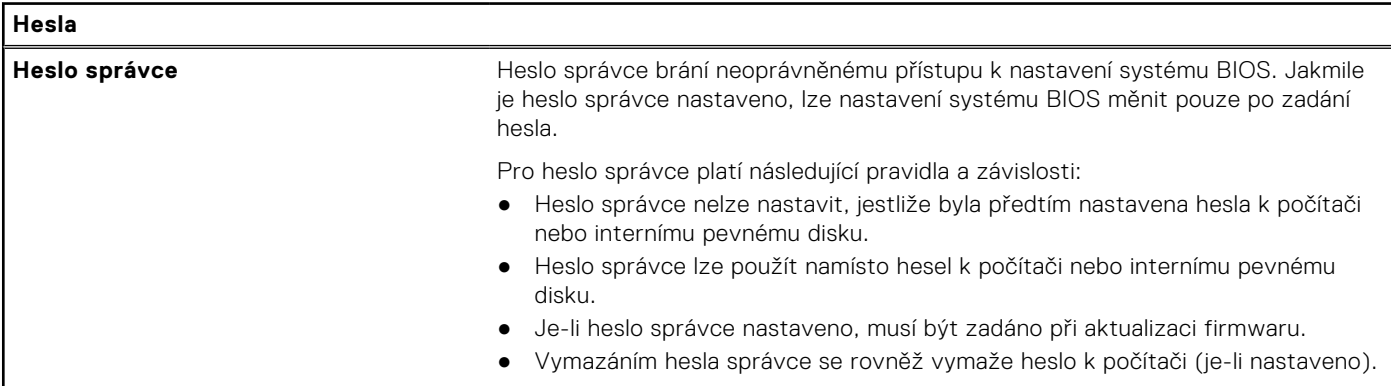

## **Tabulka 41. Možnosti nástroje Nastavení systému – nabídka Hesla (pokračování)**

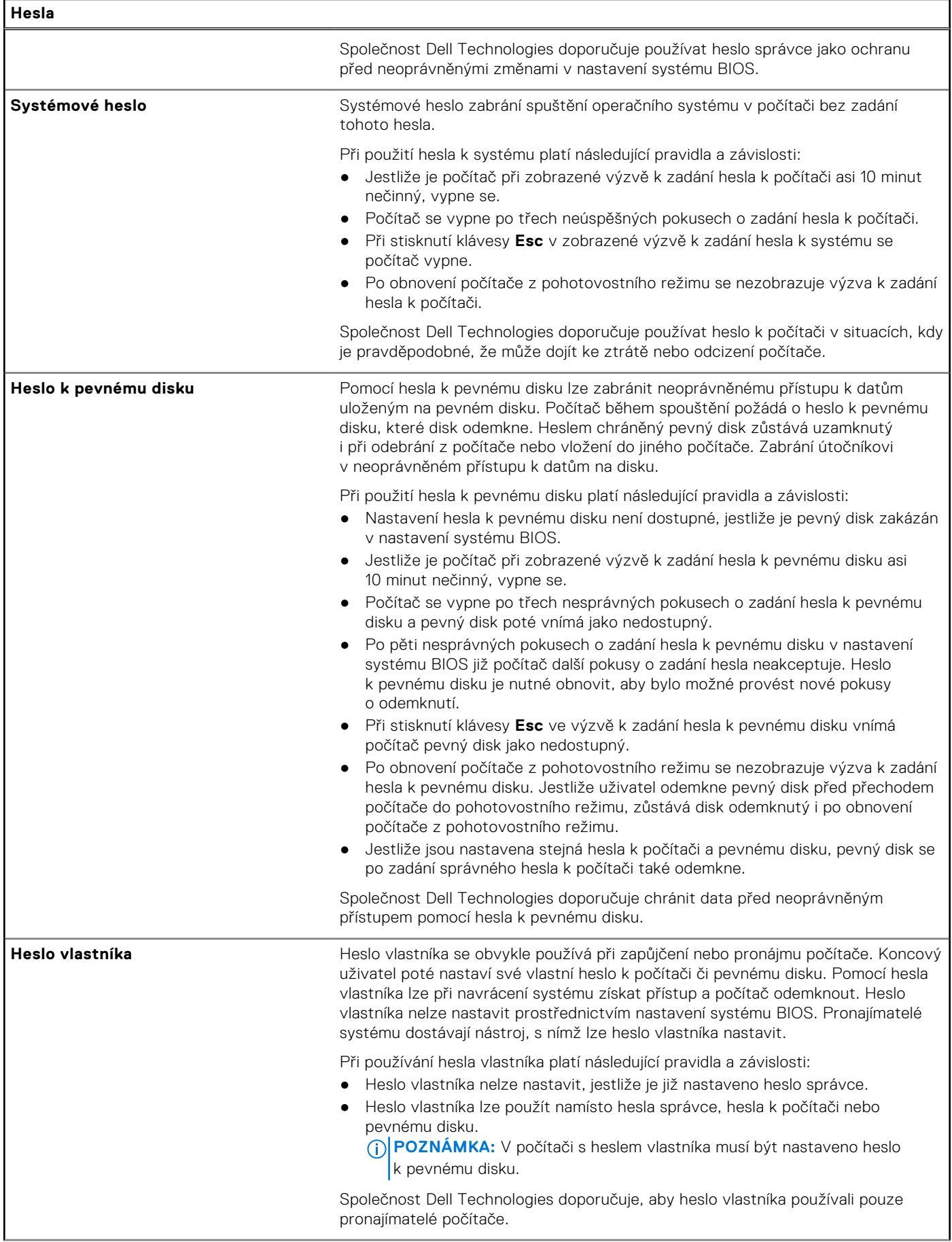

## **Tabulka 41. Možnosti nástroje Nastavení systému – nabídka Hesla (pokračování)**

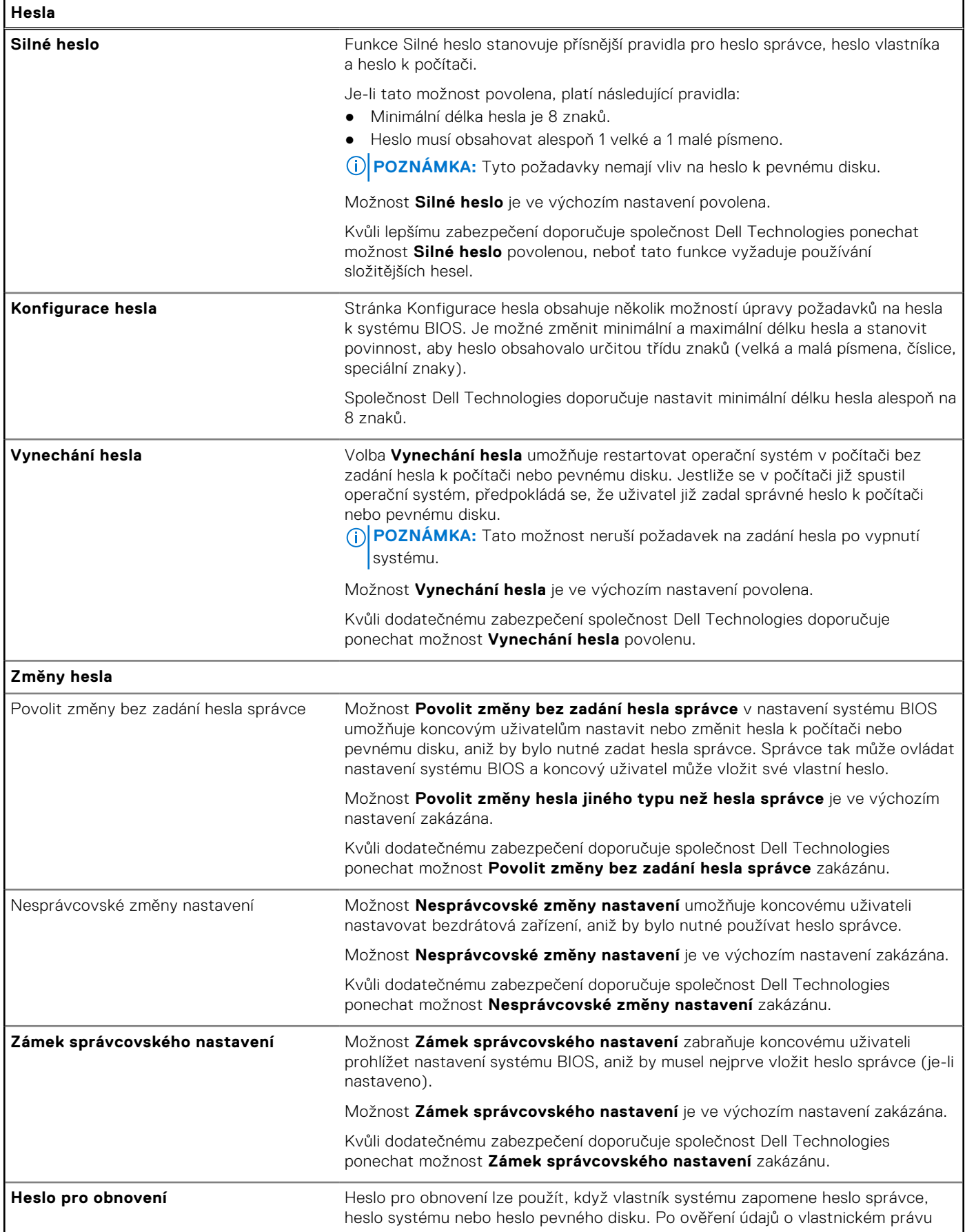

## **Tabulka 41. Možnosti nástroje Nastavení systému – nabídka Hesla (pokračování)**

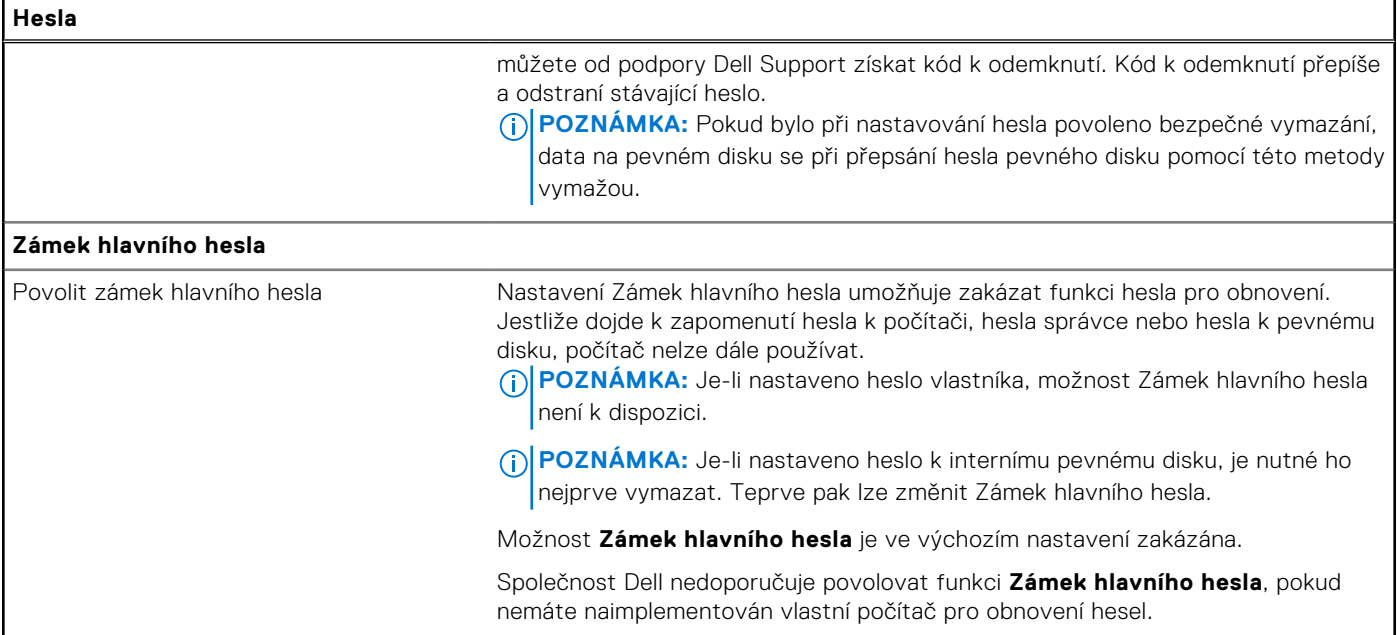

## **Tabulka 42. Možnosti nástroje Nastavení systému – nabídka Aktualizace, obnovení**

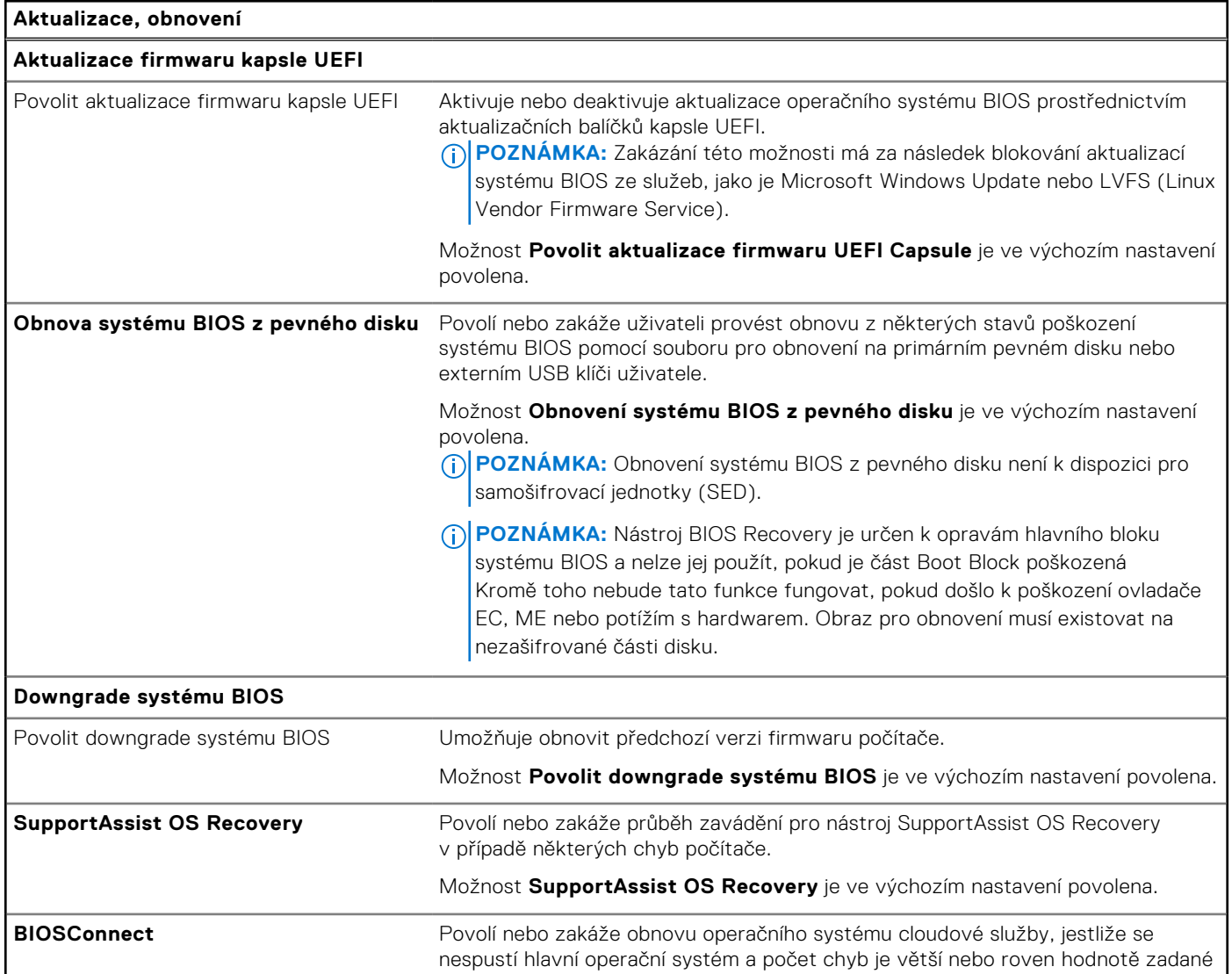

### **Tabulka 42. Možnosti nástroje Nastavení systému – nabídka Aktualizace, obnovení (pokračování)**

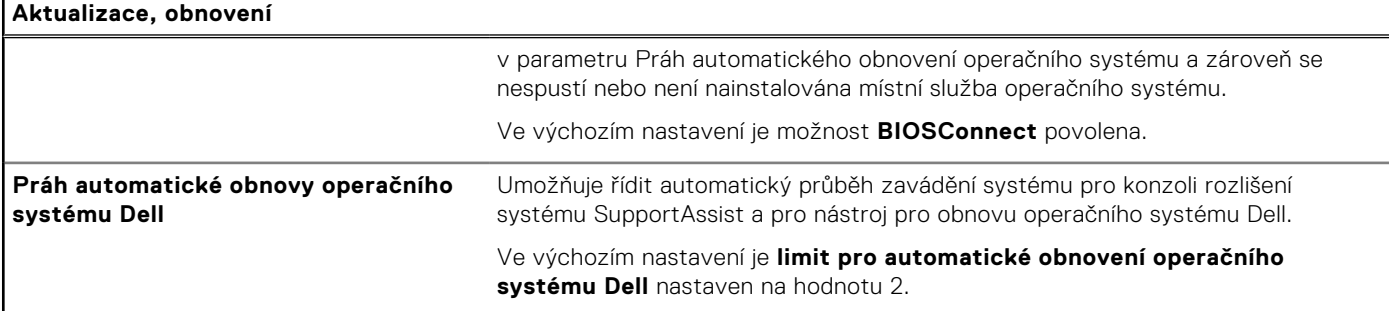

### **Tabulka 43. Možnosti nástroje Nastavení systému – nabídka Správa systému**

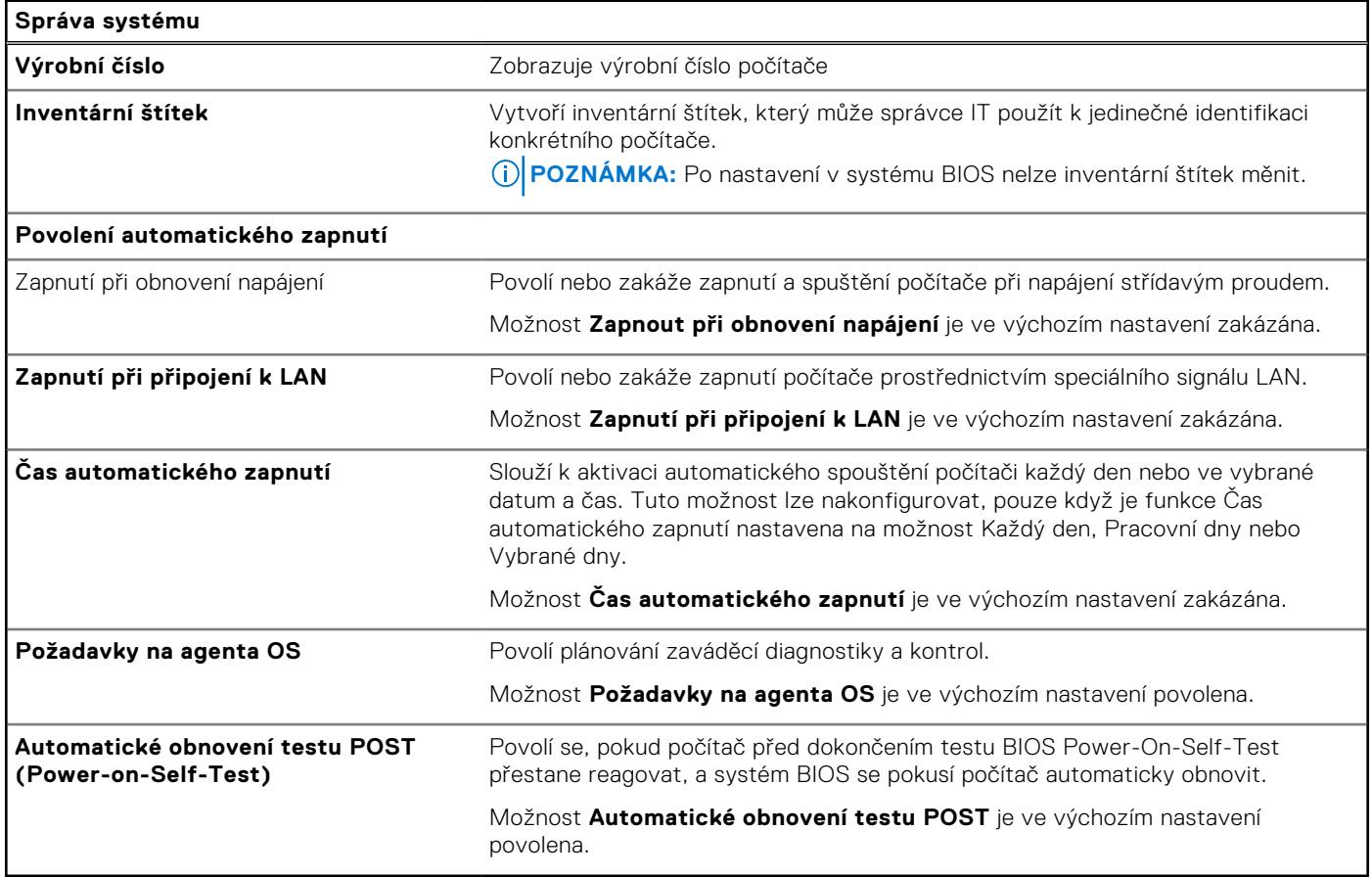

## **Tabulka 44. Možnosti nástroje Nastavení systému – nabídka Klávesnice**

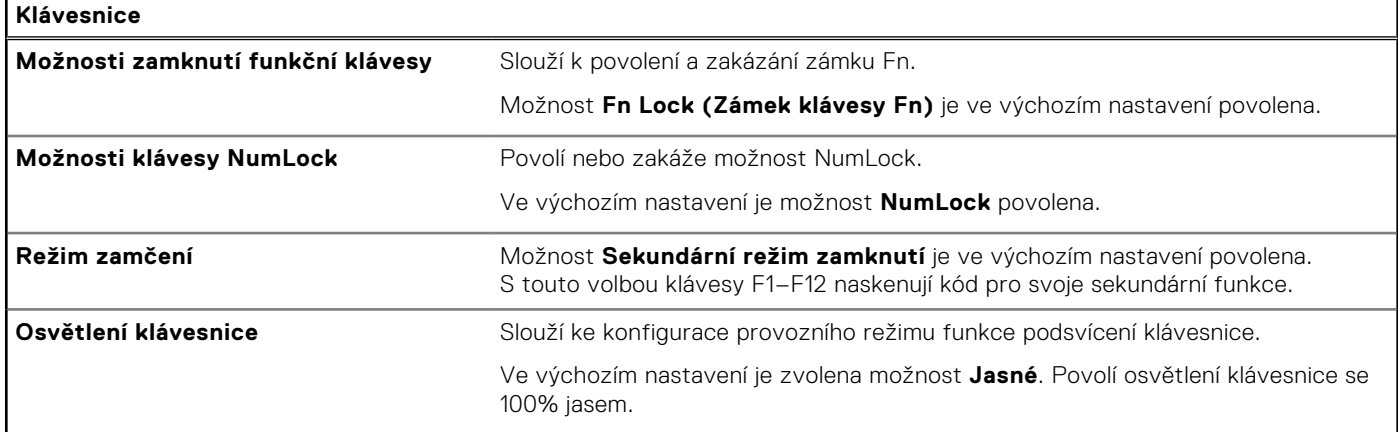

### **Tabulka 44. Možnosti nástroje Nastavení systému – nabídka Klávesnice (pokračování)**

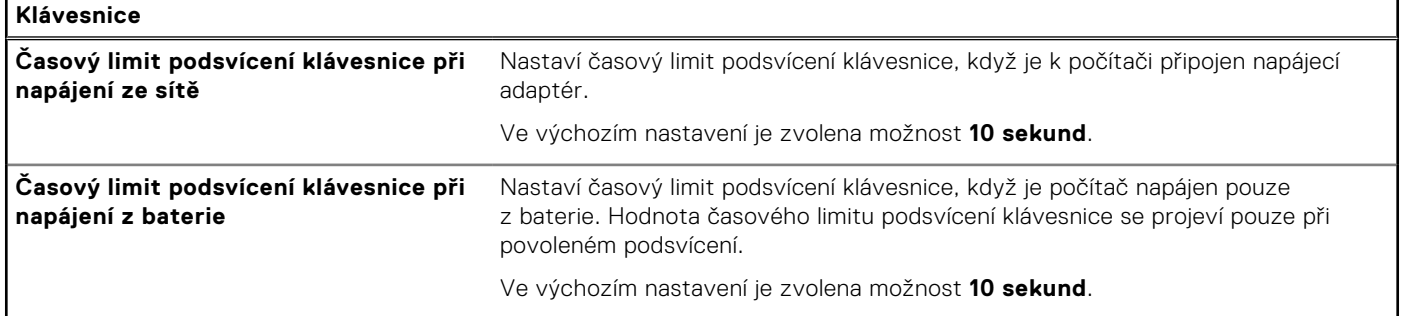

### **Tabulka 45. Možnosti nástroje Nastavení systému – nabídka chování před spuštěním**

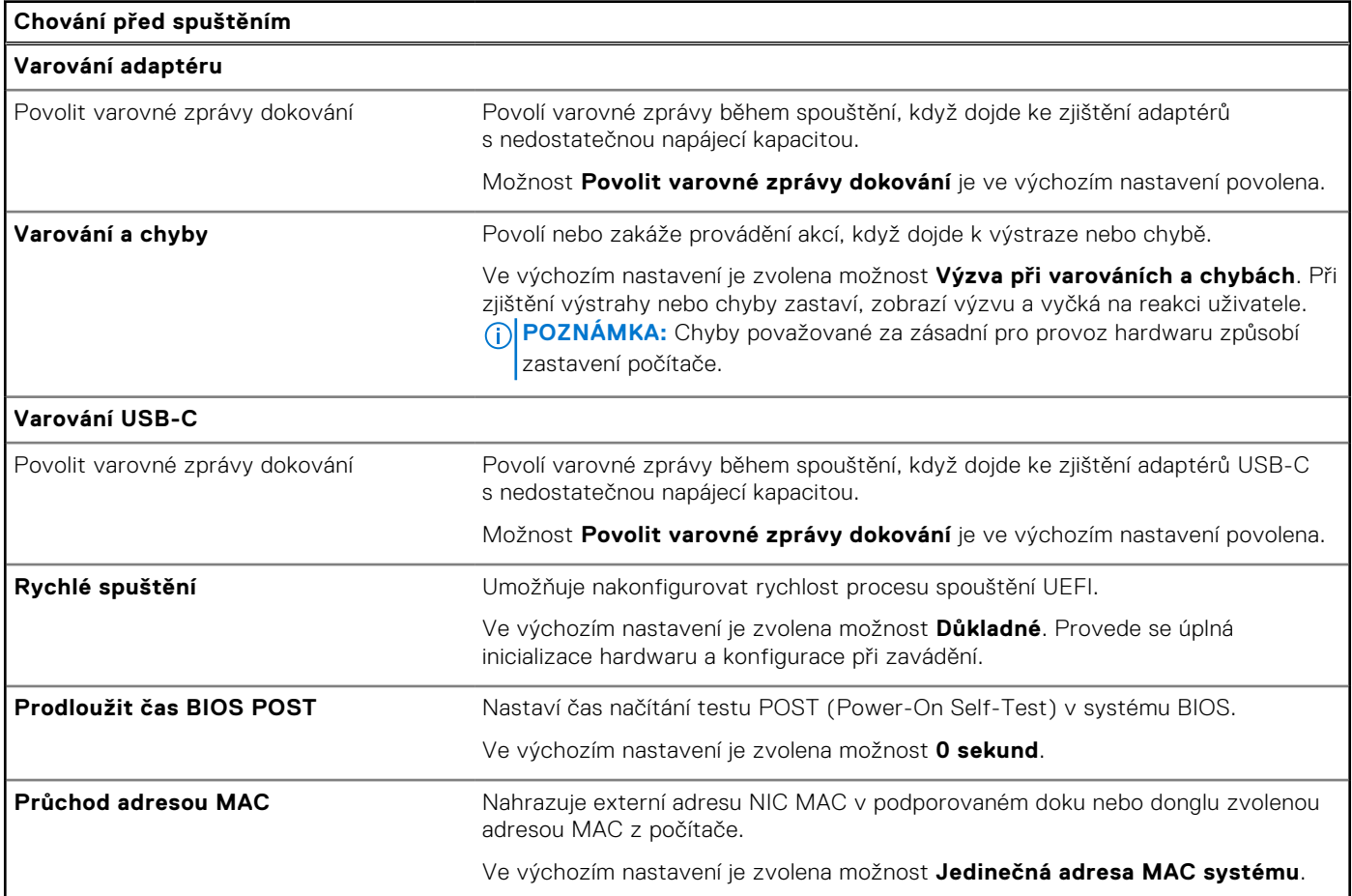

## **Tabulka 46. Možnosti nástroje Nastavení systému – nabídka Virtualizace**

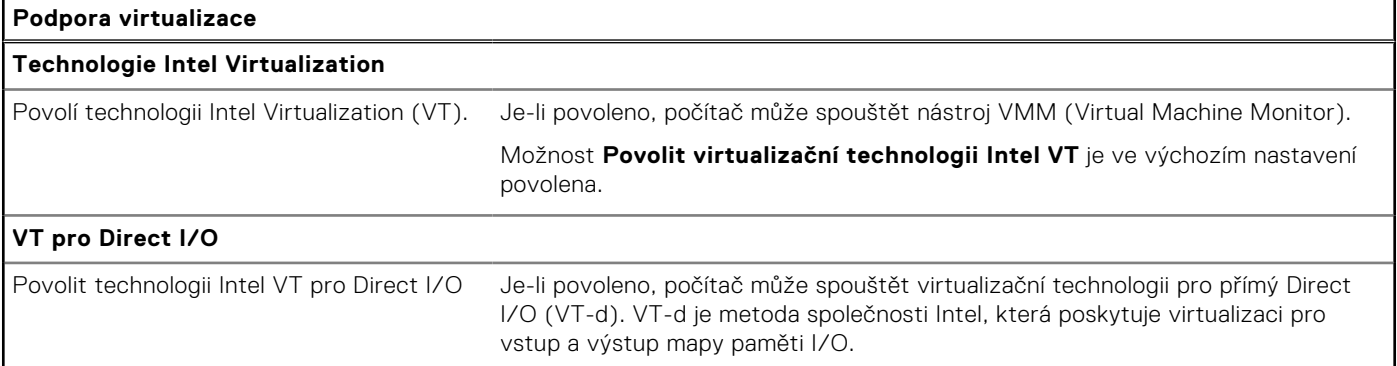

### **Tabulka 46. Možnosti nástroje Nastavení systému – nabídka Virtualizace (pokračování)**

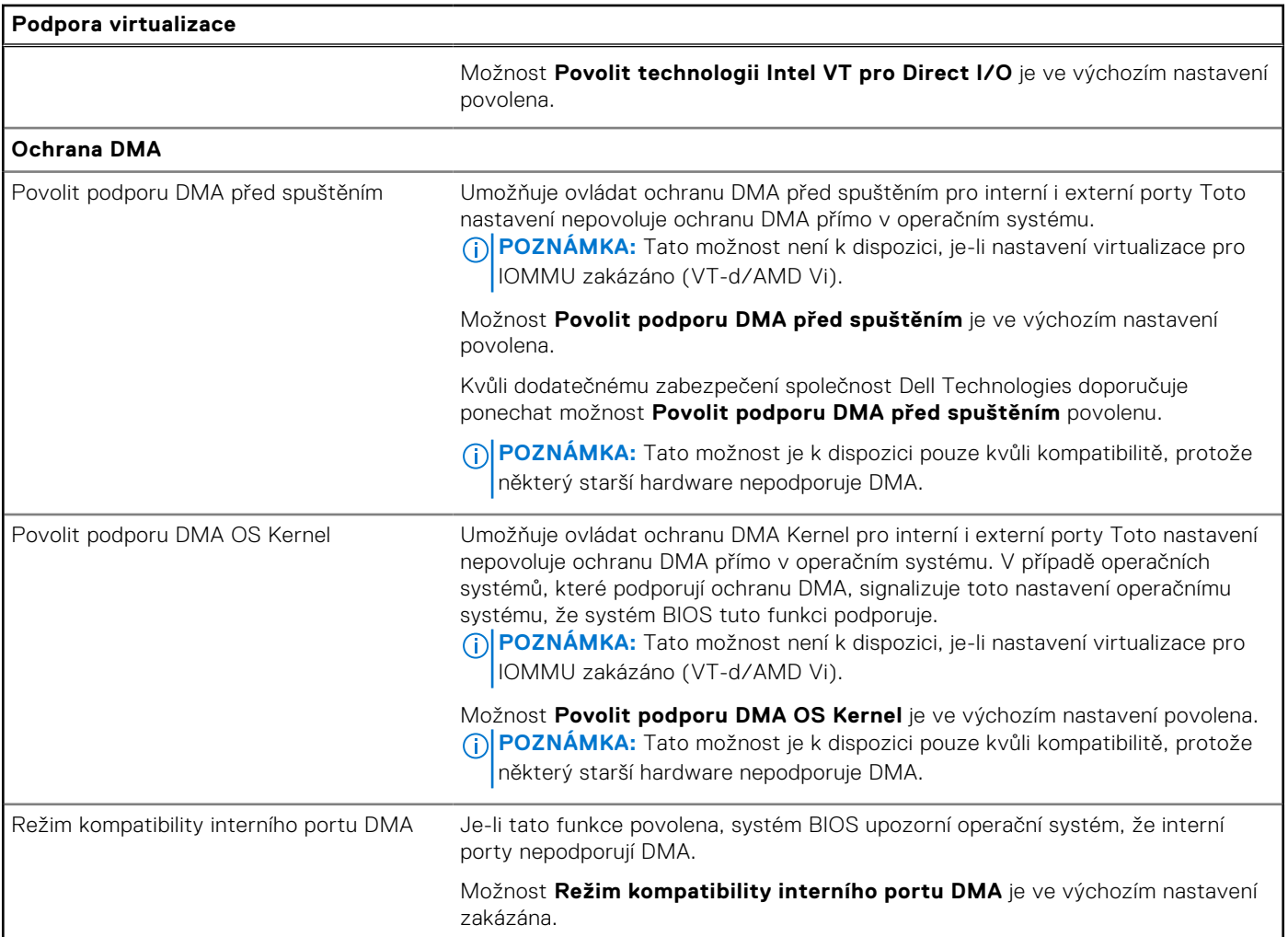

## **Tabulka 47. Možnosti nástroje Nastavení systému – nabídka Výkon**

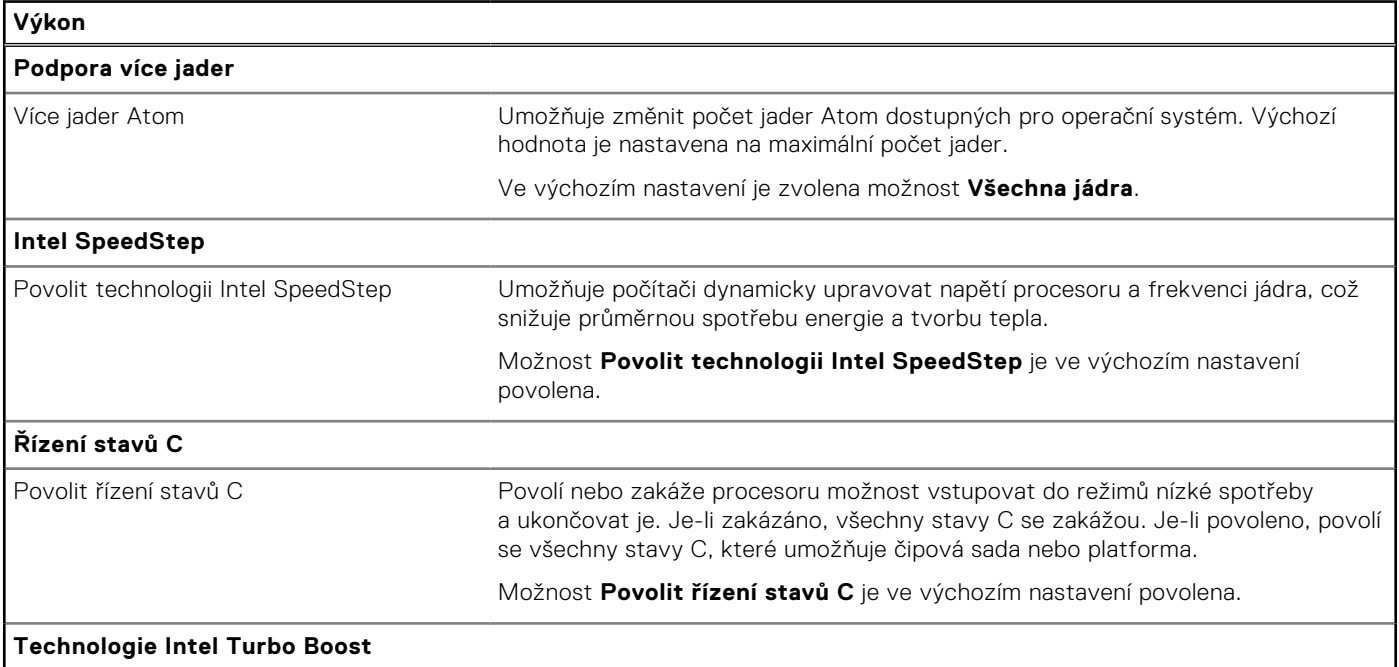

### <span id="page-117-0"></span>**Tabulka 47. Možnosti nástroje Nastavení systému – nabídka Výkon (pokračování)**

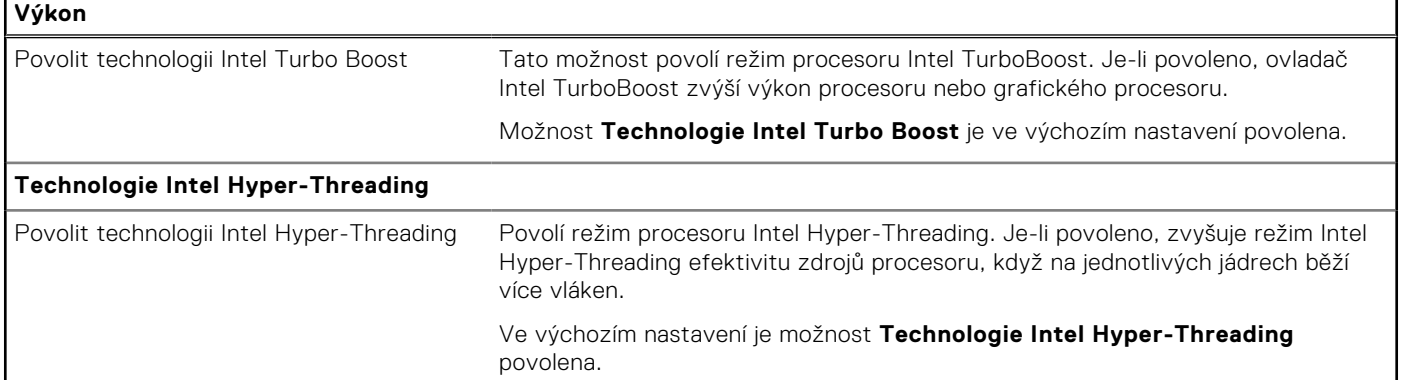

### **Tabulka 48. Možnosti nástroje Nastavení systému – nabídka Systémové protokoly**

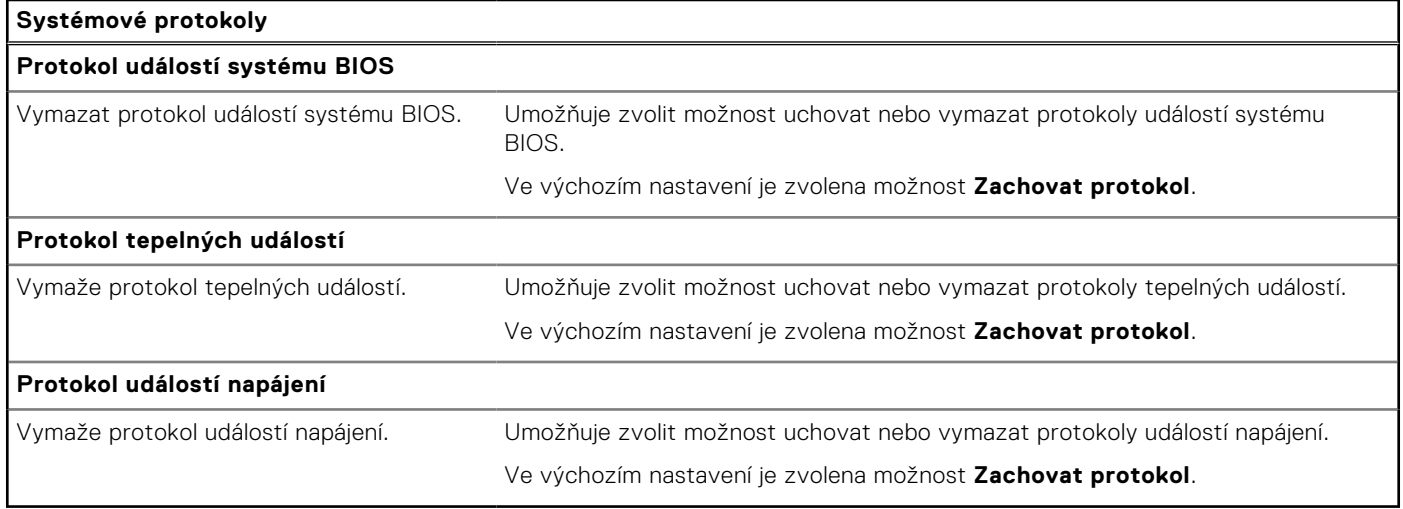

# **Aktualizace systému BIOS**

# **Aktualizace systému BIOS v prostředí systému Windows**

#### **O této úloze**

**VÝSTRAHA: Jestliže není technologie BitLocker před aktualizací systému BIOS pozastavena, při dalším restartu počítač nerozezná klíč BitLocker. Budete vyzváni k vložení obnovovacího klíče a počítač o něj bude žádat při každém restartu. Pokud obnovovací klíč není znám, může to vést ke ztrátě dat nebo ke zbytečné opakované [instalaci operačního systému. Další informace o tomto tématu naleznete ve znalostní bázi na stránce podpory](https://www.dell.com/support/)  společnosti Dell.**

#### **Kroky**

- 1. Přejděte na [stránku podpory společnosti Dell.](https://www.dell.com/support)
- 2. Klikněte na možnost **Podpora produktu**. Do pole **Vyhledat podporu**, zadejte výrobní číslo počítače a klikněte na možnost **Vyhledat**.

**POZNÁMKA:** Pokud výrobní číslo nemáte k dispozici, použijte k automatickému rozpoznání počítače funkci nástroje SupportAssist. Můžete rovněž použít ID produktu nebo ručně vyhledat model počítače.

- 3. Klikněte na možnost **Ovladače a soubory ke stažení**. Rozbalte nabídku **Najít ovladače**.
- 4. Vyberte operační systém nainstalovaný v počítači.
- 5. V rozbalovací nabídce **Kategorie** vyberte možnost **BIOS**.
- 6. Vyberte nejnovější verzi systému BIOS a kliknutím na odkaz **Stáhnout** stáhněte soubor se systémem BIOS do počítače.
- 7. Po dokončení stahování přejděte do složky, kam jste soubor s aktualizací systému BIOS uložili.
- 8. Dvakrát klikněte na ikonu souboru s aktualizací systému BIOS a postupujte podle pokynů na obrazovce.

Další informace naleznete ve znalostní bázi na [stránce podpory společnosti Dell.](https://www.dell.com/support/)

# **Updating the BIOS in Ubuntu**

[To update the system BIOS on a computer that is installed with Ubuntu, see the knowledge base article](https://www.dell.com/support) [000131486](https://www.dell.com/support/kbdoc/000131486) [at dell](https://www.dell.com/support)  support.

# **Aktualizace systému BIOS pomocí jednotky USB v prostředí systému Windows**

#### **O této úloze**

**VÝSTRAHA: Jestliže není technologie BitLocker před aktualizací systému BIOS pozastavena, při dalším restartu počítač nerozezná klíč BitLocker. Budete vyzváni k vložení obnovovacího klíče a počítač o něj bude žádat při každém restartu. Pokud obnovovací klíč není znám, může to vést ke ztrátě dat nebo ke zbytečné opakované [instalaci operačního systému. Další informace o tomto tématu naleznete ve znalostní bázi na stránce podpory](https://www.dell.com/support/)  společnosti Dell.**

#### **Kroky**

- 1. Postupujte podle kroků 1 až 6 v části [Aktualizace systému BIOS v prostředí systému Windows](#page-117-0) a stáhněte si nejnovější aktualizační soubor pro systém BIOS.
- 2. Vytvořte spustitelnou jednotku USB. Další informace naleznete ve znalostní bázi na [stránce podpory společnosti Dell.](https://www.dell.com/support/)
- 3. Zkopírujte aktualizační soubor systému BIOS na spustitelnou jednotku USB.
- 4. Připojte spustitelnou jednotku USB k počítači, který potřebuje aktualizaci systému BIOS.
- 5. Restartujte počítač a stiskněte klávesu **F12**.
- 6. Zvolte jednotku USB z **Jednorázové nabídky spuštění**.
- 7. Zadejte název aktualizačního souboru systému BIOS a stiskněte klávesu **Enter**. Zobrazí se **Nástroj pro aktualizaci systému BIOS**.
- 8. Postupujte podle pokynů na obrazovce a dokončete aktualizaci systému BIOS.

## **Aktualizace systému BIOS z jednorázové spouštěcí nabídky klávesy F12**

Aktualizujte systém BIOS v počítači pomocí souboru update.exe určeného k aktualizaci systému BIOS, který je zkopírovaný na jednotku USB se systémem souborů FAT32, a spuštěním počítače z jednorázové spouštěcí nabídky klávesy F12.

#### **O této úloze**

**VÝSTRAHA: Jestliže není technologie BitLocker před aktualizací systému BIOS pozastavena, při dalším restartu počítač nerozezná klíč BitLocker. Budete vyzváni k vložení obnovovacího klíče a počítač o něj bude žádat při každém restartu. Pokud obnovovací klíč není znám, může to vést ke ztrátě dat nebo ke zbytečné opakované [instalaci operačního systému. Další informace o tomto tématu naleznete ve znalostní bázi na stránce podpory](https://www.dell.com/support/)  společnosti Dell.**

#### **Aktualizace systému BIOS**

Soubor aktualizace systému BIOS můžete spustit ze systému Windows pomocí spustitelné jednotky USB nebo můžete systém BIOS v počítači aktualizovat z jednorázové spouštěcí nabídky klávesy F12.

Většina počítačů Dell, které byly vyrobeny po roce 2012, zahrnuje tuto funkci. Funkci si můžete ověřit spuštěním počítače do jednorázové spouštěcí nabídky klávesy F12, ve které je mezi možnostmi spuštění uvedena možnost AKTUALIZACE FLASH SYSTÉMU BIOS. Pokud je možnost uvedena, pak systém BIOS podporuje tento způsob aktualizace systému BIOS.

**COVID POZNÁMKA:** Tuto funkci mohou použít pouze počítače s možností Aktualizace Flash systému BIOS v jednorázové spouštěcí nabídce klávesy F12.

#### **Aktualizace z jednorázové spouštěcí nabídky**

Chcete-li aktualizovat systém BIOS z jednorázové spouštěcí nabídky klávesy F12, budete potřebovat:

- jednotku USB naformátovanou na systém souborů FAT32 (jednotka nemusí být spustitelná),
- spustitelný soubor systému BIOS, který jste stáhli z webových stránek podpory Dell Support a zkopírovali do kořenového adresáře jednotky USB,
- napájecí adaptér připojený k počítači,
- funkční baterii počítače, umožňující aktualizaci systému BIOS.

Chcete-li spustit proces aktualizace systému BIOS z nabídky klávesy F12, vykonejte následující kroky:

#### **VÝSTRAHA: Nevypínejte počítač v průběhu aktualizace systému BIOS. Jestliže počítač vypnete, nemusí se znovu spustit.**

#### **Kroky**

- 1. Jednotku USB, na kterou jste zkopírovali aktualizaci, vložte do portu USB v počítači, který je ve vypnutém stavu.
- 2. Zapněte počítač, stisknutím klávesy F12 vstupte do jednorázové spouštěcí nabídky, pomocí myši nebo šipek označte možnost BIOS Update a stiskněte klávesu Enter.
	- Zobrazí se nabídka pro aktualizaci systému BIOS.
- 3. Klikněte na možnost **Aktualizace ze souboru**.
- 4. Zvolte externí zařízení USB.
- 5. Zvolte soubor, dvakrát klikněte na cílový soubor s aktualizací a poté klikněte na možnost **Odeslat**.
- 6. Klikněte na možnost **Aktualizace systému BIOS**. Počítač se restartuje a provede aktualizaci systému BIOS.
- 7. Po dokončení aktualizace systému BIOS se počítač znovu restartuje.

# **Systémové heslo a heslo konfigurace**

#### **Tabulka 49. Systémové heslo a heslo konfigurace**

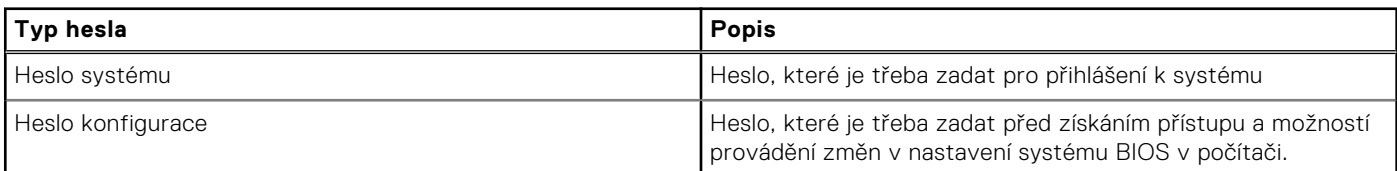

Můžete vytvořit systémové heslo a zabezpečit počítač heslem.

#### **VÝSTRAHA: Heslo nabízí základní úroveň zabezpečení dat v počítači.**

**VÝSTRAHA: Pokud počítač nebude uzamčen nebo zůstane bez dozoru, k uloženým datům může získat přístup kdokoli.**

**POZNÁMKA:** Systémové heslo a heslo konfigurace je zakázáno.

## **Přiřazení hesla konfigurace systému**

#### **Požadavky**

Nové systémové heslo nebo heslo správce lze nastavit pouze v případě, že je stav **Nenastaveno**.

#### **O této úloze**

Nástroj Konfigurace systému BIOS otevřete stisknutím tlačítka F2 ihned po spuštění či restartu počítače.

#### **Kroky**

- 1. Na obrazovce **Systém BIOS** nebo **Nastavení systému** vyberte možnost **Zabezpečení** a stiskněte klávesu Enter. Otevře se obrazovka **Zabezpečení**.
- 2. Zvolte možnost **Systémové heslo / heslo správce** a v poli **Zadejte nové heslo** vytvořte heslo.

Nové heslo systému přiřaďte podle následujících pokynů:

- Heslo smí obsahovat nejvýše 32 znaků.
- Nejméně jeden speciální znak: "( ! ., # \$ % & ' \* + , . / : ; < = > ? @ [ \ ] ^ \_ ` { | } )"
- Číslice 0 až 9.
- Velká písmena A až Z
- Malá písmena a až z
- 3. Vypište systémové heslo, které jste zadali dříve do pole **Potvrďte nové heslo** a klikněte na možnost **OK**.
- 4. Stiskněte klávesu Esc a po zobrazení výzvy uložte změny.
- 5. Stisknutím klávesy Y změny uložíte. Počítač se restartuje.

# **Odstranění nebo změna stávajícího hesla konfigurace systému**

#### **Požadavky**

Před pokusem o odstranění nebo změnu stávajícího hesla k systému a/nebo konfiguraci ověřte, zda je možnost **Password Status** v programu System Setup nastavena na hodnotu Unlocked. Pokud je možnost **Password Status** nastavena na hodnotu Locked, stávající heslo k systému a/nebo konfiguraci nelze odstranit ani změnit.

#### **O této úloze**

Nástroj Konfigurace systému otevřete stisknutím tlačítka F2 ihned po spuštění či restartu počítače.

#### **Kroky**

- 1. Na obrazovce **System BIOS** nebo **System Setup** vyberte možnost **System Security** a stiskněte klávesu Enter. Otevře se obrazovka **System Security**.
- 2. Na obrazovce **Zabezpečení systému** ověřte, zda je v nastavení Stav hesla vybrána možnost **Uzamčeno**.
- 3. Vyberte možnost **System Password**, upravte nebo smažte stávající heslo systému a stiskněte klávesu Enter nebo Tab.
- 4. Vyberte možnost **Setup Password**, upravte nebo smažte stávající heslo k nastavení a stiskněte klávesu Enter nebo Tab. **POZNÁMKA:** Jestliže heslo k systému či nastavení měníte, vložte na vyžádání nové heslo ještě jednou. Pokud heslo k systému či nastavení mažete, potvrďte na vyžádání smazání hesla.
- 5. Stiskněte klávesu Esc. Zobrazí se zpráva s požadavkem na uložení změn.
- 6. Stisknutím klávesy Y uložíte změny a nástroj Konfigurace systému ukončíte. Počítač se restartuje.

# **Vymazání nastavení CMOS**

#### **O této úloze**

**VÝSTRAHA: Vymazáním nastavení CMOS resetujete nastavení systému BIOS v počítači.**

#### **Kroky**

- 1. Sejměte [spodní kryt.](#page-36-0)
- 2. Odpojte kabel baterie od základní desky.
- 3. Vyjměte [knoflíkovou baterii.](#page-45-0)
- 4. Počkejte jednu minutu.
- 5. Vyměňte [knoflíkovou baterii.](#page-45-0)
- 6. Připojte kabel baterie k základní desce.

# **Vymazání hesla k systému BIOS (Konfigurace systému) a systémových hesel**

### **O této úloze**

Potřebujete-li vymazat heslo počítače nebo heslo k systému BIOS, kontaktujte technickou podporu společnosti Dell dle návodu v části [Kontaktovat podporu.](https://www.dell.com/contactdell) Další informace naleznete na [webu podpory společnosti Dell.](https://www.dell.com/support)

**POZNÁMKA:** Více informací o způsobu resetování hesel k systému Windows nebo k určité aplikaci naleznete v dokumentaci k systému Windows nebo k dané aplikaci.

# **Manipulace s vyboulenými dobíjecími lithiumiontovými bateriemi**

Jako většina notebooků, i notebooky Dell používají lithium-iontové baterie. Jedním z typů je dobíjecí baterie Li-ion. Dobíjecí lithium-iontové polymerové baterie se v posledních letech těší zvýšené oblibě a staly se standardní výbavou v elektronickém odvětví díky oblibě u zákazníků, která pramení z tenkého provedení (především v novějších, velmi tenkých noteboocích) a dlouhé životnosti baterií. Neoddělitelným průvodním jevem dobíjecí lithium-iontové polymerové technologie je možnost vyboulení bateriových článků.

Vyboulená baterie může ovlivnit výkon notebooku. Aby nemohlo dojít k dalšímu poškozování krytu zařízení nebo interních součástí a následné poruše, přestaňte notebook používat, odpojte napájecí adaptér a nechte baterii vybít.

Vyboulené baterie by se neměly používat. Je třeba je vyměnit a vhodným způsobem zlikvidovat. Doporučujeme kontaktovat podporu produktů společnosti Dell, kde vám sdělí možnosti výměny vyboulené baterie v rámci platné záruky nebo smlouvy o poskytování služeb, včetně možností výměny autorizovaným servisním technikem společnosti Dell.

Manipulace a výměna dobíjecích lithium-iontových baterií se řídí následujícími pokyny:

- Při manipulaci s dobíjecími lithium-iontovými bateriemi postupujte opatrně.
- Před vyjmutím ze systému baterii vybijte. Baterii lze vybít odpojením napájecího adaptéru od systému a provozem systému pouze na baterii. Jakmile se systém při stisknutí vypínače znovu nespustí, je baterie zcela vybitá.
- Nerozbíjejte, neupouštějte, nedeformujte ani neprobíjejte baterii cizími objekty.
- Nevystavujte baterii vysokým teplotám a nerozebírejte bateriové sady a články.
- Nevyvíjejte tlak na povrch baterie.
- Neohýbejte baterii.
- Nepoužívejte k vypáčení nebo vytažení baterie žádné nástroje.
- Pokud se baterie zasekne v zařízení následkem vyboulení, nepokoušejte se ji uvolnit. Propíchnutí, ohnutí nebo rozbití baterie může být nebezpečné.
- Nepokoušejte se do notebooku namontovat poškozenou nebo vyboulenou baterii.
- Vyboulené baterie kryté zárukou je třeba vrátit společnosti Dell ve schváleném přepravním obalu (dodaném společností Dell). Důvodem je dodržení přepravních předpisů. Vyboulené baterie, které zárukou kryty nejsou, je třeba zlikvidovat ve schváleném recyklačním středisku. Kontaktuje podporu produktů společnosti Dell na [stránkách podpory společnosti Dell](https://www.dell.com/support/home/) a vyžádejte si pomoc a další pokyny.
- V případě použití baterie od jiného výrobce než společnosti Dell nebo nekompatibilní baterie hrozí zvýšené nebezpečí požáru nebo výbuchu. Baterii nahrazujte pouze kompatibilní baterií určenou pro váš počítač, kterou zakoupíte u společnosti [Dell. V tomto počítači nepoužívejte baterie vyjmuté z jiných počítačů. Vždy objednávejte originální baterie na stránkách](https://www.dell.com/)  společnosti Dell nebo jiným způsobem přímo od společnosti Dell.

Dobíjecí lithium-iontové baterie se mohou vyboulit z různých důvodů, například kvůli stáří, počtu nabíjecích cyklů nebo působení vysokých teplot. Více informací o zvýšení výkonu a životnosti baterie v notebooku a minimalizaci možnosti vzniku uvedeného problému naleznete v článku znalostní databáze o baterii v notebooku Dell na [stránkách podpory společnosti Dell.](https://www.dell.com/support/)

# **Vyhledání výrobního čísla nebo kódu Express Service Code v počítači Dell**

Počítač Dell má jedinečný identifikátor v podobě výrobního čísla nebo kódu Express Service Code. Podpůrné zdroje k tomuto tématu naleznete v sekci věnované výrobnímu číslu nebo kódu Express Service Code na [stránce podpory společnosti Dell.](https://www.dell.com/support/home/)

Další informace o umístění výrobního čísla u vašeho počítače naleznete v části [Pokyny, jak najít výrobní číslo nebo sériové číslo.](https://www.dell.com/support/contents/category/product-support/self-support-knowledgebase/locate-service-tag/)

# **Kontrola výkonu nástroje Dell SupportAssist před spuštěním operačního systému**

#### **O této úloze**

Diagnostika SupportAssist (známá také jako diagnostika systému) provádí celkovou kontrolu hardwaru. Diagnostika Dell SupportAssist s kontrolou výkonu systému před spuštěním je integrována do systému BIOS a je spouštěna interně systémem BIOS. Integrovaná diagnostika systému poskytuje možnosti pro konkrétní zařízení nebo jejich skupiny a umožní vám:

- Spouštět testy automaticky nebo v interaktivním režimu.
- Opakovat testy.
- Zobrazit nebo ukládat výsledky testů
- Procházet testy a využitím dalších možností testu získat dodatečné informace o jednom nebo více zařízeních, u kterých test selhal.
- Prohlížet stavové zprávy s informacemi o úspěšném dokončení testu.
- Prohlížet chybové zprávy s informacemi o problémech, ke kterým během testu došlo.

**POZNÁMKA:** Některé testy pro konkrétní zařízení vyžadují zásah uživatele. Při provádění diagnostických testů buďte vždy přítomni u terminálu počítače.

Další informace naleznete v článku znalostní databáze [000180971.](https://www.dell.com/support/kbdoc/000180971)

# **Spuštění kontroly výkonu nástroje SupportAssist před spuštěním operačního systému**

#### **Kroky**

- 1. Zapněte počítač.
- 2. Během spouštění počítače vyčkejte na zobrazení loga Dell a stiskněte klávesu F12.
- 3. Na obrazovce se spouštěcí nabídkou vyberte možnost **Diagnostika**.
- 4. Klikněte na šipku v levém dolním rohu. Zobrazí se úvodní obrazovka diagnostiky.
- 5. Klikněte na šipku v pravém dolním rohu a přejděte na výpis stránek. Zobrazí se detekované položky.
- 6. Chcete-li spustit diagnostický test u konkrétního zařízení, stiskněte klávesu Esc a kliknutím na tlačítko **Ano** diagnostický test ukončete.
- 7. V levém podokně vyberte požadované zařízení a klepněte na tlačítko **Spustit testy**.
- 8. V případě jakéhokoli problému se zobrazí chybové kódy. Chybový kód a ověřovací číslo si poznamenejte a obraťte se na společnost Dell.

# **Automatický integrovaný test (BIST)**

## **M-BIST**

M-BIST (Built In Self-Test) automatický diagnostický test vestavěný do základní desky, jenž zlepšuje přesnost diagnostiky závad vestavěného řadiče (EC) základní desky.

**POZNÁMKA:** Test M-BIST lze ručně spustit před testem POST (automatický test při spuštění).

## Jak spustit test M-BIST

**POZNÁMKA:** Test M-BIST je nutné spustit v počítači z vypnutého stavu, při připojení k napájení nebo provozu na baterie.

1. Stiskněte a přidržte na klávesnici tlačítko **M** a **vypínačem** spusťte test M-BIST.

- 2. Kontrolka baterie může ukazovat dva stavy:
	- a. NESVÍTÍ: Na základní desce nebyla nalezena žádná chyba.
	- b. ŽLUTÁ: Značí problém se základní deskou.
- 3. Pokud došlo k chybě na základní desce, indikátor stavu baterie LED bliká po dobu 30 sekund jeden z následujících chybových kódů:

## **Tabulka 50. Chybové kódy indikátorů**

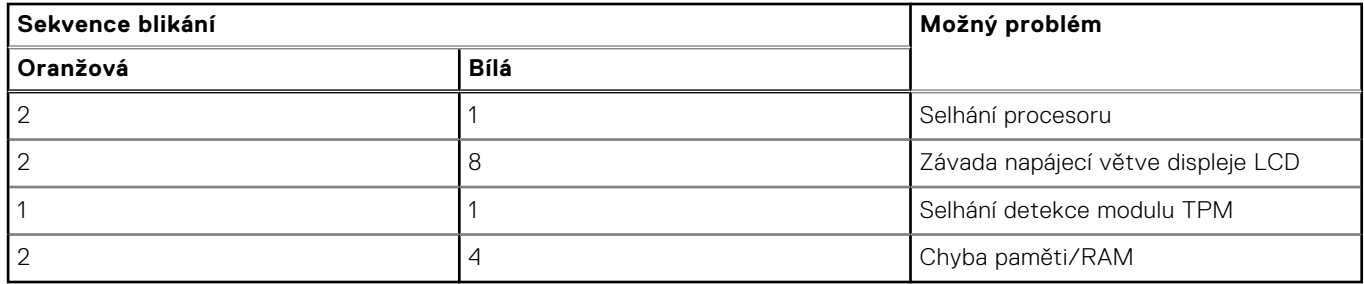

4. Pokud nedošlo k chybě na základní desce, obrazovka LCD opakovaně zobrazuje barvy na celé obrazovce popsané v sekci LCD-BIST po dobu 30 sekund a poté se vypne.

# **Test napájecí větve displeje LCD (L-BIST)**

L-BIST představuje vylepšenou diagnostiku chybových kódů s jednou kontrolkou a automaticky se spouští během testu POST. L-BIST kontroluje napájecí větev LCD. Jestliže napájení displeje LCD nefunguje (tedy selhal obvod L-BIST), stavová kontrolka baterie bliká buď chybovým kódem [2,8], nebo [2,7].

**POZNÁMKA:** Pokud test L-BIST selže, nemůže fungovat LCD-BIST, protože displej LCD není napájen.

## Postup spuštění testu L-BIST

- 1. Stisknutím vypínače zapněte počítač.
- 2. Pokud se počítač nespustí obvyklým způsobem, podívejte se na LED indikátor stavu baterie.
	- Pokud stavová kontrolka baterie LED bliká chybovým kódem [2, 7], kabel displeje není správně připojen.
	- Pokud LED indikátor stavu baterie blikáním znázorňuje chybu [2,8], došlo k chybě napájení větve obrazovky LCD na základní desce, proto není obrazovka LCD napájena.
- 3. Pokud se zobrazuje chybový kód [2, 7], zkontrolujte, zda je kabel displeje správně připojen.
- 4. Pokud se zobrazuje chybový kód [2, 8], vyměňte základní desku.

# **Zabudovaný test displeje LCD (BIST)**

Notebooky Dell obsahují zabudovaný diagnostický nástroj, který v případě abnormálního chování obrazovky pomáhá určit, zda jde o důsledek vnitřní závady displeje LCD, nebo poruchy grafické karty (GPU) a špatného nastavení počítače.

Jakmile uvidíte na obrazovce abnormální projevy jako chvění, zkreslení, problémy s čistotou obrazu, roztřepení nebo rozostření, vodorovné či svislé pruhy, vyblednutí barev atd., je vždy vhodné izolovat problém pomocí zabudovaného testu displeje LCD (BIST).

## Postup vyvolání testu BIST displeje LCD

- 1. Vypněte notebook Dell.
- 2. Odpojte všechna periferní zařízení připojená k notebooku. Připojte k notebooku napájecí adaptér (nabíječku).
- 3. Zkontrolujte, že na obrazovce LCD nejsou žádné nečistoty ani prachové částice.
- 4. Stiskněte a přidržte klávesu **D** a zapněte notebook tlačítkem **Napájení**; počítač tím uvedete do režimu zabudovaného testu displeje LCD (BIST). Do spuštění počítače držte klávesu D.
- 5. Na celé obrazovce se zobrazí barva a bude se dvakrát měnit na bílou, černou, červenou, zelenou a modrou.
- 6. Poté se zobrazí bílá, černá a červená obrazovka.
- 7. Pečlivě prozkoumejte, zda se na obrazovce nevyskytují neobvyklé jevy (čáry, rozmazání nebo zkreslení).
- 8. Po zobrazení poslední barevné obrazovky (červená) se počítač vypne.

**(i) POZNÁMKA:** Diagnostika před spuštěním Dell SupportAssist nejprve vyvolá test BIST displeje LCD a bude čekat, dokud uživatel nepotvrdí funkčnost displeje LCD.

# **Indikátory diagnostiky systému**

Tato část popisuje indikátory diagnostiky systému počítače Latitude 3550.

### **Tabulka 51. Indikátory diagnostiky systému**

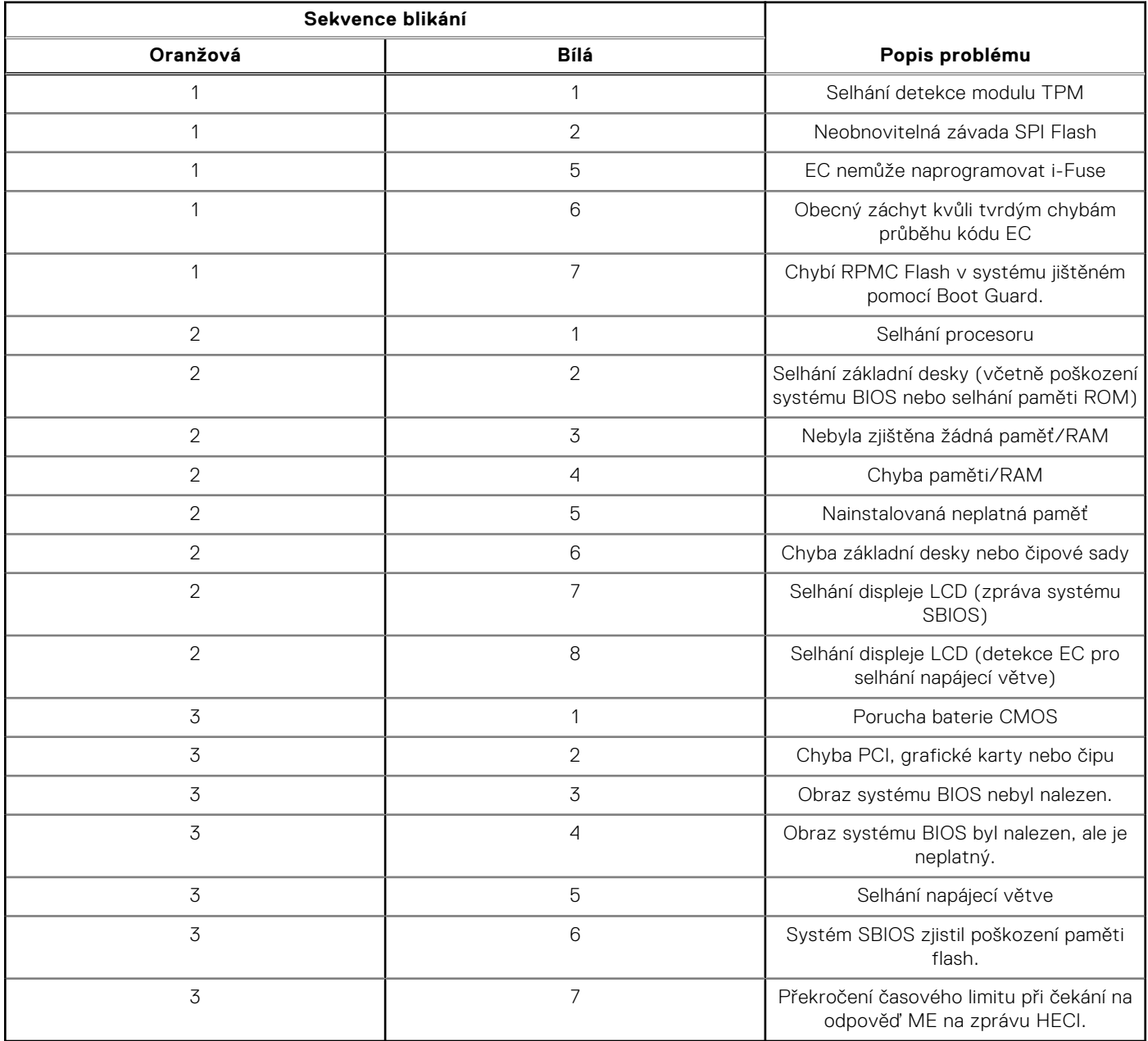

**POZNÁMKA:** Blikající kontrolky 3-3-3 v Lock LED (Caps-Lock nebo Num-Lock), kontrolka vypínače (bez čtečky otisků prstů) a diagnostická kontrolka indikují selhání a poskytují informace během testu panelu LCD v rámci kontroly výkonu nástroje Dell SupportAssist před spuštěním operačního systému.

# **Obnovení operačního systému**

Jestliže se počítač ani opakovaných pokusech nemůže spustit do operačního systému, automaticky se spustí nástroj Dell SupportAssist OS Recovery.

Dell SupportAssist OS Recovery je samostatný nástroj, který je předem nainstalovaný ve všech počítačích Dell s operačním systémem Windows. Obsahuje nástroje pro diagnostiku a odstraňování problémů, k nimž může dojít předtím, než se počítač spustí do operačního systému. Umožňuje zjistit problémy s hardwarem, opravit počítač, provést zálohování souborů nebo obnovit počítač do továrního nastavení.

Nástroj lze také stáhnout z webové stránky podpory Dell Support a vyřešit problémy s počítačem v případě, že se jej nepodaří spustit do primárního operačního systému kvůli problémům se softwarem nebo hardwarem.

Více informací o nástroji Dell SupportAssist OS Recovery naleznete v uživatelské příručce *Dell SupportAssist OS Recovery User's Guide* v [části věnované nástrojům pro servis na stránkách podpory společnosti Dell.](https://www.dell.com/support/home/products/software_int/software_service_tools) Klikněte na možnost **SupportAssist**  a poté na možnost **SupportAssist OS Recovery**.

# **Funkce Real Time Clock (RTC Reset)**

Funkce Real Time Clock (RTC) Reset umožňuje vám nebo servisnímu technikovi obnovit počítače Dell ze situací Nefunkční test POST / bez napájení / nefunkční zavádění systému. Starší propojka, která umožňovala provést na těchto modelech reset RTC, byla u těchto modelů zrušena.

Spusťte reset RTC s vypnutým systémem, připojeným k napájení. Stiskněte a přidržte vypínač po dobu

Třicet (30) sekund

. Reset RTC se v počítači spustí po uvolnění vypínače.

# **Možnosti záložních médií a obnovy**

Doporučuje se vytvořit jednotku pro obnovení, s níž lze vyřešit potíže a problémy, které se mohou v systému Windows objevit. Společnost Dell nabízí několik možností pro obnovení operačního systému Windows v počítačích Dell. Další informace naleznete v části [Možnosti záložních médií a obnovy systému Windows od společnosti Dell.](https://www.dell.com/support/contents/article/Product-Support/Self-support-Knowledgebase/software-and-downloads/dell-backup-solutions/Media-backup)

# **Cyklus napájení sítě Wi-Fi**

#### **O této úloze**

Pokud počítač nemůže přistupovat k internetu kvůli problému s konektivitou Wi-Fi, můžete provést restart napájení sítě Wi-Fi. Následující postup obsahuje kroky potřebné k provedení restartu napájení sítě Wi-Fi.

**POZNÁMKA:** Někteří poskytovatelé internetových služeb (ISP) poskytují kombinovaný modem nebo směrovač.

#### **Kroky**

- 1. Vypněte počítač.
- 2. Vypněte modem.
- 3. Vypněte bezdrátový směrovač.
- 4. Počkejte 30 sekund.
- 5. Zapněte bezdrátový směrovač.
- 6. Zapněte modem.
- 7. Zapněte počítač.

# **Odstranění zbytkové statické elektřiny (úplný reset)**

#### **O této úloze**

Flea power je zbytková statická elektřina, která zůstává v počítači i po jeho vypnutí a vyjmutí baterie.

Z bezpečnostních důvodů a kvůli ochraně citlivých elektronických součástí počítače je třeba před demontáží nebo výměnou jakékoli součásti počítače odstranit statickou elektřinu.

Odstranění statické elektřiny, známé také jako "úplný reset", je rovněž běžný krok při odstraňování problémů, jestliže se počítač nezapíná nebo nespouští do operačního systému.

Zbytkovou statickou elektřinu lze odstranit následovně:

#### **Kroky**

- 1. Vypněte počítač.
- 2. Odpojte napájecí adaptér od počítače.
- 3. Sejměte spodní kryt.
- 4. Vyjměte baterii.

### **VÝSTRAHA: Baterie je díl FRU (jednotka vyměnitelná v terénu) a demontáž/montáž mohou provádět pouze autorizovaní servisní technici.**

- 5. Stisknutím a podržením vypínače po dobu 20 sekund vybijte statickou elektřinu.
- 6. Nainstalujte baterii.
- 7. Nasaďte spodní kryt..
- 8. Připojte napájecí adaptér do počítače.
- 9. Zapněte počítač.

**POZNÁMKA:** Další informace o provedení tvrdého restartu lze vyhledat ve znalostní bázi na stránkách podpory společnosti Dell.

# **Nápověda a kontakt na společnost Dell**

# Zdroje pro vyhledání nápovědy

Informace a nápovědu k produktům a službám Dell můžete získat v těchto zdrojích samoobslužné pomoci.

### **Tabulka 52. Zdroje pro vyhledání nápovědy**

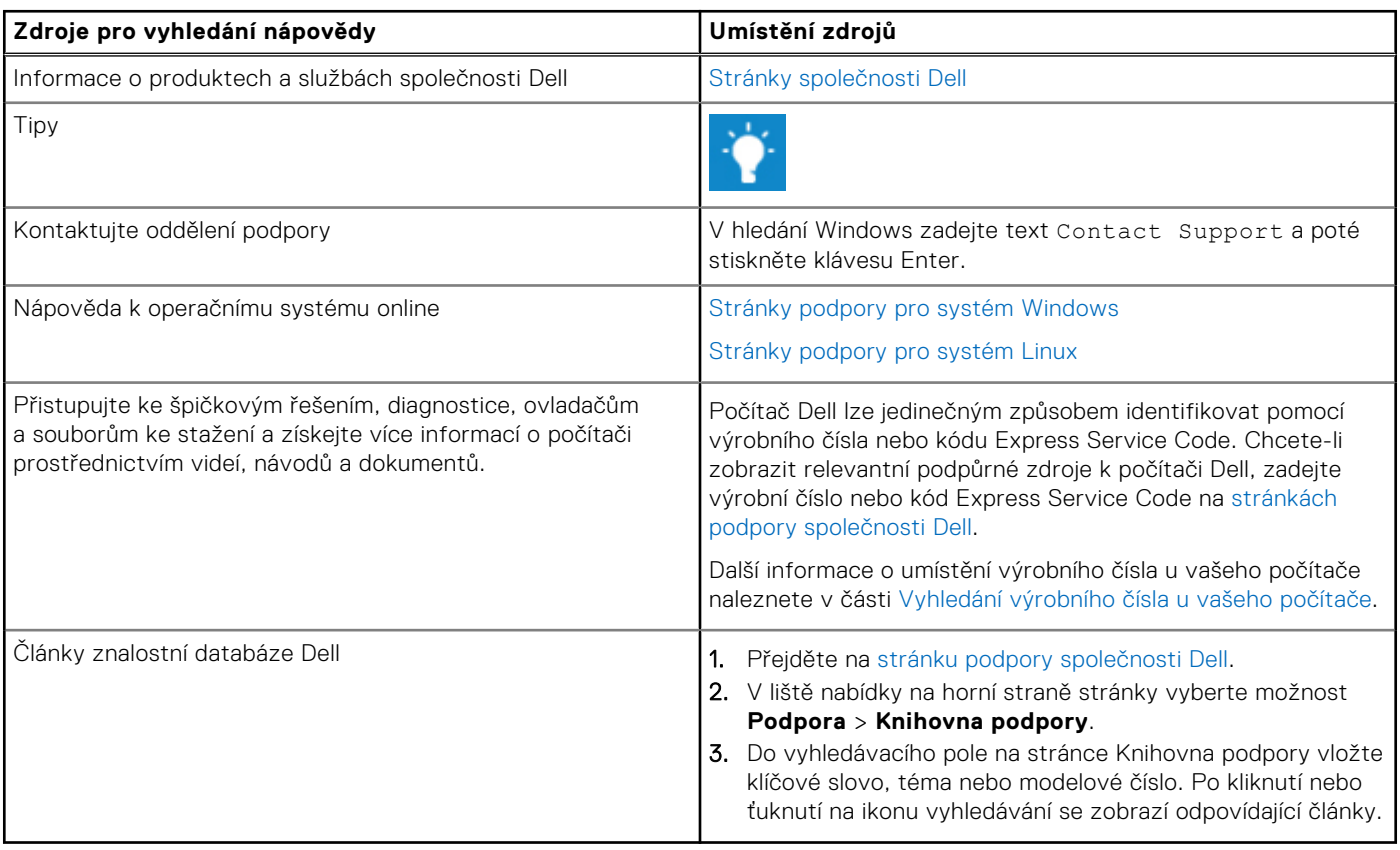

# Kontaktování společnosti Dell

Informace o kontaktování společnosti Dell ohledně prodeje, technické podpory a záležitostí týkajících se zákaznického servisu naleznete na [stránkách podpory společnosti Dell.](https://www.dell.com/contactdell)

**POZNÁMKA:** Dostupnost služeb se může lišit v závislosti na zemi nebo regionu a produktu.

**POZNÁMKA:** Pokud nemáte aktivní internetové připojení, můžete najít kontaktní informace na nákupní faktuře, balicím ⋒ seznamu, účtence nebo v katalogu produktů společnosti Dell.